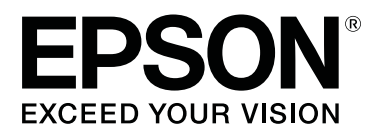

# **SL-D500 Series**

# **Kullanım Kılavuzu**

CMP0386-00 TR

## <span id="page-1-0"></span>*Telif Hakkı ve Ticari Markalar*

Bu belgenin herhangi bir kısmı, Seiko Epson Corporation'ın yazılı izni olmadan kısmen veya tamamen çoğaltılamaz, bilgi erişim sistemlerinde saklanamaz veya elektronik, mekanik yöntemlerle, fotokopi, kayıt yöntemleriyle veya diğer yöntemlerle başka ortamlara aktarılamaz. Bu belgede bulunan bilgiler yalnızca bu Epson yazıcı ile kullanılmak üzere tasarlanmıştır. Epson bu bilginin diğer yazıcılar üzerinde kullanılmasından sorumlu değildir.

Seiko Epson Corporation ve bağlı kuruluşları ürünü satın alanın veya üçüncü kişilerin kaza, ürünün yanlış veya kötü amaçlı olarak kullanılması, ürün üzerinde yetkisiz kişilerce yapılan değişiklikler, onarım veya tadilat veya (ABD hariç olmak üzere) Seiko Epson Corporation'ın çalıştırma ve bakım talimatlarına aykırı hareketler nedeniyle uğradıkları zarar, kayıp, maliyet veya gider konusunda ürünü satın alana ve üçüncü kişilere karşı kesinlikle yükümlü olmayacaktır.

Seiko Epson Corporation Seiko Epson Corporation tarafından Orijinal Epson Ürünleri veya Epson Onaylı Ürünler olarak belirlenmemiş herhangi bir seçeneğin veya herhangi bir sarf malzemesinin kullanılmasından doğacak zararlardan ve sorunlardan sorumlu olmayacaktır.

Seiko Epson Corporation, Seiko Epson Corporation tarafından Epson Onaylı Ürünler olarak belirlenmemiş herhangi bir arabirim kablosunun kullanılmasından kaynaklanan elektromanyetik parazitin yol açtığı zararlardan sorumlu tutulamaz.

EPSON, EPSON EXCEED YOUR VISION, EXCEED YOUR VISION ve logoları, Seiko Epson Corporation'ın ticari markaları veya tescilli ticari markalarıdır.

Microsoft® and Windows® are registered trademarks of Microsoft Corporation.

Apple, Mac, macOS, OS X, Bonjour, Safari, AirPrint, iPad, iPhone, iPod touch, iBeacon, iTunes and ColorSync are trademarks of Apple Inc., registered in the U.S. and other countries.

Use of the Works with Apple badge means that an accessory has been designed to work specifically with the technology identified in the badge and has been certified by the developer to meet Apple performance standards.

Adobe, Photoshop, Photoshop Elements, Photoshop Lightroom, Acrobat, and Reader are either registered trademarks or trademarks of Adobe in the United States and/or other countries.

Firefox is a trademark of the Mozilla Foundation in the U.S. and other countries.

Google Chrome, Chromebook, Android and Google Play are trademarks of Google LLC.

Mopria® and the Mopria® Logo are registered trademarks and service marks of Mopria Alliance, Inc. in the United States and other countries. Unauthorized use is strictly prohibited.

Genel Bildirim: bu belgede geçen diğer ürün adları yalnızca tanımlama amaçlı olarak kullanılmıştır ve sahiplerine ait ticari markalar olabilir. Epson bu markalarla ilgili olarak hiçbir hak iddia etmemektedir.

© 2022 Seiko Epson Corporation.

## *İçindekiler*

## *[Telif Hakkı ve Ticari Markalar](#page-1-0)*

## *[Kılavuzlar Hakkında Bilgi](#page-5-0)*

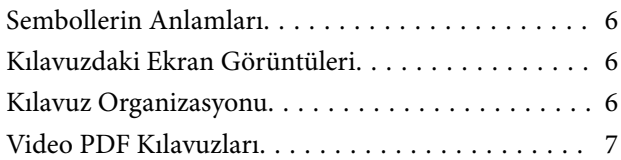

## *[Kullanımdan Önce](#page-7-0)*

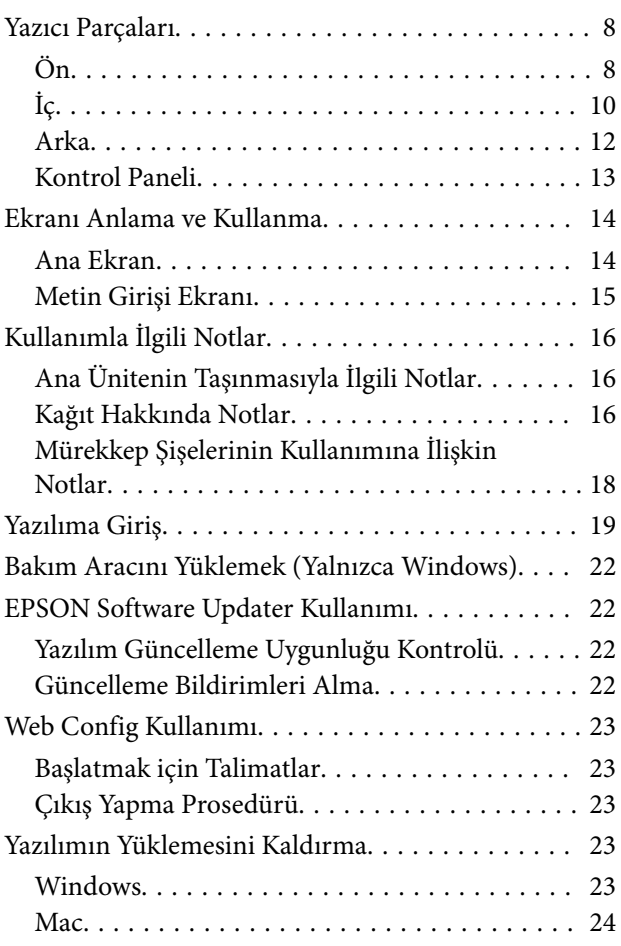

## *[Temel İşlemler](#page-24-0)*

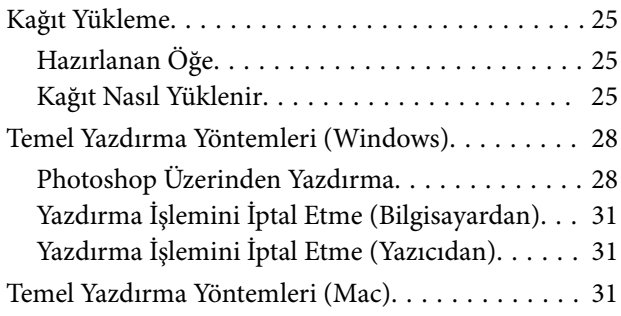

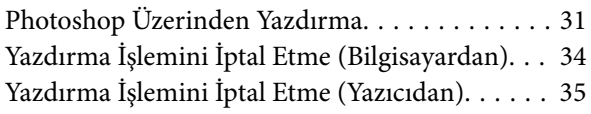

## *[Çeşitli Yazdırma İşlevleri Kullanarak](#page-35-0)  [Yazdırma](#page-35-0)*

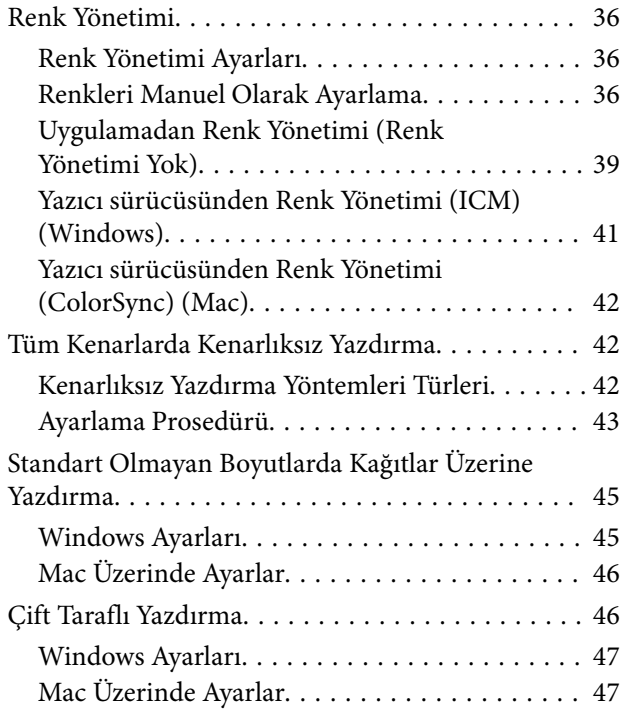

## *[Akıllı Cihazlardan Yazdırma](#page-48-0)*

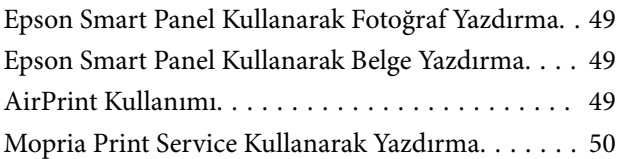

## *[Bulut Hizmetleri Üzerinden Yazdırma](#page-50-0)*

[Kontrol Panelinden Epson Connect'e Kaydolma. . . 51](#page-50-0)

## *[Bakım](#page-51-0)*

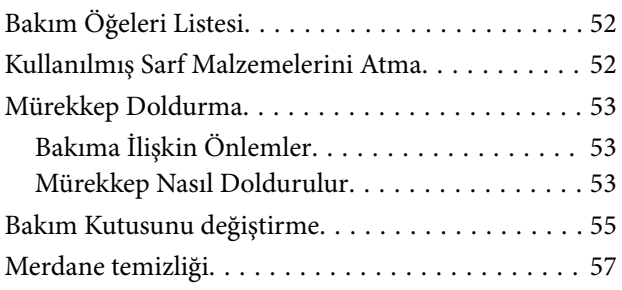

### **İçindekiler**

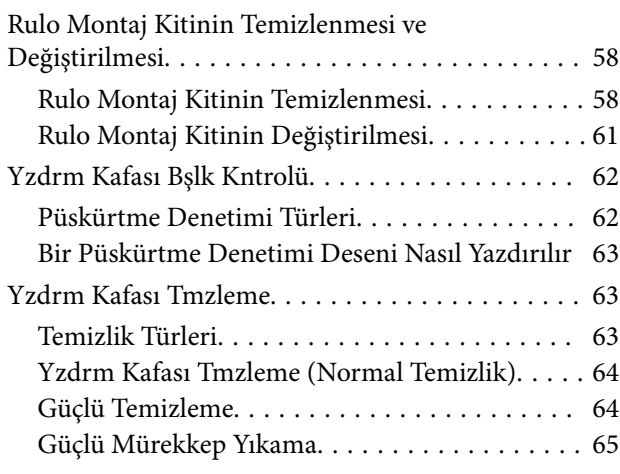

## *[Bakım Aracını Kullanma \(Windows\)](#page-65-0)*

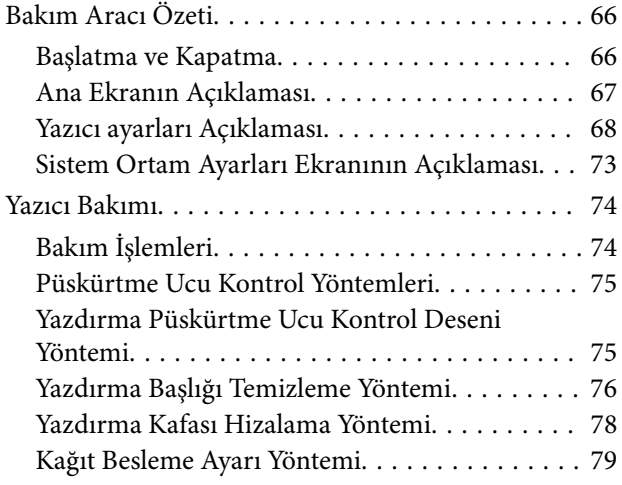

## *[Bakım Aracını Kullanma \(Mac\)](#page-79-0)*

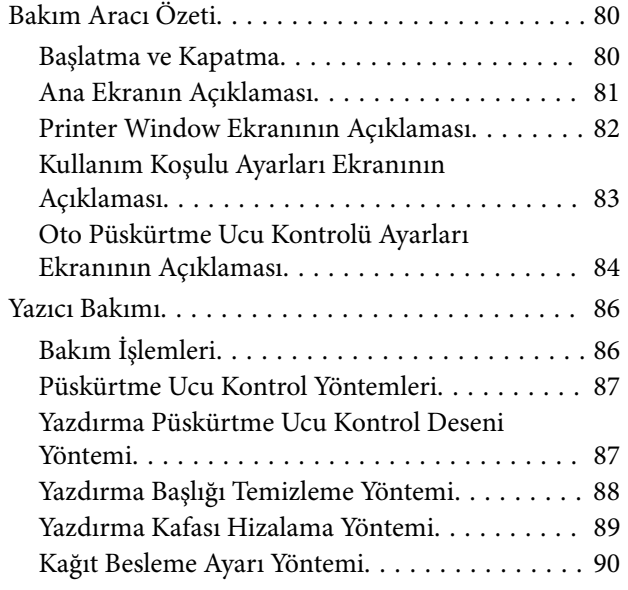

## *[Kağıt Bilgisi Ekleme](#page-91-0)*

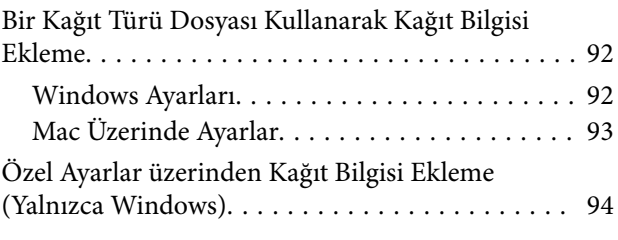

## *[Kontrol Paneli Menüsü](#page-95-0)*

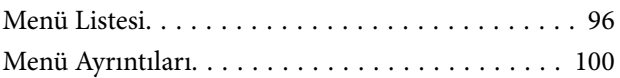

## *[Kablosuz LAN Bağlantısı](#page-107-0)*

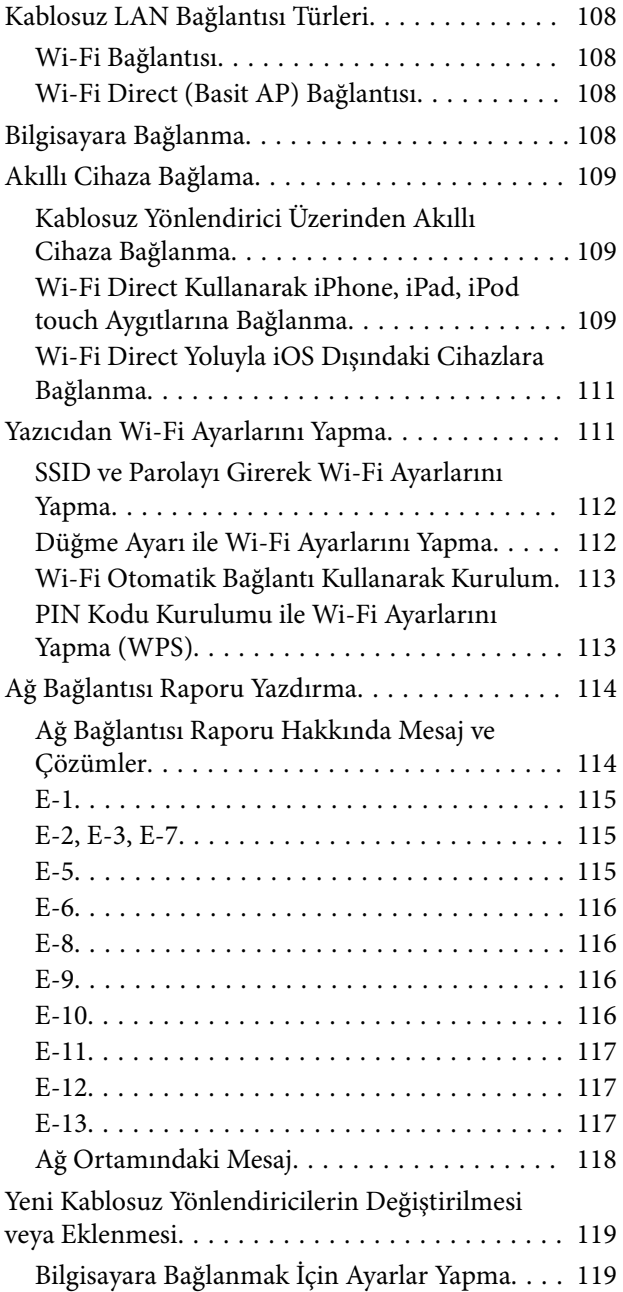

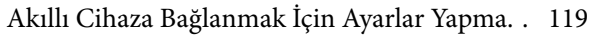

## *[Sorun Çözücü](#page-119-0)*

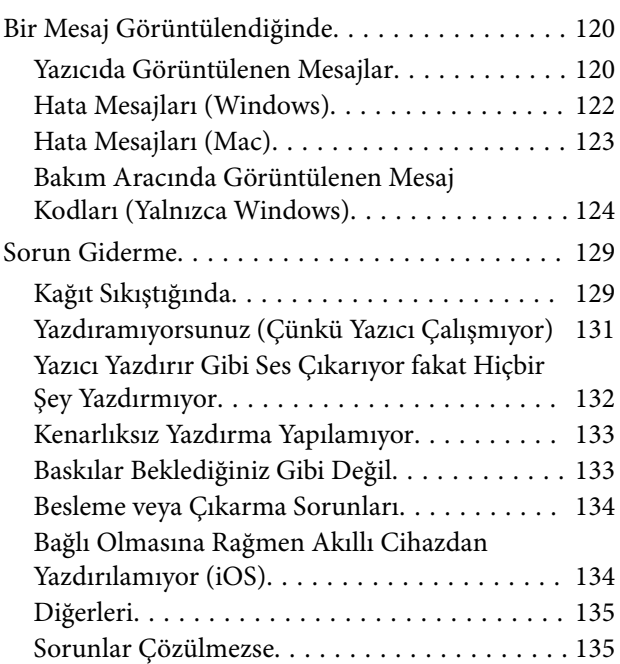

## *[Ek](#page-135-0)*

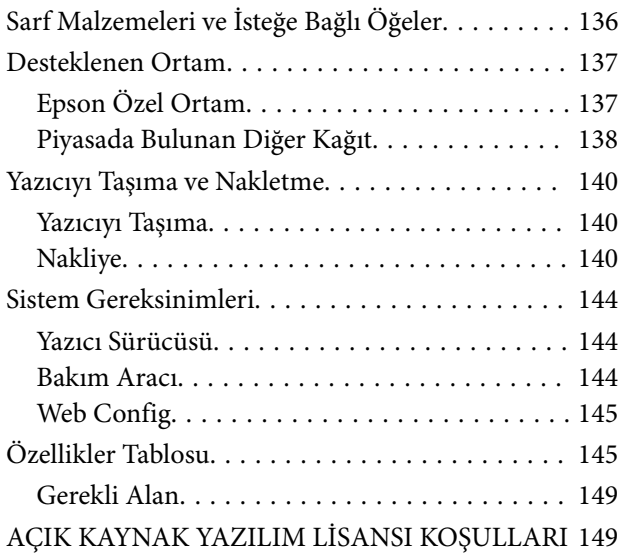

## <span id="page-5-0"></span>**Kılavuzlar Hakkında Bilgi**

## **Sembollerin Anlamları**

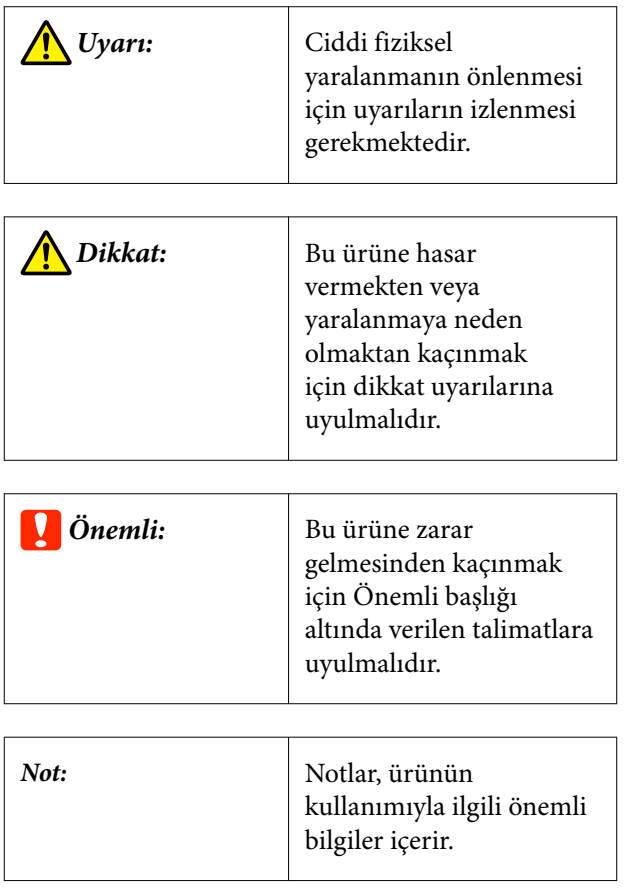

## **Kılavuzdaki Ekran Görüntüleri**

- ❏ Bu kılavuzda kullanılan ekran görüntüleri, gerçek ekranlardan farklı olabilir. Ayrıca kullanılan işletim sistemine ve kullanım ortamına bağlı olarak ekranlar farklı olabilir.
- ❏ Aksi belirtilmedikçe, bu kılavuzdaki ekran görüntüleri Windows 10 ve macOS Monterey görüntüleridir.

## **Kılavuz Organizasyonu**

Ürün kılavuzları aşağıdaki gibi düzenlenmiştir.

PDF kılavuzları Adobe Acrobat Reader veya Preview (Mac) programını kullanarak görüntüleyebilirsiniz.

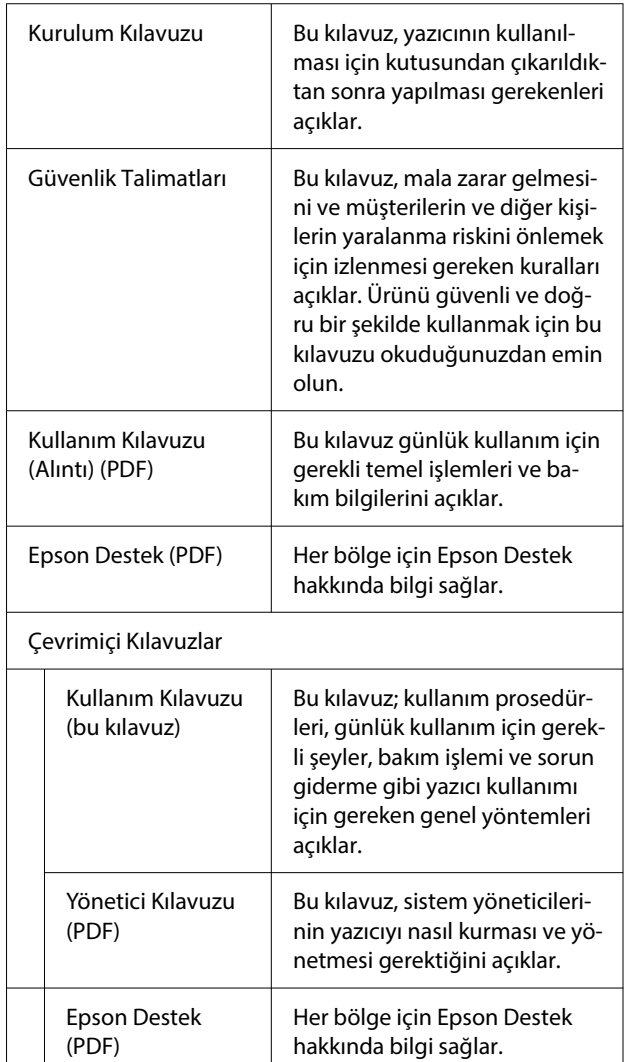

## <span id="page-6-0"></span>**Video PDF Kılavuzları**

Bu bölümde, Adobe Acrobat Reader DC, Adobe Acrobat Reader'da PDF görüntülemek için temel işlemleri açıklamak için bir örnek olarak kullanılmaktadır.

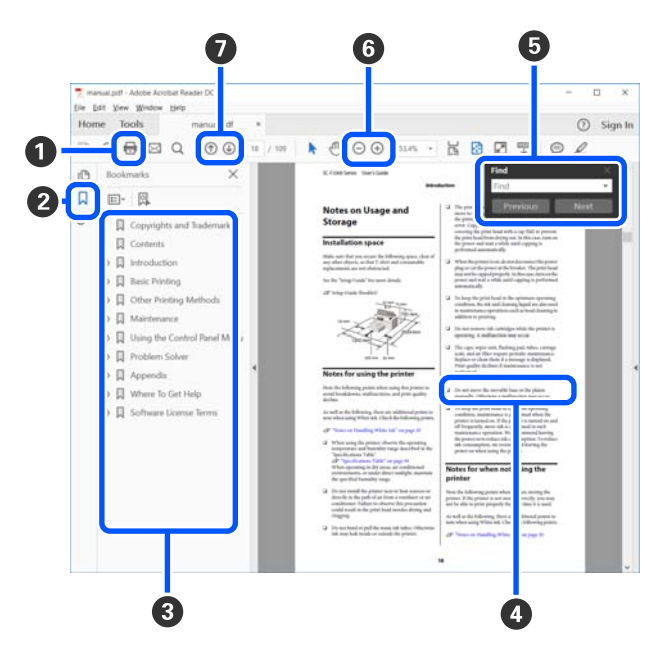

- A PDF kılavuzunu yazdırmak için tıklayın.
- B Her tıklatıldığında yer işaretleri gizlenir veya gösterilir.
- C İlgili sayfayı açmak için başlığı tıklatın.

Hiyerarşide altta olan başlıkları açmak için [+] öğesini tıklatın.

D Referans mavi metinse ilgili sayfayı açmak için mavi metni tıklatın.

Orijinal sayfaya dönmek için şunu yapın.

#### **Windows için**

Alt tuşuna basarken  $\leftarrow$  tuşuna basın.

#### **Mac için**

command tuşuna basarken  $\leftarrow$  tuşuna basın.

E Onaylamak istediğiniz öğelerin adları gibi anahtar sözcükleri girebilir ve arayabilirsiniz.

#### **Windows için**

PDF kılavuzundaki sayfaya sağ tıklayın ve arama araç çubuğunu açmak için görüntülenen menüde **Find (Bul)** öğesini seçin.

#### **Mac için**

Arama araç çubuğunu açmak için **Edit (Düzenle)** menüsünde **Find (Bul)** öğesini seçin.

F Ekrandaki çok küçük olduğu için net görünmeyen metni büyütmek için öğesine tıklayın. Boyutu küçültmek için öğesini tıklatın. Bir çizimin veya ekran görüntüsünün bir bölümünü büyütmek üzere belirtmek için şunu yapın.

#### **Windows için**

PDF kılavuzda sayfaya sağ tıklayın ve görüntülenen menüdeki **Marquee Zoom (Kayan Yazıyı Yakınlaştır)** öğesini seçin. İşaretçi büyütece döner, büyütmek istediğiniz yerin aralığını belirtmek için kullanın.

#### **Mac için**

İşaretçiyi bir büyütece değiştirmek için **View (Görüntüle)** menüsü — **Zoom (Yakınlaştır)** — **Marquee Zoom (Kayan Yazıyı Yakınlaştır)** öğesine bu sırayla tıklayın. Büyütmek istediğiniz yerin aralığını belirtmek için işaretçiyi büyüteç olarak kullanın.

G Önceki sayfayı veya sonraki sayfayı açar.

## <span id="page-7-0"></span>**Kullanımdan Önce**

## **Yazıcı Parçaları**

## **Ön**

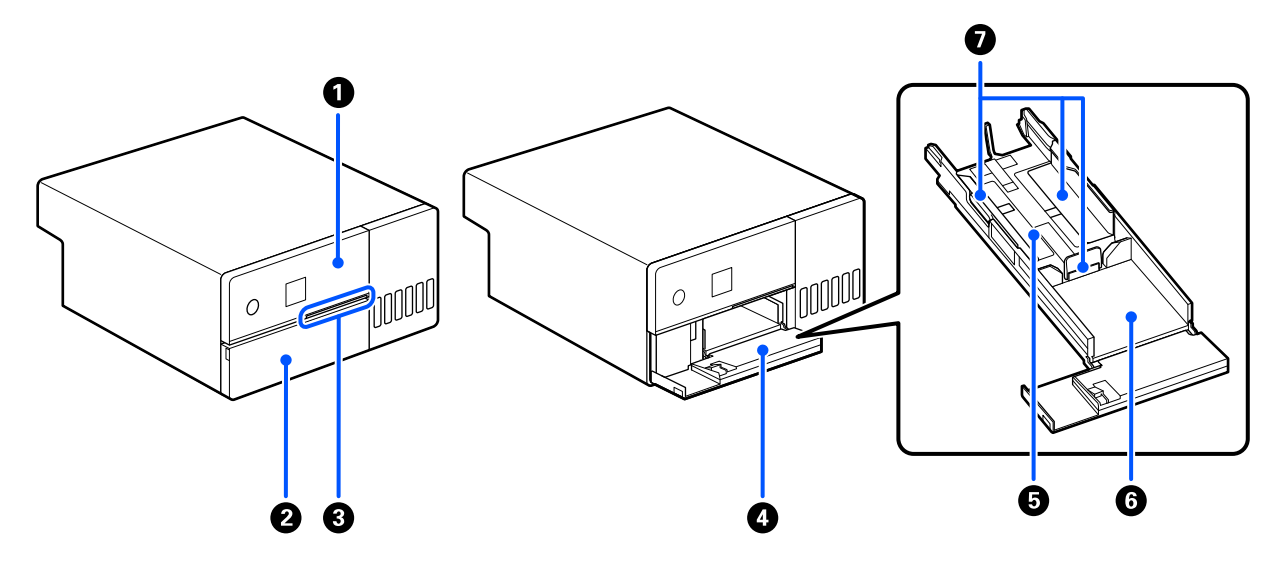

#### A **Kontrol paneli**

U["Kontrol Paneli" sayfa 13](#page-12-0)

#### B **Ön kapak**

Kağıt yüklerken veya yazdırırken açın. Yazdırma başladığında otomatik olarak açılır.

#### C **Durum ışığı**

Açık : Hata oluştu.

Ekrandaki hata içeriğini kontrol edin.

Kapalı : Durum normaldir.

#### D **Kağıt kasedi**

Kağıt yüklemek için dışarı çekin.

#### E **Besleme alanı**

Kağıdı buraya yükleyin.

#### **G** Çıkış alanı

Yazdırılan kağıdı tutar.

## **Kullanımdan Önce**

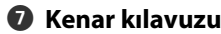

Kağıt yüklerken bunları kağıdın kenarlarıyla hizalayın.

<span id="page-9-0"></span>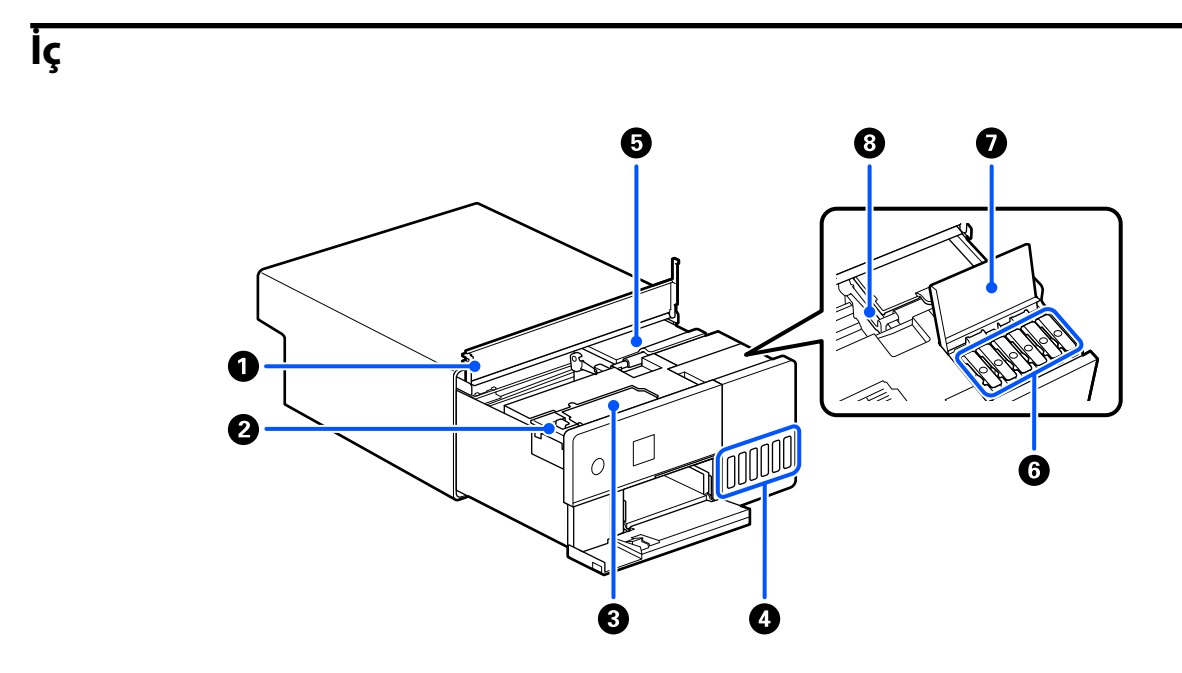

#### A **İç kapak**

Bakım yaparken veya kağıt sıkışmalarını giderirken açın.

#### B **Bakım kutusu kapağı**

Bakım kutusunu değiştirmek için açın.

#### C **Bakım kutusu**

Atık mürekkep sıvısını tutan hazne.

U["Bakım Kutusunu değiştirme" sayfa 55](#page-54-0)

#### D **Mürekkep tankı**

Yazdırma başlığına mürekkep beslemesi yapar.

#### E **Yazdırma başlığı**

Yazdırma kafası mürekkep yayarken sağa ve sola hareket ederek yazdırır. Yazdırma başlığını elle çok fazla güçle hareket ettirmeyin. Aksi takdirde bozulabilir.

#### F **Mürekkep tankı başlığı**

Mürekkep tankını mürekkeple doldurmak için açın.

#### G **Mürekkep tankı kapağı**

Mürekkep tankını mürekkeple doldurmak için açın.

### **Kullanımdan Önce**

### $\odot$  Taşıma kilidi

Yazıcıyı hareket ettirirken veya taşırken mürekkebin sızmaması için taşıma kilidi konumuna ayarlayın. Normalde, yazdırma konumuna ayarlayın.

 $\mathcal{L}\!\mathcal{T}$  "Yazıcıyı Taşıma ve Nakletme" sayfa $140$ 

## <span id="page-11-0"></span>**Arka**

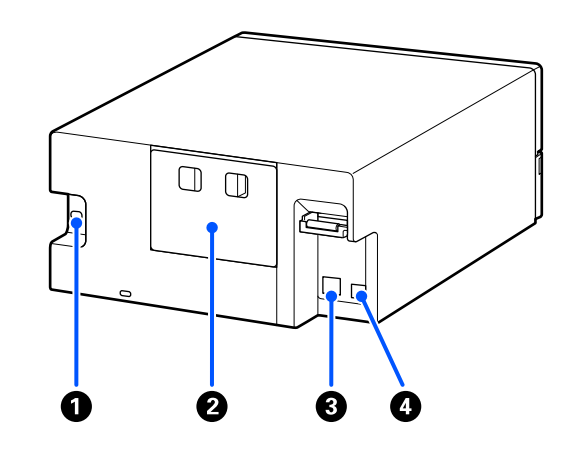

### A **AC girişi**

Güç kablosunu yazıcıya bağlar.

#### B **Arka kapak**

Bakım yaparken veya kağıt sıkışmalarını giderirken çıkarın.

Arka kapağı çıkararak, yazdırma başlığını göründüğü noktaya kadar iç kısmı dışarı çekebilirsiniz.

#### C **LAN bağlantı noktası**

LAN kablosunu bağlar.

#### D **USB bağlantı noktası**

USB kablosunu buraya bağlayın.

#### **Kullanımdan Önce**

## <span id="page-12-0"></span>**Kontrol Paneli**

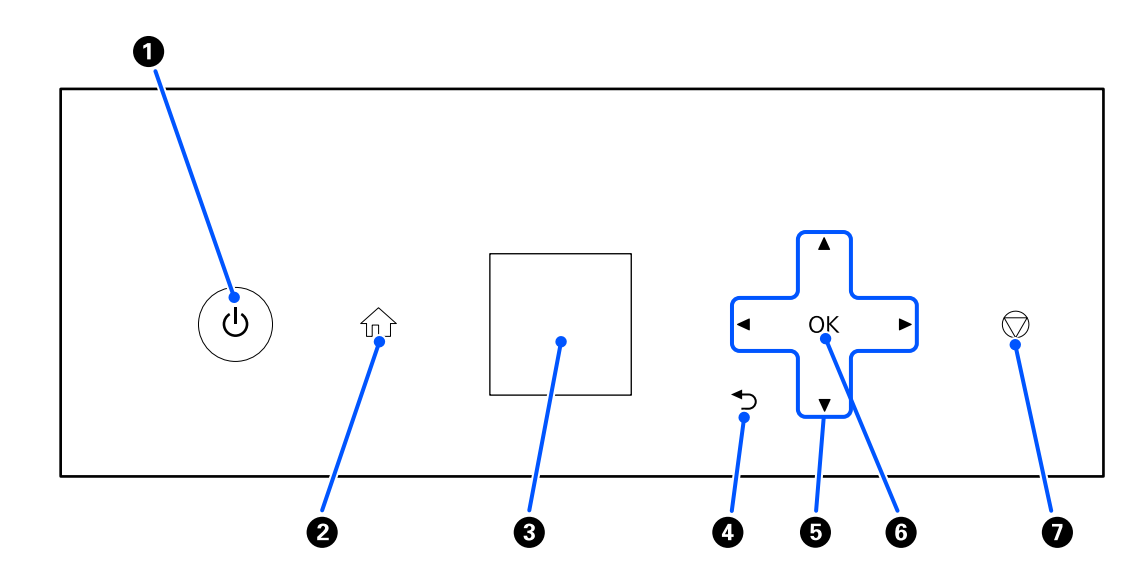

### A P **düğmesi (güç düğmesi),** P **ışık (güç ışığı)**

Bu normalde kullanım sırasında açıktır (ışık yanar). Bir acil durum oluşursa veya yazıcı uzun bir süre kullanılmayacaksa, bunu kapatın (ışık söner).

Yazıcı çalışırken ışık yanıp söner.

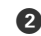

### B **düğmesi (ana ekran düğmesi)**

Örneğin bir ayarlar menüsü görüntülendiğinde Ana ekrana dönmek için buna basın.

#### C **Ekran**

Yazıcının durumunu, menüleri ve hata mesajlarını görüntüler.

#### D **düğmesi (geri düğmesi)**

Görüntülenen ayarlar menüsünde bir seviye geri gitmek için basın.

E u**/**d**/**l**/**r **düğmeleri (ok düğmeleri)**

Öğeleri seçerken veya ayarlar menülerinde metin girerken basın.

#### **O** OK düğmesi

İşlevleri yürütmek ve seçimleri ve girişleri uygulamak için basın.

#### G **düğmesi (durdur düğmesi)** İşlemleri durdurmak için basın.

## <span id="page-13-0"></span>**Ekranı Anlama ve Kullanma**

## **Ana Ekran**

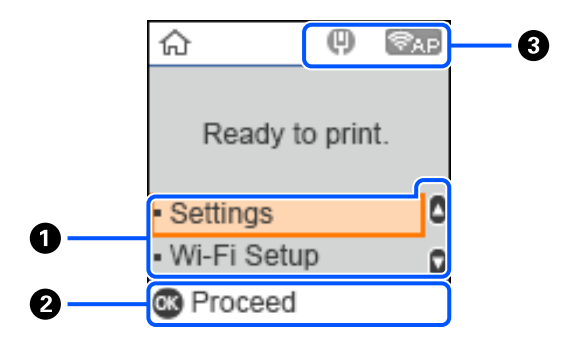

#### A **Ayarlar menüsü**

Yazıcıyı kurun ve bakım işlevlerini gerçekleştirin.

Öğeleri seçmek için  $\triangle$ / $\blacktriangledown$  düğmelerine ve sonraki ekrana gitmek için OK düğmelerine basın.

U["Kontrol Paneli Menüsü" sayfa 96](#page-95-0)

#### B **İşletim Düğmesi Kılavuzu**

Kullanılabilecek düğmeler simge olarak görünür. Bu örnek, OK düğmesini kullanarak seçili bir menüye nasıl gidebileceğinizi gösterir.

#### C **Ağ Durumu**

Ağ bağlantısı durumları simgeler tarafından gösterilir.

: Kablolu LAN bağlı değil, ağ kurulmadı.  $\left( 0 \right)$ 

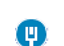

: Kablolu LAN bağlı.

: Kablosuz LAN (Wi-Fi) devre dışı veya bağlantı işleniyor. S.

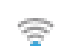

: Kablosuz LAN (Wi-Fi) bağlantı sorunu yaşıyor veya bağlantı arıyor.

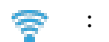

: Kablosuz LAN (Wi-Fi) bağlı.

Çizgi sayısı sinyal durumunu gösterir. Daha fazla çizgi daha iyi sinyal durumunu belirtir.

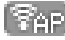

**Fand**: Wi-Fi Direct (Basit AP) bağlantısı devre dışı.

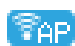

: Wi-Fi Direct (Basit AP) bağlantısı etkin.

## <span id="page-14-0"></span>**Metin Girişi Ekranı**

Kontrol panelinden ağ ayarları için karakter ve semboller girmek için, ekran üzerindeki  $\triangle$ / $\blacktriangledown$ / $\triangleleft$ / $\triangleright$  düğmelerini ve yazılım klavyesini kullanın. Klavyede bir karakter veya işlev düğmesi seçmek için  $\triangle$ / $\blacktriangledown$ / $\blacktriangleleft$ / $\blacktriangleright$  düğmelerine ve ardından OK düğmesine basın. Karakterleri girmeyi tamamladıktan sonra, **Tamam** ögesini seçin ve ardından OK düğmesine basın.

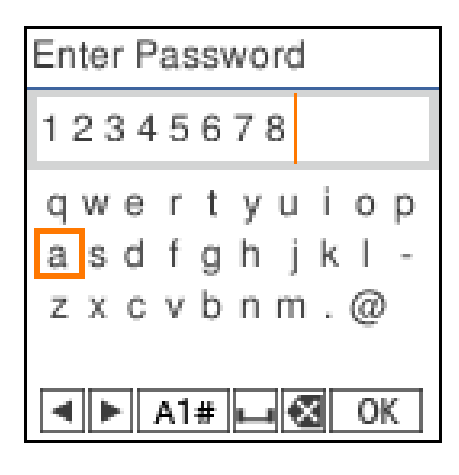

- $\leftarrow$  : İmleci sola veya sağa taşır.
- A 1 # : Karakter türünü değiştirir. Alfasayısal karakterler veya semboller kullanabilirsiniz.
- : Bir boşluk girer.  $\overline{\phantom{0}}$
- : Soldaki karakteri siler (geri al). ≪
- OK : Seçili karakterleri girer.

## <span id="page-15-0"></span>**Kullanımla İlgili Notlar**

## **Ana Ünitenin Taşınmasıyla İlgili Notlar**

- ❏ Yazıcının kurulduğu odanın sıcaklığını aniden değiştirmeyin. Sıcaklık aniden değişirse, kullanıma olumsuz etkisi olabilecek yazıcı içinde su damlaları (yoğuşma) oluşabilir.
- ❏ Yazıcıyı sıcaklığın 10 ila 35 °C arasında ve nem seviyesinin %20 ila %80 arasında olduğu bir ortamda kullanın. Yazıcı bir sistem rafına yerleştirildiğinde, raf ortamının bu aralıklarda olduğundan emin olun. Yukarıdaki koşullar karşılansa bile, çevresel şartlar kağıt için uygun değilse düzgün baskı yapamayabilirsiniz. Kağıt gereksinimlerinin karşılandığı bir ortamda yazıcıyı kullandığınızdan emin olun. Daha fazla bilgi için, kağıt ile birlikte verilen belgelere bakın. Ayrıca, kuru alanlarda, klimalı ortamlarda ya da doğrudan güneş ışığı altında kullanıyorken mutlaka uygun nemi sağlayın.
- ❏ Vazo veya fincan gibi su içeren herhangi bir kabı bu yazıcının üzerine yerleştirmeyin. Yazıcıya su girerse arızalanabilir.
- ❏ Bu yazıcı için tasarlanan aksesuarları başka herhangi bir ürünle birlikte kullanmayın.
- ❏ Yazıcı, kullanılmakta olan bilgisayarın performansı temelinde geçici olarak yazdırmayı durdurabilir ancak bu bir arıza değildir.
- ❏ Yazıcı uzun süreyle kullanılmayacağında, yazıcıyı bakım kutusu takılı olarak saklayın.
- ❏ Yazıcı çalışırken, güç fişini elektrik prizinden çıkarmayın ya da kesiciden gücü kesmeyin. Yazdırma başlığı doğru kapaklanmamış (yazdırma başlığı en sağa yerleştirilmemiş) olabilir. Kapaklama, yazdırma başlığının kurumasını önlemek için yazdırma başlığını bir kapak ile otomatik şekilde kapatan bir fonksiyondur. Bu durumda, gücü açın ve kapaklama otomatik yapılana dek bir süre bekleyin.
- ❏ Mürekkep, yazıcının içinde lekeler bırakabilir. Bakım sırasında yazıcının iç kısmını dışarı çıkarken ellerinizi kirletmemek için dikkatli olun. İşe başlamadan önce yazıcı içindeki mürekkebi silmek için piyasada satılan yumuşak bir bezin kullanılmasını öneririz.

## **Kağıt Hakkında Notlar**

Kağıt kullanımı ve saklanmasına ilişkin aşağıdaki noktaları göz önünde bulundurun. Kağıt iyi durumda değilse, baskı kalitesi düşebilir.

Her kağıt ile birlikte verilen belgelere göz atın.

### **Kullanım Hakkında Notlar**

Şirketimiz tarafından tavsiye edilen kağıtları kullanın.

Kağıtları taşırken aşağıdakilere dikkat edin.

- ❏ Normal oda koşullarında Epson özel ortamını kullanın (sıcaklık: 15 ilâ 25 °C, nem: %40 ilâ %60).
- ❏ Kağıdı katlamayın ya da kağıdın yüzeyini çizmeyin.
- ❏ Kağıdın yazdırılabilir yüzeyine çıplak elinizle dokunmaktan kaçının. Ellerdeki nem ve yağ, baskı kalitesini olumsuz etkileyebilir.
- ❏ Kağıdı kenarlarından tutun. Ayrıca, kağıtla işlem yaparken pamuklu eldiven takmanızı öneririz.
- ❏ Kağıdı saklamak için kullanabileceğinizden ötürü kağıt ambalajı atmayın.
- ❏ Yazıcı her gün kullanılmıyorsa, kullanmayı bitirdikten sonra kağıt kasedine yüklenen tüm kağıtları çıkarın. Kağıtlar kağıt kasedine yüklü durumda bırakılırsa, kağıdın bazı kısımlarında renk değişimi olabilir.
- ❏ Sıcaklıktaki ve nemdeki değişiklik kağıdın dalgalı ve kıvrık olmasına neden olabilir. Aşağıdaki noktaları kontrol edin.
	- ❏ Kağıdı yazdırmadan hemen önce yükleyin.
	- ❏ Buruşmuş veya kıvrılmış kağıt kullanmayın.
- ❏ Kağıdı ıslatmayın.

### **Kullanılamayan kağıtlar**

Aşağıda tanımlanan kağıtları yüklemeyin. Aksi takdirde, kağıt sıkışması ve kirli baskılara yol açabilir.

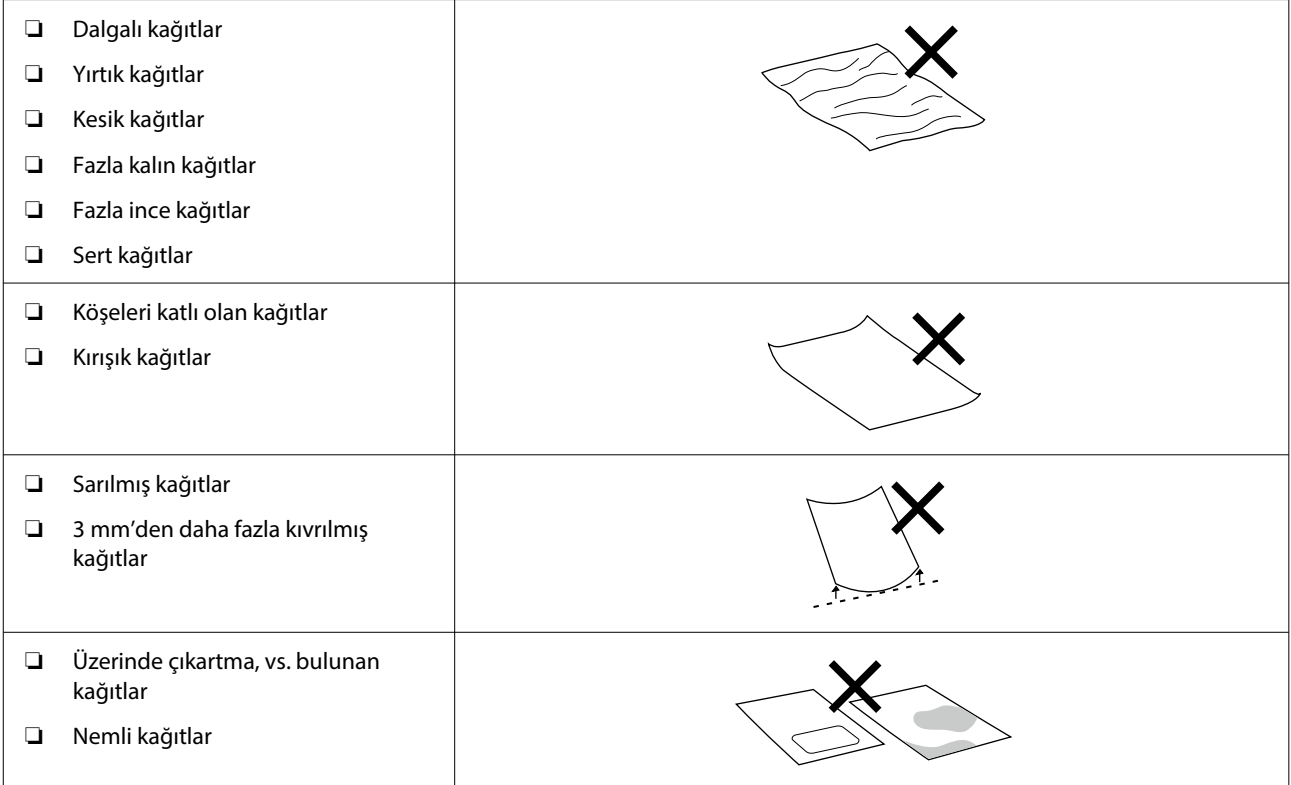

## **Kağıt Yükleme Öncesi Hakkında Notlar**

Kağıdı kağıt kasedi içine yüklemeden önce kağıt istifini dikkatlice hızla ayırarak sayfaların birbirine yapışmamasını sağlayın ve ardından dört köşeyi birbiriyle hizalayın.

Sayfaları hızlıca ayırma  $\mathscr{F}$  ["Kağıt Nasıl Yüklenir" sayfa 25](#page-24-0)

#### **Kullanımdan Önce**

### <span id="page-17-0"></span>**Saklamayla ilgili notlar**

- ❏ Doğrudan güneş ışığı, aşırı ısı ya da neme maruz kalan yerlerden kaçının.
- ❏ Açtıktan sonra kağıtları orijinal ambalajında tutun ve düz bir yerde depolayın.

## **Yazdırma ile ilgili notlar**

Kağıdın ön kenarının uzun kenara dik olduğundan ve tamamen düz kesildiğinden emin olun.

## **Çıktıları saklamak ve görüntülemek**

- ❏ Çıktıları sürtmeyin ya da çizmeyin. Bunlar sürtülmüş ya da çizilmişse, mürekkep soyulabilir.
- ❏ İstifi katlamadan önce çıktıların tam olarak kuruduğundan emin olun; aksi takdirde, dokundukları yerlerde renk değişebilir (iz bırakır). Hemen ayrılıp kurutulursa bu izler kaybolacaktır; ancak, ayrılmazsa bunlar kalacaktır.
- ❏ Çıktıları kurutmak için bir kurutucu kullanmayın.
- ❏ Yüksek sıcaklık, nem ve doğrudan güneş ışığına maruz kalan konumlardan kaçının ve karanlık bir yerde saklayın.
- ❏ Baskıları açık alanda veya doğrudan güneş ışığında görüntülemekten kaçının. Bu durum solma işlemini hızlandırabilir.
- ❏ Baskıları kapalı ortamda görüntülerken, cam çerçevelerine vs. yerleştirmenizi tavsiye ederiz. Bu, baskıları solmadan daha uzun süre görüntülemenizi sağlar.

## **Mürekkep Şişelerinin Kullanımına İlişkin Notlar**

Yüksek kaliteli baskı sonuçlarını korumak için mürekkep şişelerini kullanırken aşağıdaki maddelere dikkat edin.

## **Mürekkebin Yeniden Doldurulması için Notlar**

- ❏ Bu yazıcı için özel mürekkep şişeleri kullanın.
- ❏ Yazıcıyı kullanırken mürekkebi işlerken dikkatli olun. Mürekkep tanklarını doldururken mürekkep saçılabilir. Giyeceklere ve eşyalara sıçrayan mürekkebi temizleyemeyebilirsiniz.
- ❏ Mürekkep şişelerini sallamayın veya çarpmayın.
- ❏ Yazıcının yazdırma başlığının kalitesinin korunması için, yazıcı, mürekkep beslemesi tamamen bitmeden yazdırmayı durduracak şekilde geliştirilmiştir; bu nedenle mürekkep tanklarında bir miktar mürekkep kalır.
- ❏ Yazıcıyı optimum çalışma koşulunda tutmak için yazıcıyı mürekkep tanklarında yalnızca az miktarda mürekkep kalacak şekilde tutmamanızı öneririz.
- ❏ En iyi baskı sonuçlarını almak için her yıl en az bir kez mürekkep tankının üst çizgisine kadar mürekkep doldurun.

### <span id="page-18-0"></span>**Mürekkep şişelerinin depolanmasına ilişkin notlar**

- ❏ Bunları, doğrudan güneş ışığına maruz kalacakları konumlarda saklamaktan kaçının.
- ❏ Sıcak veya nemli ortamlarda saklamayın.
- ❏ Mürekkep şişesini ambalaj üzerinde yazan sona erme tarihinden önce kullanmanızı öneririz.
- ❏ Mürekkep şişelerini depolarken veya taşırken eğmeyin veya darbelere ve ani sıcaklık değişikliklerine maruz bırakmayın. Mürekkep şişesinin kapağı iyice sıkılmış olsa bile mürekkep sızabilir. Mürekkep şişesi kapağını sıkarken mürekkep şişelerini dik tuttuğunuzdan emin olun. Ayrıca şişeleri taşırken mürekkebin sızmasını önlemek için bir torbaya koyun.
- ❏ Uzun süre düşük sıcaklıklarda depolanmış mürekkep şişelerinin oda sıcaklığına gelmesi için en az üç saat kadar beklemek gerekir.
- ❏ Mürekkep tankını doldurmaya hazır olana kadar mürekkep şişesi çantasını açmayın. Kaliteyi korumak için vakumlu bir paket kullanılır. Paketi açtıktan sonra mürekkep çok uzun süre kaldıysa düzgün yazdıramayabilirsiniz.
- ❏ Açık şişeleri en kısa sürede kullanın.

## **Mürekkep tüketimi**

- ❏ Yazdırırken olduğu gibi kafa temizleme ve diğer bakım işlemleri sırasında da yazdırma başlığını iyi durumda tutmak için yazıcı tüm kartuşlardan mürekkep kullanır. Bir miktarı da güç açıldığında tüketilir.
- ❏ Kağıt türü ve baskı kalitesi ayarlarına bağlı olarak siyah-beyaz ve gri yazdırma işlemlerinde bile siyah baskı için renkli mürekkeplerin karışımı kullanılabilir.
- ❏ Yazıcıyı satın aldıktan sonra ilk mürekkep doldurma hemen yazdırmanıza izin verecek şekilde yazdırma kafası püskürtme uçlarını (mürekkebin tetiklendiği delikler) dolduracak kadar yeterli mürekkebi tüketir. Bu yüzden, yazdırılan sayfa sayısı ikinci ve izleyen doldurmalarda kullanılacak mürekkep şişelerinden az olabilir.

## **Yazılıma Giriş**

Yazıcıyı kullanmak için, yazıcı sürücüsünü ve Bakım Aracını bilgisayarınıza yükleyin.

Yazıcıyı en iyi koşullarda kullanmak için Epson Web sitesinden Bakım Aracını ve en yeni yazıcı sürücüsünü indirin ve yükleyin.

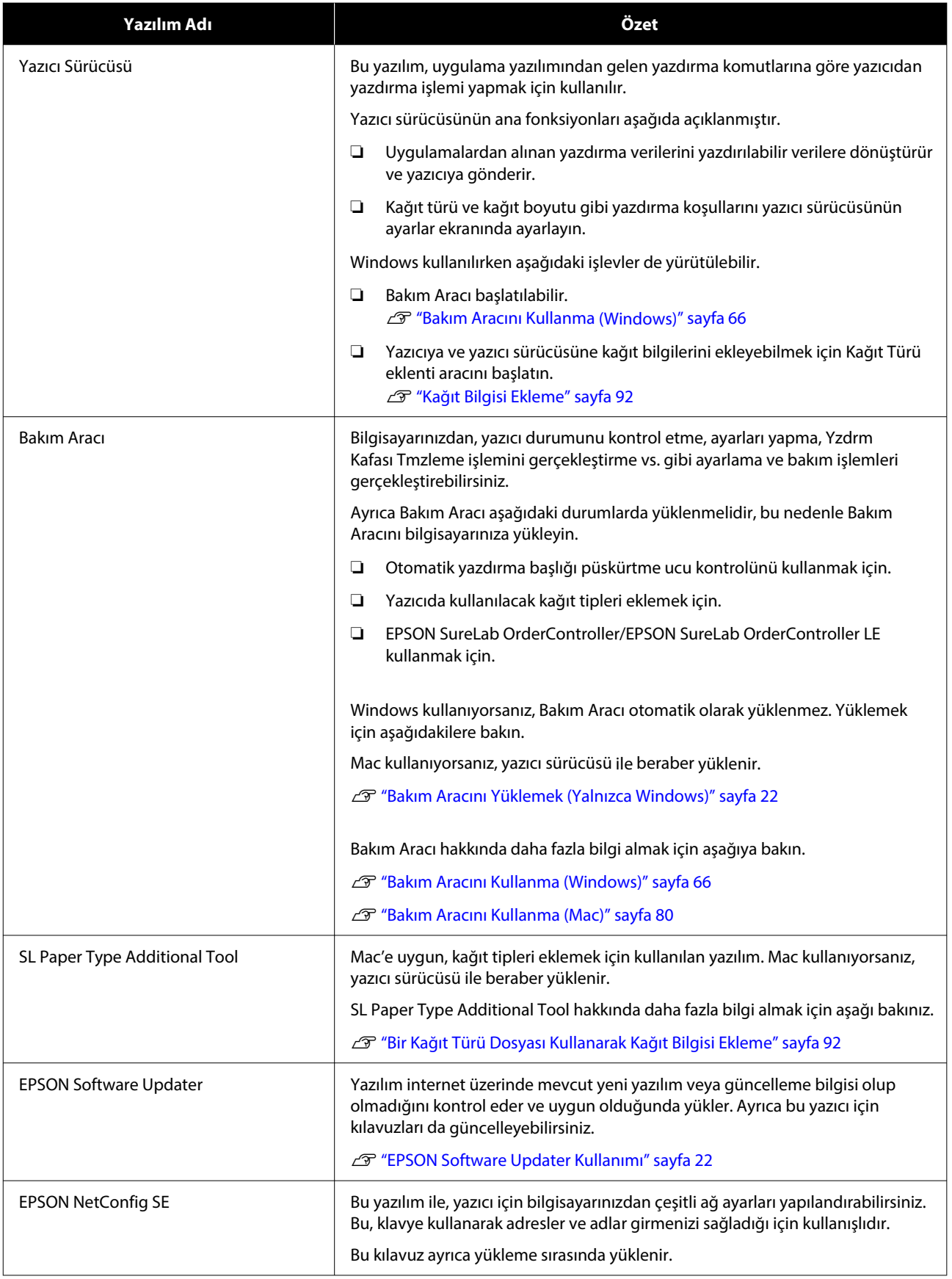

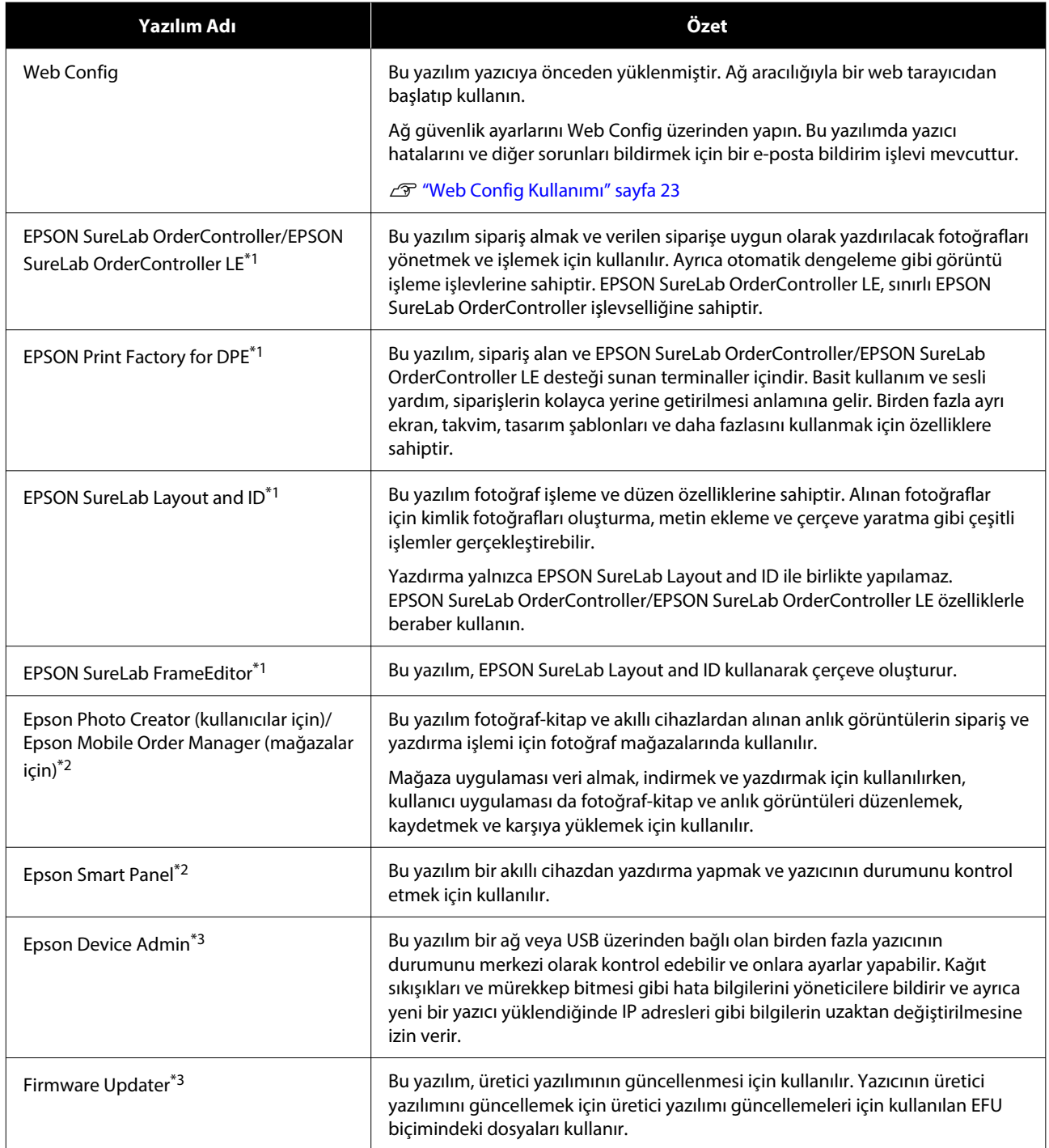

\*1 Bu isteğe bağlı bir yazılım.

\*2 Gerekirse bu yazılımı App Store veya Google Play üzerinden indirin.

\*3 Bu, otomatik olarak yüklenmez. Gerekirse Epson web sitesinden indirin ve yükleyin.

## <span id="page-21-0"></span>**Bakım Aracını Yüklemek (Yalnızca Windows)**

Bilgisayarınız Windows işletim sistemi ile çalışıyorsa, Bakım Aracını yüklemek için aşağıdaki prosedürü uygulayın.

#### *Not:*

*Bilgisayarınız Mac OS işletim sistemi ile çalışıyorsa, Bakım Aracı yazıcıyı yüklediğiniz zaman beraber yüklenir.*

Yazılım diskini bilgisayarınıza takın ve ardından **Apps** — **SystemSoftware** a klasöründeki **D500Inst.exe** dosyasına çift tıklayın.

Kurulum sihirbazı başlar.

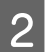

**2** Next (İleri) seçeneğine tıklayın.

Yükleme için ekrandaki talimatları izleyin.

Bakım Aracı hakkında daha fazla bilgi almak için aşağıya bakın.

U["Bakım Aracını Kullanma \(Windows\)"](#page-65-0) [sayfa 66](#page-65-0)

## **EPSON Software Updater Kullanımı**

## **Yazılım Güncelleme Uygunluğu Kontrolü**

❏ Bilgisayar İnternete bağlı.

A Aşağıdaki durumu kontrol edin.

- ❏ Yazıcı ve bilgisayar iletişim kurabilir.
- 

 $2^{\text{EPSON}}$  Software Updater aracını başlatın. **Windows 8.1**

> Arama kutusuna yazılımın adını girin ve görüntülenen simgeyi seçin.

#### **Windows 10/11**

Start (Başlat) düğmesine tıklayın ve ardından **Epson Software**-**EPSON Software Updater** bu sırada **All Apps (Tüm Uygulamalar)** seçeneğini seçin.

**Mac**

**Go (Git)** — **Applications (Uygulamalar)** — **Epson Software** — **EPSON Software Updater** seçeneklerine tıklayın.

#### *Not:*

*Ayrıca Windows içinde, masaüstü araç çubuğu üzerindeki yazıcı simgesine tıklayarak ve Software Update (Yazılım Güncellemesi) seçeneğini seçerek de başlatabilirsiniz.*

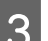

3 Windows için ekranın üstünden yazıcıyı seçin.

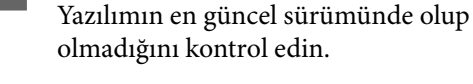

D Yazılım ve kılavuzları güncelleyin.

Devam etmek için ekrandaki talimatları takip edin.

c*Önemli:*

*Güncelleme sırasında bilgisayarı veya yazıcıyı kapatmayın.*

#### *Not:*

*Liste içinde görüntülenmeyen yazılım, EPSON Software Updater kullanılarak güncellenemez. Epson web sitesinden yazılımın en son sürümlerini kontrol edin.*

*<https://www.epson.com>*

## **Güncelleme Bildirimleri Alma**

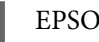

EPSON Software Updater aracını başlatın.

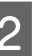

B **Auto update settings** seçeneğine tıklayın.

**CONFIDENTIFY STATES IN THE VALUE AND THE VALUE AND THE VALUE AND THE VALUE AND THE VALUE AND THE VALUE AND THE VALUE AND THE VALUE AND THE VALUE AND THE VALUE AND THE VALUE AND THE VALUE AND THE VALUE AND THE VALUE AND TH** güncellemeleri kontrol etmek için bir zaman aralığı seçin ve ardından **OK** seçeneğine tıklayın.

## <span id="page-22-0"></span>**Web Config Kullanımı**

Bu bölüm, Web Config işlevinin nasıl başlatılacağını ve kapatılacağını açıklar. Web Config kullanımı hakkında bilgi almak için, *Çevrimiçi Kılavuz* içindeki *Yönetici Kılavuzu* bölümüne bakın.

## **Başlatmak için Talimatlar**

Yazıcıyla aynı ağa bağlı bir bilgisayarda bir tarayıcı çalıştırın.

Yazıcının IP adresini kontrol edin.

Ana Ekran üzerinden, bu sırayı takip ederek **Ayarlar** — **Ağ Ayarları** — **Gelişmiş Ayar** — **TCP/IP** — **Kılavuz** seçeneklerine basın.

Ağ üzerinden yazıcıya bağlı bir bilgisayarda bir Web tarayıcısı başlatın.

C Yazıcının IP adresini Web tarayıcının adres çubuğuna yazın ve **Enter** veya **Return** tuşuna basın.

Biçim:

IPv4: https://yazıcının IP adresi/

IPv6: https://[yazıcının IP adresi]/

Örnek:

IPv4: https://192.168.100.201/

IPv6: https://[2001:db8::1000:1]/

#### *Not:*

*Yöneticinin kullanıcı adının ilk değeri boştur (hiç bir şey girilmemiştir) ve yönetici parolasının ilk değeri ürünün seri numarasıdır. Yazıcı üzerindeki etikette bulunan ürün seri numarasını doğrulayın.*

## **Çıkış Yapma Prosedürü**

Web tarayıcıyı kapatın.

## **Yazılımın Yüklemesini Kaldırma**

## **Windows**

Yazıcı sürücüsü ve Bakım Aracı teker teker silinmelidir.

### c*Önemli:*

- ❏ *Yönetici olarak oturum açmanız gerekir.*
- ❏ *Parola ya da yönetici onayı istenirse parolayı girip işleme devam edin.*
- A Kontrol Panelini açın ve ardından **Uninstall a program (Bir program kaldır)** seçeneğine tıklayın.

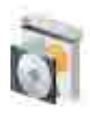

Programs Uninstall a program Get programs

B Silinecek yazılımı seçin ve ardından **Uninstall/ Change (Kaldır/Değiştir)** (ya da **Uninstall (Kaldır)**) seçeneğine tıklayın.

**Yazıcı Sürücüsünü Silmek için**

**EPSON SL-D500 Serisi Yazıcıyı Kaldır** seçeneğini seçin.

**Bakım Aracını Silmek için**

**EPSON SL-D500 Series Software** seçimini yapın.

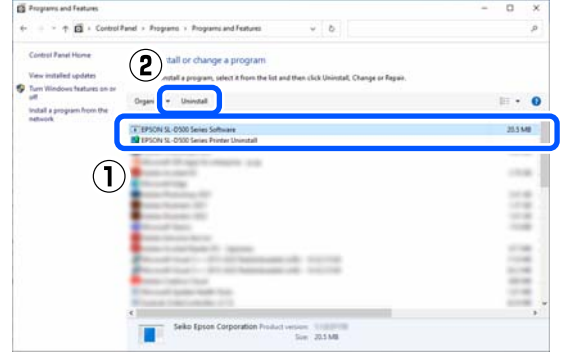

Yazıcı sürücüsünü silmek için, adım 3'e gidin. Bakım Aracını silmek için, adım 4'e gidin.

<span id="page-23-0"></span>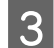

C Hedef yazıcı simgesini seçin ve ardından **Tamam** seçeneğine tıklayın.

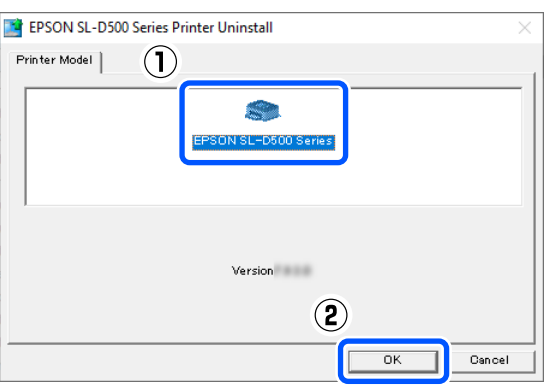

**4** Devam etmek için ekrandaki talimatları takip edin.

> Silme onayı mesajı görüntülenince **Evet** seçeneğine tıklayın.

Yazıcı sürücüsünü yeniden kuruyorsanız, bilgisayarı yeniden başlatın.

## **Mac**

Yazıcı sürücüsü silindiği zaman, Bakım Aracı da silinir.

Yazıcı sürücüsünü kaldırmak için "Uninstaller" programını kullanın.

#### **Kaldırma Programını İndirme**

Epson web sitesinden "Uninstaller" programını indirin.

#### <https://www.epson.com/>

#### **Kaldırma Programını Kullanma**

Epson web sitesinden "Uninstaller" programını indirirken prosedürü kontrol edin ve talimatları izleyin.

## <span id="page-24-0"></span>**Kağıt Yükleme**

## **Hazırlanan Öğe**

Aşağıdakileri hazırlayın.

- ❏ Yüklenecek yeni kağıt
- ❏ Eldivenler Kağıdı tutarken kağıdın kirlenmemesi için takın.

## **Kağıt Nasıl Yüklenir**

*Not:*

*Yazıcıyla kullanılabilen kağıtla ilgili ayrıntılar için aşağıya bakın.*

U*["Desteklenen Ortam" sayfa 137](#page-136-0)*

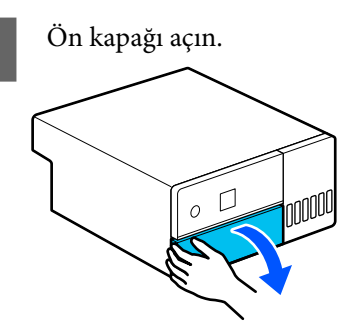

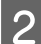

**B** Kağıt kasedini dışarı çekin.

### c*Önemli:*

*Kağıt kasedini dışarı çekmek için iki elinizi kullanın. Yalnızca bir elinizi kullanırsanız, kağıt kasedi dışarı çekildiğinde ağır olduğundan kağıt kasedi düşebilir ve zarar görebilir.*

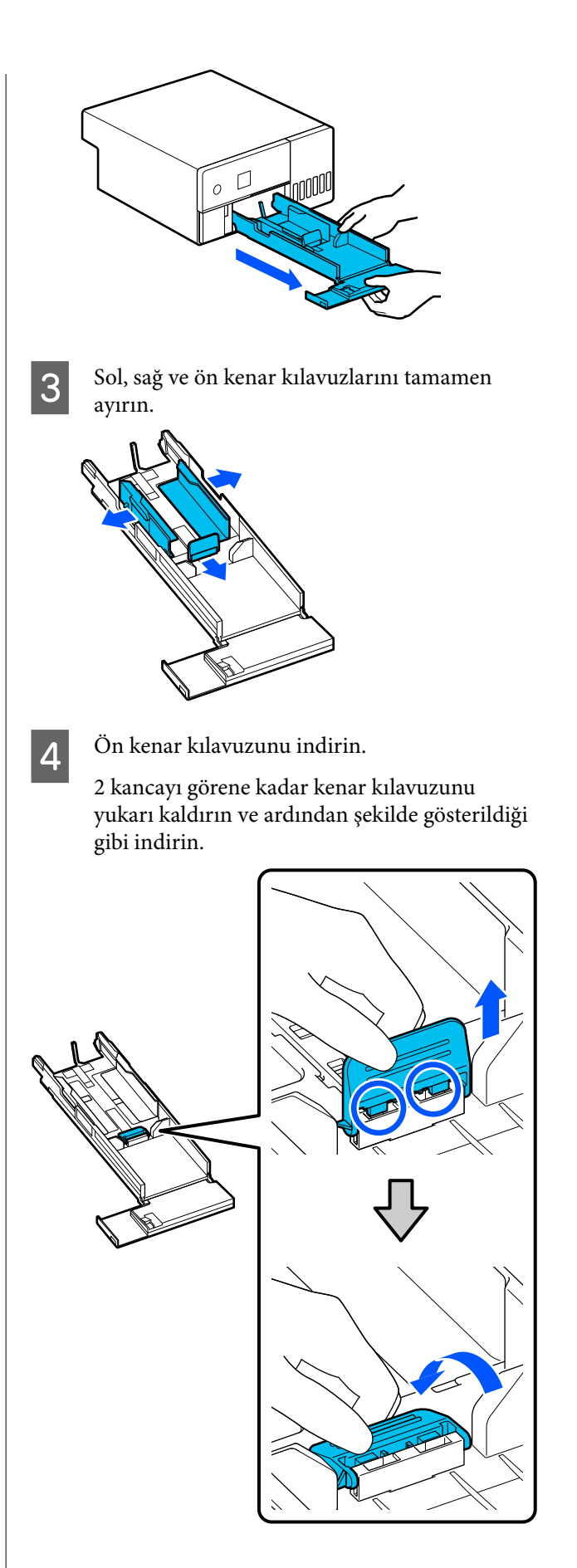

E Yüklenecek kağıdın sayfalarını hızlıca ayırın.

Statik elektrik, bir istifteki kağıt sayfalarının birbirine yapışmasına neden olabilir. Kağıtların kaset içine o şekilde yüklenmesi, kağıt besleme sorunlarına neden olabilir; dolayısıyla kağıdı hızlıca ayırmak için aşağıdaki prosedürü izleyin. Kağıdın hızlıca ayrılması sayfalar arasına hava girmesini ve kağıtların birbirinden ayrılmasını sağlar.

Kağıdın kısa kenarlarını ikişer defa hızlıca ayırın.

(1) Kağıdın kısa kenarlarını çizimde gösterilen şekilde hızlıca ayırın.

Kağıdı fazla sıkı bir biçimde kavramadan hafifçe tutun. Çok sıkı kavramanız durumunda, hava birbirine yapışan kağıtları ayırmak için kağıt kenarlarının içine giremez.

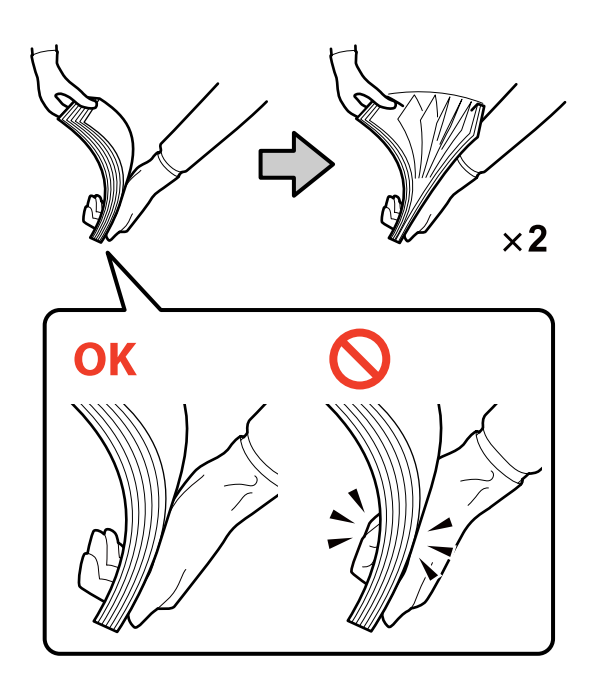

- (2) Diğer kısa kenarları da aynı şekilde iki kez hızlıca karıştırın.
- (3) Kağıdın dört kenarını da hizalayın.

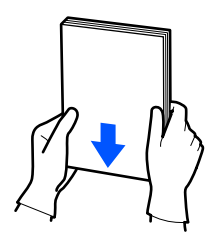

- 
- F Kağıdı yazdırılabilir yüzü aşağı bakacak şekilde yükleyin.

Kağıdı kağıt kasedinin iç kısmına değecek şekilde yükleyin.

En fazla 100 kağıt yükleyebilirsiniz.

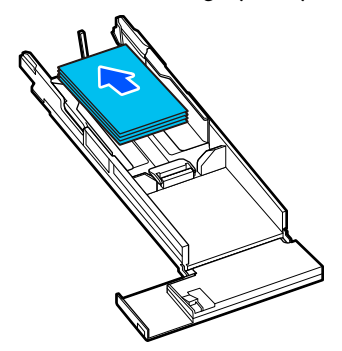

#### *Not:*

*Çift tarafı yazdırmayı destekleyen Epson Özel Ortamlarını, açılmış kağıt ambalajı aşağı bakacak şekilde, yanı açıklığa doğru olacak biçimde yükleyin.*

 $\begin{array}{|l|} \hline \textbf{S} \textbf{I} \textbf{I$ 

Kenar kılavuzları ve kağıt arasında boşluk kalırsa, kağıt baskı sırasında bükülebilir; dolayısıyla bunları düzgün bir şekilde hizalayın.

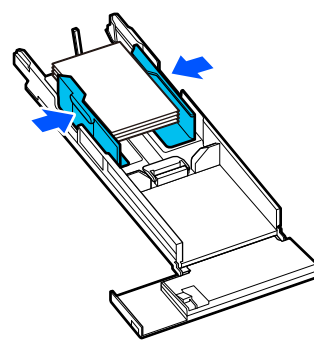

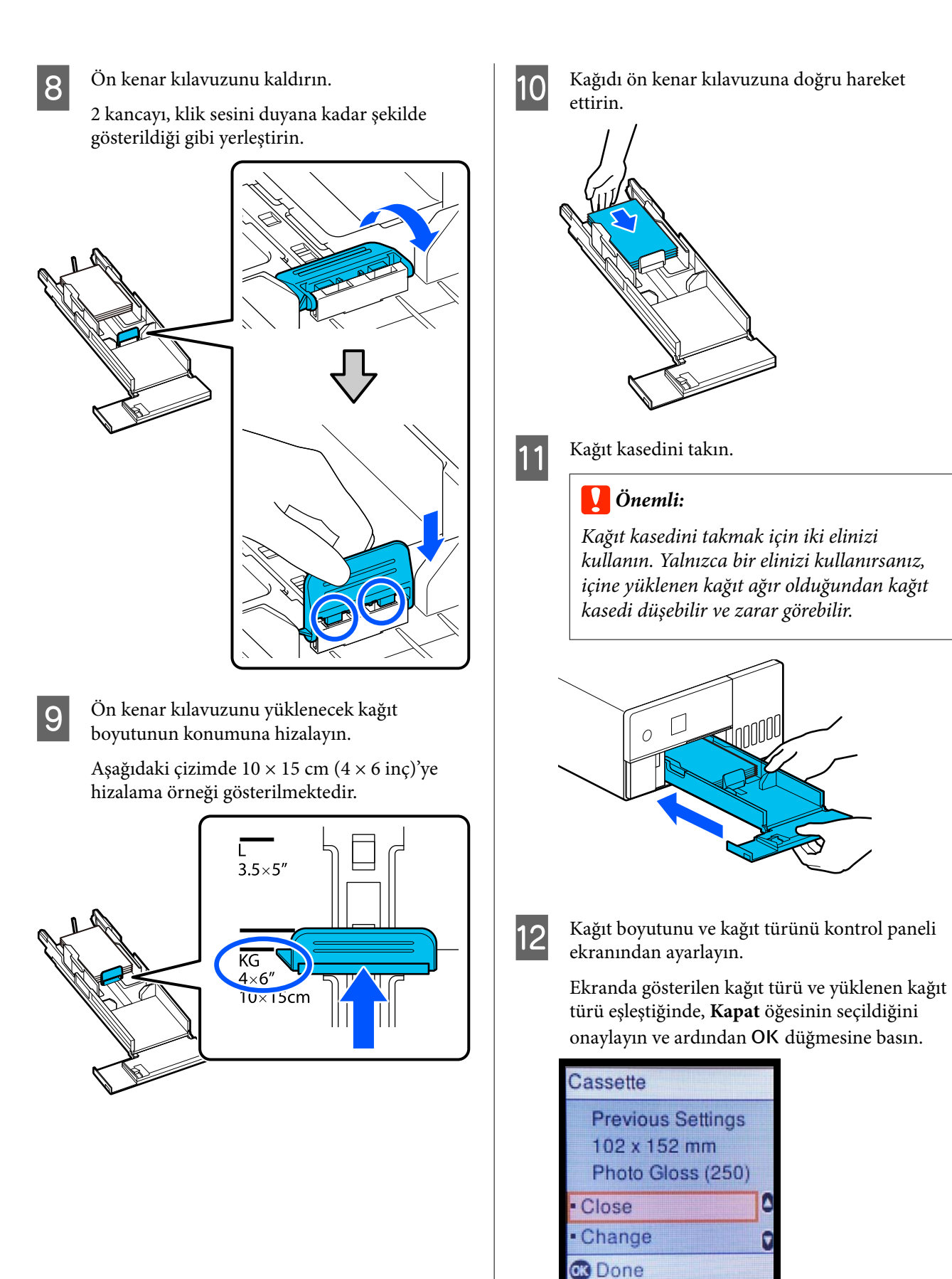

Kağıt türü farklıysa, **Değiştir** öğesini seçip doğru türü belirleyin.

Œ

G

## <span id="page-27-0"></span>**Temel Yazdırma Yöntemleri (Windows)**

Bu kısımda, yazdırma ve yazdırmayı iptal etme açıklanmaktadır.

Yazdırma işlemi, yazıcıya bağlı bir bilgisayardaki uygulama yazılımı tarafından yürütülür.

Yazdırmayı durdurma hakkında daha fazla ayrıntı için aşağıya bakın.

U ["Yazdırma İşlemini İptal Etme \(Bilgisayardan\)"](#page-30-0) [sayfa 31](#page-30-0)

## **Photoshop Üzerinden Yazdırma**

Bu bölümde, görüntü verilerinin nasıl yazdırılacağı üzerine örnek olarak Adobe Photoshop 2021 kullanılmaktadır.

İşlemler, kullanılan uygulama yazılımına bağlı olarak farklılık gösterebilir. Daha fazla bilgi için uygulama ile birlikte sağlanan kılavuza bakınız.

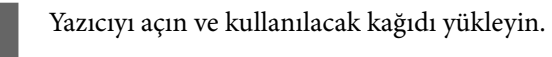

U ["Kağıt Yükleme" sayfa 25](#page-24-0)

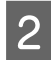

B Adobe Photoshop 2021 programını başlatın ve bir görüntü açın.

C **Image (Resim)** — **Image Size (Resim Boyutu)** seçeneklerine bu sırayla tıklayın.

#### **Image Size (Resim Boyutu)** ekranı görüntülenir.

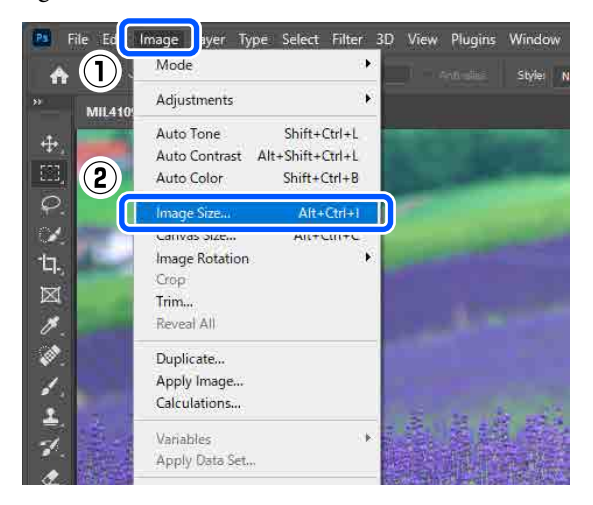

 $\overline{4}$  Image Size (Resim Boyutu) ve Resolution (Çözünürlük) ayarlarını yapın ve ardından **OK (TAMAM)** seçeneğine tıklayın.

> **Fit To (Sığdır)** özelliği için **Original Size (Orijinal Boyut)** öğesini seçin ve ardından **Width (Genişlik)** ve **Height (Yükseklik)** öğesini yazdırılan kağıdın boyutuyla eşleştirin.

**Resolution (Çözünürlük)** ayarını yapın.

**Width (Genişlik)** ve **Height (Yükseklik)** ayarı yapmak, **Fit To (Sığdır)** ayarını **Custom (Özel)** olarak değiştirir.

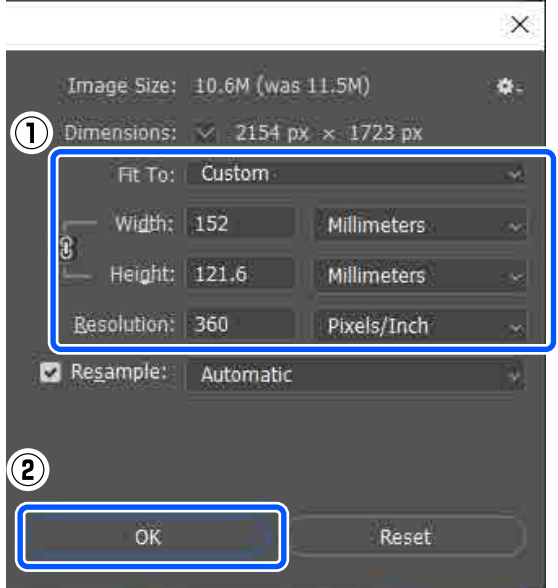

#### *Not:*

*Resolution (Çözünürlük) ayarının normalde 360 dpi olmasını tavsiye ederiz.*

*Ancak aşağıdaki tüm yazdırma tercihleri karşılanırsa, 720 dpi'ye ayarlamak çok temiz çıktılar üretir.*

- ❏ *Yazıcı sürücüsünde En Yüksek Ayrıntı seçeneği seçili olduğunda.*
- ❏ *Yazıcı sürücüsünde Baskı Kalitesi için Taslak ayarından başka bir ayar seçili olduğunda.*

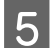

E **File (Dosya)** — **Print (Yazdır)** seçeneklerine bu sırayla tıklayın.

> **Photoshop Print Settings (Photoshop Yazdırma Ayarları)** ekranı görüntülenir.

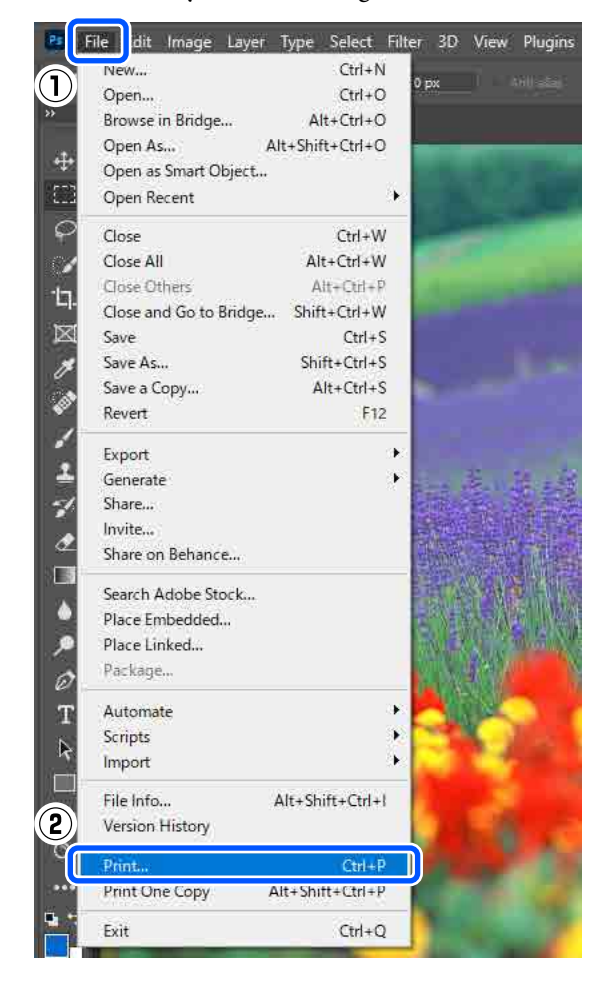

**6** Printer (Yazıcı) seçeneğinde yazıcıyı seçin ve ardından **Print Settings (Yazdırma Ayarları)** seçeneğine tıklayın.

Yazıcı sürücüsünün Ana ekranı görüntülenir.

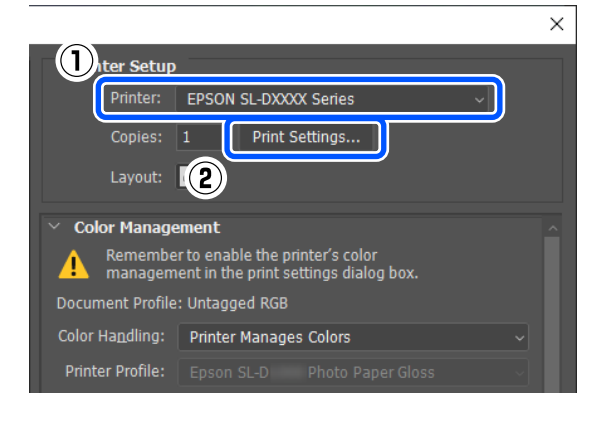

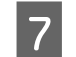

G **Yazdırma Ayarları** içinde çeşitli öğeleri ayarlayın.

- ❏ Ortam Türü Yazıcıya yüklenen kağıt türünü seçin.
- ❏ Baskı Kalitesi Seçebileceğiniz baskı kaliteleri, seçilen kağıt türüne bağlı olarak değişiklik gösterebilir. Normalde, **Standart** olarak ayarlayın. Kaliteye önem vererek yazdırmak isterseniz, **Yüksek Kalite** olarak ayarlayın. Hızlı bir şekilde yazdırmak istiyorsanız, **Taslak** olarak ayarlayın. **Taslak** olarak ayarlandığında, baskı hızı daha hızlı olur ancak baskı kalitesi bir miktar düşebilir.

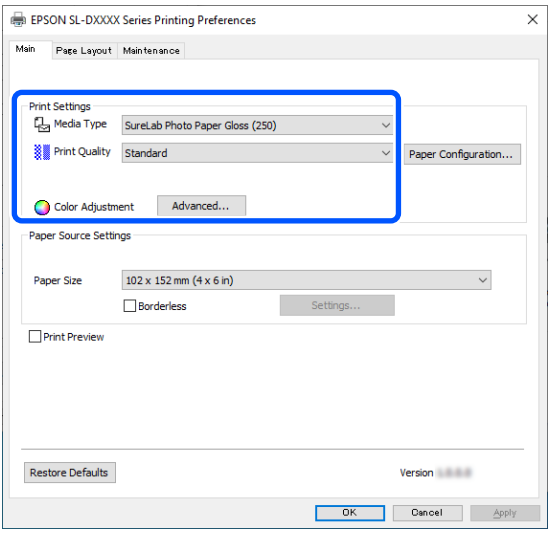

Renk yönetimi ve renk modları için tercihlerinize göre gelişmiş ayarlar yapmak üzere, **Gelişmiş** seçeneğine tıklayın.

U["Renk Yönetimi" sayfa 36](#page-35-0)

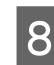

H **Kağıt Kaynağı Ayarları** içinde çeşitli öğeleri ayarlayın.

❏ Kağıt Boyutu

Yazdırmak için bir boyut seçin. Bu ayarın 4. adımda belirlediğiniz görüntü boyutu ile aynı olduğundan emin olun.

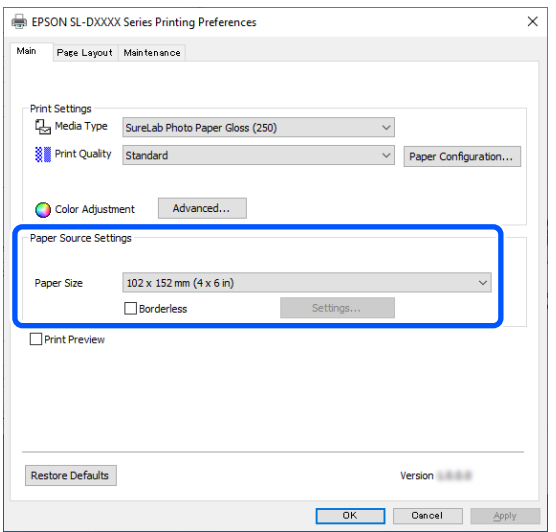

Kenarlık (kenar boşluğu) olmadan yazdırmak için **Kenarlıksız** seçeneğini seçin.

U["Tüm Kenarlarda Kenarlıksız Yazdırma"](#page-41-0) [sayfa 42](#page-41-0)

I Çift taraflı yazdırmayı destekleyen kağıt üzerine çift taraflı yazdırma yapmak için, **Sayfa Yapısı** seçeneğine tıklayın ve **Çift Taraflı Yazdırma** içinde ciltleme konumunu ayarlayın.

#### U["Çift Taraflı Yazdırma" sayfa 46](#page-45-0)

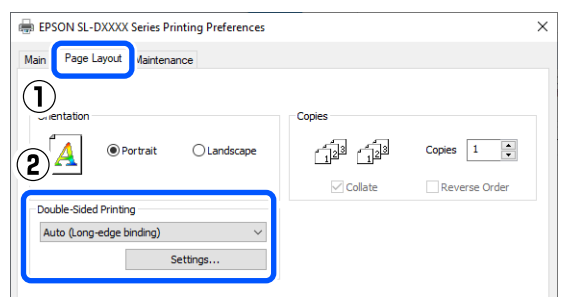

10 Tamam seçeneğine tıklayın.

11 Renk yönetimi ve baskı konumu gibi her bir öğeyi ayarlarken **Photoshop Print Settings (Photoshop Yazdırma Ayarları)** ekranında görüntülenen resmi kontrol edin.

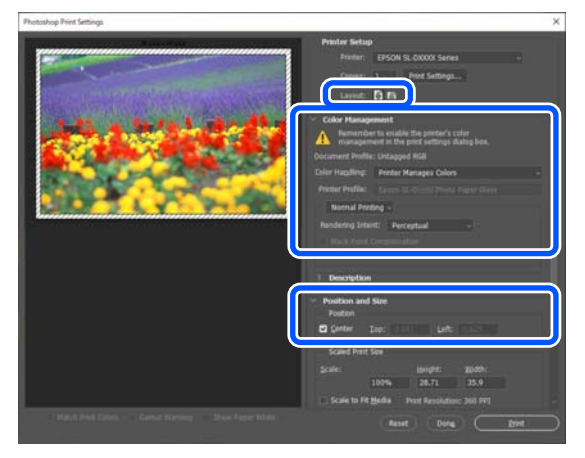

#### *Not:*

- ❏ *Yazıcı sürücüsünün Renk Ayarlama ayarı Renk Denetimleri olarak ayarlıysa, Color Management (Renk Yönetimi) içindeki Color Handling (Renk Kullanımı) içinden Printer Manages Colors (Renkleri Yazıcı Yönetir) olarak ayarlayın.*
- ❏ *Photoshop fonksiyonlarını kullanarak ayrıntılı renk yönetimi gerçekleştirirken, Color Management (Renk Yönetimi) ayarını koşullara göre ayarlayın.*

*Renk ayarı hakkında daha fazla bilgi almak için aşağıya bakın.*

U*["Renk Yönetimi" sayfa 36](#page-35-0)*

12 Print (Yazdır) öğesine tıklayın.

#### *Not:*

*Görüntü boyutu yazdırma boyutundan daha büyükse, aşağıdaki ekran görüntülenir.*

*Proceed (Devam) seçeneğine tıklayın. Cancel (İptal) seçeneğine tıklarsanız, yazdırma iptal edilir ve uygulama ekranına geri dönersiniz.*

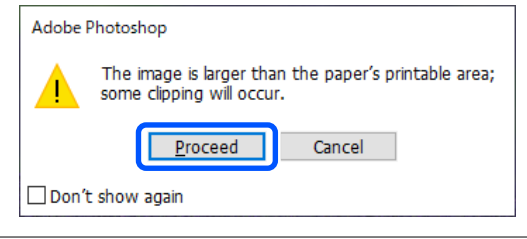

Yazdırma verileri yazıcıya gönderilir, ön kapak otomatik açılır ve yazdırma işlemi başlatılır.

### <span id="page-30-0"></span>c*Önemli:*

*Yazdırma işlemi bitene kadar ön kapağı kapatmayın.*

Baskı yapılmış kağıdın nasıl ele alınacağı hakkında aşağıdakilere bakın.

U["Çıktıları saklamak ve görüntülemek"](#page-17-0) [sayfa 18](#page-17-0)

## **Yazdırma İşlemini İptal Etme (Bilgisayardan)**

Bilgisayar yazıcıya veri gönderimini tamamladığında, yazdırma işini bilgisayardan iptal edemezsiniz. Yazıcıdan iptal etme.

### U"Yazdırma İşlemini İptal Etme (Yazıcıdan)" sayfa 31

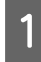

Taskbar (görev çubuğu) üzerindeki yazıcı simgesine tıklayın.

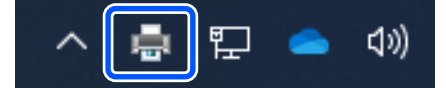

Bir simgenin görüntülenip görüntülenmeyeceği Windows için seçilen ayarlara bağlıdır.

B İptal etmek istediğiniz işi seçin ve ardından **Document (Belge)** menüsünden **Cancel (İptal et)** seçeneğini seçin.

> Tüm işleri iptal etmek için, **Printer (Yazıcı)** menüsündeki **Cancel All Documents (Tüm Belgeleri İptal Et)** seçeneğine tıklayın.

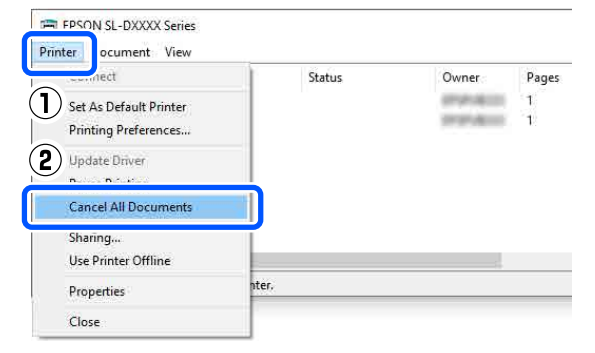

İş yazıcıya gönderilmişse yazdırma verileri yukarıdaki ekranda gösterilmez.

## **Yazdırma İşlemini İptal Etme (Yazıcıdan)**

Kontrol panelindeki  $\bigcirc$  düğmesine (durdur düğmesi) basın.

Yazdırma işleminin ortasında yazdırma işi iptal edilir. İptal ettikten sonra, yazıcının hazır durumuna geçmesi biraz zaman alabilir.

#### *Not:*

*Yukarıdaki işlemi yaparak bilgisayardaki yazdırma kuyruğunda bulunan yazdırma işlerini silemezsiniz. Yazdırma kuyruğunda bulunan yazdırma işlerini silmek için önceki bölümdeki "Yazdırma İşlemini İptal Etme (Bilgisayardan)" bölümüne bakın.*

## **Temel Yazdırma Yöntemleri (Mac)**

Bu kısımda, yazdırma ve yazdırmayı iptal etme açıklanmaktadır.

Yazdırma işlemi, yazıcıya bağlı bir bilgisayardaki uygulama yazılımı tarafından yürütülür.

Yazdırmayı durdurma hakkında daha fazla ayrıntı için aşağıya bakın.

U["Yazdırma İşlemini İptal Etme \(Bilgisayardan\)"](#page-33-0) [sayfa 34](#page-33-0)

## **Photoshop Üzerinden Yazdırma**

Bu bölümde, görüntü verilerinin nasıl yazdırılacağı üzerine örnek olarak Adobe Photoshop 2021 kullanılmaktadır.

İşlemler, kullanılan uygulama yazılımına bağlı olarak farklılık gösterebilir. Daha fazla bilgi için uygulama ile birlikte sağlanan kılavuza bakınız.

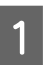

Yazıcıyı açın ve kullanılacak kağıdı yükleyin.

U["Kağıt Yükleme" sayfa 25](#page-24-0)

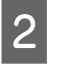

Adobe Photoshop 2021 programını başlatın ve bir görüntü açın.

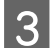

C **Image (Resim)** — **Image Size (Resim Boyutu)** seçeneklerine bu sırayla tıklayın.

> **Image Size (Resim Boyutu)** ekranı görüntülenir.

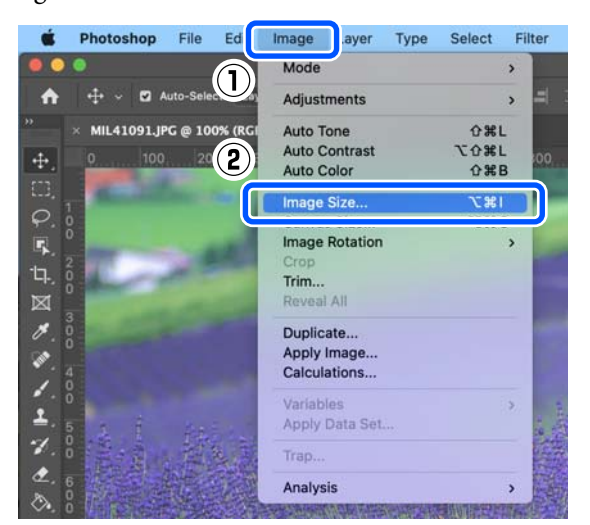

 $\overline{A}$  Image Size (Resim Boyutu) ve Resolution (Çözünürlük) ayarlarını yapın ve ardından **OK (TAMAM)** seçeneğine tıklayın.

> **Fit To (Sığdır)** özelliği için **Original Size (Orijinal Boyut)** öğesini seçin ve ardından **Width (Genişlik)** ve **Height (Yükseklik)** öğesini yazdırılan kağıdın boyutuyla eşleştirin.

**Resolution (Çözünürlük)** ayarını yapın.

**Width (Genişlik)** ve **Height (Yükseklik)** ayarı yapmak, **Fit To (Sığdır)** ayarını **Custom (Özel)** olarak değiştirir.

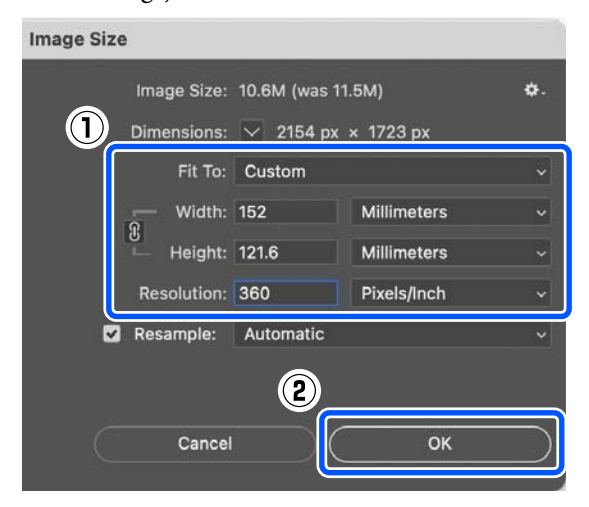

#### *Not:*

*Resolution (Çözünürlük) ayarının normalde 360 dpi olmasını tavsiye ederiz.*

*Ancak aşağıdaki tüm yazdırma tercihleri karşılanırsa, 720 dpi'ye ayarlamak çok temiz çıktılar üretir.*

- ❏ *Yazıcı sürücüsünde En Yüksek Ayrıntı seçeneği seçili olduğunda.*
- ❏ *Yazıcı sürücüsünde Baskı Kalitesi için Taslak ayarından başka bir ayar seçili olduğunda.*

E **File (Dosya)** — **Print (Yazdır)** seçeneklerine bu sırayla tıklayın.

> **Photoshop Print Settings (Photoshop Yazdırma Ayarları)** ekranı görüntülenir.

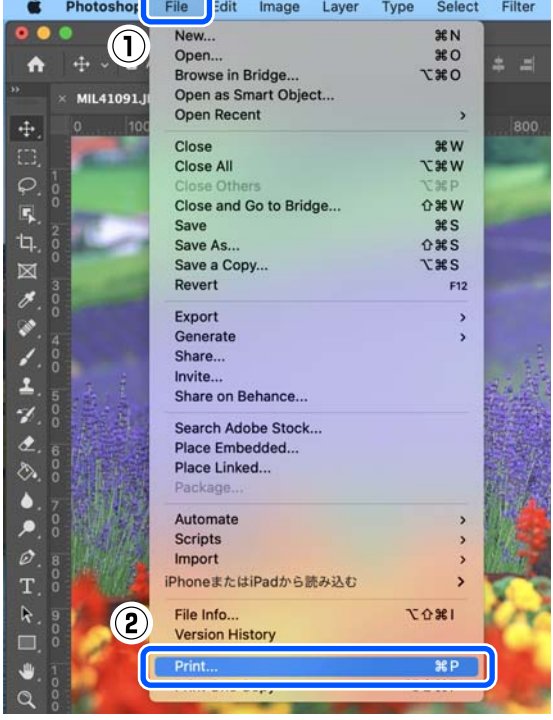

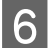

**6** Printer (Yazıcı) seçeneğinde yazıcıyı seçin ve ardından **Print Settings (Yazdırma Ayarları)** seçeneğine tıklayın.

Yazdırma ekranı görüntülenir.

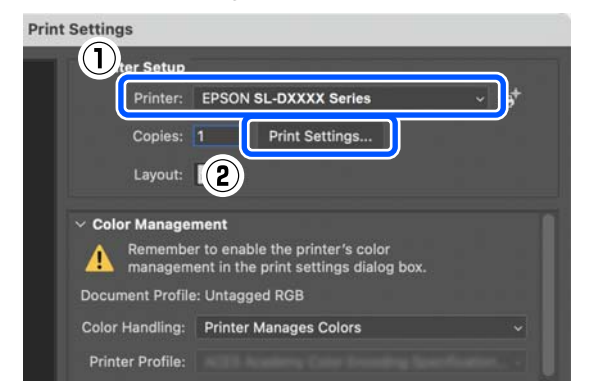

7 Gerekli ayarları yapın.

Açılır menüden **Yazdırma Ayarları** seçeneğini seçerek, Ortam Türü ve Baskı Kalitesi ayarlarını yapabilirsiniz.

❏ Kağıt Boyutu

Yazdırmak için bir boyut seçin. Bu ayarın 4. adımda belirlediğiniz görüntü boyutu ile aynı olduğundan emin olun.

- ❏ Ortam Türü Yazıcıya yüklenen kağıt türünü seçin.
- ❏ Baskı Kalitesi Seçebileceğiniz baskı kaliteleri, seçilen kağıt türüne bağlı olarak değişiklik gösterebilir.

Normalde, **Normal** olarak ayarlayın. Kaliteye önem vererek yazdırmak isterseniz, **Yüksek Kalite** olarak ayarlayın. Hızlı bir şekilde yazdırmak istiyorsanız, **Taslak** olarak ayarlayın. **Taslak** olarak ayarlandığında, baskı hızı daha hızlı olur ancak baskı kalitesi bir miktar düşebilir.

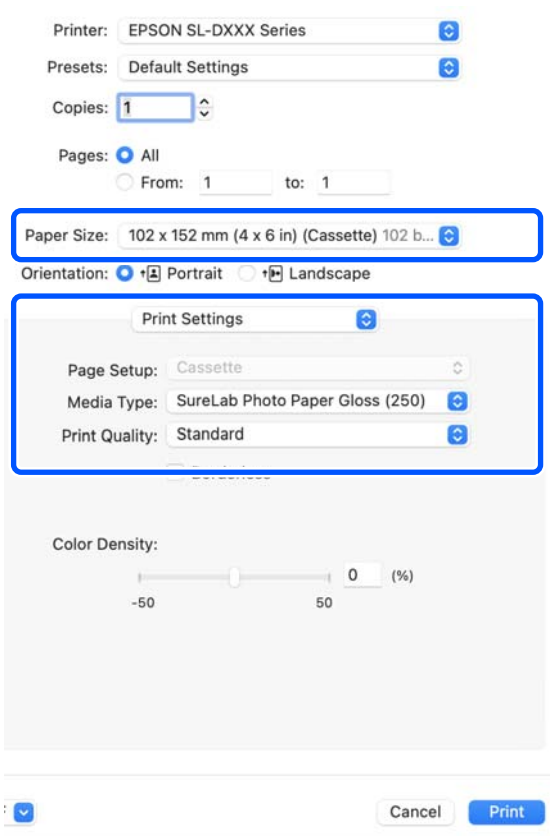

Kenarlık (kenar boşluğu) olmadan yazdırmak için, **Kağıt Boyutu** içinden kenarlıksız yazdırma için bir kağıt boyutu seçin.

U["Tüm Kenarlarda Kenarlıksız Yazdırma"](#page-41-0) [sayfa 42](#page-41-0)

<span id="page-33-0"></span>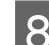

H Çift taraflı yazdırmayı destekleyen kağıtlar üzerine çift taraflı yazdırma yapmak için, açılır menüden **İki taraflı Yazdırma Ayarları** seçeneğini seçin ve **İki taraflı Yazdırma** içinden ciltleme konumunu ayarlayın.

#### U["Çift Taraflı Yazdırma" sayfa 46](#page-45-0)

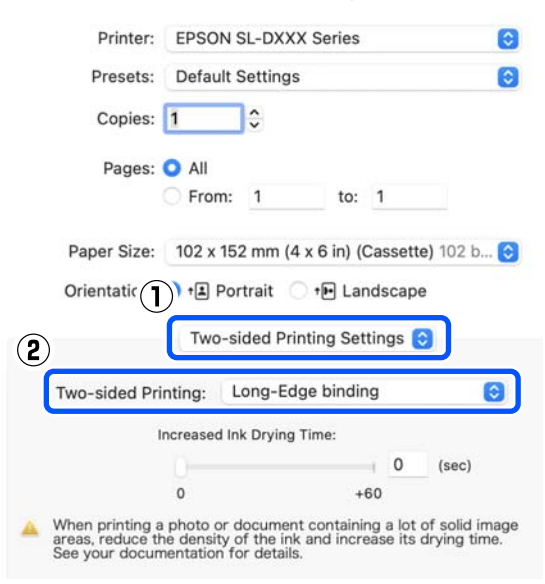

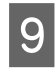

I **Print (Yazdır)** öğesine tıklayın.

10 Renk yönetimi ve baskı konumu gibi her bir öğeyi ayarlarken **Photoshop Print Settings (Photoshop Yazdırma Ayarları)** ekranında görüntülenen resmi kontrol edin.

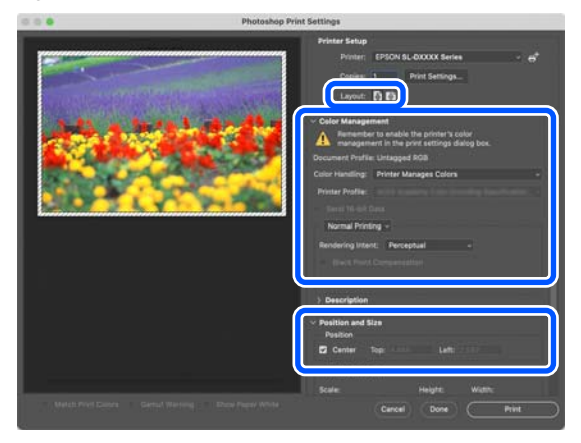

#### *Not:*

- ❏ *Yazıcı sürücüsünün renk ayarı Manuel Ayarlar olarak ayarlıysa, Color Management (Renk Yönetimi) içindeki Color Handling (Renk Kullanımı) içinden Printer Manages Colors (Renkleri Yazıcı Yönetir) olarak ayarlayın.*
- ❏ *Photoshop fonksiyonlarını kullanarak ayrıntılı renk yönetimi gerçekleştirirken, Color Management (Renk Yönetimi) ayarını koşullara göre ayarlayın.*

*Renk ayarı hakkında daha fazla bilgi almak için aşağıya bakın.*

U*["Renk Yönetimi" sayfa 36](#page-35-0)*

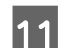

**11** Print (Yazdır) öğesine tıklayın.

Yazdırma verileri yazıcıya gönderilir, ön kapak otomatik açılır ve yazdırma işlemi başlatılır.

### c*Önemli:*

*Yazdırma işlemi bitene kadar ön kapağı kapatmayın.*

Baskı yapılmış kağıdın nasıl ele alınacağı hakkında aşağıdakilere bakın.

U["Çıktıları saklamak ve görüntülemek"](#page-17-0) [sayfa 18](#page-17-0)

## **Yazdırma İşlemini İptal Etme (Bilgisayardan)**

Bilgisayar yazıcıya veri gönderimini tamamladığında, yazdırma işini bilgisayardan iptal edemezsiniz. Yazıcıdan iptal etme.

U ["Yazdırma İşlemini İptal Etme \(Yazıcıdan\)"](#page-34-0) [sayfa 35](#page-34-0)

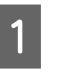

A Dock (Yerleştir) içindeki yazıcı simgesine tıklayın.

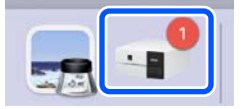

<span id="page-34-0"></span>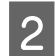

B İptal etmek istediğiniz yazdırma verilerini seçin ve ardından [×] simgesine tıklayın.

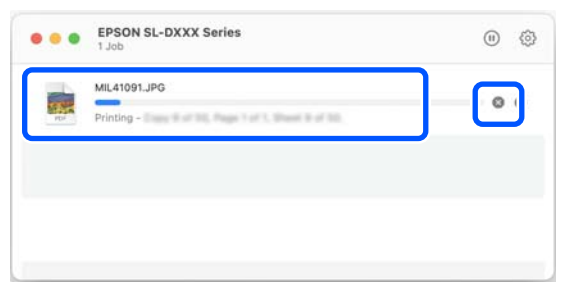

İş yazıcıya gönderilmişse yazdırma verileri yukarıdaki ekranda gösterilmez.

## **Yazdırma İşlemini İptal Etme (Yazıcıdan)**

Kontrol panelindeki  $\bigcirc$  düğmesine (durdur düğmesi) basın.

Yazdırma işleminin ortasında yazdırma işi iptal edilir. İptal ettikten sonra, yazıcının hazır durumuna geçmesi biraz zaman alabilir.

*Not:*

*Yukarıdaki işlemi yaparak bilgisayardaki yazdırma kuyruğunda bulunan yazdırma işlerini silemezsiniz. Yazdırma kuyruğunda bulunan yazdırma işlerini silmek için önceki bölümdeki "Yazdırma İşlemini İptal Etme (Bilgisayardan)" bölümüne bakın.*

## <span id="page-35-0"></span>**Çeşitli Yazdırma İşlevleri Kullanarak Yazdırma**

## **Renk Yönetimi**

## **Renk Yönetimi Ayarları**

Yazıcı üzerinde yazdırma işlemi yaparken, aşağıdaki renk düzeltme yöntemleri arasından seçim yapabilirsiniz.

Kullandığınız uygulamaya, işletim sistemi ortamına ve baskı amacına uygun olan en iyi yöntemi seçin.

## **Renkleri manuel olarak ayarlama**

Yazdırma için kullanılan renk alanı ve renk tonu ayarını manuel olarak ayarlayın. Kullanılan uygulamanın bir renk düzeltme fonksiyonu yoksa bu seçeneği kullanın.

U"Renkleri Manuel Olarak Ayarlama" sayfa 36

## **Uygulamadan renk yönetimi (renk yönetimi yok)**

Bu yöntem, renk yönetimini destekleyen uygulamalardan yazdırmaya yöneliktir. Tüm renk yönetimi işlemleri uygulamanın renk yönetimi sistemi tarafından gerçekleştirilir. Farklı işletim sistemi ortamları arasında yaygın bir uygulamayı kullanarak aynı renk yönetimi sonuçlarını elde etmek istediğinizde bu yöntem kullanılır.

#### U["Uygulamadan Renk Yönetimi \(Renk Yönetimi](#page-38-0) [Yok\)" sayfa 39](#page-38-0)

## **Yazıcı sürücüsünden renk yönetimi**

Yazıcı sürücüsü işletim sisteminin renk yönetim sistemini kullanır ve tüm renk yönetimi işlemlerini yürütür. Bu, aynı işletim sistemleri altında farklı uygulamalardan benzer baskı sonuçlarının alınması için kullanılır. Ancak, bunu yapmak için renk yönetimini destekleyen bir uygulamaya da ihtiyaç duyarsınız.

U["Yazıcı sürücüsünden Renk Yönetimi \(ICM\)](#page-40-0) [\(Windows\)" sayfa 41](#page-40-0)

U["Yazıcı sürücüsünden Renk Yönetimi \(ColorSync\)](#page-41-0) [\(Mac\)" sayfa 42](#page-41-0)

## **Renkleri Manuel Olarak Ayarlama**

Aşağıdaki renk düzeltme modları arasından seçim yapabilirsiniz. Ek olarak, önizleme görüntüsüne bakarken parlaklık, kontrast, doygunluk ve renk dengesi üzerinde ince ayar yapabilirsiniz.

- ❏ sRGB: sRGB alanını optimize eder ve rengi düzeltir. Bu normalde seçilmelidir.
- ❏ Adobe RGB: Adobe RGB alanını optimize eder ve rengi düzeltir. Adobe RGB renk alanı bilgilerini kullanarak görüntü verileri yazdırırken seçin.

## **Windows Ayarları**

Bir renk yönetim özelliği içeren uygulamaları kullanırken, bu uygulamalardan renkleri nasıl ayarlayacağınızı belirleyin.

Renk yönetimi özelliği olmayan uygulamaları kullanırken, adım 2'den başlayın.

Aşağıdaki uygulamalar kullanılırken, **Printer Manages Colors (Renkleri Yazıcı Yönetir)** renk yönetimi seçeneğini seçin.

- ❏ Adobe Photoshop CS6 veya üstü
- ❏ Adobe Photoshop Elements 11 veya üstü
- ❏ Adobe Photoshop Lightroom 5 veya üstü

Diğer uygulamalarda, **No Color Management (Renk Yönetimi Yok)** seçeneğini ayarlayın.
*Not:*

#### **Çeşitli Yazdırma İşlevleri Kullanarak Yazdırma**

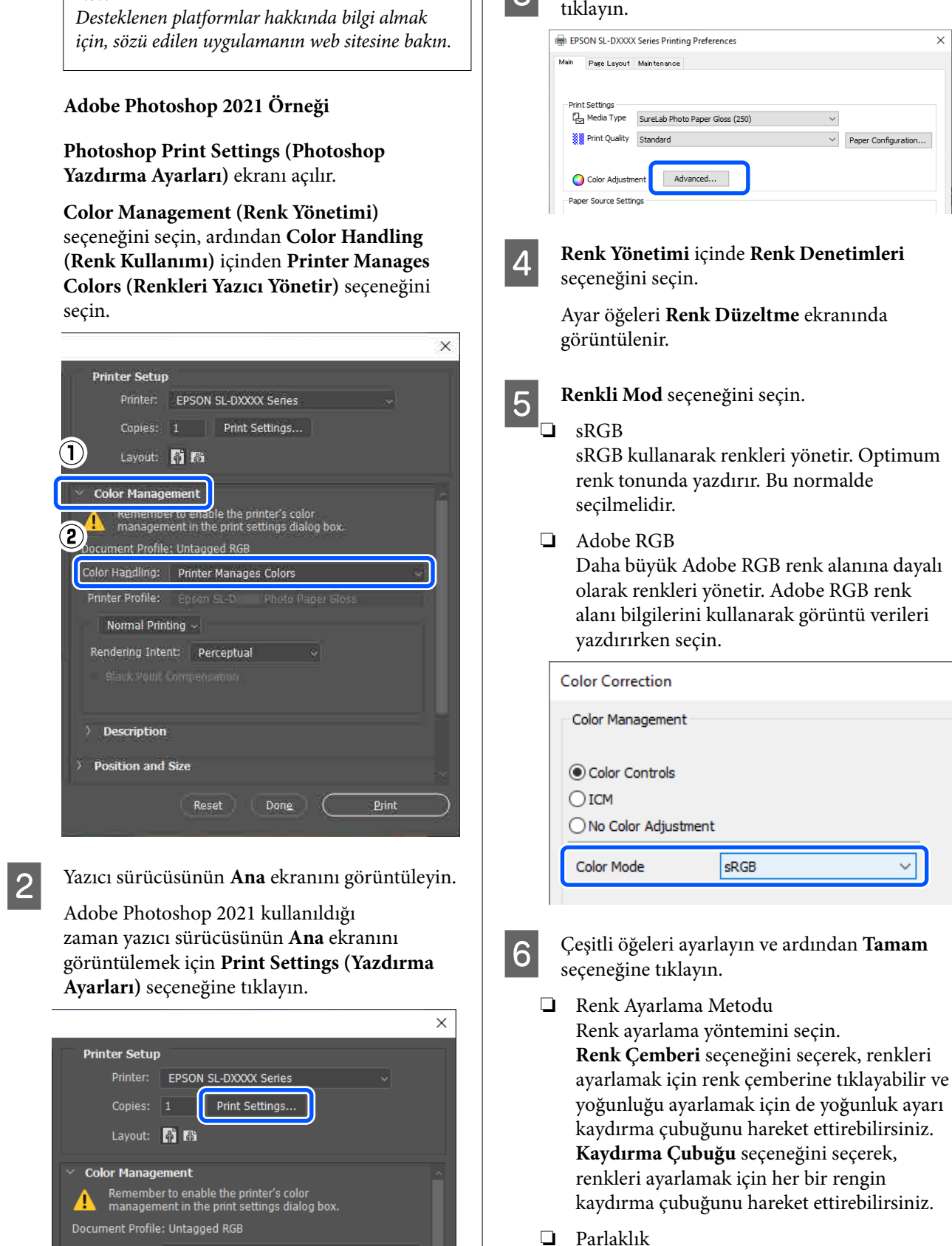

Color Handling: Printer Manages Colors

Görüntünün parlaklığını ayarlar.

sRGB

 $\checkmark$ 

❏ Kontrast

C **Renk Ayarlama** içinden **Gelişmiş** seçeneğine tıklayın.

 $\vee$  Paper Configuration...

Görüntü kontrastını (parlak ve karanlık arasındaki farkı) ayarlar. Kontrast yükseltildiğinde, parlak bölümler daha parlak hale gelir ve karanlık bölümler daha karanlık hale gelir. Kontrast düşürüldüğünde, parlak ve karanlık bölümleri arasındaki fark azalır.

❏ Doygunluk

Görüntünün doygunluğunu (renk netliğini) ayarlar.

Doygunluk yükseltildiğinde, renkler daha canlı olur. Doygunluk düşürüldüğünde, griye yakın olana kadar renkler soluklaşır.

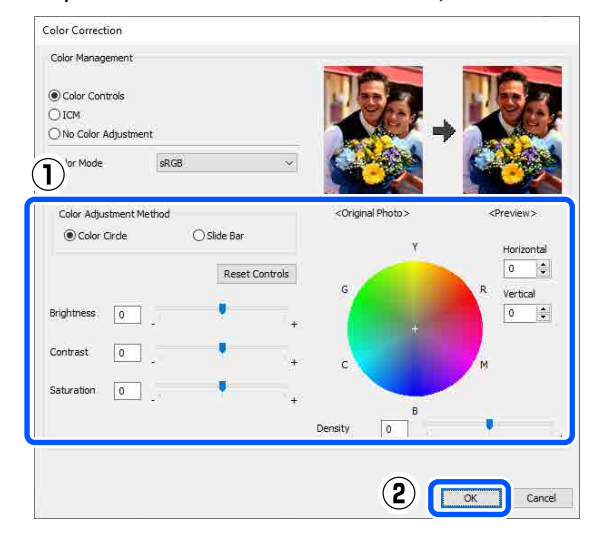

#### *Not:*

*Ekranın sağ tarafındaki örnek görüntüyü kontrol ederken renkleri ayarlayabilirsiniz.*

7 Gerekirse diğer öğeleri ayarlayın ve ardından yazdırın.

## **Mac Üzerinde Ayarlar**

Bir renk yönetim özelliği içeren uygulamaları kullanırken, bu uygulamalardan renkleri nasıl ayarlayacağınızı belirleyin.

Renk yönetimi özelliği olmayan uygulamaları kullanırken, adım 2'den başlayın.

Aşağıdaki uygulamalar kullanılırken, **Printer Manages Colors (Renkleri Yazıcı Yönetir)** renk yönetimi seçeneğini seçin.

- ❏ Adobe Photoshop CS6 veya üstü
- ❏ Adobe Photoshop Elements 12 veya üstü
- ❏ Adobe Photoshop Lightroom 5 veya üstü

Diğer uygulamalarda, **No Color Management (Renk Yönetimi Yok)** seçeneğini ayarlayın.

#### *Not:*

*Desteklenen platformlar hakkında bilgi almak için, sözü edilen uygulamanın web sitesine bakın.*

#### **Adobe Photoshop 2021 Örneği**

**Photoshop Print Settings (Photoshop Yazdırma Ayarları)** ekranı açılır.

**Color Management (Renk Yönetimi)** seçeneğini seçin, ardından **Color Handling (Renk Kullanımı)** içinden **Printer Manages Colors (Renkleri Yazıcı Yönetir)** seçeneğini seçin.

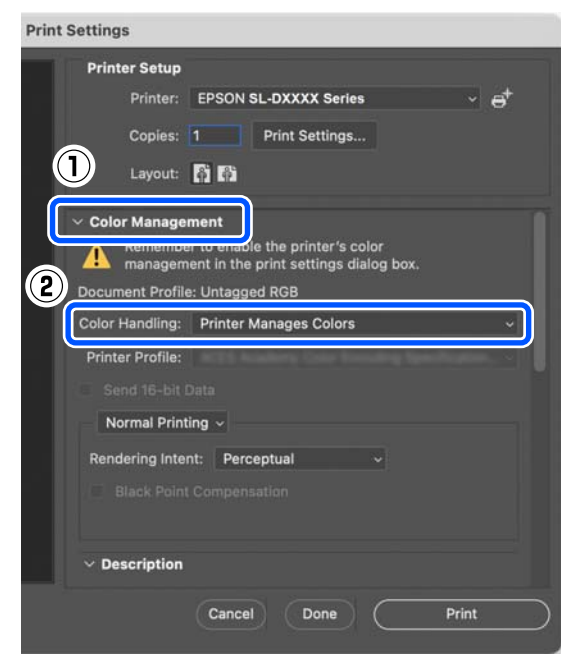

2 Yazdırma ekranını görüntüleyin.

Adobe Photoshop 2021 kullanırken, yazdırma ekranını görüntülemek için **Print Settings (Yazdırma Ayarları)** seçeneğine tıklayın.

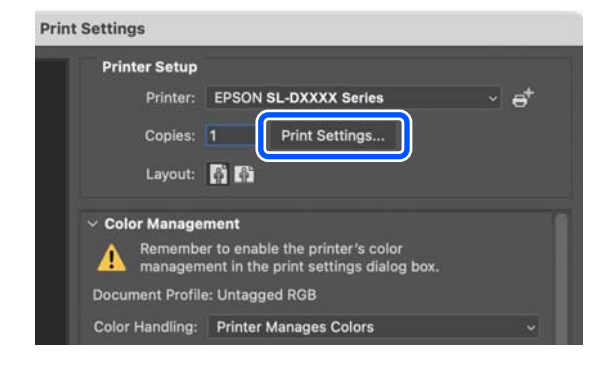

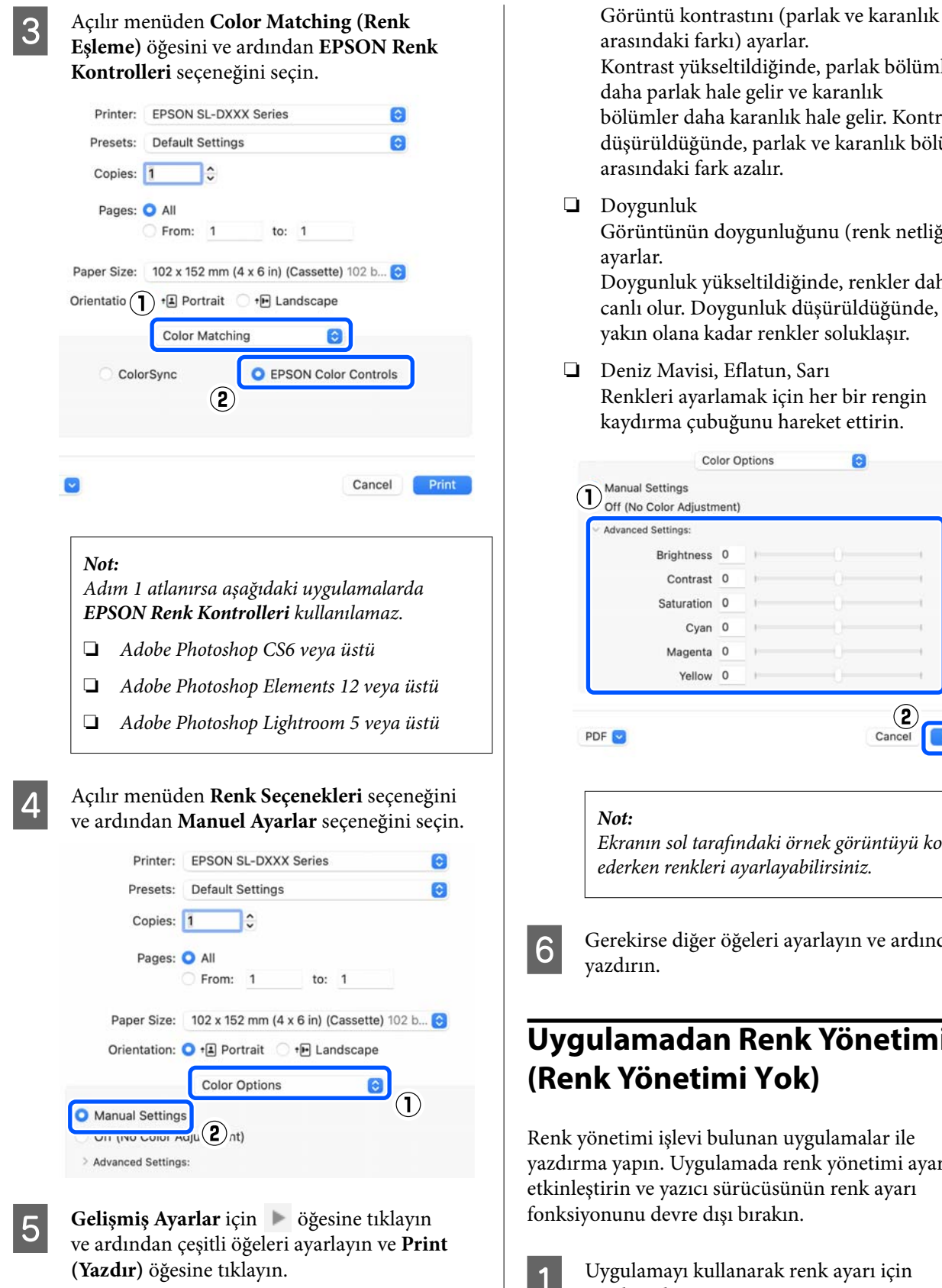

- ❏ Parlaklık Görüntünün parlaklığını ayarlar.
- ❏ Kontrast

Kontrast yükseltildiğinde, parlak bölümler daha parlak hale gelir ve karanlık bölümler daha karanlık hale gelir. Kontrast düşürüldüğünde, parlak ve karanlık bölümleri arasındaki fark azalır. Görüntünün doygunluğunu (renk netliğini)

Doygunluk yükseltildiğinde, renkler daha canlı olur. Doygunluk düşürüldüğünde, griye yakın olana kadar renkler soluklaşır.

❏ Deniz Mavisi, Eflatun, Sarı Renkleri ayarlamak için her bir rengin kaydırma çubuğunu hareket ettirin.

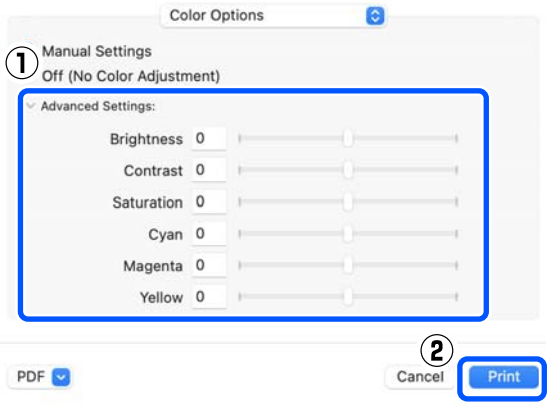

*Ekranın sol tarafındaki örnek görüntüyü kontrol ederken renkleri ayarlayabilirsiniz.*

F Gerekirse diğer öğeleri ayarlayın ve ardından

## **Uygulamadan Renk Yönetimi (Renk Yönetimi Yok)**

Renk yönetimi işlevi bulunan uygulamalar ile yazdırma yapın. Uygulamada renk yönetimi ayarlarını etkinleştirin ve yazıcı sürücüsünün renk ayarı fonksiyonunu devre dışı bırakın.

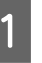

A Uygulamayı kullanarak renk ayarı için ayarlamaları yapın.

**Adobe Photoshop 2021 Örneği**

**Photoshop Print Settings (Photoshop Yazdırma Ayarları)** ekranı açılır.

**Color Management (Renk Yönetimi)** seçeneğini seçin, ardından **Color Handling (Renk Kullanımı)** içinden **Photoshop Manages Colors (Renkleri Photoshop Yönetir)** seçeneğini seçin ve ardından **Printer Profile (Yazıcı Profili)** ve **Rendering Intent (İstek İşleniyor)** seçeneklerini seçin.

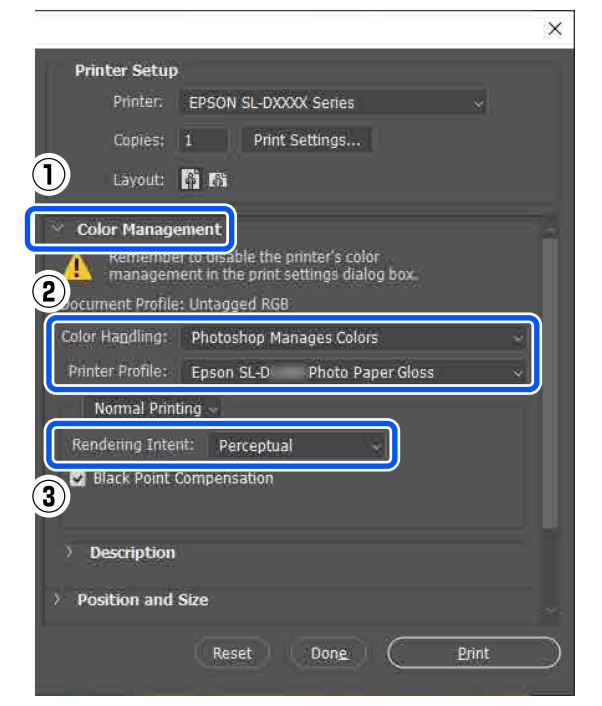

#### *Not:*

*Orijinal bir yazıcı profili kullanmıyorsanız, Printer Profile (Yazıcı Profili) içinden kullanılan kağıt türü için bir profil seçin.*

B Yazıcı sürücüsü ayar ekranını (Windows) ya da Yazdırma ekranını (Mac) görüntüleyin.

> Adobe Photoshop 2021 kullanırken, çeşitli ekranları görüntülemek için **Print Settings (Yazdırma Ayarları)** seçeneğine tıklayın.

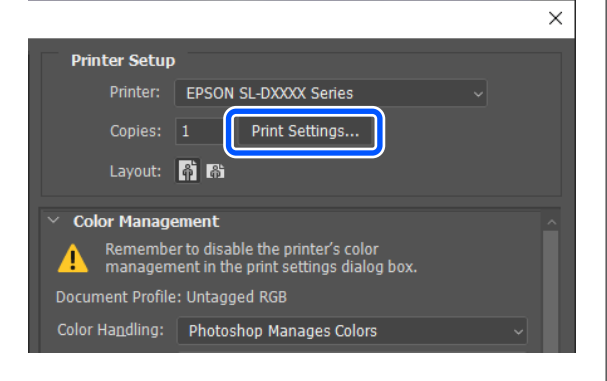

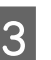

8 Renk yönetimini kapatın.

**Windows için**

(1) **Ana** ekranda **Renk Ayarlama** içinden **Gelişmiş** seçeneğine tıklayın.

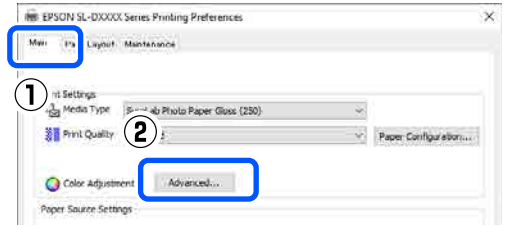

(2) **Renk Yönetimi** içinde **Renk Ayarlaması Yok** seçeneğini seçin ve ardından **Tamam** seçeneğine tıklayın.

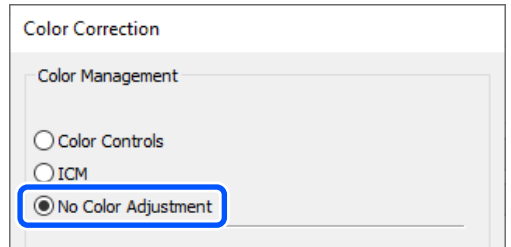

#### **Mac için**

Açılır menüden **Renk Seçenekleri** seçeneğini ve ardından **Kapalı (Renk Ayarı Kullanma)** seçeneğini seçin.

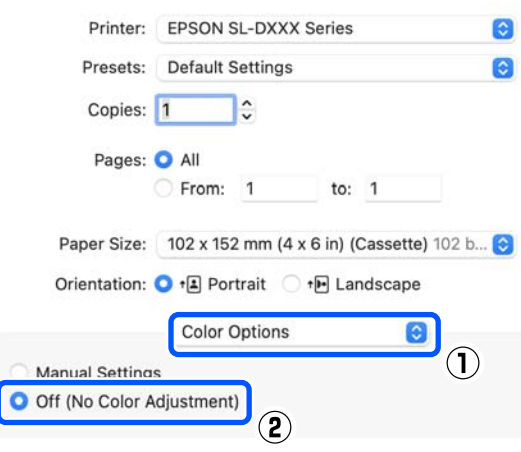

Gerekirse diğer öğeleri ayarlayın ve ardından yazdırın.

## **Yazıcı sürücüsünden Renk Yönetimi (ICM) (Windows)**

Yazıcı sürücüsünden renk yönetimi gerçekleştirir. Renk ayarı yapılması için yazıcı sürücüsü içinde ayarlanan kağıt türünü destekleyen bir ICC profili otomatik olarak seçilir.

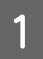

Bir renk yönetim özelliği içeren uygulamaları kullanırken, bu uygulamalardan renkleri nasıl ayarlayacağınızı belirleyin.

Renk yönetimi özelliği olmayan uygulamaları kullanırken, adım 2'den başlayın.

Aşağıdaki uygulamalar kullanılırken, **Printer Manages Colors (Renkleri Yazıcı Yönetir)** renk yönetimi seçeneğini seçin.

- ❏ Adobe Photoshop CS6 veya üstü
- ❏ Adobe Photoshop Elements 11 veya üstü
- ❏ Adobe Photoshop Lightroom 5 veya üstü

Diğer uygulamalarda, **No Color Management (Renk Yönetimi Yok)** seçeneğini ayarlayın.

#### *Not:*

*Desteklenen platformlar hakkında bilgi almak için, sözü edilen uygulamanın web sitesine bakın.*

**Adobe Photoshop 2021 Örneği**

**Photoshop Print Settings (Photoshop Yazdırma Ayarları)** ekranı açılır.

**Color Management (Renk Yönetimi)** seçeneğini seçin, ardından **Color Handling (Renk Kullanımı)** içinden **Printer Manages Colors (Renkleri Yazıcı Yönetir)** seçeneğini seçin.

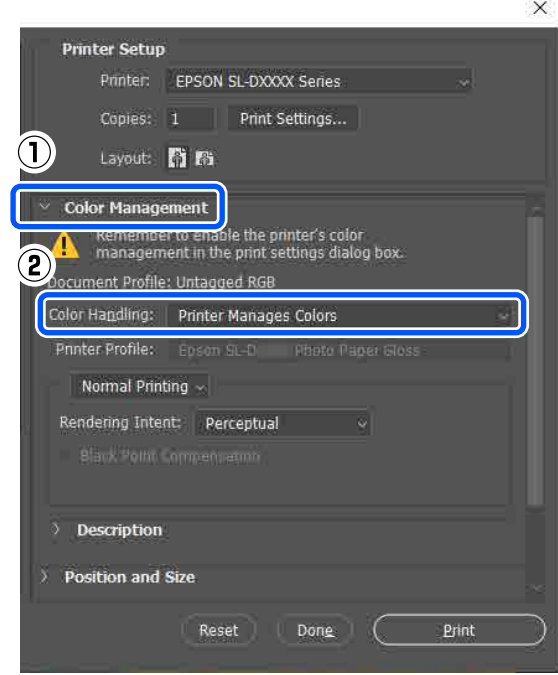

B Yazıcı sürücüsünün **Ana** ekranını görüntüleyin.

Adobe Photoshop 2021 kullanıldığı zaman yazıcı sürücüsünün **Ana** ekranını görüntülemek için **Print Settings (Yazdırma Ayarları)** seçeneğine tıklayın.

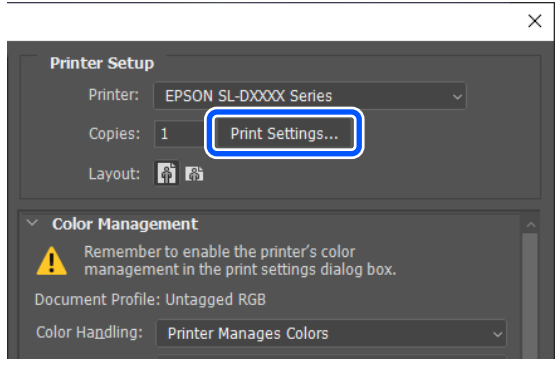

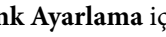

C **Renk Ayarlama** içinden **Gelişmiş** seçeneğine tıklayın.

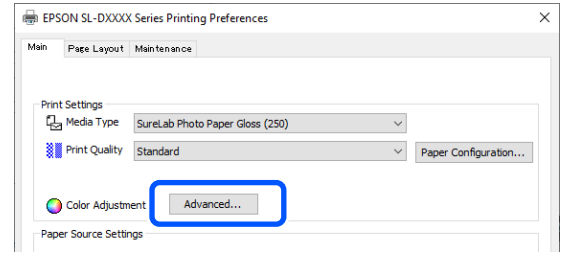

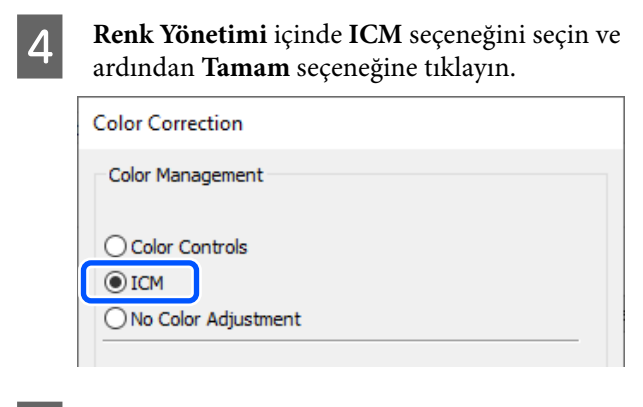

E Gerekirse diğer öğeleri ayarlayın ve ardından yazdırın.

## **Yazıcı sürücüsünden Renk Yönetimi (ColorSync) (Mac)**

Yazıcı sürücüsünden renk yönetimi gerçekleştirir. Uygulamanın ColorSync özelliğini desteklemesi gerekir. ColorSync kullanarak renk yönetimi gerçekleştirirken, gömülü giriş profilini içeren görüntü verilerini kullanın.

#### *Not:*

*Aşağıdaki uygulamalar, ColorSync kapsamında renk yönetimini desteklemez.*

- ❏ *Adobe Photoshop*
- ❏ *Adobe Photoshop Elements*
- ❏ *Adobe Photoshop Lightroom*

A Uygulamada, renk ayarını **No Color Management (Renk Yönetimi Yok)** olarak belirleyin.

#### *Not:*

*Desteklenen platformlar hakkında bilgi almak için, sözü edilen uygulamanın web sitesine bakın.*

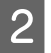

2 Yazdırma ekranını görüntüleyin.

C Açılır menüden **Color Matching (Renk Eşleme)** öğesini, ardından **ColorSync** özelliğini ve ardından **Profile (Profil)** seçeneğini seçin.

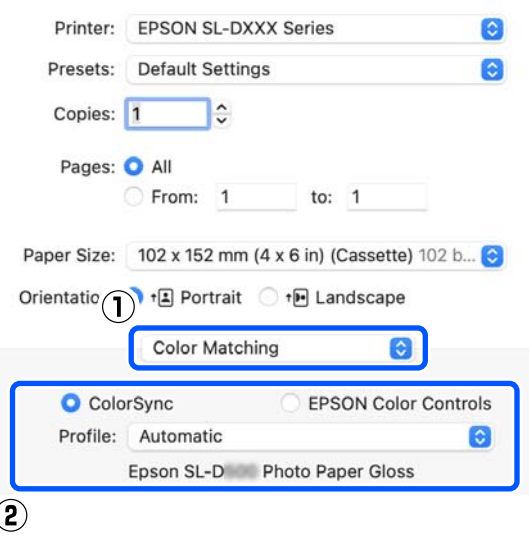

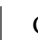

Gerekirse diğer öğeleri ayarlayın ve ardından yazdırın.

## **Tüm Kenarlarda Kenarlıksız Yazdırma**

Kağıtta kenar boşluğu olmadan verilerinizi yazdırabilirsiniz.

## **Kenarlıksız Yazdırma Yöntemleri Türleri**

Aşağıdaki iki yöntemi kullanarak kenarlıksız yazdırma gerçekleştirebilirsiniz: Otomatik Genişletme veya Saklama Boyutu.

Basit kenarlıksız yazdırma için Otomatik Genişletme seçeneğini öneririz. Yazıcının görüntünüzü büyütmesini önlemek için Saklama Boyutu seçeneğini öneririz.

#### **Otomatik Genişletme**

Yazıcı sürücüsü, yazdırma verisini kağıt boyutundan biraz daha büyük bir boyuta genişletir ve genişletilmiş görüntüyü yazdırır. Kağıt kenarlarını aşan kısımlar yazdırılmaz; bu nedenle kenarlıksız yazdırma ile sonuçlanır.

Resim verilerinin boyutunu aşağıdaki şekilde ayarlamak için Sayfa Düzeni gibi ayarlar kullanın.

- ❏ Yazdırma verisi için kağıt boyutu ve sayfa ayarını eşleştirin.
- ❏ Uygulamanızda kenar boşluğu ayarları varsa kenar boşluğunu 0 mm yapın.
- ❏ Görüntü verisinin boyutunu kağıt boyutu kadar büyük hale getirin.

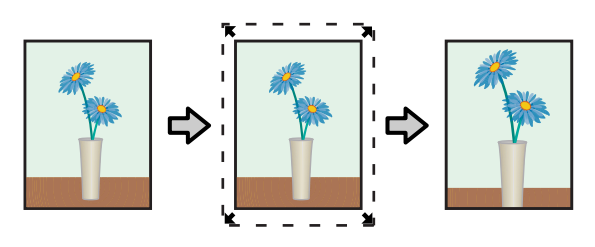

#### **Saklama Boyutu**

Kenarlıksız çıktı üretmek için uygulamalarda yazdırma verisini kağıt boyutundan büyük şekilde oluşturun. Yazıcı sürücüsü görüntü verilerini büyütmez. Resim verilerinin boyutunu aşağıdaki şekilde ayarlamak için Sayfa Düzeni gibi ayarlar kullanın.

- ❏ Sayfa düzenini, dört köşede de mevcut sayfa boyutunu 2,7 mm geçecek şekilde ayarlayın.
- ❏ Uygulamanızda kenar boşluğu ayarları varsa kenar boşluğunu 0 mm yapın.
- ❏ Görüntü verisinin boyutunu kağıt boyutu kadar büyük hale getirin.

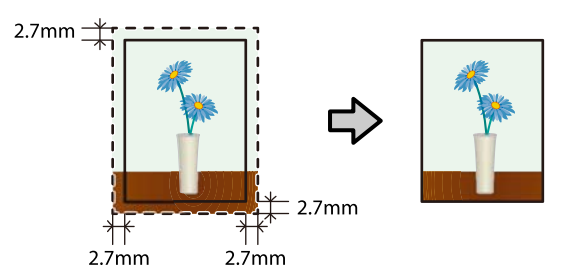

## **Ayarlama Prosedürü**

### **Windows Ayarları**

A Yazıcı sürücüsünün **Ana** ekranını açın ve **Ortam Türü**, **Baskı Kalitesi** ve **Kağıt Boyutu** gibi çeşitli ayarları ayarlayın.

> **Ana** ekranın nasıl görüntüleneceği hakkında aşağıdakilere bakın.

U["Temel Yazdırma Yöntemleri \(Windows\)"](#page-27-0) [sayfa 28](#page-27-0)

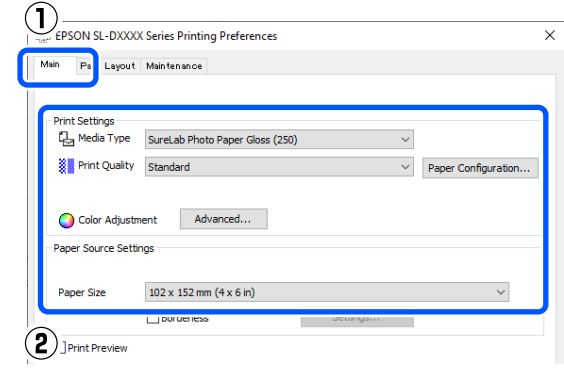

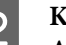

B **Kenarlıksız** seçeneğini seçin ve ardından **Ayarlar** seçeneğine tıklayın.

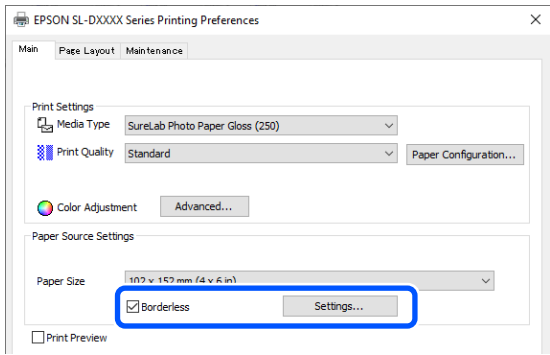

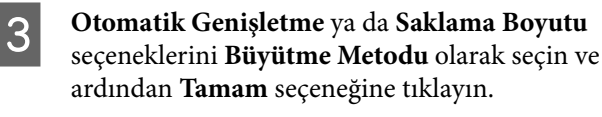

**Otomatik Genişletme** seçildiğinde, kaydırma çubuğunu büyütme miktarını ayarlaması için ayarlayın.

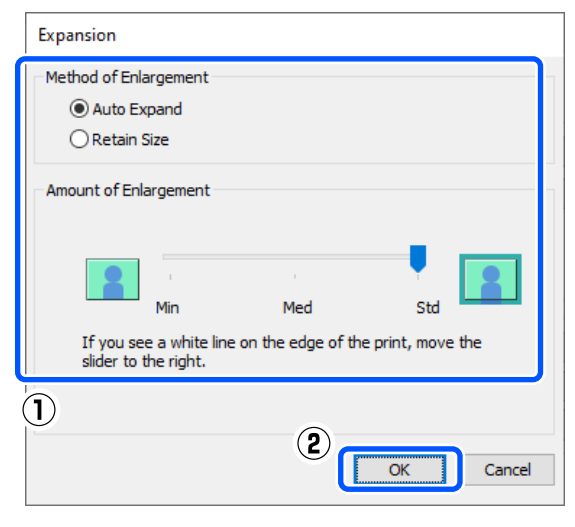

#### *Not:*

*Kaydırma çubuğunu Ort veya Min yönünde hareket ettirmek, görüntü büyütme oranı düşürür. Bu nedenle, kağıt ve yazdırma ortamına bağlı olarak kağıdın kenarlarında bazı boşluklar görünebilir.*

Gerekirse diğer öğeleri ayarlayın ve ardından yazdırın.

### **Mac Üzerinde Ayarlar**

A Yazdırma ekranını açın ve **Kağıt Boyutu** seçeneğinden kağıt boyutunu ve kenarlıksız yazdırma yöntemini seçin.

Yazdırma ekranın nasıl görüntüleneceği hakkında aşağıdakilere bakın.

U["Temel Yazdırma Yöntemleri \(Mac\)"](#page-30-0) [sayfa 31](#page-30-0)

Kenarlıksız yazdırma metodları için seçimler aşağıdaki gibi gösterilir.

XXXX (Çekmece-Knr.sız (Oto.Gnş.))

XXXX (Çekmece-Kenarlıksız (Sak.Boy.))

Burada XXXX,  $102 \times 152$  mm  $(4 \times 6$  inç) gibi gerçek kağıt boyutudur.

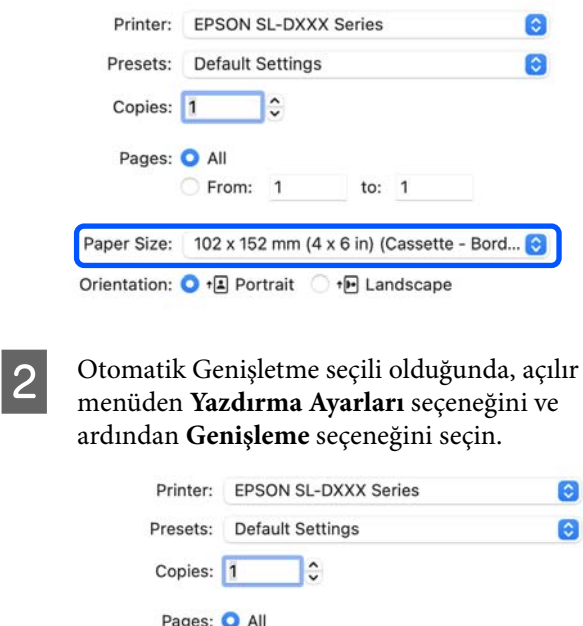

Paper Size: 102 x 152 mm (4 x 6 in) (Cassette - Bord... +• Landscape

From: 1

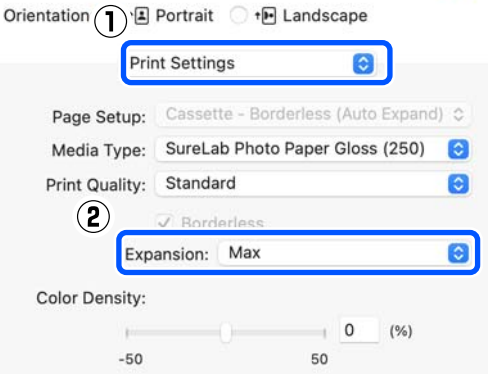

to:  $1$ 

#### *Not:*

*Kaydırma çubuğunu Orta veya Min yönünde hareket ettirmek, görüntü büyütme oranı düşürür. Bu nedenle, kağıt ve yazdırma ortamına bağlı olarak kağıdın kenarlarında bazı boşluklar görünebilir.*

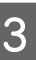

Gerekirse diğer öğeleri ayarlayın ve ardından yazdırın.

## **Standart Olmayan Boyutlarda Kağıtlar Üzerine Yazdırma**

Yazıcı sürücüsüne dahil olmayan kağıt boyutlarına yazdırma yapabilirsiniz.

Seçebileceğiniz kağıt boyutları aşağıda gösterilmiştir.

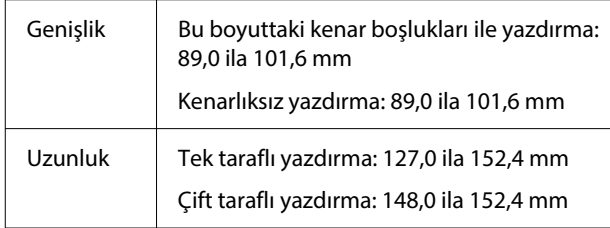

#### c*Önemli:*

*Çıktı boyutları, yazdırma için kullanılan uygulama tarafından kısıtlanabilir.*

## **Windows Ayarları**

A Yazıcı sürücüsünün **Ana** ekranını açın ve ardından **Ortam Türü** seçeneğini seçin.

**Ana** ekranın nasıl görüntüleneceği hakkında aşağıdakilere bakın.

U["Temel Yazdırma Yöntemleri \(Windows\)"](#page-27-0)

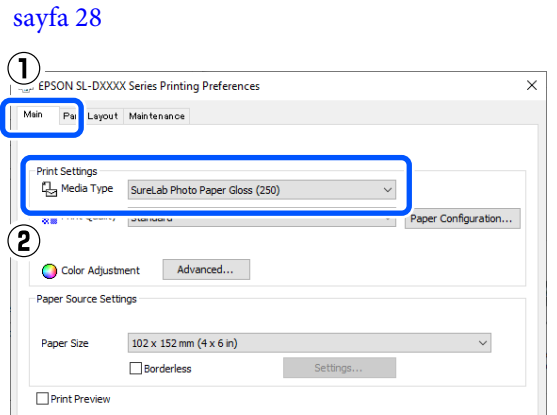

B **Kağıt Boyutu** için **Kullanıcı Tanımlı** seçeneğini seçin.

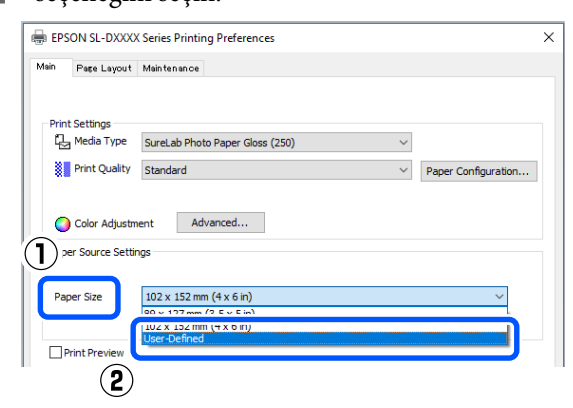

C **Kullanıcı Tanımlı Kağıt Boyutu** ekranında bir **Kağıt Boyutu Adı** girin, kağıt boyutunu ayarlayın ve ardından **Kaydet** seçeneğine tıklayın.

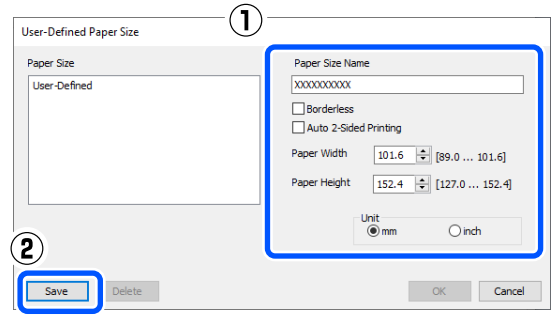

#### *Not:*

- ❏ *Kaydettiğiniz bilgileri değiştirmek için, ekranın sol tarafındaki listede Kağıt Boyutu Adı seçeneğine tıklayın.*
- ❏ *Kaydettiğiniz bir kağıdı silmek için ekranın sol tarafındaki listeden Kağıt Boyutu Adı seçeneğini seçin ve ardından Sil seçeneğine tıklayın.*
- ❏ *En fazla 30 kağıt boyutu kaydedebilirsiniz.*
- 

## 4 Tamam seçeneğine tıklayın.

Artık, **Ana** ekrandaki **Kağıt Boyutu** içinden yeni kağıt boyutunu seçebilirsiniz.

Şimdi normal şekilde yazdırabilirsiniz.

## **Mac Üzerinde Ayarlar**

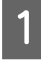

A Yazdırma ekranını açın ve **Kağıt Boyutu** için **Manage Custom Sizes (Özel Boyutları Yönet)** seçeneğini seçin.

Yazdırma ekranın nasıl görüntüleneceği hakkında aşağıdakilere bakın.

U["Temel Yazdırma Yöntemleri \(Mac\)"](#page-30-0) [sayfa 31](#page-30-0)

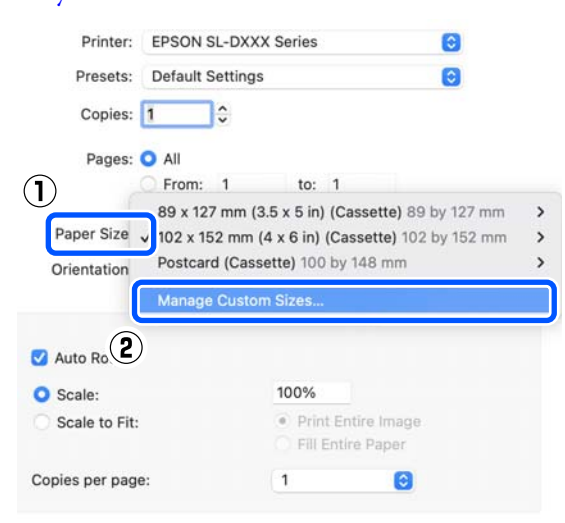

B **<sup>+</sup>** simgesine tıklayın ve kağıt boyutu için bir ad girin.

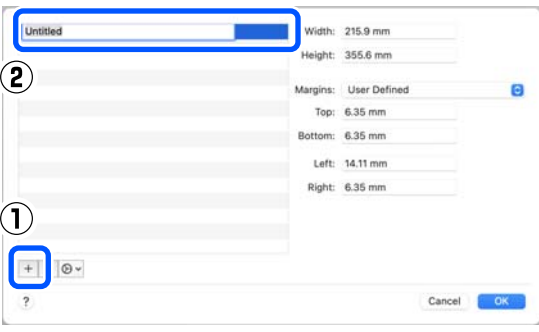

C **Kağıt Boyutu** ve kenar boşlukları için **Genişlik** ve **Height (Yükseklik)** değerlerini girin.

> Yazdırma yöntemi için neyin belirtildiğine göre sayfa boyutu aralığını ve kenar boşluklarını ayarlayın.

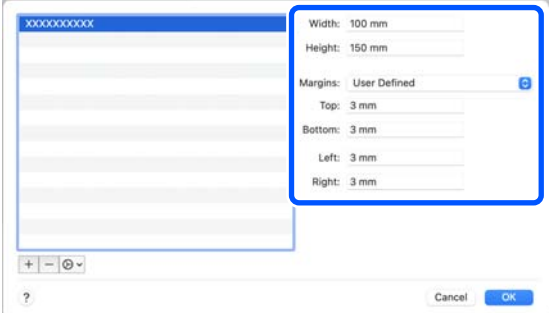

#### *Not:*

- ❏ *Kayıtlı bilgileri düzenlemek için, özel kağıt boyutları ekranının sol tarafındaki listeden kağıt boyutu adına tıklayın.*
- ❏ *Kayıtlı bir kağıt boyutunu kopyalamak için ekranın sol tarafındaki listeden kağıt boyutu adını seçin ve ardından Duplicate (Çoğalt) seçeneğine tıklayın.*
- ❏ *Kayıtlı bir kağıt boyutunu silmek için ekranın sol tarafındaki listeden kağıt boyutu adını seçin ve ardından − simgesine tıklayın.*
- ❏ *Özel kağıt boyutu ayarı, işletim sistemi sürümüne göre farklılık gösterir. Ayrıntılar için işletim sisteminizin belgelerine bakın.*
- 

4 Tamam seçeneğine tıklayın.

**Kağıt Boyutu** açılır menüsünden kaydettiğiniz kağıt boyutunu seçebilirsiniz.

Şimdi normal şekilde yazdırabilirsiniz.

# **Çift Taraflı Yazdırma**

Çift taraflı yazdırmayı destekleyen kağıdın her iki tarafına da baskı yapabilirsiniz. Çift taraflı yazdırma otomatik olarak gerçekleştirilir, böylece ön taraf yazdırıldıktan sonra arka taraf otomatik olarak yazdırılır.

Çift taraflı yazdırmayı destekleyen kağıt hakkında daha ayrıntılı bilgi için aşağıdakilere bakın.

U["Desteklenen Ortam" sayfa 137](#page-136-0)

## **Windows Ayarları**

A Yazıcı sürücüsünün **Ana** ekranını açın ve **Ortam Türü**, **Baskı Kalitesi** ve **Kağıt Boyutu** gibi çeşitli ayarları ayarlayın.

> **Ana** ekranın nasıl görüntüleneceği hakkında aşağıdakilere bakın.

U["Temel Yazdırma Yöntemleri \(Windows\)"](#page-27-0) [sayfa 28](#page-27-0)

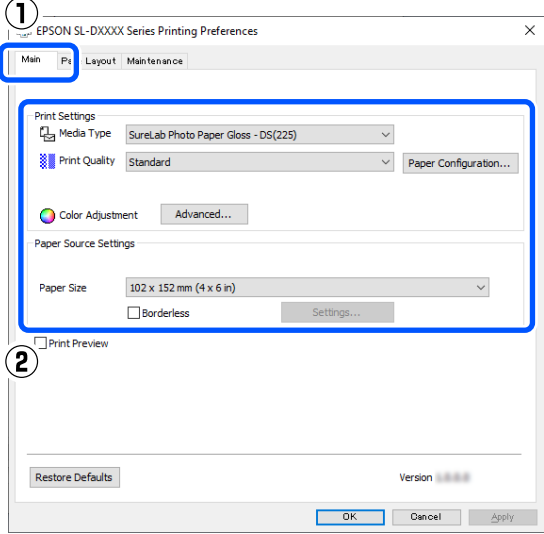

B **Sayfa Yapısı** seçeneğini seçin ve ardından **Çift Taraflı Yazdırma** içinden ciltleme konumunu seçin.

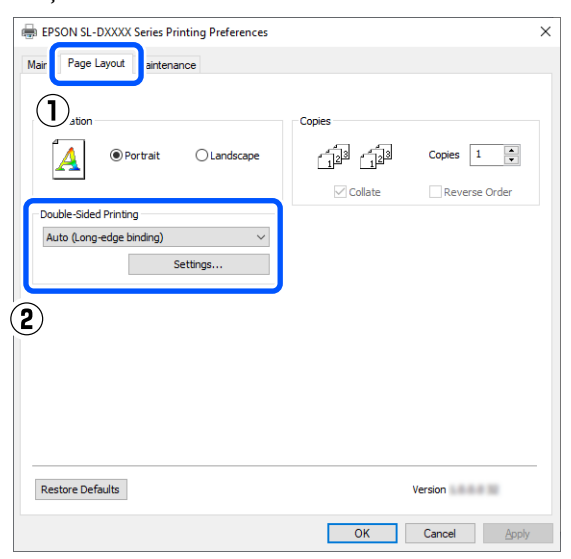

*Not:*

*Baskı sonuçlarında kağıdın diğer sayfalarının arka tarafında çizik veya mürekkep aktarımı fark ederseniz, Ayarlar seçeneğine tıklayın ve ek kuruma süresini ayarlayın.*

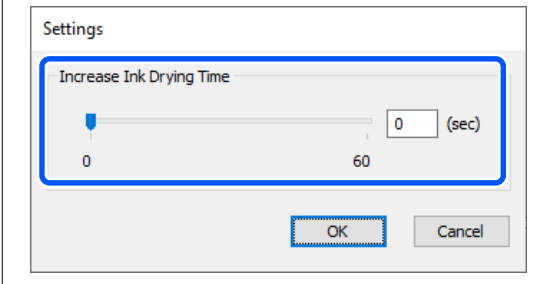

Gerekirse diğer öğeleri ayarlayın ve ardından yazdırın.

## **Mac Üzerinde Ayarlar**

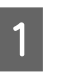

A Print (Yazdır) ekranını açın ve **Kağıt Boyutu** ayarını yapın.

> Yazdırma ekranın nasıl görüntüleneceği hakkında aşağıdakilere bakın.

#### U["Temel Yazdırma Yöntemleri \(Mac\)"](#page-30-0) [sayfa 31](#page-30-0)

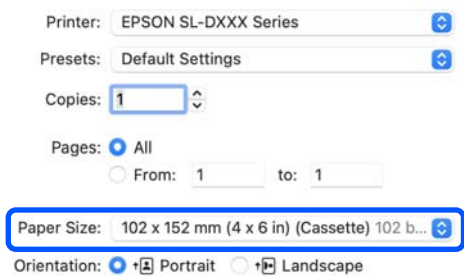

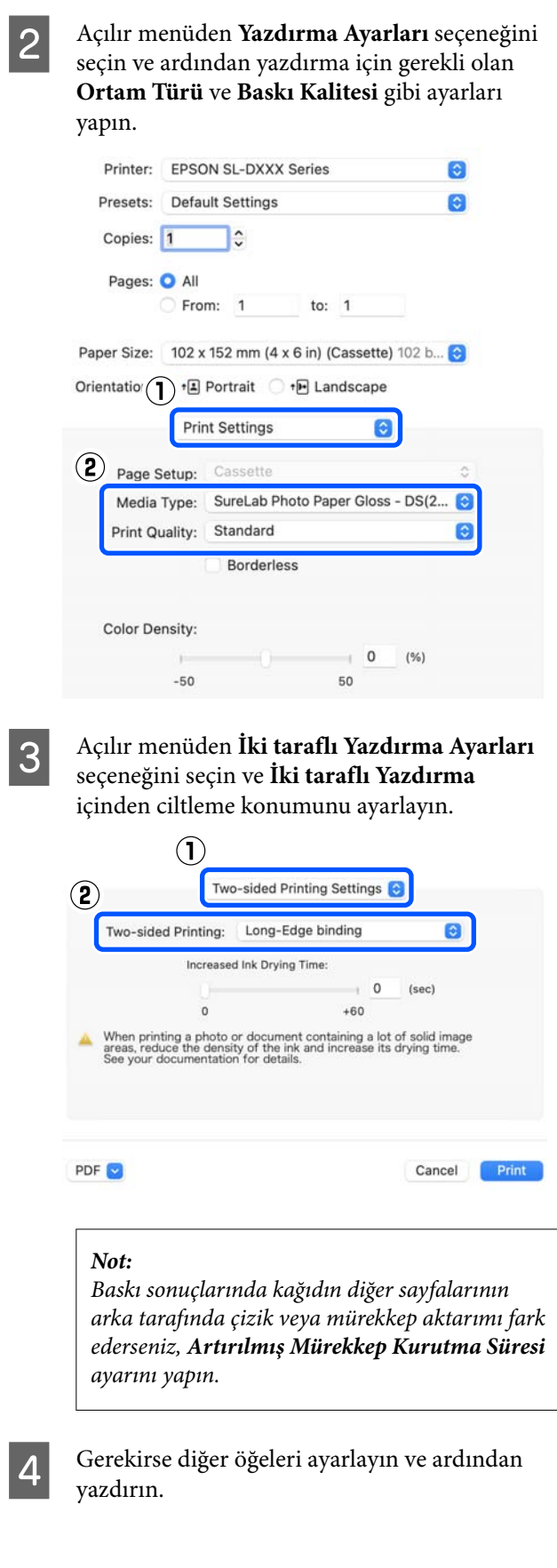

# **Akıllı Cihazlardan Yazdırma**

Akıllı telefon veya tablet gibi bir akıllı bir cihazdan fotoğraf ve metinler yazdırabilirsiniz.

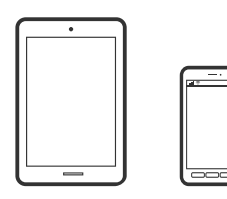

# **Epson Smart Panel Kullanarak Fotoğraf Yazdırma**

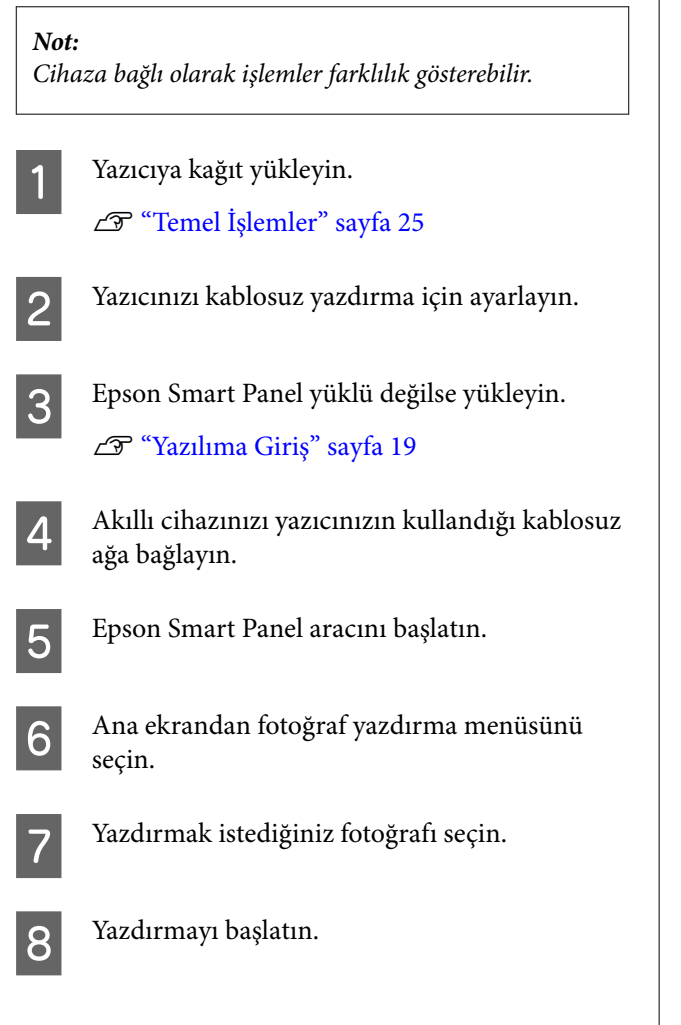

# **Epson Smart Panel Kullanarak Belge Yazdırma**

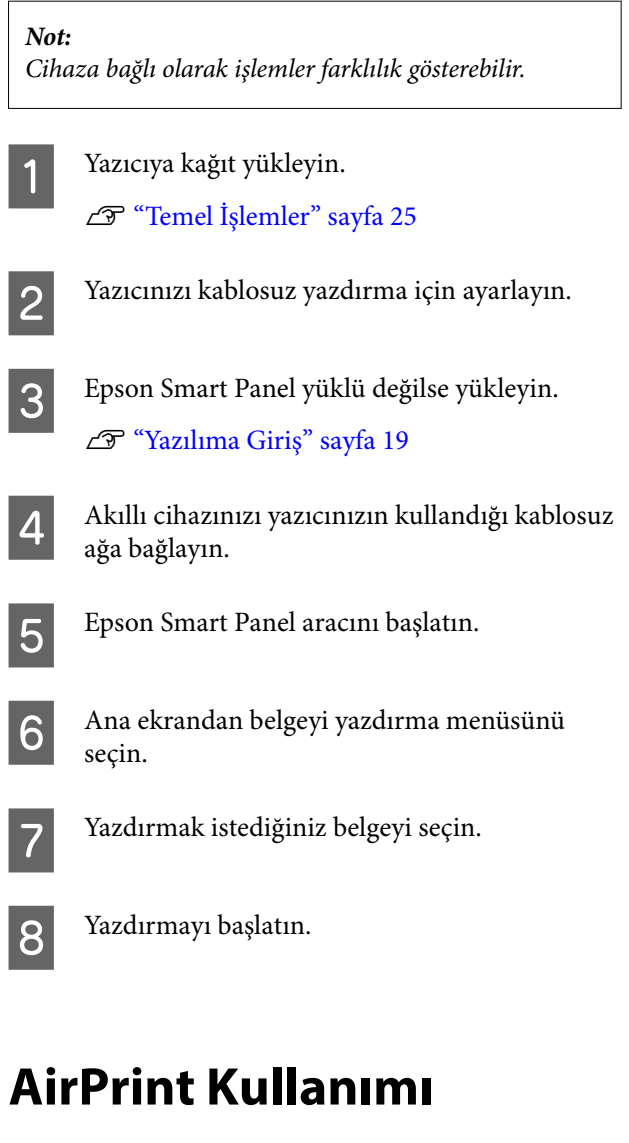

AirPrint, sürücü yükleme veya yazılım indirmeye gerek kalmadan iPhone, iPad, iPod touch ve Mac üzerinden anında kablosuz yazdırmanızı sağlar.

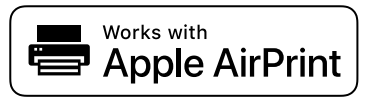

#### **Akıllı Cihazlardan Yazdırma**

#### *Not:*

*Ürün kontrol panelinizde kağıt yapılandırma mesajlarını devre dışı bıraktıysanız, AirPrint kullanamazsınız. Gerekirse mesajları etkinleştirmek için aşağıdaki bağlantıya bakın.*

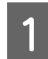

Yazıcıya kağıt yükleyin.

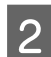

B Yazıcınızı kablosuz yazdırma için ayarlayın.

- 3 Akıllı cihazınızı yazıcınızın kullandığı kablosuz ağa bağlayın.
	- Aygıtınızdan yazıcıya iş göndererek yazdırma işlemi gerçekleştirin.

#### *Not:*

*Ayrıntılar için Apple web sitesindeki AirPrint sayfasına bakın.*

#### **İlgili Bilgiler**

U["Bağlı Olmasına Rağmen Akıllı Cihazdan](#page-133-0) [Yazdırılamıyor \(iOS\)" sayfa 134](#page-133-0)

U["Temel İşlemler" sayfa 25](#page-24-0)

## **Mopria Print Service Kullanarak Yazdırma**

Mopria Print Service, Android akıllı telefonlar veya tabletler üzerinden anında kablosuz yazdırma yapmanızı sağlar.

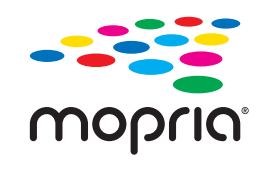

A Google Play üzerinden Mopria Print Service indirin.

2 Yazıcıya kağıt yükleyin. U["Temel İşlemler" sayfa 25](#page-24-0) C Yazıcınızı kablosuz yazdırma için ayarlayın.

D Akıllı cihazınızı yazıcınızın kullandığı kablosuz ağa bağlayın.

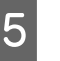

E Aygıtınızdan yazıcıya iş göndererek yazdırma işlemi gerçekleştirin.

#### *Not:*

*Daha fazla ayrıntı için <https://mopria.org> adresindeki Mopria Web sitesine bakın.*

# **Bulut Hizmetleri Üzerinden Yazdırma**

İnternet üzerinden bulabileceğiniz Epson Connect hizmetini kullanarak herhangi bir zamanda ve herhangi bir yerden akıllı telefonunuz, tablet bilgisayarınız veya dizüstü bilgisayarınızla kolayca yazdırma yapabilirsiniz. Bu hizmeti kullanmak için, kullanıcıyı ve yazıcıyı Epson Connect hizmetine kaydetmeniz gereklidir.

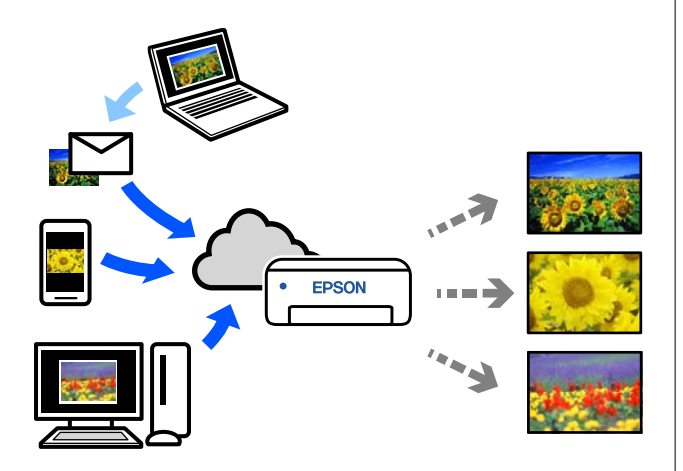

İnternet'te bulunan özellikler şu şekildedir.

❏ E-posta Yazdırma

Bir e-postayı, yazdırmak istediğiniz belgeler veya görüntüler gibi eklerle birlikte yazıcıya atanmış e-posta adresine gönderdiğinizde, e-postayı ve ekteki dosyaları yazdırabilirsiniz. Uzak konumlardan, yazıcınız üzerinden yazdırabilirsiniz.

❏ Uzak Yazdırma Sürücüsü Bu, Uzak Yazdırma Sürücüsü tarafından desteklenen paylaşılan bir sürücüdür. Uzak bir konumda bir yazıcı kullanarak yazdırırken, normal uygulamalar penceresindeki yazıcıyı değiştirerek yazdırabilirsiniz.

Kurulum veya yazdırma hakkında ayrıntılar için Epson Connect web portalına bakın.

<https://www.epsonconnect.com/>

# **Kontrol Panelinden Epson Connect'e Kaydolma**

Yazıcıyı kaydetmek için aşağıdaki adımları izleyin.

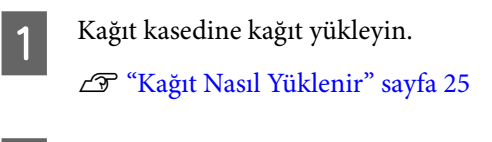

B Ana ekranda **Ayarlar** seçeneğini seçin. Bir öğe seçmek üzere hareket etmek için ▲/▼ düğmelerini kullanın ve ardından OK düğmesine basın.

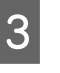

C Bu sırada **Epson Connect Hizmetleri** — **Kaydettir/Sil** seçeneklerini seçin.

> Bir öğeyi seçmek için  $\triangle$ / $\nabla$ / $\triangleleft$ / $\triangleright$  düğmelerini kullanarak odağı öğeye taşıyın ve ardından OK düğmesine basın.

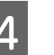

D İşlem yapmak ve bir kayıt sayfası yazdırmak için ekrandaki talimatları izleyin.

> Kontrol paneli ekranında bir kağıt boyutu hatası görünürse yazdırma işlemini durdurmadan yazdırmaya devam edin.

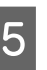

E Yazıcıyı kaydetmek için kayıt sayfasındaki talimatları izleyin.

# <span id="page-51-0"></span>**Bakım Öğeleri Listesi**

Bakım hakkında bilgiler için aşağıdakilere bakınız.

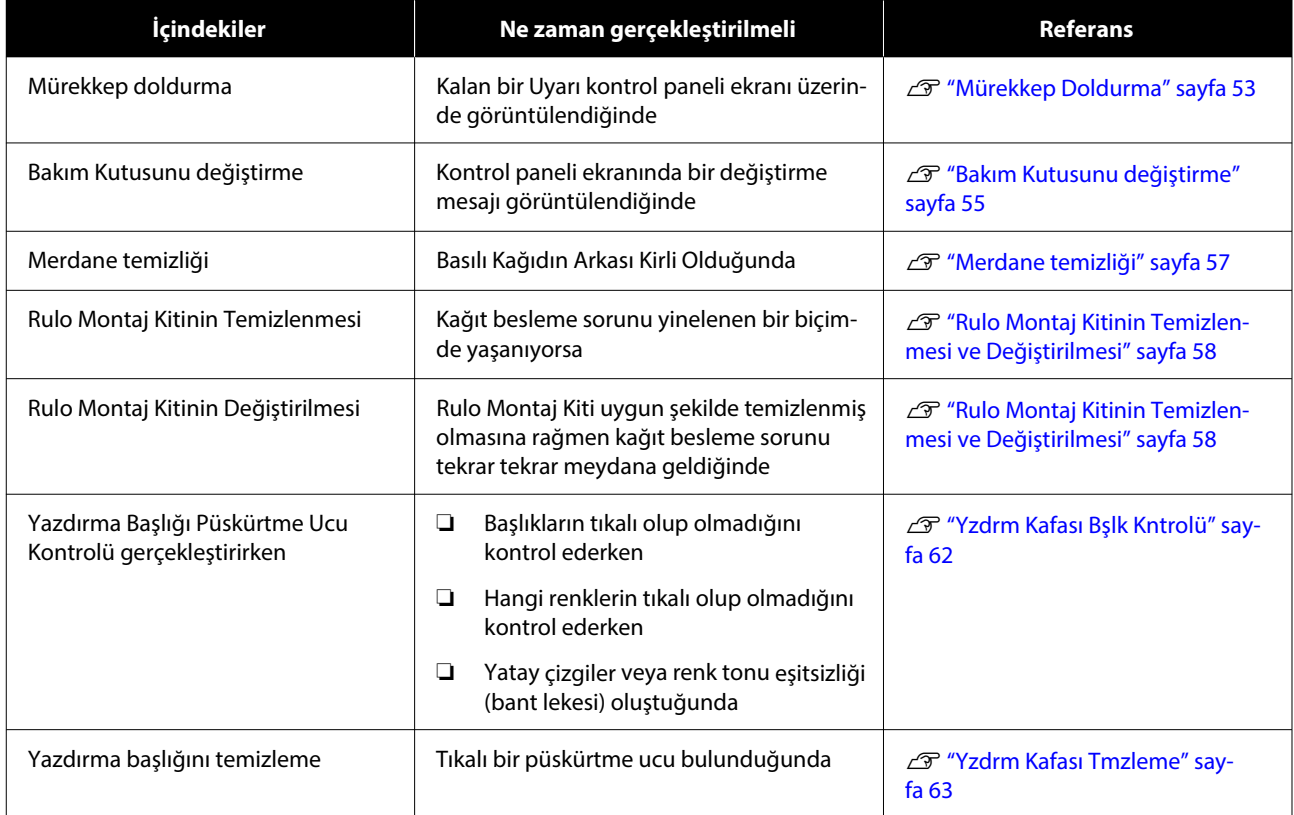

Yazıcı yukarıda bahsedilenler dışında, bakım aracından yürütülebilecek başka bakım işlevlerine de sahiptir. Daha fazla bilgi almak için aşağıya bakın.

U["Bakım Aracını Kullanma \(Windows\)" sayfa 66](#page-65-0)

U["Bakım Aracını Kullanma \(Mac\)" sayfa 80](#page-79-0)

## **Kullanılmış Sarf Malzemelerini Atma**

Sarf malzemeleri ve isteğe bağlı parçaları, örneğin bir endüstriyel atık imha şirketine vererek yerel yasalara uygun olarak imha edin. Böyle durumlarda, "Güvenlik veri sayfasını" sanayi atıkları elden çıkarma şirketine gönderin.

Yerel Epson Web sitesinden indirebilirsiniz.

## <span id="page-52-0"></span>**Mürekkep Doldurma**

## **Bakıma İlişkin Önlemler**

Bu prosedüre başlamadan önce, mürekkep şişelerinin kullanımıyla ilgili önlemleri okuduğunuzdan emin olun.

U["Mürekkep Şişelerinin Kullanımına İlişkin](#page-17-0) [Notlar" sayfa 18](#page-17-0)

#### c*Önemli:*

- ❏ *Epson, orijinal Epson mürekkep şişelerinin kullanılmasını önerir.*
- ❏ *Küçük miktarlarda mürekkeple tekrar tekrar doldurmayın. Aksi halde yazıcı hasar görebilir.*
- ❏ *Kapağını çıkardıktan sonra mürekkep şişesinin üst kısmının herhangi bir nesneye çarpmasına izin vermeyin; aksi takdirde mürekkep dökülebilir.*
- ❏ *Şişeleri çok sert sallamayın. Mürekkep sızabilir.*
- ❏ *Şişeyi mürekkep tankına takılı halde bırakmayın. Bunu yapmak şişeye zarar verebilir veya mürekkebin sızmasına neden olabilir.*

## **Mürekkep Nasıl Doldurulur**

A Güç ışığının yandığını kontrol edin.

Güç ışığı yanıp sönerken, yazıcı çalışmaktadır. Tüm işlemler durana kadar bekleyin.

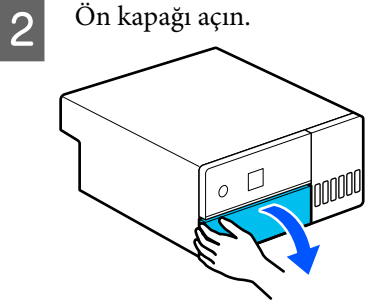

C Elinizi şekilde gösterildiği gibi yerleştirin ve yazıcının iç kısmını durana kadar dışarı çekin.

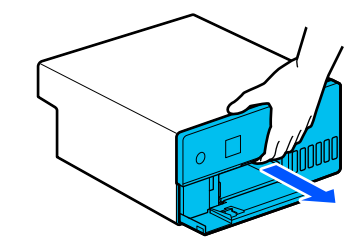

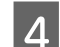

4 Mürekkep tankı kapağını açın.

Ekranda gösterilen mürekkep doldurma önlemlerini okuyun ve ardından sonraki ekrana geçin.

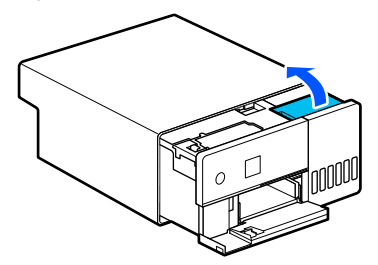

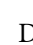

E Doldurmak için rengin mürekkep tankı başlığını açın.

#### c*Önemli:*

*Mürekkep tankı renginin, doldurmak istediğiniz mürekkep rengiyle eşleştiğinden emin olun.*

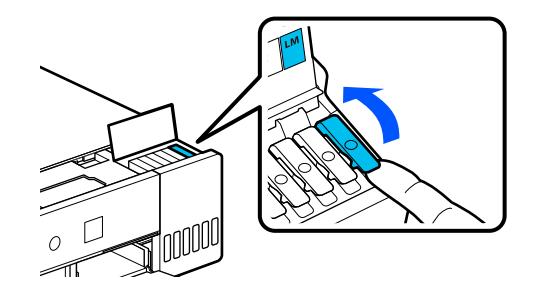

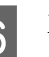

F Mürekkep şişesi tamamen dik dururken, çıkarmak için başlığı yavaşça çevirin.

Mürekkebi dökmemeye dikkat edin.

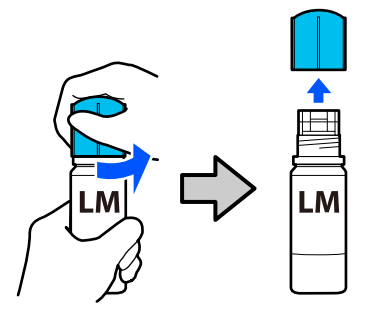

G Şişeyi mürekkep girişiyle hizalayın ve yerleştirin ve ardından mürekkebin üst sınır çizgisinde (a) kendi kendine durmasını bekleyin.

> Doğru renk için şişeyi mürekkep girişine sokarak, mürekkep otomatik olarak dolmaya başlar ve daha sonra üst sınır çizgisinde durur.

Mürekkep akmaya başlamazsa, şişeyi yeniden takın.

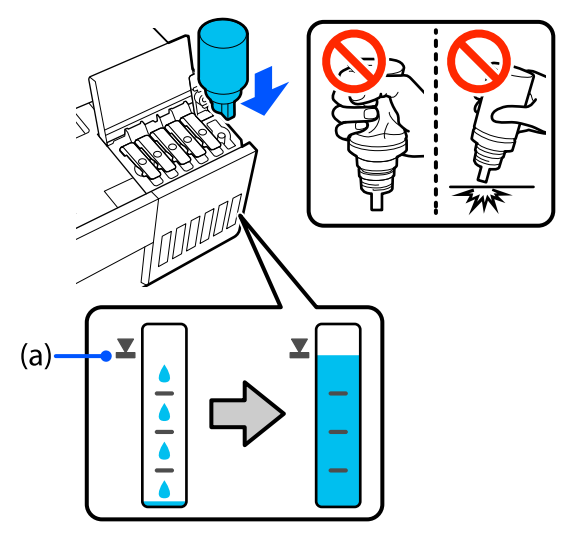

#### c*Önemli:*

*Mürekkep üst sınıra kadar dolana kadar şişeyi dışarı çekmeyin veya yeniden takmayın. Mürekkep sızabilir.*

H Mürekkep doldurmayı bitirdikten sonra, şişeyi çıkarın ve ardından mürekkep şişesinin başlığını sıkıca kapatın.

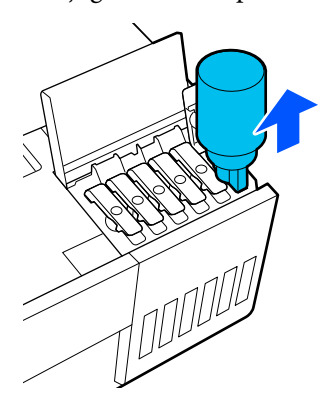

#### *Not:*

*Mürekkep şişesinde mürekkep kalırsa, başlığı sıkın ve şişeyi daha sonra kullanmak üzere dik olarak saklayın.*

- 
- I Mürekkep tankı başlığını sıkıca kapatın.

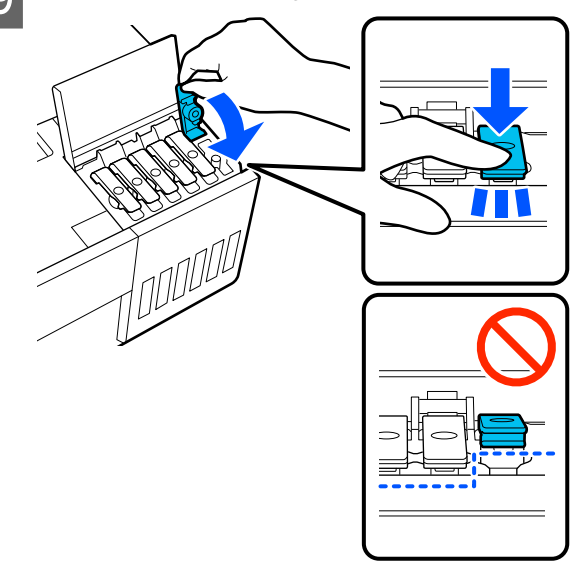

Diğer mürekkep renklerini doldurmak için 5 ila 9. adımları yineleyin.

10 Mürekkep tankı kapağını sıkıca kapatın.

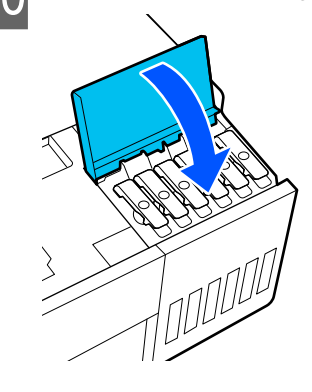

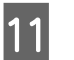

11 Yazıcının iç kısmını orijinal konumuna getirin ve ardından ön kapağı kapatın.

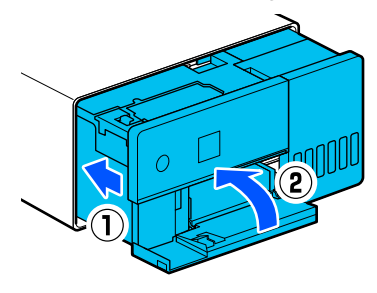

<span id="page-54-0"></span>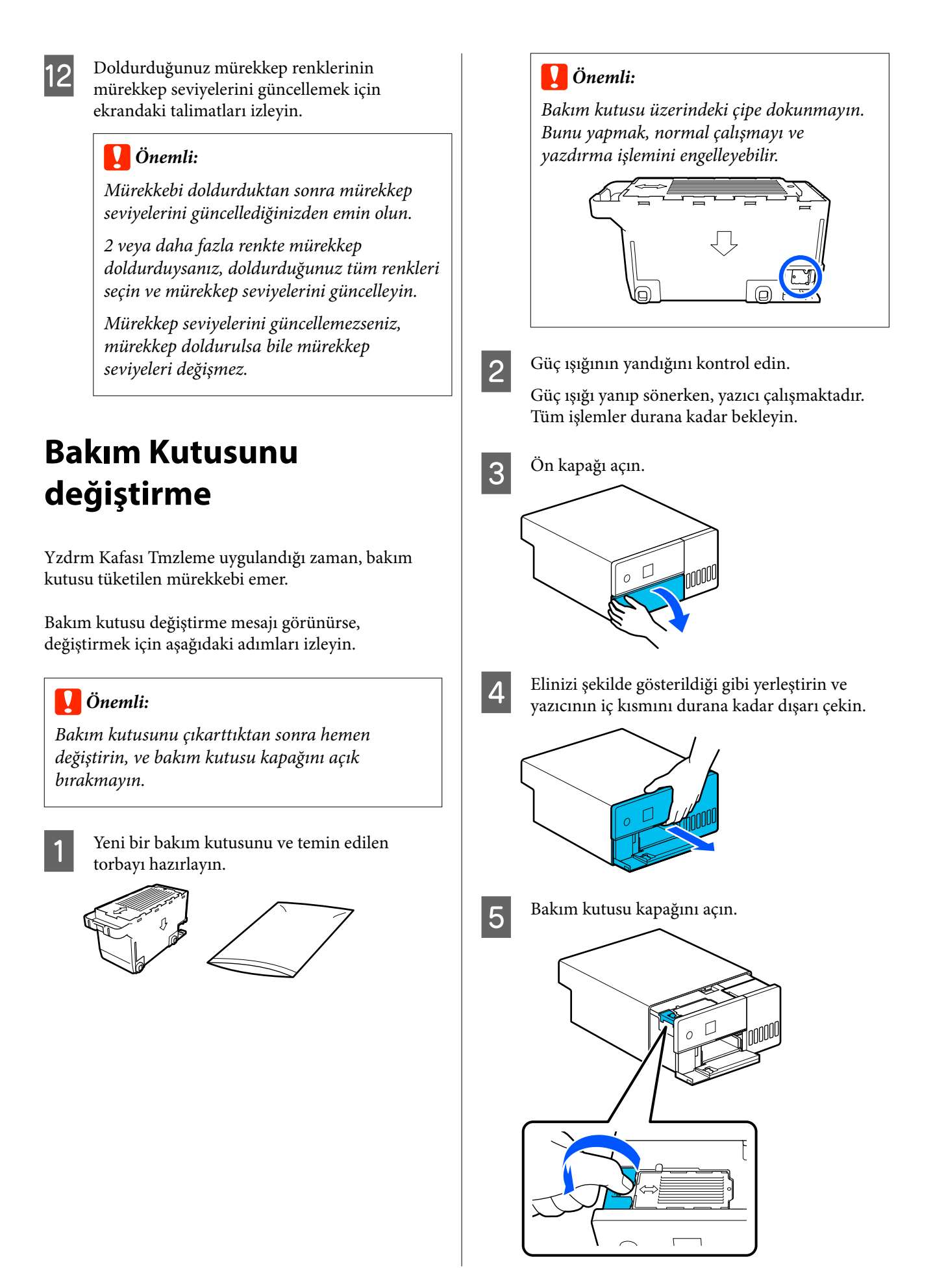

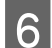

6 Bakım kutusunu çıkarın.

Çizimde gösterildiği gibi dışarı doğru çekin ve ardından yukarı kaldırın.

Çizimde gösterilen yönde dışarı çekildiğinde bir sesli ikaz verilir.

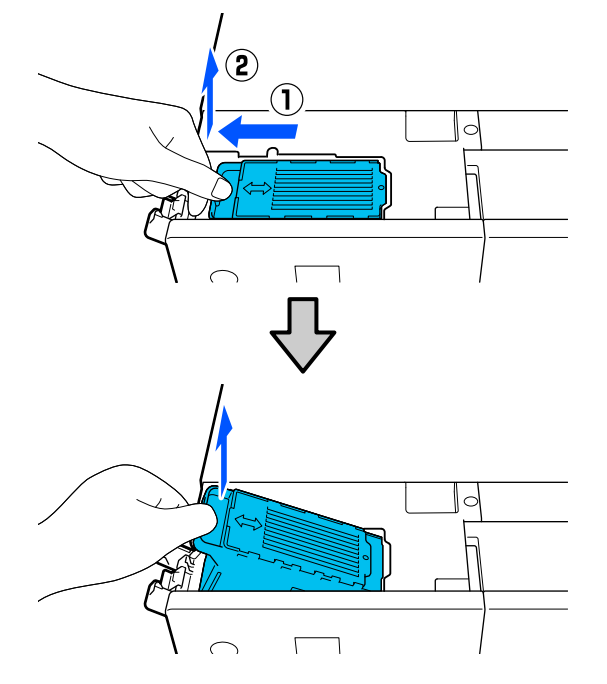

Bakım kutusunun imha edilmesiyle ilgili daha fazla bilgi için aşağı bakınız.

U["Kullanılmış Sarf Malzemelerini Atma"](#page-51-0) [sayfa 52](#page-51-0)

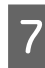

7 Kullanılmış bakım kutusunu temin edilen torbaya koyun.

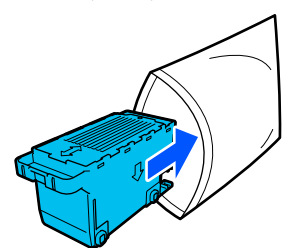

8 Yeni bakım kutusunu takın.

Tamamen içeri yerleştirmek üzere bakım kutusuna durana kadar bastırın.

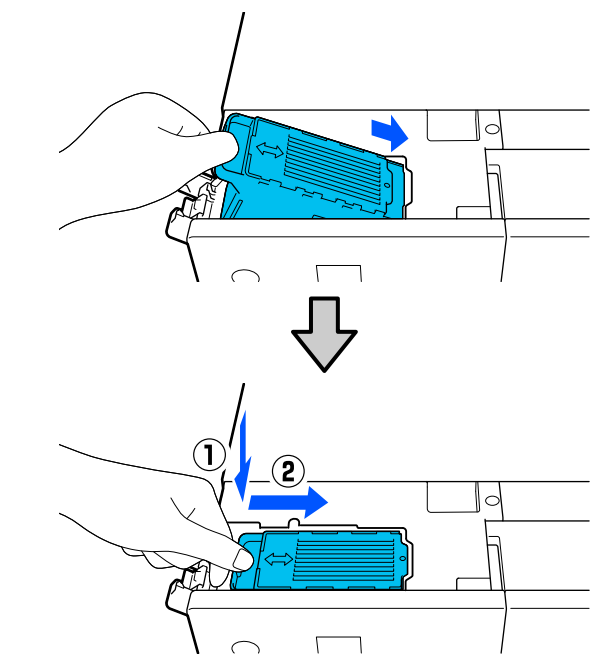

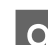

**9** Bakım kutusu kapağını kapatın.

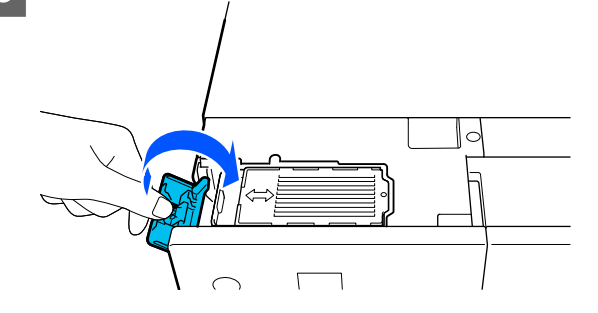

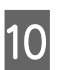

10 Yazıcının iç kısmını orijinal konumuna getirin ve ardından ön kapağı kapatın.

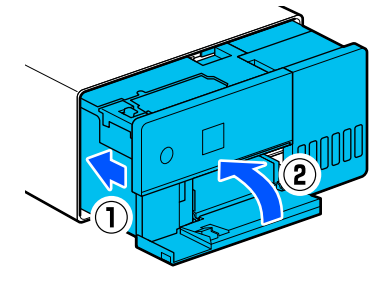

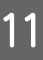

**TEK Example 1 Ekrandaki talimatları izleyin ve ardından OK** düğmesine basın.

Durum ışığının sönük olduğunu onaylayın.

## <span id="page-56-0"></span>**Merdane temizliği**

Yazdırılan kağıdın arkası kirliyse, merdane üzerinde kağıt tozu (beyaz toz) birikmiş ve bu parçayı kirletmiştir. Merdaneyi aşağıdaki prosedüre göre temizleyin.

Temizleme işlemini yazıcıya giden güç kapalıyken gerçekleştirin.

### c*Önemli:*

*Temizleme talimatının verildiği yerler dışında herhangi bir parçaya dokunmayın. Aksi takdirde, bozulabilir veya baskı kalitesini düşürebilir.*

Yazıcıyı kapatın.

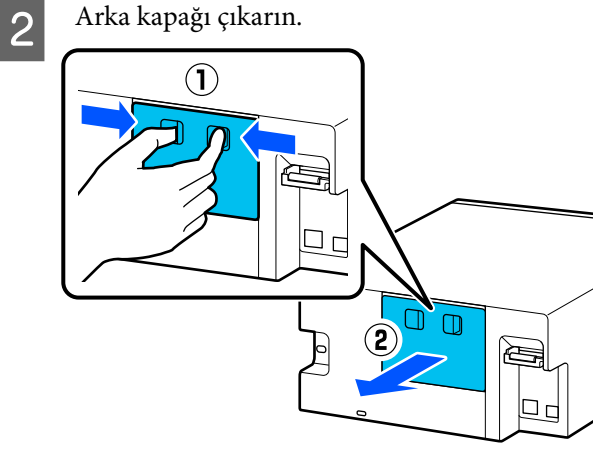

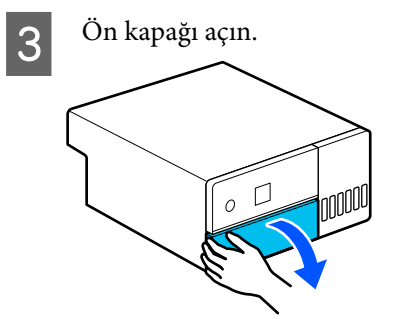

D Elinizi şekilde gösterildiği gibi yerleştirin ve yazıcının iç kısmını durana kadar dışarı çekin.

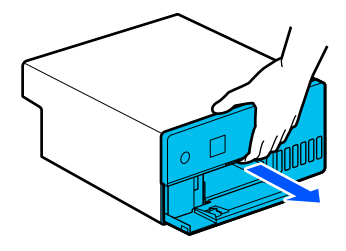

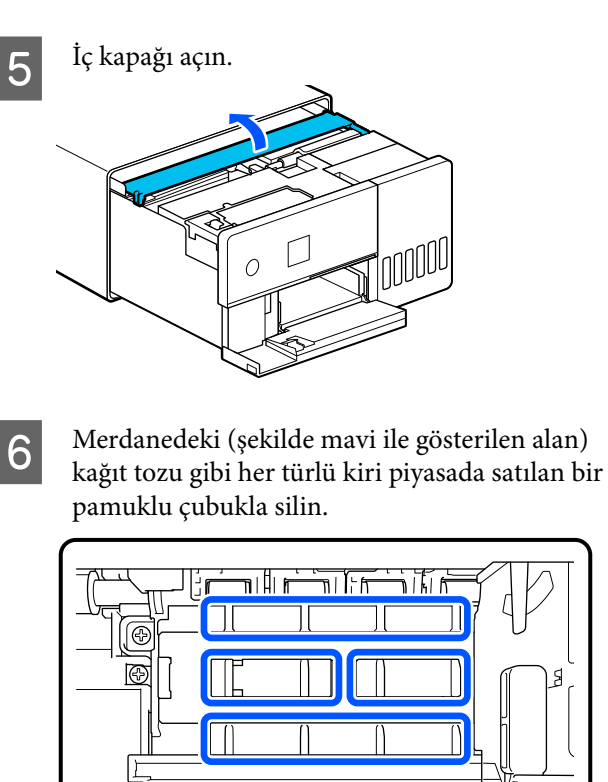

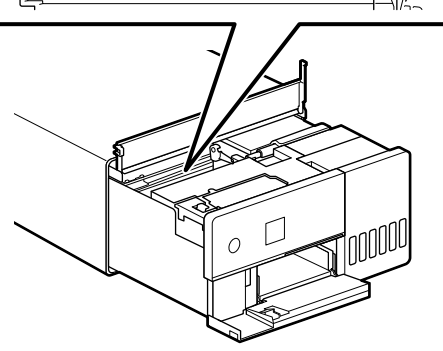

7 İç kapağı kapatın, yazıcının iç kısmını orijinal konumuna getirin ve ardından ön kapağı kapatın.

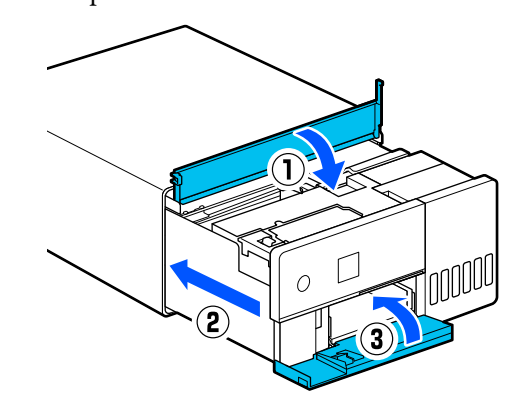

<span id="page-57-0"></span>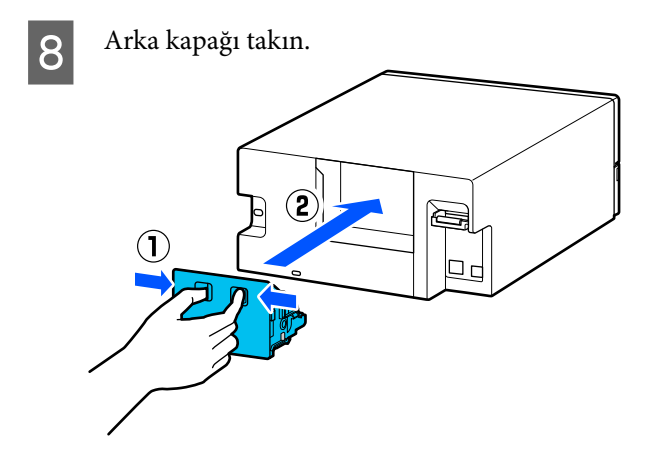

# **Rulo Montaj Kitinin Temizlenmesi ve Değiştirilmesi**

Kağıt kağıt kasedinden doğru şekilde beslenmezse, yazıcının alt kısmına takılı bulunan Rulo Montaj Kitini temizleyin.

Rulo Montaj Kiti uygun şekilde temizlenmiş olmasına rağmen kağıt besleme sorunu tekrar tekrar meydana geldiğinde Rulo Montaj Kitini yenisiyle değiştirin.

## **Rulo Montaj Kitinin Temizlenmesi**

## **Hazırlanan Öğe**

Silindirleri temizlemek için piyasada satılan yumuşak bir bez kullanın. Bunu önceden hazırlayın. Az tiftik bırakan ve antistatik bir bez kullanılmasını öneririz.

## **Rulo Montaj Kiti Nasıl Temizlenir?**

Yazıcıya giden gücü kapatın ve güç kablosu dahil olmak üzere tüm kabloları prizden çekin.

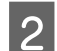

 $\boxed{2}$  Ön kapağı açın.

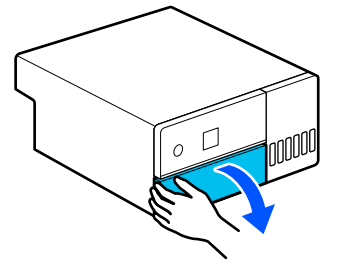

3 Kağıt kasedini dışarı çekin.

### c*Önemli:*

*Kağıt kasedini dışarı çekmek için iki elinizi kullanın. Yalnızca bir elinizi kullanırsanız, kağıt kasedi dışarı çekildiğinde ağır olduğundan kağıt kasedi düşebilir ve zarar görebilir.*

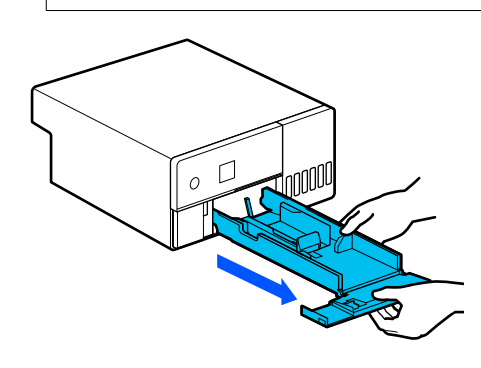

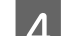

4 Arka kapağı çıkarın.

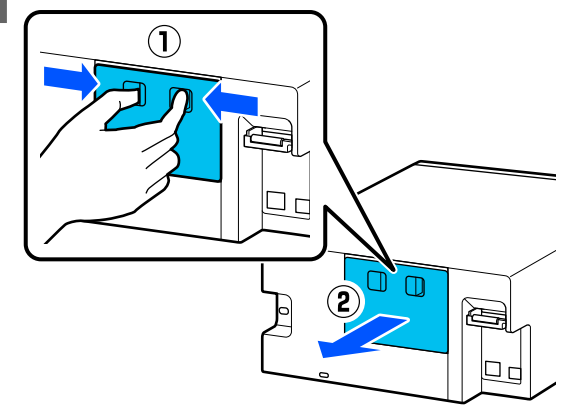

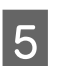

E Elinizi şekilde gösterildiği gibi yerleştirin ve yazıcının iç kısmını durana kadar dışarı çekin.

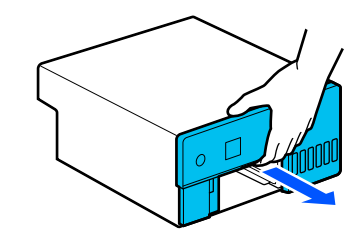

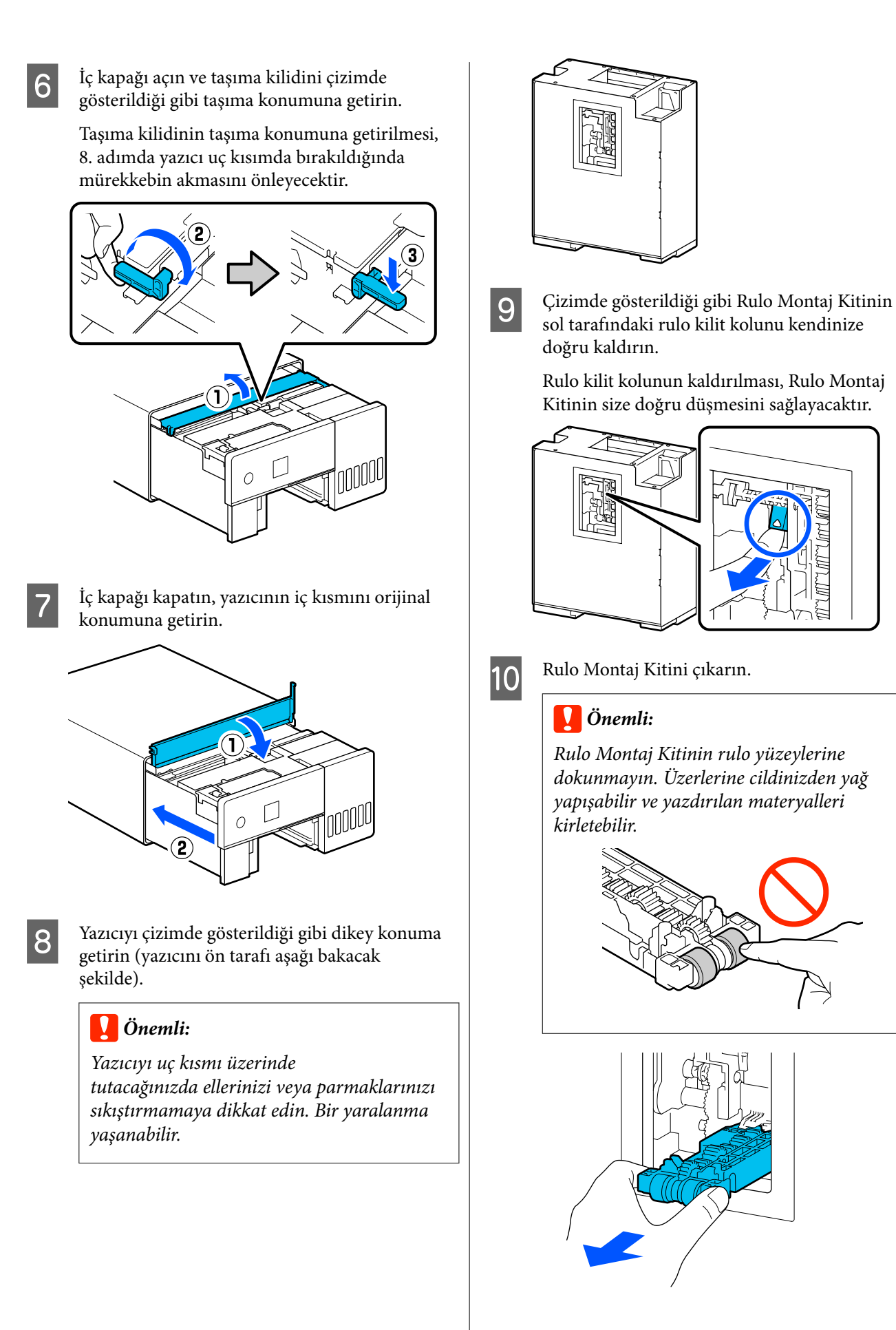

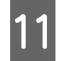

11 Suya daldırılmış ve dikkatlice sıkılmış yumuşak bezle rulolardaki kağıt tozu gibi kirleri silerek temizleyin.

#### c*Önemli:*

*Silindirleri kuru bir bezle silmeyin. Bu, silindirlerin yüzeyinin çizilmesine neden olabilir.*

Çizimde gösterildiği gibi rulonun yüzeyine yapışmış olan kirleri silerken ruloyu çevirin.

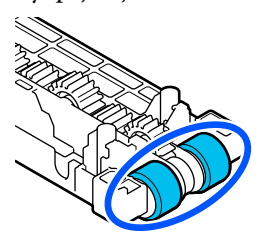

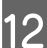

12 Rulo Montaj Kitini takın.

Rulo Montaj Kitini yazıcıya takmak için aşağıdaki adımları izleyin.

(1) Rulo Montaj Kitini çizimde gösterilen yönde şaft üzerine yerleştirin.

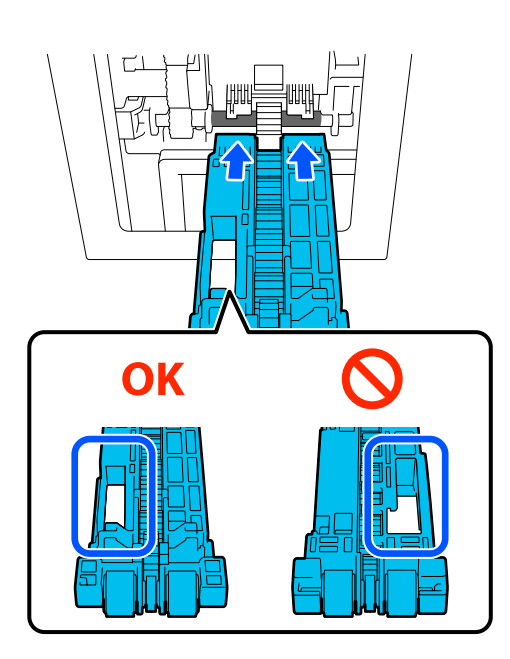

(2) Çizimde gösterildiği gibi rulo kontrol kolunu kendinize doğru kaldırın.

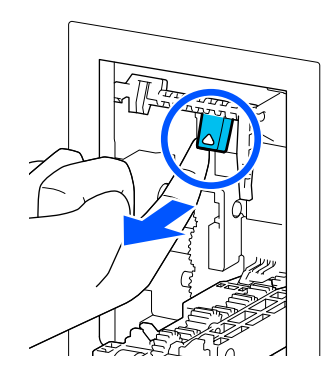

(3) Rulo Montaj Kitini kaldırırken, 2. adımda kolu çıkıntılar resimde gösterildiği gibi Rulo Montaj Kitindeki deliklerden dışarı çıkacak şekilde yukarıda tutun, daha sonra, parmağınızı rulo kilit kolundan serbest bırakın.

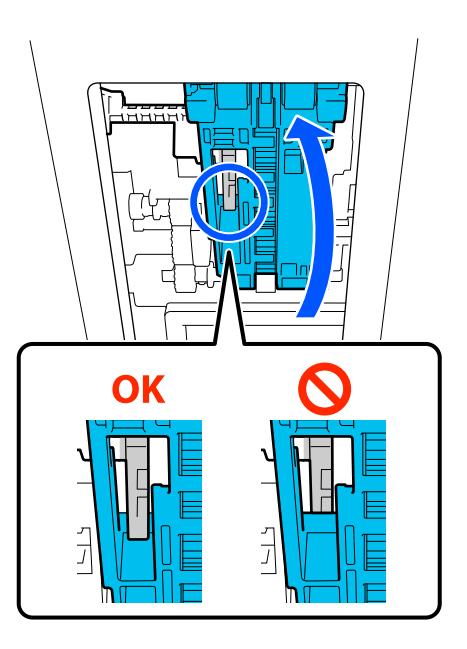

Ellerinizi çektiğinizde Rulo Montaj Kitinin düşmeyeceğini teyit edin.

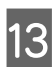

M Yazıcıyı yeniden düz bir biçimde yerleştirin ve yazıcının iç kısmını durana kadar dışarı çekin.

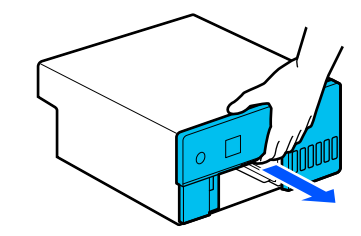

14 İç kapağı açın ve taşıma kilidini çizimde gösterildiği gibi yazdırma konumuna getirin.

#### c*Önemli:*

*Yazıcıyı temizledikten sonra taşıma kilidini yazdırma konumuna döndürün. Taşıma konumunda olduğunda yazdırma işlemini gerçekleştiremezsiniz.*

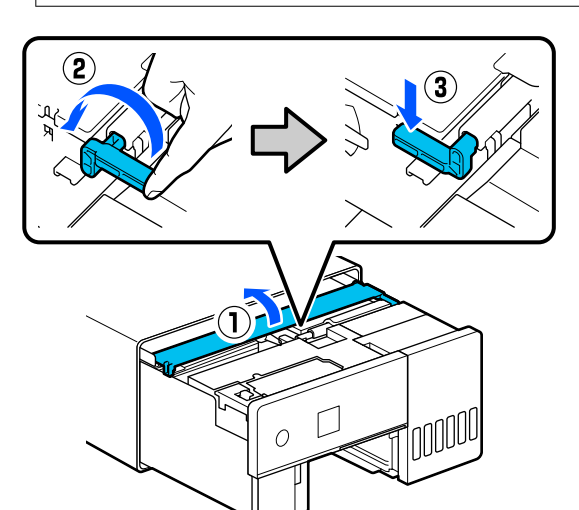

O İç kapağı kapatın, yazıcının iç kısmını orijinal konumuna getirin.

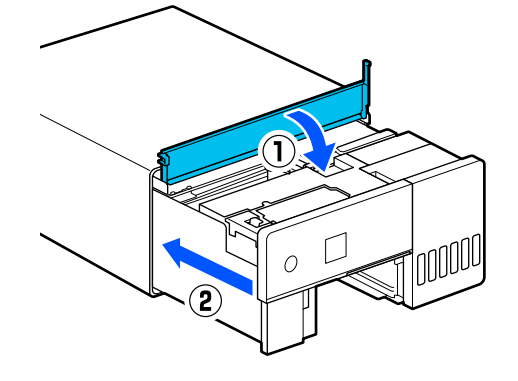

16 Arka kapağı takın.

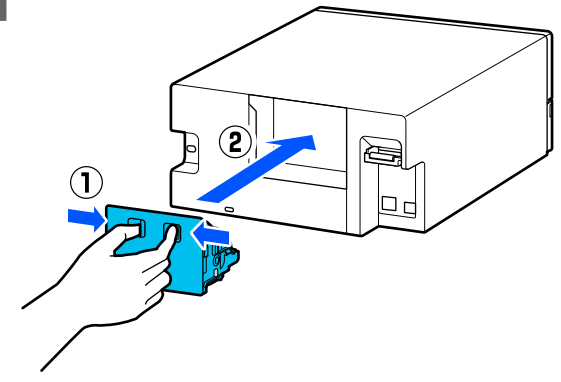

17 Kağıt kasedini takın.

#### c*Önemli:*

*Kağıt kasedini takmak için iki elinizi kullanın. Yalnızca bir elinizi kullanırsanız, içine yüklenen kağıt ağır olduğundan kağıt kasedi düşebilir ve zarar görebilir.*

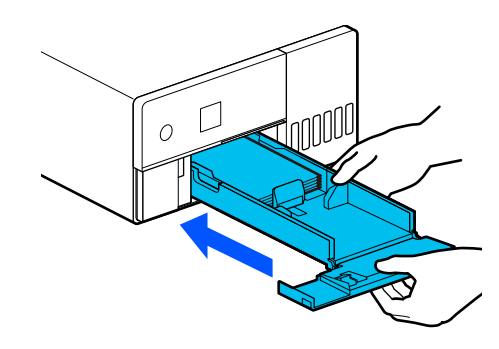

#### *Not:*

*LAN/USB kablolarını yazıcıya bağlama prosedürü için Setup Guide'a (Kurulum Kılavuzu) bakın.*

*Elinizde bir Setup Guide'a (Kurulum Kılavuzu) yoksa, yazıcı modeliniz için seçim yaparak bir kılavuzu görüntülemek için<https://epson.sn> adresine gidebilirsiniz.*

*Prosedürü videodan da izleyebilirsiniz.*

*[Epson Video Manuals](https://support.epson.net/p_doc/8c4/)*

## **Rulo Montaj Kitinin Değiştirilmesi**

Rulo Montaj Kiti uygun şekilde temizlenmiş olmasına rağmen kağıt besleme sorunu tekrar tekrar meydana geldiğinde Rulo Montaj Kitini yenisiyle değiştirin.

### **Rulo Montaj Kitinin çıkarılması**

Rulo Montaj Kitinin çıkarılması ile ilgili adımlar için aşağıdaki 1 ile 10 arası adımları inceleyin.

U["Rulo Montaj Kiti Nasıl Temizlenir?" sayfa 58](#page-57-0)

### **Rulo Montaj Kitinin takılması**

Yeni bir Rulo Montaj Kitinin takılması için aşağıdaki 12 ile 17 arası adımları inceleyin.

#### <span id="page-61-0"></span>U["Rulo Montaj Kiti Nasıl Temizlenir?" sayfa 58](#page-57-0)

#### c*Önemli:*

*Rulo Montaj Kitinin rulo yüzeylerine dokunmayın. Üzerlerine cildinizden yağ yapışabilir ve yazdırılan materyalleri kirletebilir.*

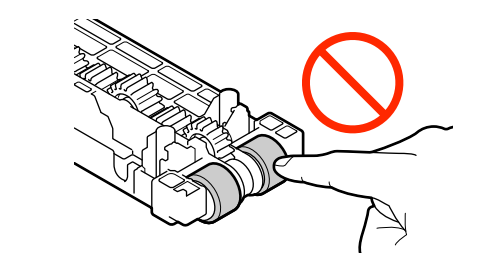

# **Yzdrm Kafası Bşlk Kntrolü**

Çıktılarda çizgiler veya çizikler varsa veya yazdırılan renkler normalden farklıysa, yazdırma başlığı püskürtme uçları tıkanmış olabilir.

Bu bölümde, Yzdrm Kafası Bşlk Kntrolü işlemi açıklanmaktadır.

## **Püskürtme Denetimi Türleri**

Aşağıda gösterildiği gibi, yazdırma başlığı püskürtme uçlarının durumunu kontrol etmenin üç yöntemi vardır.

#### **Püskürtme uçlarının durumunu otomatik olarak kontrol etme**

Yazıcı, püskürtme uçlarının durumunu belirli bir aralıkta kontrol eden ve tıkanırlarsa püskürtme uçlarını otomatik olarak temizleyen ve yazdırma işlemi sırasında tıkanmış püskürtme uçlarını telafi etmek için normal püskürtme uçlarını kullanan bir otomatik püskürtme denetimi işlevine sahiptir. Bu nedenle, normalde yazdırma başlığı püskürtme uçlarını elle kontrol etmeniz gerekmez.

Otomatik püskürtme denetimi ayarları (aralığı değiştirmek veya işlevi devre dışı bırakmak gibi) Bakım Aracından yapılır.

Bakım Aracı hakkında daha fazla bilgi almak için aşağıya bakın.

U["Bakım Aracını Kullanma \(Windows\)" sayfa 66](#page-65-0)

#### U["Bakım Aracını Kullanma \(Mac\)" sayfa 80](#page-79-0)

#### c*Önemli:*

*Püskürtme uçlarının durumu kontrol edilirken, yazıcı yüklenen kağıda bir denetim deseni yazdırdığı için 1 kağıt kullanılır.*

*Ayrıca, denetim deseninin yazdırıldığı kağıt, diğer çıktılarla karıştırılabilir.*

#### **Püskürtme uçlarının durumunu elle kontrol etme**

Püskürtme uçlarının durumunu, örneğin önemli bir işi yazdırmadan önce veya yazıcının uzun bir süre kullanılmamış olması veya Otomatik Püskürtme Denetimi işlevinin devre dışı bırakılması gibi, Bakım Aracından bir püskürtme denetimi gerçekleştirerek kontrol edebilirsiniz. Yazıcı, Püskürtme Denetimi gerçekleştirerek tıkalı püskürtme uçlarını otomatik olarak algılar. Kontrolün sonuçlarına bağlı olarak, Yzdrm Kafası Tmzleme işlemini gerçekleştirebilirsiniz.

Bakım Aracı hakkında daha fazla bilgi almak için aşağıya bakın.

U["Bakım Aracını Kullanma \(Windows\)" sayfa 66](#page-65-0)

U["Bakım Aracını Kullanma \(Mac\)" sayfa 80](#page-79-0)

#### **Talebe Bağlı Püskürtme Ucu Deseni**

Yzdrm Kafası Tmzleme işleminden sonra tıkalı püskürtme uçlarının temizlenip temizlenmediğini veya yazdırılmış bir püskürtme denetimi deseni ile püskürtme uçlarının durumunu doğrulamak istediğinizde bir püskürtme denetimi deseni yazdırın.

Yazıcıdan bir denetim deseninin nasıl yazdırılacağını öğrenmek için aşağıdaki sayfaya bakın.

#### *Not:*

*Ayrıca Bakım Aracından bir püskürtme denetimi deseni yazdırabilirsiniz.*

*Bakım Aracı hakkında daha fazla bilgi almak için aşağıya bakın.*

U*["Bakım Aracını Kullanma \(Windows\)" sayfa 66](#page-65-0)*

U*["Bakım Aracını Kullanma \(Mac\)" sayfa 80](#page-79-0)*

## <span id="page-62-0"></span>**Bir Püskürtme Denetimi Deseni Nasıl Yazdırılır**

A Kağıt kasedine kağıt yükleyin. U["Kağıt Nasıl Yüklenir" sayfa 25](#page-24-0)

B Ana ekranda **Ayarlar** — **Bakım** öğesini seçin.

Bir öğeyi seçmek için  $\blacktriangle/\blacktriangledown/\blacktriangle/\blacktriangleright$  düğmelerini kullanarak odağı öğeye taşıyın ve ardından OK düğmesine basın.

C **Yzdrm Kafası Bşlk Kntrolü** seçeneğini seçin.

- D Püskürtme ucu kontrolü deseni yazdırmak için ekrandaki talimatları izleyin.
- E Yazdırma başlığı püskürtme uçlarının tıkalı olup olmadığını kontrol etmek için yazdırılan desene bakın.

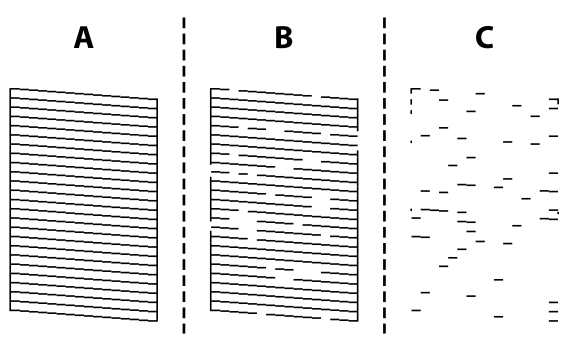

- ❏ A ile aynı: Tüm satırlar yazdırılır. **Hayır** seçeneğini seçin. Yzdrm Kafası Tmzleme gerekli değildir.
- ❏ B'ye yakın: Bazı başlıklar tıkalı. Yzdrm Kafası Tmzleme işlemini yürütmek için **Evet** öğesini seçin. Temizleme işlemi tamamlandığında, bir onay mesajı görüntülenir. Adım 6'ya gidin.
- ❏ C'ye yakın:

Çoğu çizgiler eksik olduğundan veya yazdırılmadığından, bu, çoğu başlıkların tıkalı olduğunu gösterir. Güçlü Temizleme işleminin yürütülmesi gerekir. **Hayır** öğesini seçin ve aşağıdakilere bakın.

U["Güçlü Temizleme" sayfa 64](#page-63-0)

 $\overline{6}$  Herhangi bir püskürtme ucunun tıkalı olup olmadığını kontrol etmek için bir püskürtme denetimi deseni yazdırın ve ardından **Nozül Kontrolü** öğesini seçin. Püskürtme denetimi desenindeki tüm çizgiler yazdırılana kadar kontrol ve temizlik işlemlerini tekrarlayın.

> Püskürtme denetimi deseni yazdırmak istemiyorsanız, **Son** öğesini seçin.

Yzdrm Kafası Tmzleme işlemini yaklaşık üç defa tekrarladıktan sonra tıkanıklıklar açılmadıysa, Güçlü Temizleme işlemini yürütün.

U["Güçlü Temizleme" sayfa 64](#page-63-0)

# **Yzdrm Kafası Tmzleme**

## **Temizlik Türleri**

Aşağıda gösterildiği gibi iki Yzdrm Kafası Tmzleme yöntemi vardır.

#### **Temizliği Otomatik Olarak Yürütme**

Otomatik püskürtme denetimi işlevi etkinleştirildiğinde, belirli aralıklarla püskürtme uçlarının durumunu kontrol eder ve püskürtme uçları tıkalıysa, Yzdrm Kafası Tmzleme işlemini otomatik olarak gerçekleştirir. Bu nedenle, Yzdrm Kafası Tmzleme işlemini düzenli olarak elle gerçekleştirmeniz gerekmez.

Otomatik püskürtme denetimi ayarları (aralığı değiştirmek veya işlevi devre dışı bırakmak gibi) Bakım Aracından yapılır.

Bakım Aracı hakkında daha fazla bilgi almak için aşağıya bakın.

U["Bakım Aracını Kullanma \(Windows\)" sayfa 66](#page-65-0)

U["Bakım Aracını Kullanma \(Mac\)" sayfa 80](#page-79-0)

#### **Temizliği Gerektiğinde Yürütme**

Püskürtme Denetimi Deseninde boşluklar olduğunda, çıktılarda çizgiler veya çizikler olduğunda veya yazdırılan renkler normalden farklıysa, Yzdrm Kafası Tmzleme işlemini yürütün. Yzdrm Kafası Tmzleme, yazıcıdan veya Bakım Aracından yapılabilir ancak yürütülebilecek öğeler aşağıdaki tabloya göre değişiklik gösterir.

<span id="page-63-0"></span>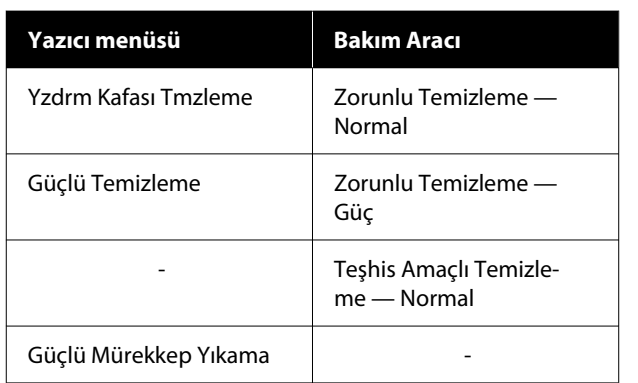

Aşağıda yazıcıdan yürütülen temizlik işlemi açıklanmaktadır.

Bakım Aracından yürütülen temizlik hakkında ayrıntılar için aşağıya bakın.

U["Bakım Aracını Kullanma \(Windows\)" sayfa 66](#page-65-0)

U["Bakım Aracını Kullanma \(Mac\)" sayfa 80](#page-79-0)

## **Yzdrm Kafası Tmzleme (Normal Temizlik)**

#### *Not:*

*Mürekkep azaldığında temizlik yapamayabilirsiniz, bu nedenle mürekkebi önceden doldurun.*

U*["Mürekkep Doldurma" sayfa 53](#page-52-0)*

Kağıt kasedine kağıt yükleyin.

U["Kağıt Nasıl Yüklenir" sayfa 25](#page-24-0)

B Ana ekranda **Ayarlar** — **Bakım** öğesini seçin.

Bir öğeyi seçmek için  $\blacktriangle/\blacktriangledown/\blacktriangle/\blacktriangleright$  düğmelerini kullanarak odağı öğeye taşıyın ve ardından OK düğmesine basın.

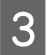

C **Yzdrm Kafası Tmzleme** öğesini seçin.

Yzdrm Kafası Tmzleme işlemini yürütmek için ekrandaki talimatları izleyin.

> Temizleme işlemi tamamlandığında, bir onay mesajı görüntülenir.

E Herhangi bir püskürtme ucunun tıkalı olup olmadığını kontrol etmek için bir püskürtme denetimi deseni yazdırın ve ardından **Nozül Kontrolü** öğesini seçin. Püskürtme denetimi desenindeki tüm çizgiler yazdırılana kadar kontrol ve temizlik işlemlerini tekrarlayın.

Püskürtme denetimi deseni yazdırmak istemiyorsanız, **Son** öğesini seçin.

Yzdrm Kafası Tmzleme işlemini yaklaşık üç defa tekrarladıktan sonra tıkanıklıklar açılmadıysa, Güçlü Temizleme işlemini yürütün.

Güçlü Temizleme hakkında daha fazla bilgi almak için aşağıya bakın.

## **Güçlü Temizleme**

Güçlü Temizleme işlevini gerçekleştirmek aşağıdaki durumlarda yazdırma kalitesini iyileştirebilir.

- ❏ Başlıkların çoğu tıkalı olduğunda.
- ❏ Yzdrm Kafası Tmzleme işlemini üç defa gerçekleştirdikten sonra bile tıkanıklıkların açılmaması durumunda.

#### *Not:*

*Güçlü Temizleme, Yzdrm Kafası Tmzleme işleminden daha fazla mürekkep tüketir.*

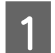

A Kağıt kasedine kağıt yükleyin.

U["Kağıt Nasıl Yüklenir" sayfa 25](#page-24-0)

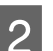

B Ana ekranda **Ayarlar** — **Bakım** öğesini seçin.

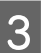

C **Güçlü Temizleme** seçeneğini seçin.

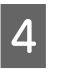

D Güçlü Temizleme işlemini yürütmek için ekrandaki talimatları izleyin.

> Temizleme işlemi tamamlandığında, bir onay mesajı görüntülenir.

E Herhangi bir püskürtme ucunun tıkalı olup olmadığını kontrol etmek için bir püskürtme denetimi deseni yazdırın ve ardından **Nozül Kontrolü** öğesini seçin. Püskürtme ucu kontrol desenindeki tüm çizgilerin doğru şekilde yazdırılıp yazdırılmadığını kontrol edin.

> Püskürtme denetimi deseni yazdırmak istemiyorsanız, **Son** öğesini seçin.

Güçlü Temizleme işlemi yürütüldükten sonra bile tıkanıklıklar temizlenmezse, yazıcıyı en az 12 saat boyunca yazdırmak için kullanmayın. Bu süreyi beklemek, tıkanmış mürekkebin çözülmesini sağlayabilir.

Bu, durumu iyileştirmezse, Güçlü Mürekkep Yıkama işlemini yürütün.

Güçlü Mürekkep Yıkama ile ilgili ayrıntılar için bir sonraki bölüme bakın.

## **Güçlü Mürekkep Yıkama**

Güçlü Temizleme yürütüldükten ve ardından yazıcı 12 saatten daha uzun süreyle yazdırma işlemi için kullanılmadıktan sonra tıkanıklar temizlenmezse, Güçlü Mürekkep Yıkama işleminin uygulanması, baskı kalitesini iyileştirebilir.

Güçlü Mürekkep Yıkama işleminin yürütülmesi, mürekkep tüplerindeki mürekkebin tamamını değiştirir.

#### c*Önemli:*

- ❏ *Çalışmaya başlamadan önce mürekkep tankının %50'nin üzerinde dolu olduğunu görsel olarak teyit edin. Mürekkep tüplerindeki mürekkebin tümü değiştirildiğinden, yalnızca az miktarda mürekkep kalmışken bu işlemi gerçekleştirirseniz mürekkep kabarcıklar içerebilir ve düzgün yazdıramayabilirsiniz.*
- ❏ *Bakım kutusunu değiştirmeniz gerekebilir. Tüplerdeki mürekkep bakım kutusu içine akar. Bakım kutusu doluyken, değiştirilene kadar yazdıramazsınız. Önceden yeni bir bakım kutusu hazırlamanız önerilir.*
	- A Ana ekranda **Ayarlar Bakım** öğesini seçin.
- B **Güçlü Mürekkep Yıkama** öğesini seçin.
- 3 Güçlü Mürekkep Yıkama işlemini gerçekleştirmek için ekrandaki talimatları izleyin.

Tamamlandığında, bir mesaj görüntülenir.

D Tıkalı nozüllerin temizlendiğini teyit etmek için bir Nozül Kontrolü gerçekleştirin.

> U["Bir Püskürtme Denetimi Deseni Nasıl](#page-62-0) [Yazdırılır" sayfa 63](#page-62-0)

Güçlü Mürekkep Yıkama işlemi yürütüldükten sonra bile tıkanıklıklar temizlenmezse, yazıcıyı en az 12 saat boyunca yazdırmak için kullanmayın ve ardından tekrar bir Nozül Kontrolü gerçekleştirin.

Bu işlem sonrasında tıkanıklıklar halen açılmadıysa, satıcınız veya Epson Destek birimi ile iletişime geçin.

# <span id="page-65-0"></span>**Bakım Aracını Kullanma (Windows)**

Bu bölüm Bakım Aracınının yazıcıya bağlı bir bilgisayardan başlatılarak nasıl kullanılacağını açıklar.

# **Bakım Aracı Özeti**

Bilgisayarınızdan, yazıcı durumunu kontrol etme, ayarları yapma, kafa temizlemeyi gerçekleştirme vs. gibi ayarlama ve bakım işlemleri gerçekleştirebilirsiniz.

Tek bir bilgisayara birden fazla yazıcı bağlı olduğunda, tek seferde birden fazla yazıcıyı kullanabilirsiniz.

## **Başlatma ve Kapatma**

### **Başlatma**

Bilgisayarda, bu sırada **Start (Başlat)** — Applications List (Uygulama Listesi) — **EPSON** — **EPSON SL-D500 Series Maintenance Tool** üzerine tıklayın.

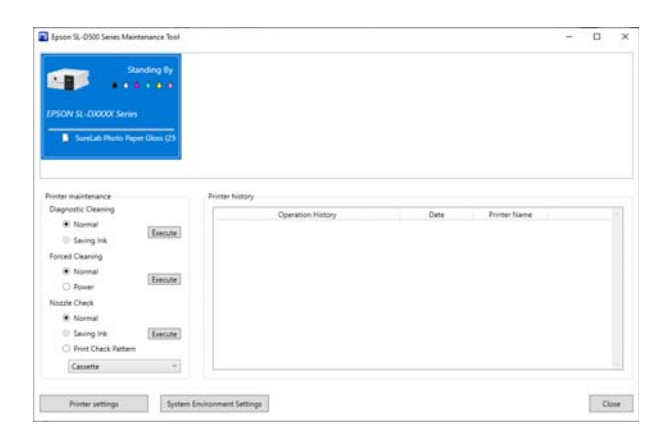

*Not:*

*Ayrıca, yazıcı sürücüsü ekranındaki Bakım sekmesinde Maintenance Tool üzerine tıklayarak da başlatabilirsiniz.*

### **Kapatma**

Ekranın sağ alt tarafındaki **Kapat** seçeneğine tıklayın.

SL-D500 Series Kullanım Kılavuzu

## **Ana Ekranın Açıklaması**

Bakım Aracını başlattığınızda aşağıdaki ana ekran görünür.

Ana ekranın yapılandırması ve özellikleri aşağıda gösterilmiştir.

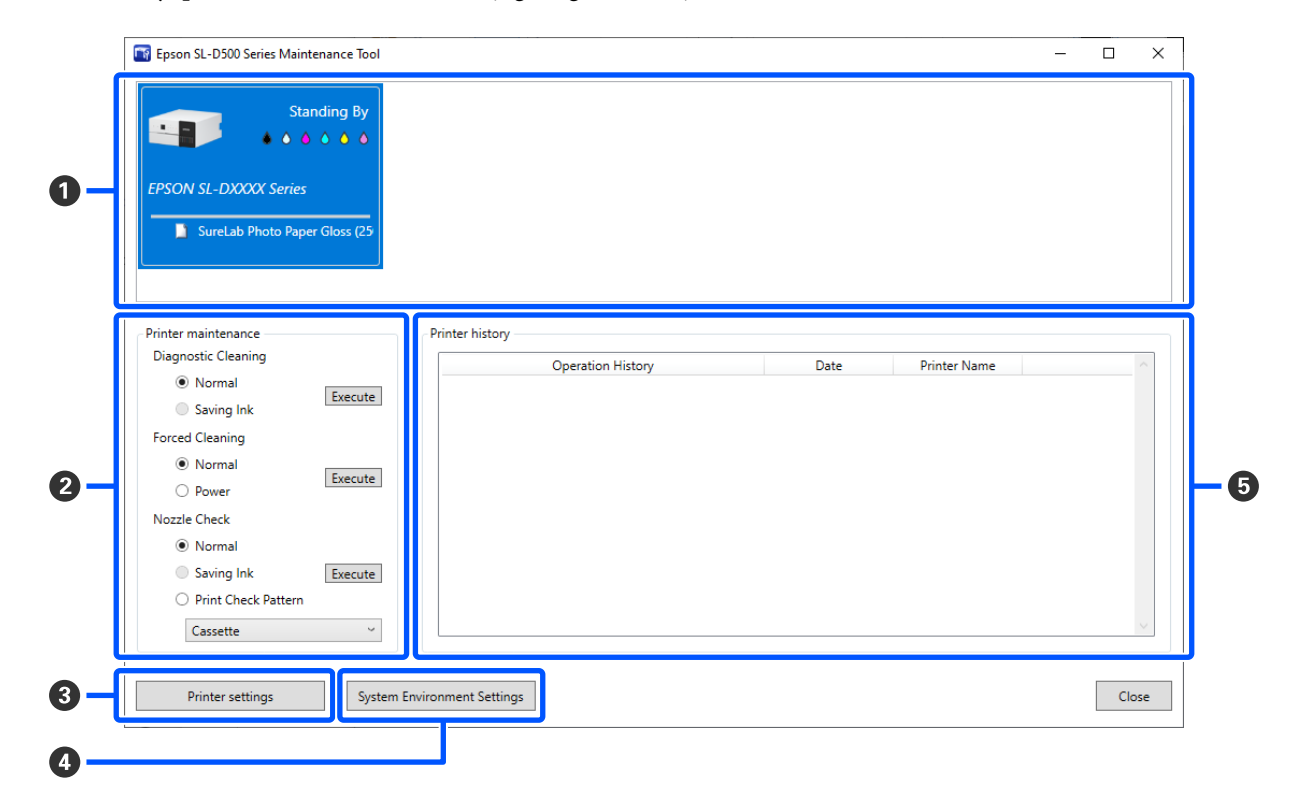

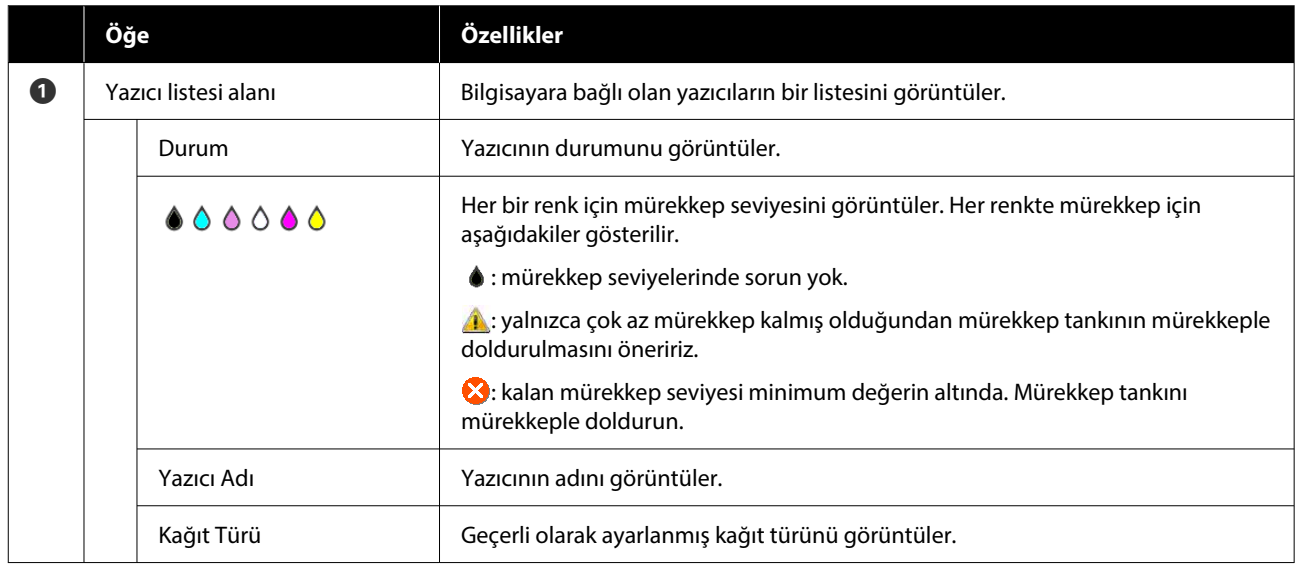

#### **Bakım Aracını Kullanma (Windows)**

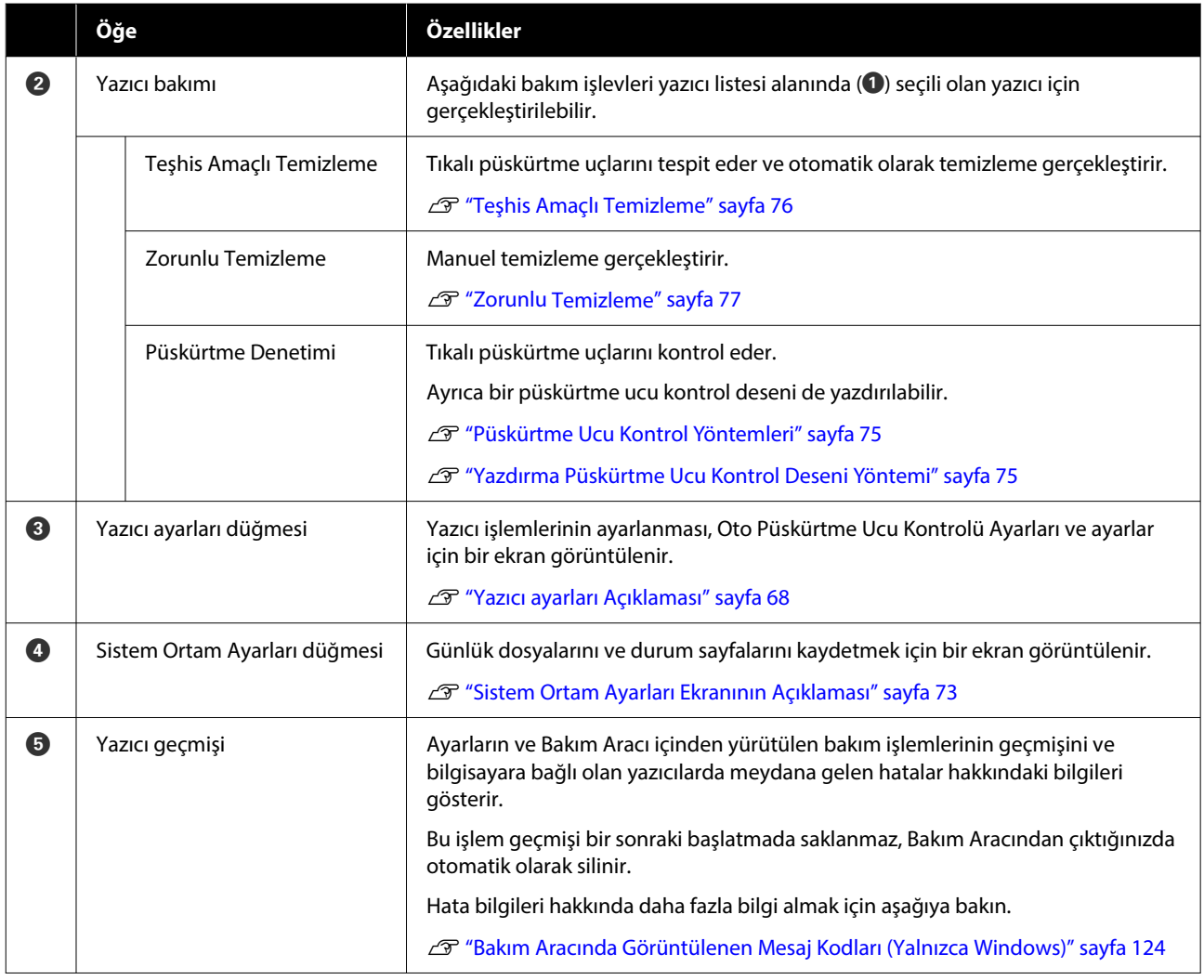

## **Yazıcı ayarları Açıklaması**

Ana ekranda **Yazıcı ayarları** üzerine tıkladığınızda, aşağıdaki Yazıcı ayarları ekranı görüntülenir.

Yazıcı ayarları ekranın yapılandırması ve özellikleri aşağıda gösterilmiştir.

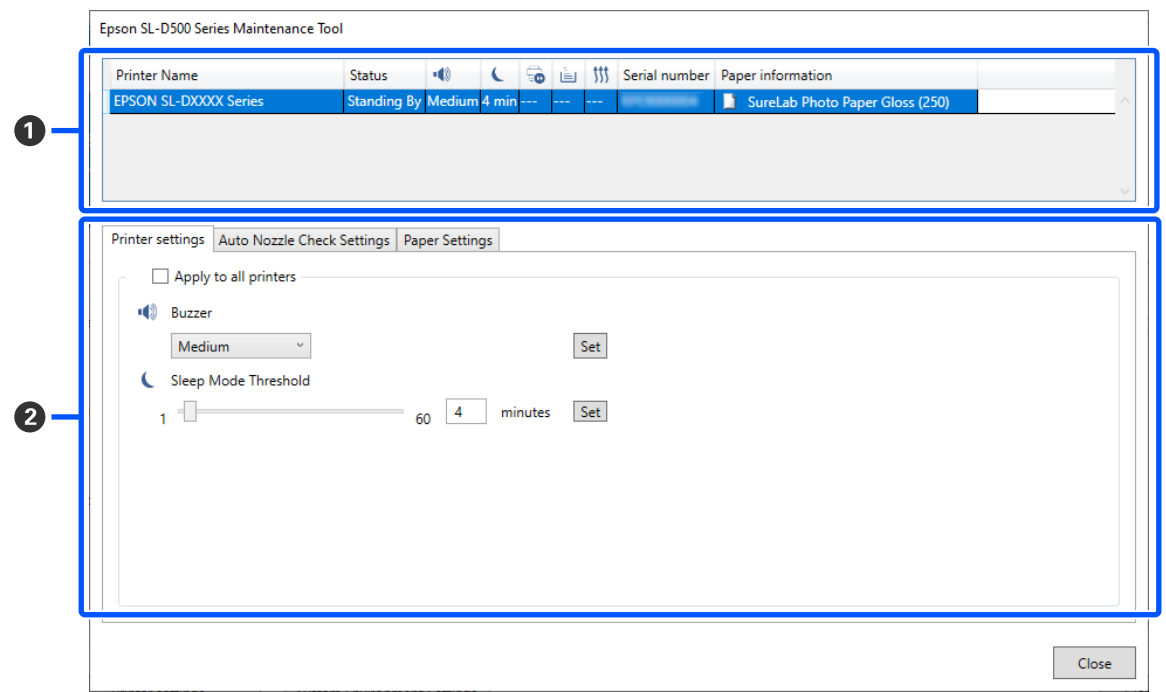

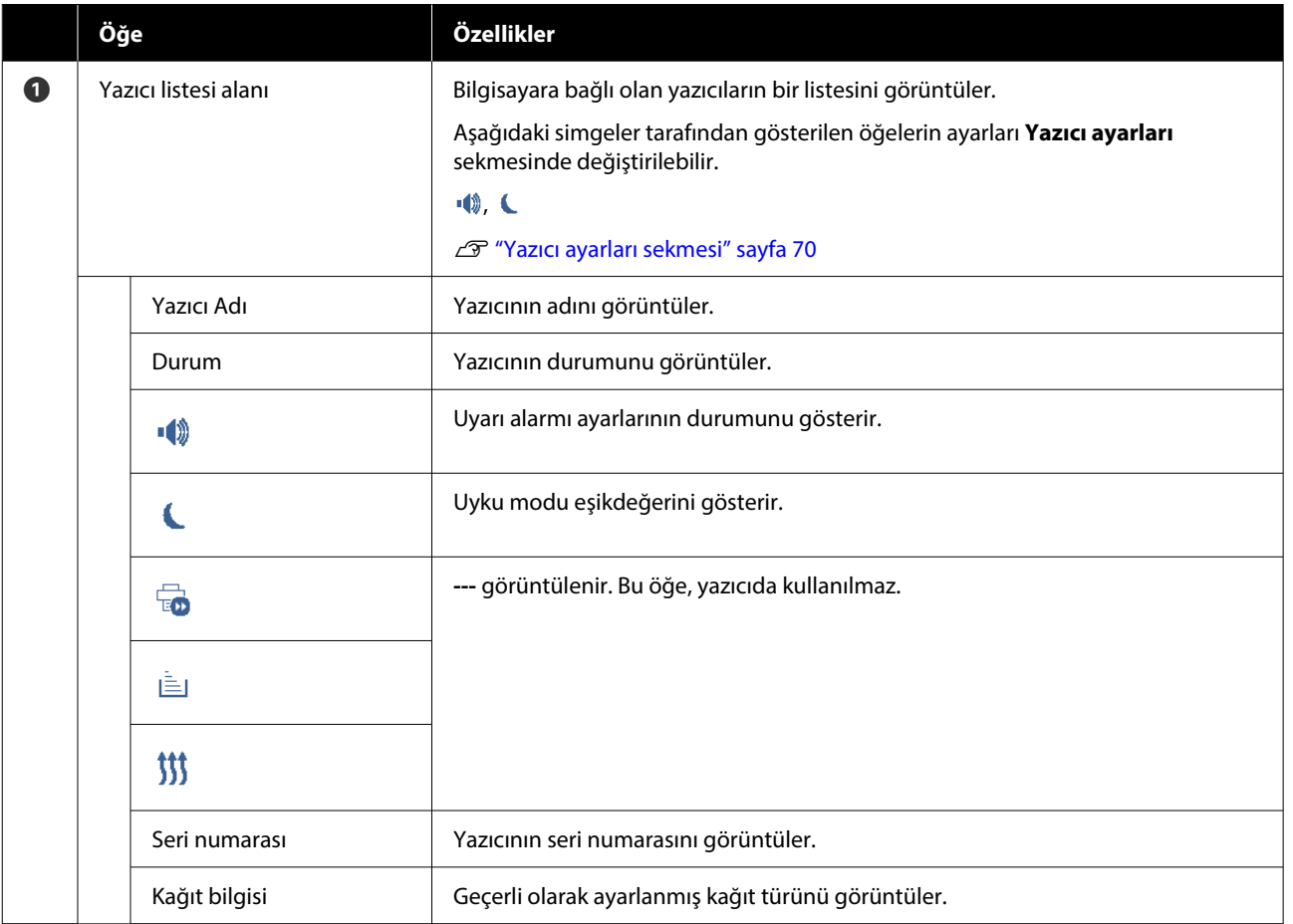

#### **Bakım Aracını Kullanma (Windows)**

<span id="page-69-0"></span>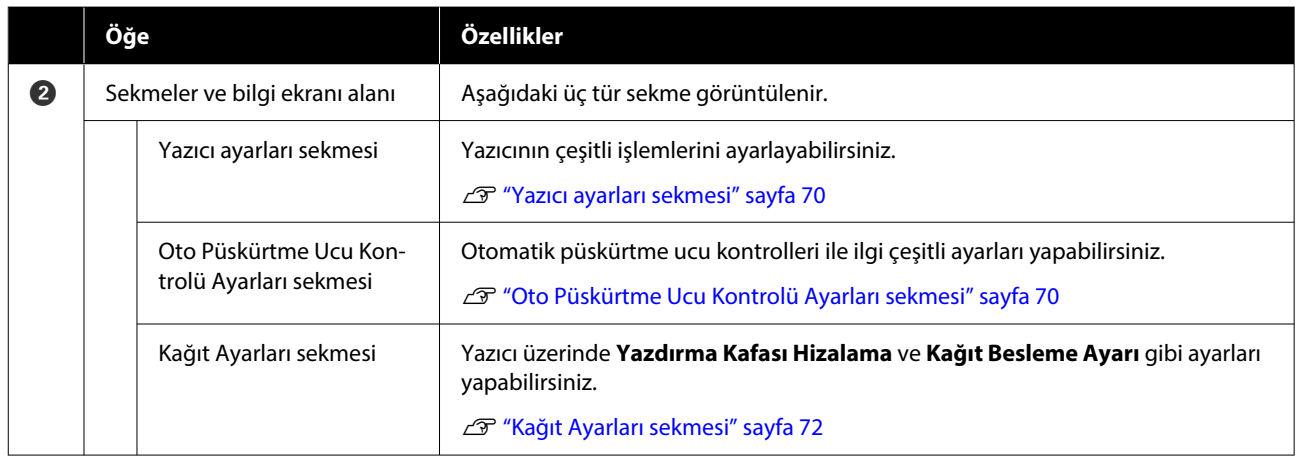

### **Yazıcı ayarları sekmesi**

Yazıcı ayarları ekranındaki **Yazıcı ayarları** sekmesinin yapılandırması ve özellikleri aşağıda gösterilmiştir.

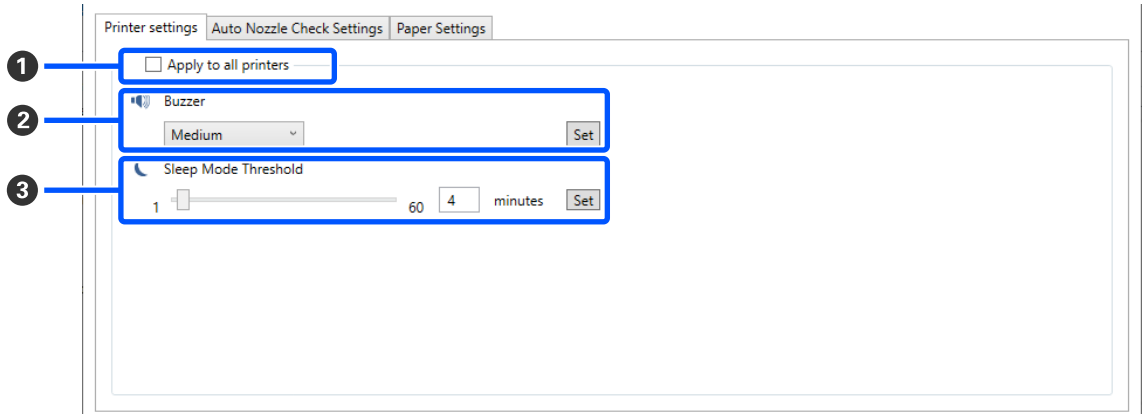

Öğelerdeki ayarları B yerine C olarak değiştirdikten sonra, **Ayarla** üzerine tıklayarak değişiklikler her bir öğeye uygulanır.

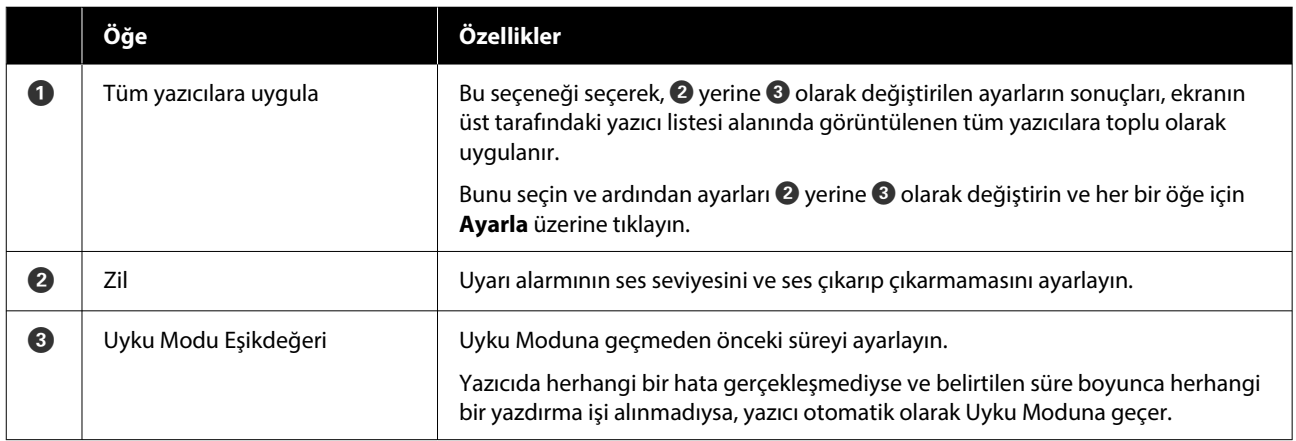

### **Oto Püskürtme Ucu Kontrolü Ayarları sekmesi**

Bu bölümde, belirli zamanlarda püskürtme uçlarının durumunu doğrulamak, böylelikle tıkalı olmaları halinde püskürtme uçlarının otomatik olarak temizlenmesini sağlamak üzere otomatik püskürtme ucu kontrolü için gelişmiş ayarlar yapabilirsiniz.

Yazıcı ayarları ekranındaki **Oto Püskürtme Ucu Kontrolü Ayarları** sekmesinin yapılandırması ve özellikleri aşağıda gösterilmiştir.

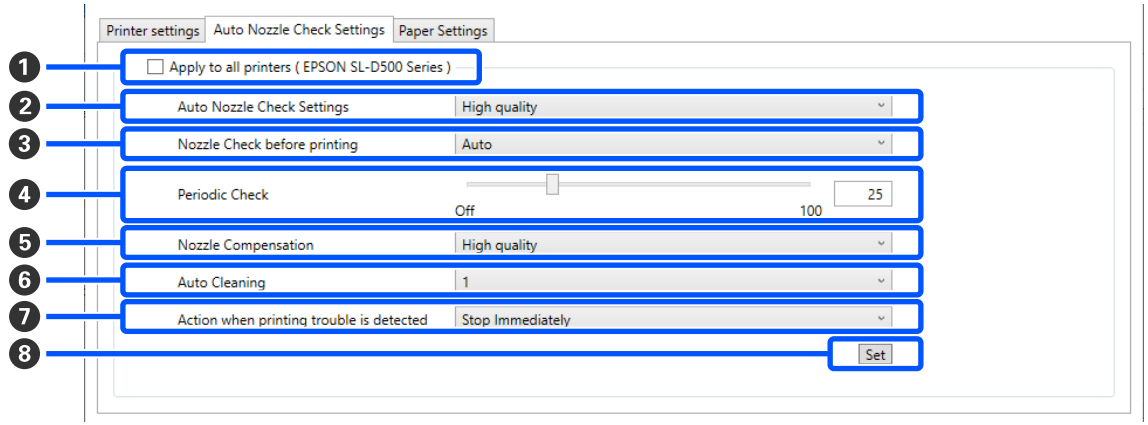

Öğelerdeki ayarları B'den G'ye değiştirdikten sonra, **Ayarla** üzerine tıklayarak değişiklikler uygulanır.

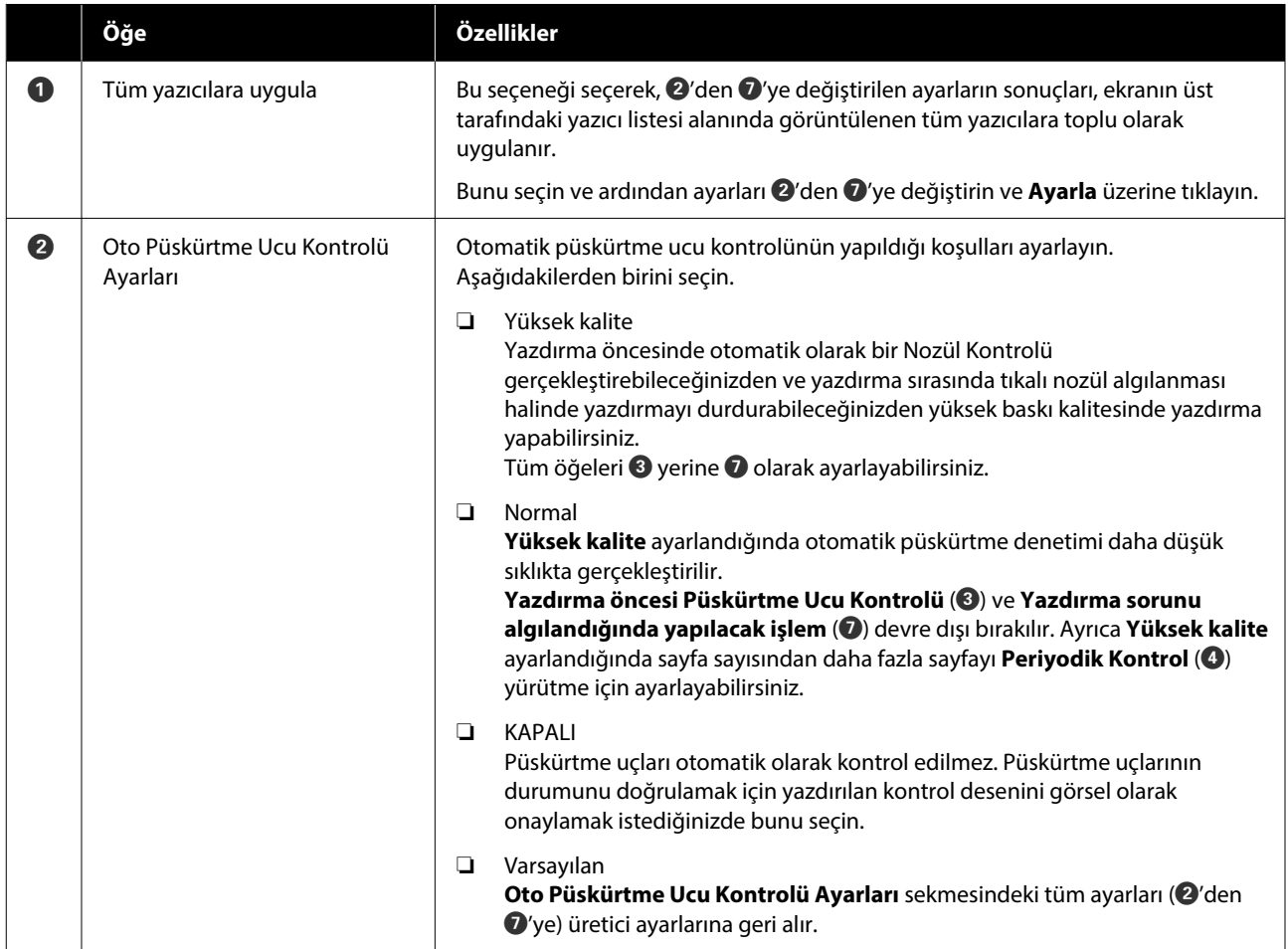

#### **Bakım Aracını Kullanma (Windows)**

<span id="page-71-0"></span>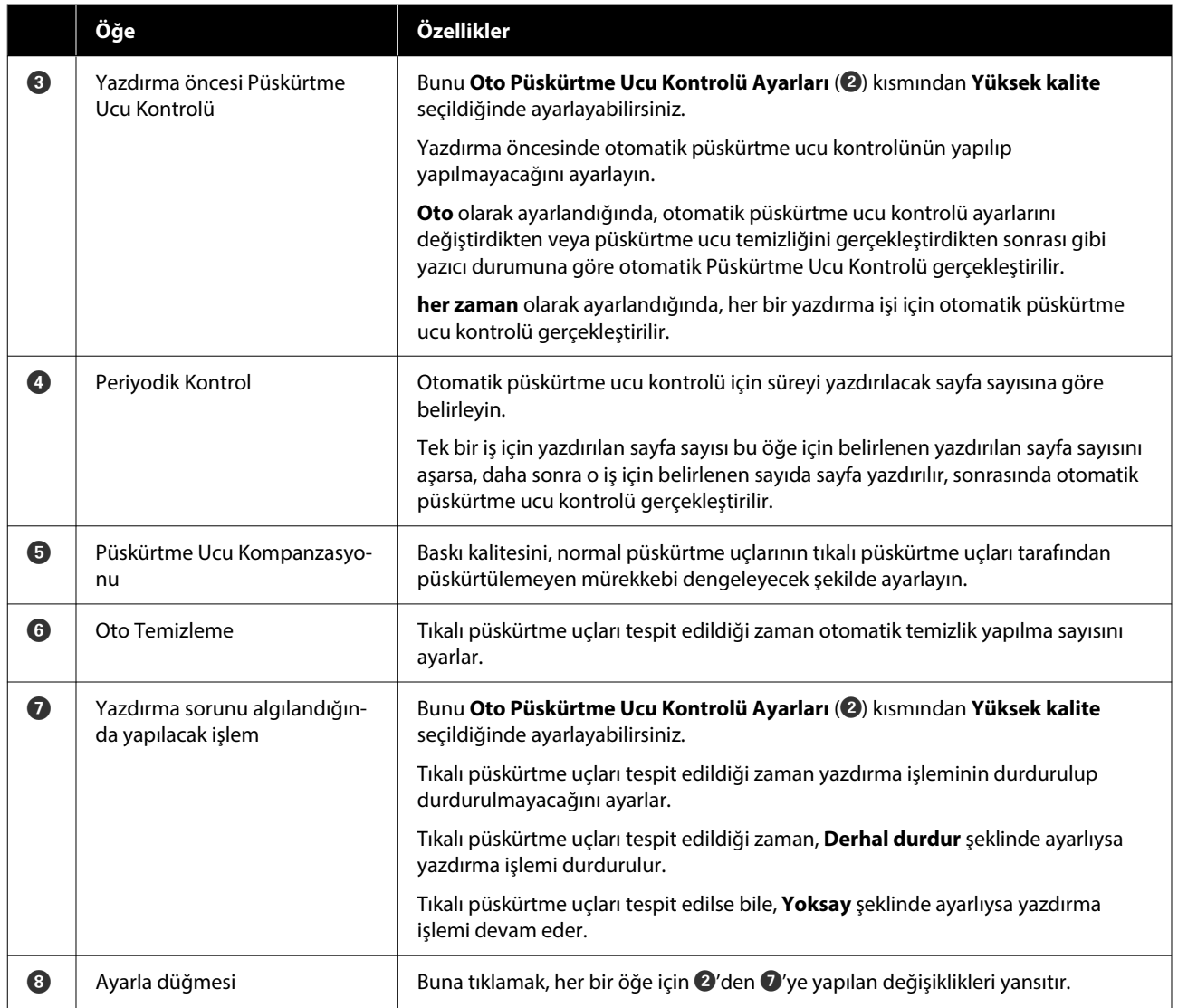

## **Kağıt Ayarları sekmesi**

Yazıcı ayarları ekranındaki **Kağıt Ayarları** sekmesinin yapılandırması ve özellikleri aşağıda gösterilmiştir.

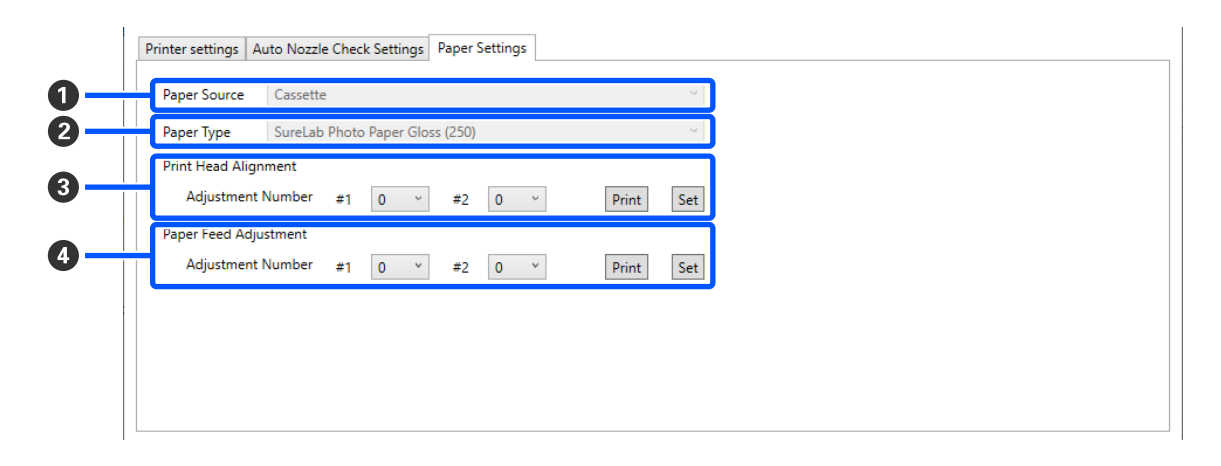

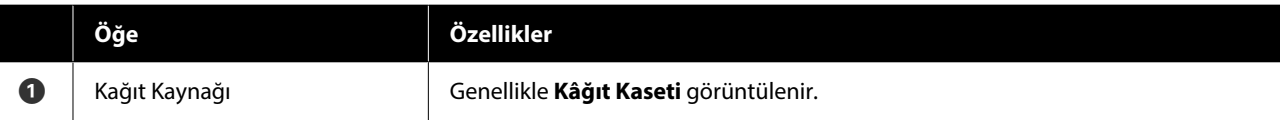
#### **Bakım Aracını Kullanma (Windows)**

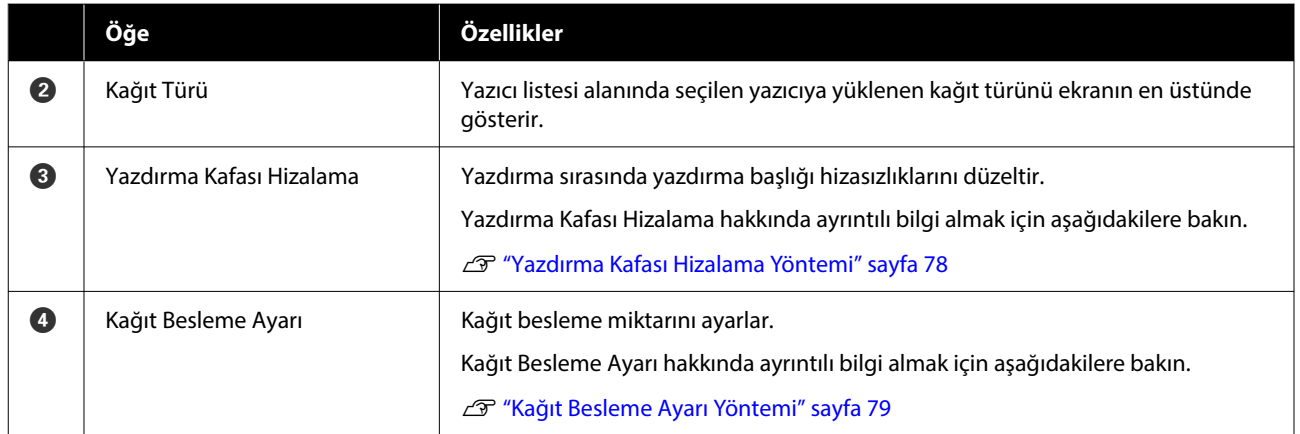

### **Sistem Ortam Ayarları Ekranının Açıklaması**

Ana ekranda **Sistem Ortam Ayarları** üzerine tıkladığınızda, aşağıdaki Sistem Ortam Ayarları ekranı görüntülenir.

Sistem Ortam Ayarları ekranın yapılandırması ve özellikleri aşağıda gösterilmiştir.

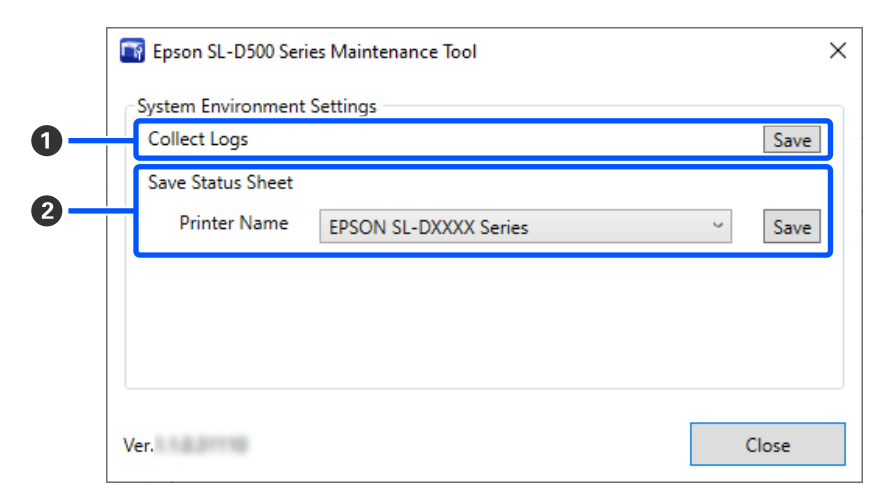

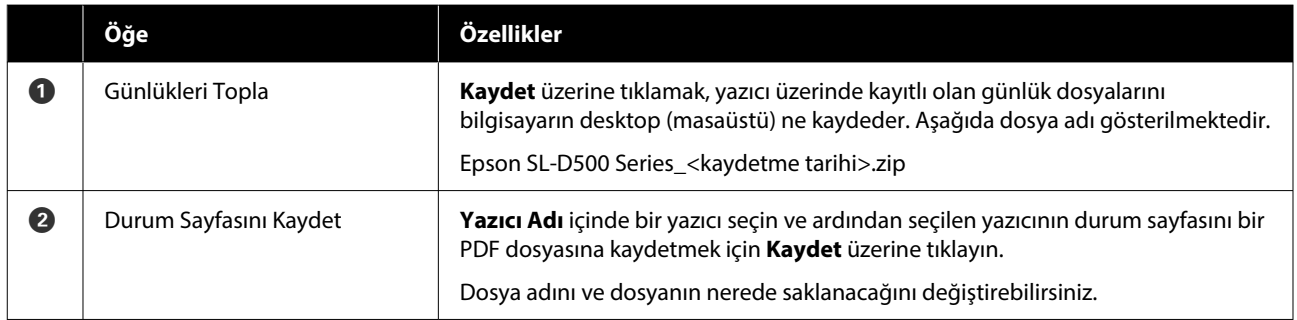

## **Yazıcı Bakımı**

Yazdırılan sonuçlarda, çıktıların üzerinde şeritler veya çizikler bulunması veya yazdırılan renklerin normalden farklı olması gibi sorunlar varsa yazdırma başlığı bakımı yapmanız gereklidir.

### **Bakım İşlemleri**

Bakım Aracı, yazdırma başlığını iyi durumda tutmak ve en iyi baskı sonuçlarını elde etmek için aşağıdaki özelliklere sahiptir.

Yazdırma sonuçlarına ve duruma göre uygun bakımı uygulayın.

#### **Otomatik Püskürtme Ucu Kontrolü**

Bu ayar etkinleştirildiğinde, püskürtme uçlarının durumunu belirli bir aralıkta kontrol eden ve tıkanırlarsa püskürtme uçlarını otomatik olarak temizleyen ve yazdırma işlemi sırasında tıkanmış püskürtme uçlarını telafi etmek için normal püskürtme uçlarını kullanan bir otomatik püskürtme denetimi yürütülür.

Bir püskürtme ucu kontrolü gerçekleştirmek üzere koşulları ve Otomatik Püskürtme Ucu Kontrolü içinde püskürtme ucu kontrolleri için zamanlamayı değiştirebilirsiniz. Ayrıca bu ayarı devre dışı da bırakabilirsiniz, böylece püskürtme uçları otomatik olarak kontrol edilmez.

U["Oto Püskürtme Ucu Kontrolü Ayarları sekmesi"](#page-69-0) [sayfa 70](#page-69-0)

#### c*Önemli:*

*Püskürtme uçlarının durumu kontrol edilirken, yazıcı yüklenen kağıda bir denetim deseni yazdırdığı için 1 kağıt kullanılır.*

*Ayrıca, denetim deseninin yazdırıldığı kağıt, diğer çıktılarla karıştırılabilir.*

#### **Manuel Püskürtme Ucu Kontrolü**

Püskürtme uçlarının durumunu, örneğin önemli bir işi yazdırmadan önce veya yazıcının uzun bir süre kullanılmamış olması veya Otomatik Püskürtme Denetiminin devre dışı bırakılması gibi, bir püskürtme denetimi gerçekleştirerek kontrol edebilirsiniz. Yazıcı tıkalı püskürtme uçlarını otomatik olarak tespit eder. Kontrolün sonuçlarına bağlı olarak, Yzdrm Kafası Tmzleme işlemini gerçekleştirebilirsiniz.

U["Püskürtme Ucu Kontrol Yöntemleri" sayfa 75](#page-74-0)

#### **Püskürtme Ucu Kontrol Deseni Yazdırma**

Tıkalı yazdırma başlığının temizlenmesinden sonra püskürtme uçlarının tıkalı olup olmadığını veya yazdırılmış bir püskürtme ucu deseni ile püskürtme uçlarının durumunu doğrulamak istediğinizde bir püskürtme ucu deseni yazdırın.

U["Yazdırma Püskürtme Ucu Kontrol Deseni](#page-74-0) [Yöntemi" sayfa 75](#page-74-0)

#### **Yazdırma Başlığı Temizliği**

Püskürtme Denetimi Deseninde boşluklar olduğunda, çıktılarda çizgiler veya çizikler olduğunda veya yazdırılan renkler normalden farklıysa, bu işlemi yürütün. Bu özellik tıkalı püskürtme uçlarını açar.

İki temizlik türü vardır, manuel olarak yazdırma başlığını temizleyen **Zorunlu Temizleme** ve tıkalı püskürtme uçlarını tespit eden ve yazdırma başlığını otomatik olarak temizleyen **Teşhis Amaçlı Temizleme**.

#### U["Yazdırma Başlığı Temizleme Yöntemi" sayfa 76](#page-75-0)

#### **Yazdırma Kafası Hizalama**

Baskı sonuçları grenli veya odak dışında görünürse, Yazdırma Kafası Hizalama işlemi gerçekleştirin. Yazdırma Kafası Hizalama özelliği, yazdırma sırasında yazdırma başlığı hizasızlıklarını düzeltir.

#### U["Yazdırma Kafası Hizalama Yöntemi" sayfa 78](#page-77-0)

#### **Kağıt Besleme Ayarı**

Baskı sonuçlarında oluşan şeritler ve eşitsizlikler, yazdırma başlığı temizliği gerçekleştirilmiş olsa bile düzelmediyse bu ayarı gerçekleştirin.

U["Kağıt Besleme Ayarı Yöntemi" sayfa 79](#page-78-0)

### <span id="page-74-0"></span>**Püskürtme Ucu Kontrol Yöntemleri**

Kağıt üzerine bir kontrol deseni yazdırır ve püskürtme uçlarının durumunu otomatik olarak kontrol eder. Kağıt yazıcıya yüklü olmalıdır.

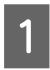

A Kağıt kasedine kağıt yükleyin.

U["Kağıt Nasıl Yüklenir" sayfa 25](#page-24-0)

B Ana ekrandaki yazıcı listesi alanından, püskürtme ucu kontrolü gerçekleştirilecek bir yazıcı seçin.

> Birden fazla yazıcı seçerken, hedeflenen yazıcıları seçmek için **Ctrl** tuşuna basın ve basılı tutun.

Ana ekran hakkında daha fazla bilgi almak için aşağıdakilere bakın.

U["Ana Ekranın Açıklaması" sayfa 67](#page-66-0)

C **Yazıcı bakımı** — **Püskürtme Denetimi** içinde **Normal** seçeneğini seçin ve ardından **Uygula** üzerine tıklayın.

> Yazıcı üzerinde **Mürekkep Tasarrufu** seçilemez.

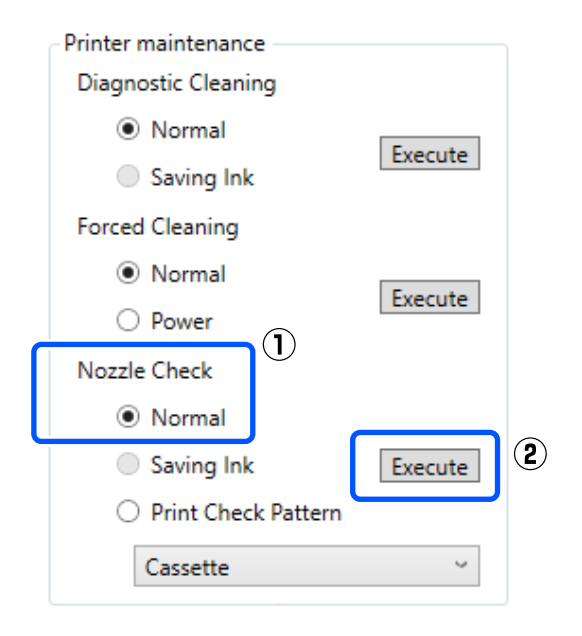

Püskürtme ucu kontrolü yürütülür.

Yazıcı geçmişi içinde görüntülenen mesajda püskürtme ucu kontrolü sonuçlarını kontrol edin.

"<Printer name>-Nozzle Check is complete. (<Yazıcı adı> Otomatik Püskürtme Ucu Kontrolü tamamlandı.)" mesajı görüntülendiğinde, işlem tamamlanmıştır.

"Tıkalı püskürtme uçları tespit edildi. [Zorunlu Temizleme] uygulayın." mesajı görüntülendiğinde **Zorunlu Temizleme** gerçekleştirin.

U["Zorunlu Temizleme" sayfa 77](#page-76-0)

Püskürtme uçlarının durumunu kontrol etmek için **Kontrol Deseni Yazdır** işlemini gerçekleştirin.

U"Yazdırma Püskürtme Ucu Kontrol Deseni Yöntemi" sayfa 75

### **Yazdırma Püskürtme Ucu Kontrol Deseni Yöntemi**

A Kağıt kasedine kağıt yükleyin.

U["Kağıt Nasıl Yüklenir" sayfa 25](#page-24-0)

B Ana ekrandaki yazıcı listesi alanından, püskürtme ucu kontrol deseni yazdıracak bir yazıcı seçin.

> Birden fazla yazıcı seçerken, hedeflenen yazıcıları seçmek için **Ctrl** tuşuna basın ve basılı tutun.

Ana ekran hakkında daha fazla bilgi almak için aşağıdakilere bakın.

U["Ana Ekranın Açıklaması" sayfa 67](#page-66-0)

<span id="page-75-0"></span>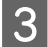

C **Yazıcı bakımı** — **Püskürtme Denetimi** içinde **Kontrol Deseni Yazdır** seçeneğini seçin ve ardından **Uygula** üzerine tıklayın.

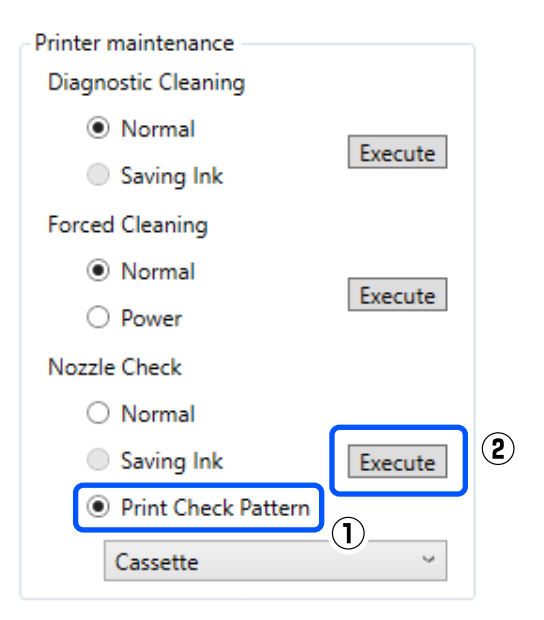

Kontrol deseni yazdırılır.

Aşağıdaki bölüme bakarak yazdırılan kontrol desenini inceleyin.

#### **Örnek temiz uçlar**

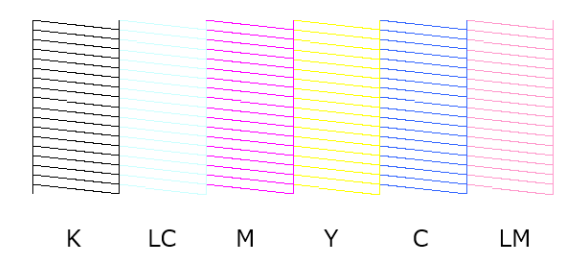

Kontrol desenlerinde hiçbir eksiklik yoksa yazdırma başlığı püskürtme uçları tıkalı değildir.

#### **Örnek tıkalı uçlar**

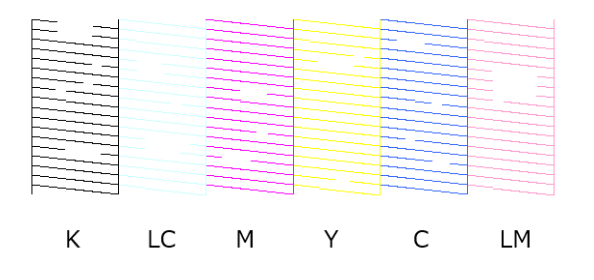

Desenlerin bir bölümünde eksiklik varsa, yazdırma başlığı püskürtme uçları tıkalıdır. Yazdırma başlığının temizlenmesi gereklidir. U"Yazdırma Başlığı Temizleme Yöntemi" sayfa 76

### **Yazdırma Başlığı Temizleme Yöntemi**

### **Temizlik Türleri ve Uygulama Sırası**

İki temizlik türü vardır, manuel olarak yazdırma başlığını temizleyen **Zorunlu Temizleme** ve tıkalı püskürtme uçlarını tespit eden ve yazdırma başlığını otomatik olarak temizleyen **Teşhis Amaçlı Temizleme**.

İlk olarak, **Teşhis Amaçlı Temizleme** uygulayın.

Bunu yaptıktan sonra, "Tıkalı püskürtme uçları tespit edildi. [Zorunlu Temizleme] uygulayın." mesajı ana ekranda **Yazıcı geçmişi** içinde görüntülendiğinde, **Teşhis Amaçlı Temizleme** uygulayın.

**Teşhis Amaçlı Temizleme** üç defa tekrarlandıktan sonra tıkalı püskürtme uçları açılmadıysa, **Güç** şeklinde ayarlı olarak **Zorunlu Temizleme** işlemi gerçekleştirin.

### **Teşhis Amaçlı Temizleme**

Kağıt üzerine bir kontrol deseni yazdırır ve püskürtme uçlarının durumunu otomatik olarak kontrol eder. Kağıt yazıcıya yüklü olmalıdır.

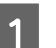

A Kağıt kasedine 2 sayfadan fazla kağıt yükleyin.

U["Kağıt Nasıl Yüklenir" sayfa 25](#page-24-0)

#### *Not:*

*Teşhis Amaçlı Temizleme aşağıdakiler için her seferinde 1 sayfa kağıt kullanır.*

- ❏ *Püskürtme Denetimi sırasında 3. adımda Uygula öğesine tıkladıktan hemen sonra*
- ❏ *Temizleme yürütüldüğünde, temizlik sonrasında nozülleri kontrol ederken*

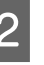

B Ana ekrandaki yazıcı listesi alanından, temizlik gerçekleştirilecek bir yazıcı seçin.

> Birden fazla yazıcı seçerken, hedeflenen yazıcıları seçmek için **Ctrl** tuşuna basın ve basılı tutun.

<span id="page-76-0"></span>Ana ekran hakkında daha fazla bilgi almak için aşağıdakilere bakın.

U["Ana Ekranın Açıklaması" sayfa 67](#page-66-0)

Seçmek istediğiniz yazıcı için bir hata görüntüleniyorsa, seçmeden önce sorunu giderin.

C **Yazıcı bakımı** — **Teşhis Amaçlı Temizleme** kısmında **Uygula** öğesine tıklayın.

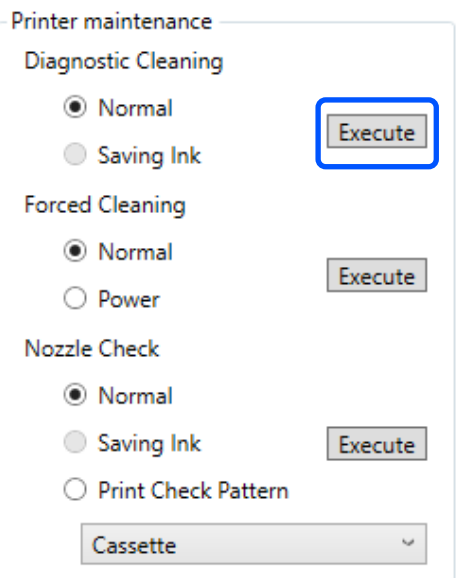

Püskürtme ucu kontrolü başlar ve gerekirse temizlik işlemi gerçekleştirilir.

Temizlik için gereken süre püskürtme ucunun durumuna bağlı olarak değişiklik gösterir.

Yazıcı geçmişi içinde görüntülenen mesajda Teşhis Amaçlı Temizleme sonuçlarını kontrol edin.

"Tıkalı püskürtme uçları tespit edildi. [Zorunlu Temizleme] uygulayın." mesajı görüntülendiğinde, yeniden **Teşhis Amaçlı Temizleme** gerçekleştirin.

"Otomatik Püskürtme Ucu Kontrolü failed. (Otomatik püskürtme ucu kontrolü başarısız.)" mesajı görüntülenirse, servis desteği ile iletişime geçin.

**Teşhis Amaçlı Temizleme** üç defa tekrarlandıktan sonra tıkalı püskürtme uçları açılmadıysa, **Güç** şeklinde ayarlı olarak **Zorunlu Temizleme** işlemi gerçekleştirin.

U"Zorunlu Temizleme" sayfa 77

### **Zorunlu Temizleme**

A Ana ekrandaki yazıcı listesi alanından, temizlik gerçekleştirilecek bir yazıcı seçin.

Birden fazla yazıcı seçerken, hedeflenen yazıcıları seçmek için **Ctrl** tuşuna basın ve basılı tutun.

Ana ekran hakkında daha fazla bilgi almak için aşağıdakilere bakın.

U["Ana Ekranın Açıklaması" sayfa 67](#page-66-0)

Seçmek istediğiniz yazıcı için bir hata görüntüleniyorsa, seçmeden önce sorunu giderin.

B **Yazıcı bakımı** — **Zorunlu Temizleme** içinde **Normal** veya **Güç** seçeneğini seçin ve ardından **Uygula** üzerine tıklayın.

> Yazdırma başlığının yüzeyini temizlemek ve tıkalı püskürtme uçlarını açmak için **Normal** seçeneğini seçin.

**Güç** ayarı, **Normal** ayardan daha güçlü temizlik yapar. **Normal** ayarda temizleme işlemini birkaç kez tekrarladıktan sonra püskürtme uçları hala tıkalıysa bu ayarı kullanın. **Güç**, **Normal** temizlikten daha fazla mürekkep tüketir. Yeterli mürekkep kalmadığını belirten bir mesaj görüntülenirse, mürekkep tankını doldurun ve sonra işlemi yürütün.

#### U["Mürekkep Doldurma" sayfa 53](#page-52-0)

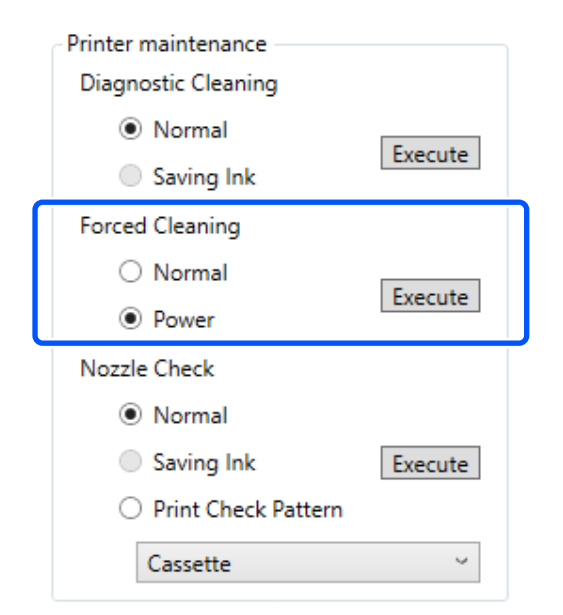

Temizleme uygulandı.

#### **Bakım Aracını Kullanma (Windows)**

<span id="page-77-0"></span>Temizlik, seçilen temizleme seviyesine bağlı olarak biraz zaman alabilir.

Temizlik tamamlandığında, sonuçlar **Yazıcı geçmişi** içinde görüntülenir.

3 Zorunlu Temizleme sonuçlarını kontrol edin.

Temizlik sonuçlarını kontrol etmek için aşağıda iki yöntem bulunmaktadır.

- ❏ Tıkalı püskürtme uçlarını kontrol etmek için bir püskürtme ucu kontrolü gerçekleştirin. U["Püskürtme Ucu Kontrol Yöntemleri"](#page-74-0) [sayfa 75](#page-74-0)
- ❏ Tıkalı püskürtme uçlarını kontrol etmek için bir püskürtme ucu kontrol deseni yazdırın. U["Yazdırma Püskürtme Ucu Kontrol](#page-74-0) [Deseni Yöntemi" sayfa 75](#page-74-0)

Tıkalı püskürtme uçları **Normal** ayarda temizlik gerçekleştirildikten sonra açılmadıysa, **Normal** ayarda temizlik işlemini yeniden gerçekleştirin. Bunu birkaç defa gerçekleştirildikten sonra püskürtme uçları halen tıkalıysa, **Güç** ayarında temizlik gerçekleştirin.

**Güç** ile temizleme işlemi yürütüldükten sonra bile tıkanık püskürtme uçları temizlenmezse, yazıcıyı en az 12 saat boyunca yazdırmak için kullanmayın. Bu süreyi beklemek, tıkanmış mürekkebin çözülmesini sağlayabilir.

Bu, durumu iyileştirmezse, yazıcının kontrol panelinden Güçlü Mürekkep Yıkama işlemini yürütün.

U["Güçlü Mürekkep Yıkama" sayfa 65](#page-64-0)

### **Yazdırma Kafası Hizalama Yöntemi**

Baskı sonuçları grenli veya odak dışında görünürse, Yazdırma Kafası Hizalama işlemi gerçekleştirin. Yazdırma Kafası Hizalama özelliği, yazdırma sırasında yazdırma başlığı hizasızlıklarını düzeltir.

> A Kağıt kasedine 2 sayfa kağıt yükleyin. U["Kağıt Nasıl Yüklenir" sayfa 25](#page-24-0)

B Ana ekranda **Yazıcı ayarları** üzerine tıklayın. Ana ekran hakkında daha fazla bilgi almak için

aşağıdakilere bakın.

#### U["Ana Ekranın Açıklaması" sayfa 67](#page-66-0)

**3** Yazdırma Kafası Hizalama işlemi<br>gerçekleştirmek için Yazıcı ayarları ekranının üstündeki yazıcı listesi alanından bir yazıcı seçin ve ardından **Kağıt Ayarları** seçeneğini seçin.

Birden fazla yazıcı seçemezsiniz.

Yazıcı ayarları hakkında daha fazla bilgi almak için aşağıdakilere bakın.

U["Yazıcı ayarları Açıklaması" sayfa 68](#page-67-0)

#### D **Yazdırma Kafası Hizalama** içinde **Yazdır** üzerine tıklayın.

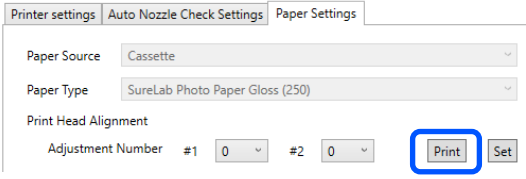

2 sayfa ayarlama deseni yazdırılır. Ayarlama desenlerinin iki grubu #1 ve #2 ayrı sayfalara yazdırılır.

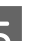

E Yazdırılan ayarlama desenlerini kontrol edin.

Hangi yazdırma deseni numaralarında her bir grup içindeki püskürtme uçları arasında boşluk bulunmadığını doğrulayın.

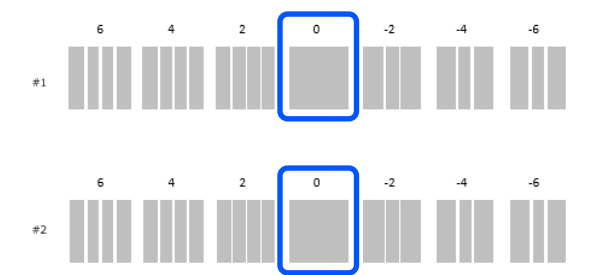

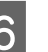

F Doğruladığınız yazdırma deseni numarasını seçin ve ardından **Ayarla** üzerine tıklayın.

> **#1** ve **#2** için doğruladığınız yazdırma deseni numarasını teker teker seçin.

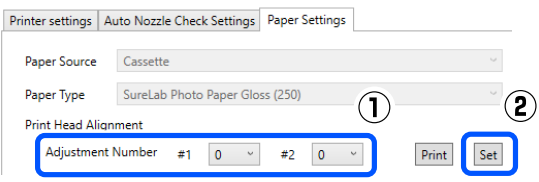

Ayarlama değerleri uygulanır.

### <span id="page-78-0"></span>**Kağıt Besleme Ayarı Yöntemi**

Baskı sonuçlarında oluşan şeritler ve eşitsizlikler, yazdırma başlığı temizliği gerçekleştirilmiş olsa bile düzelmediyse bu ayarı gerçekleştirin.

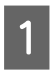

A Kağıt kasedine kağıt yükleyin.

U["Kağıt Nasıl Yüklenir" sayfa 25](#page-24-0)

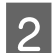

B Ana ekranda **Yazıcı ayarları** üzerine tıklayın.

Ana ekran hakkında daha fazla bilgi almak için aşağıdakilere bakın.

U["Ana Ekranın Açıklaması" sayfa 67](#page-66-0)

C Kağıt Besleme Ayarı gerçekleştirmek için Yazıcı ayarları ekranının üstündeki yazıcı listesi alanından bir yazıcı seçin ve ardından **Kağıt Ayarları** seçeneğini seçin.

Birden fazla yazıcı seçemezsiniz.

Yazıcı ayarları hakkında daha fazla bilgi almak için aşağıdakilere bakın.

U["Yazıcı ayarları Açıklaması" sayfa 68](#page-67-0)

D **Kağıt Besleme Ayarı** içinde **Yazdır** üzerine tıklayın.

Printer settings | Auto Nozzle Check Settings | Paper Settings

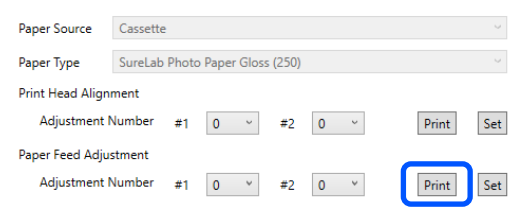

Ayarlama desenleri yazdırılır.

E Yazdırılan ayarlama desenlerini kontrol edin.

Ayarlama desenlerinin iki grubu #1 ve #2 yazdırılır. Her bir grup için çakışma veya boşlukların en az miktarı ile yazdırma deseni sayısını doğrulayın.

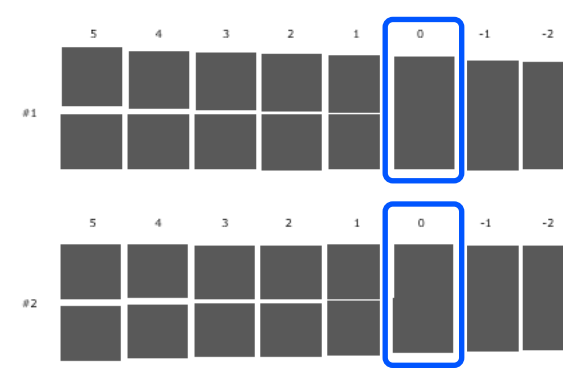

Tüm ayarlama desenlerinde çakışma veya boşluklar varsa ve bir tanesine daraltamıyorsanız, en az çakışma ya da boşluğa sahip deseni seçin.

F Doğruladığınız yazdırma deseni numarasını seçin ve ardından **Ayarla** üzerine tıklayın.

> **#1** ve **#2** için doğruladığınız yazdırma deseni numarasını teker teker seçin.

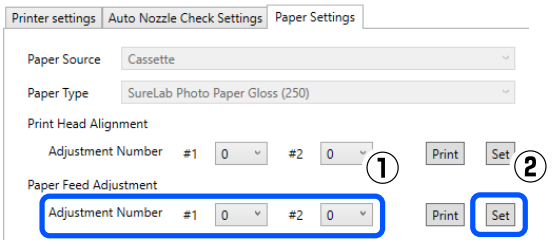

Ayarlama değerleri uygulanır.

# **Bakım Aracını Kullanma (Mac)**

Bu bölüm Bakım Aracınının yazıcıya bağlı bir bilgisayardan başlatılarak nasıl kullanılacağını açıklar.

# **Bakım Aracı Özeti**

Bilgisayarınızdan, yazıcı durumunu kontrol etme, ayarları yapma, kafa temizlemeyi gerçekleştirme vs. gibi ayarlama ve bakım işlemleri gerçekleştirebilirsiniz.

### **Başlatma ve Kapatma**

#### **Başlatma**

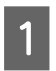

A Apple menüsü — **System Preferences (Sistem Tercihleri)** — **Printers & Scanners (Yazıcılar ve Tarayıcılar)** öğelerine bu sırayla tıklayın.

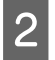

B Yazıcıyı seçin ve **Options & Supplies (Seçenekler ve Sarf Malzemeleri)** — **Utility (Yardımcı Program)** — **Open Printer Utility (Yazıcı Yardımcı Programını Aç)** öğesine tıklayın.

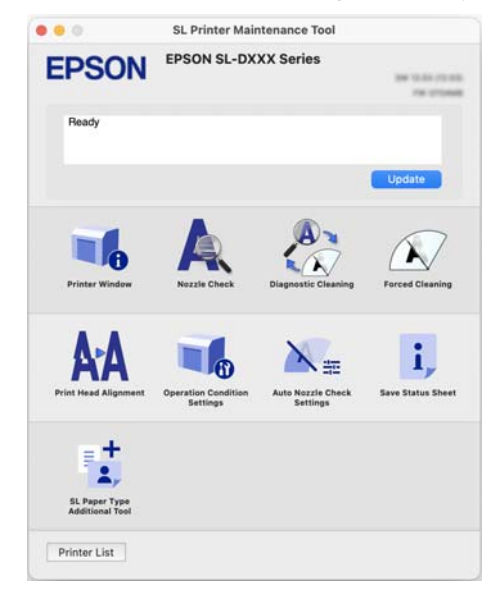

*Not:*

*Tek bir bilgisayara birden fazla yazıcı bağlı olduğunda, Bakım Aracını başlattıktan sonra, hangi yazıcının kullanılacağını değiştirebilirsiniz.*

#### **Kapatma**

Ekranın üst sol tarafında **Exerime tıklayın.** 

## **Ana Ekranın Açıklaması**

Bakım Aracını başlattığınızda aşağıdaki ana ekran görünür.

Ana ekranın yapılandırması ve özellikleri aşağıda gösterilmiştir.

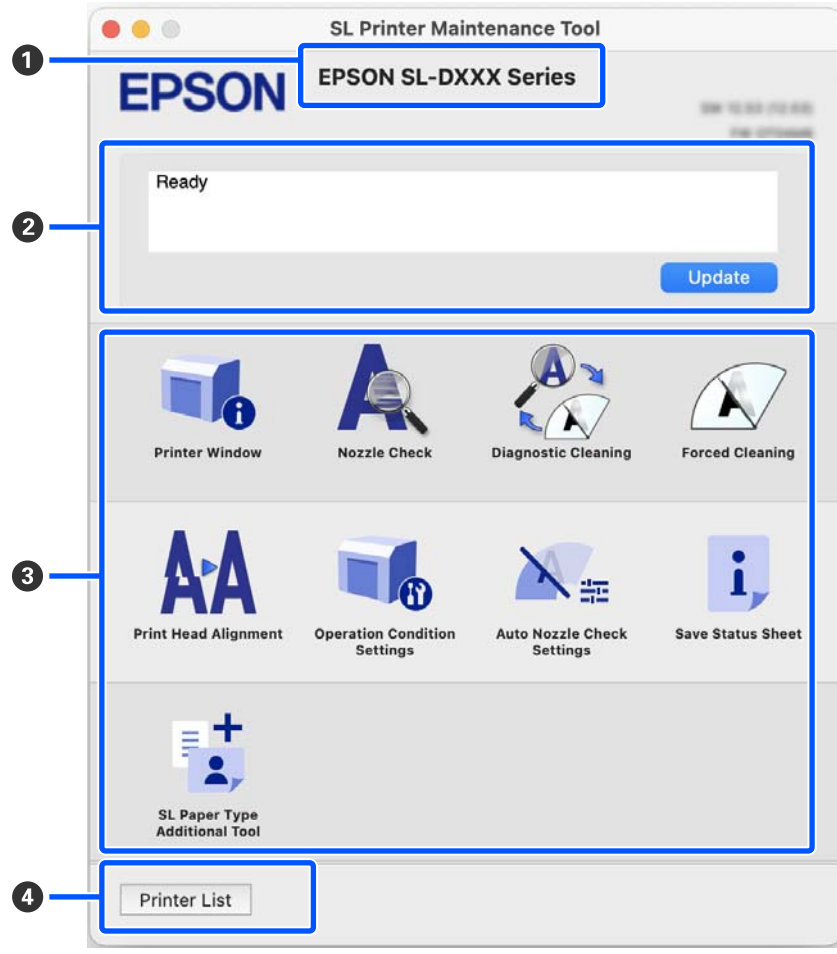

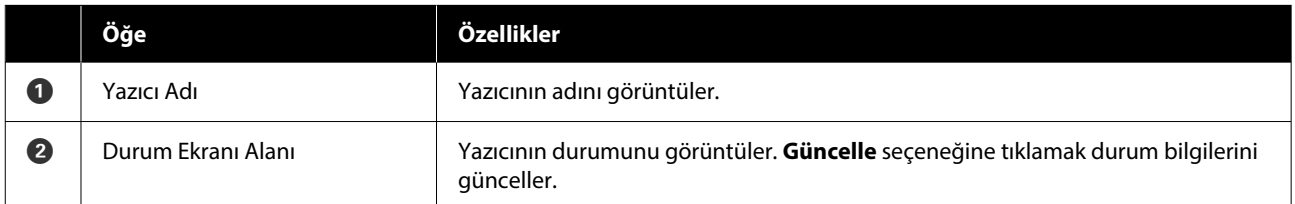

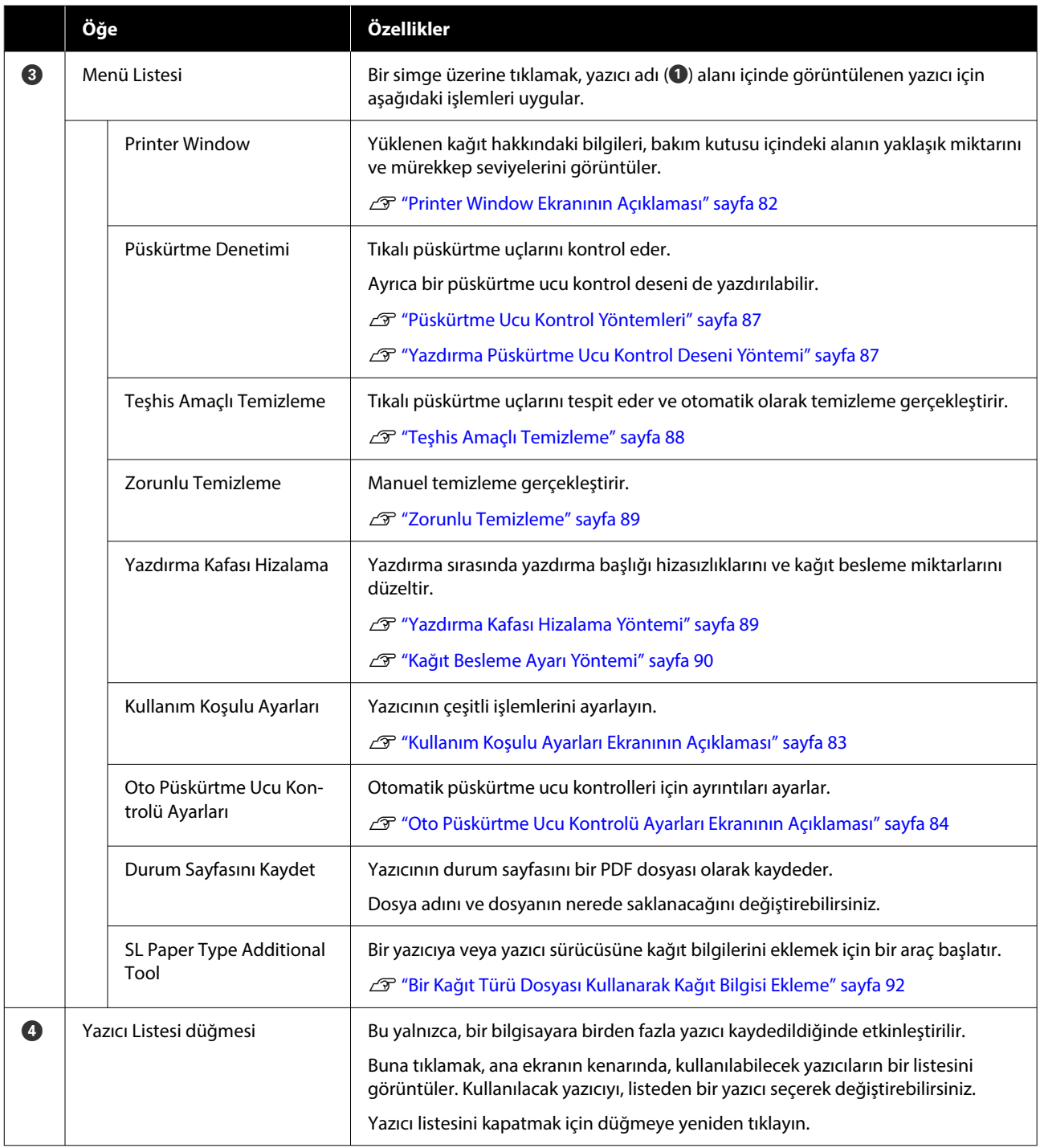

## **Printer Window Ekranının Açıklaması**

Ana ekranda **Printer Window** üzerine tıkladığınızda, aşağıdaki Printer Window ekranı görüntülenir.

<span id="page-82-0"></span>Printer Window ekranın yapılandırması ve özellikleri aşağıda gösterilmiştir.

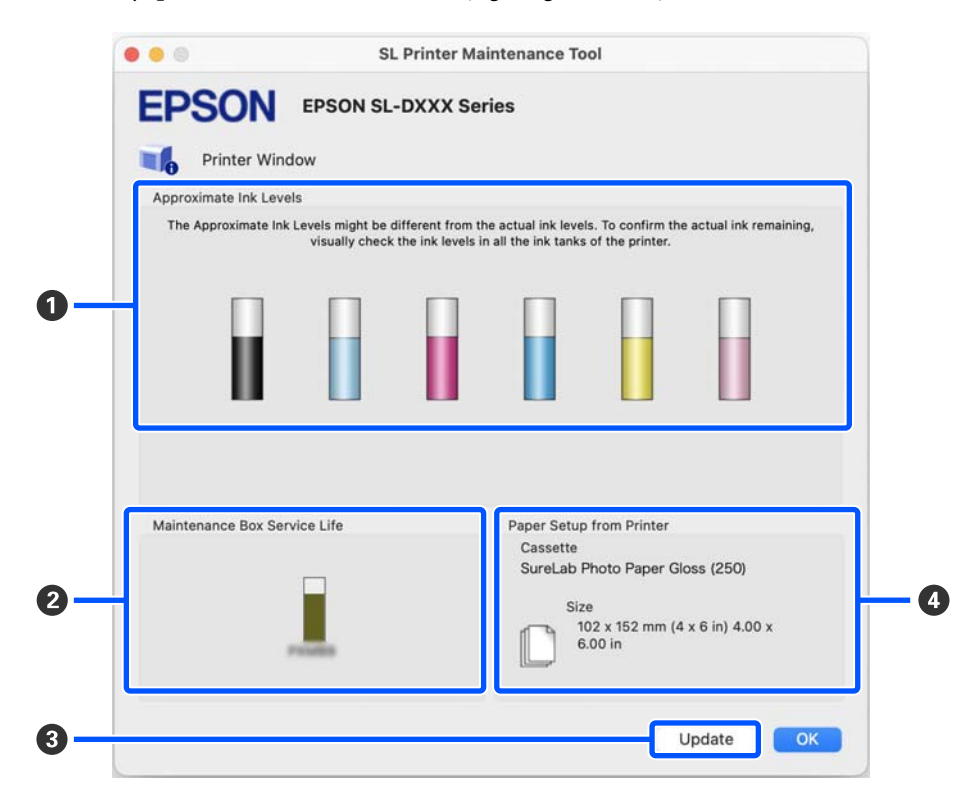

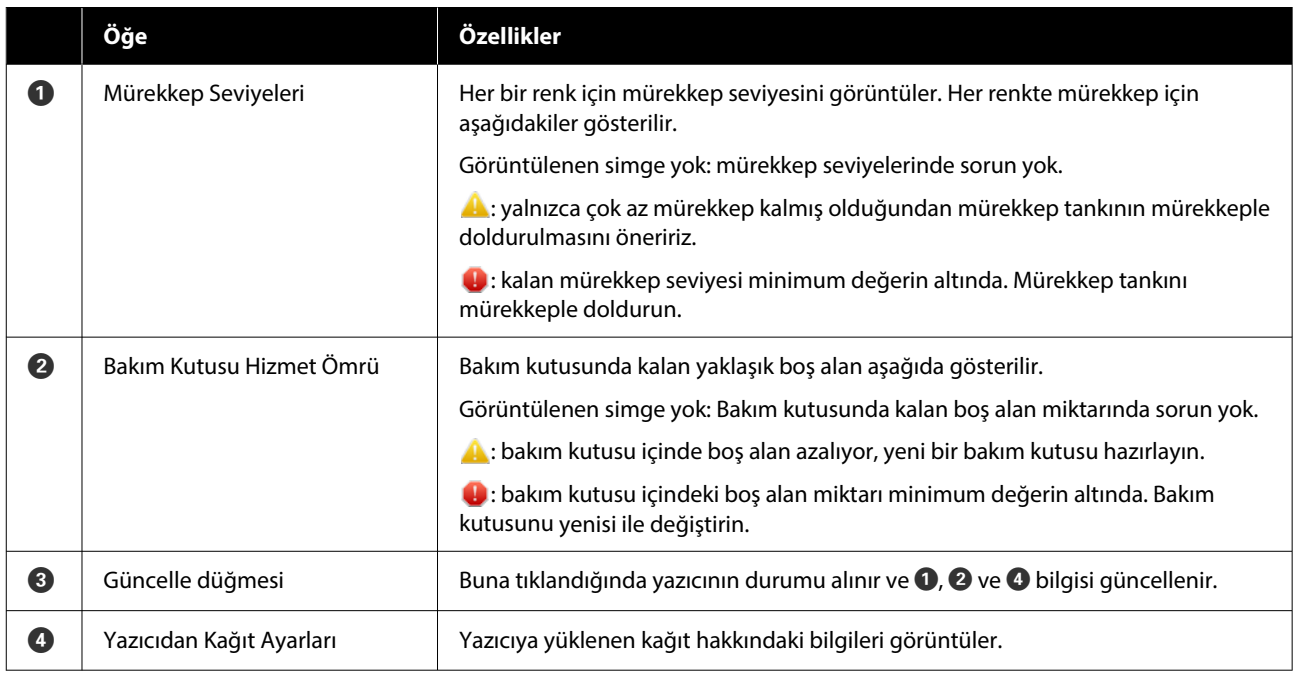

## **Kullanım Koşulu Ayarları Ekranının Açıklaması**

Ana ekranda **Kullanım Koşulu Ayarları** üzerine tıkladığınızda, aşağıdaki Kullanım Koşulu Ayarları ekranı görüntülenir.

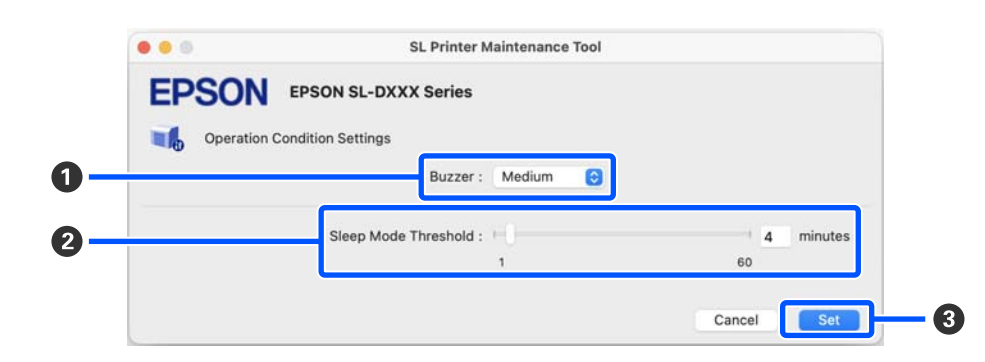

<span id="page-83-0"></span>Kullanım Koşulu Ayarları ekranının yapılandırması ve özellikleri aşağıda gösterilmiştir.

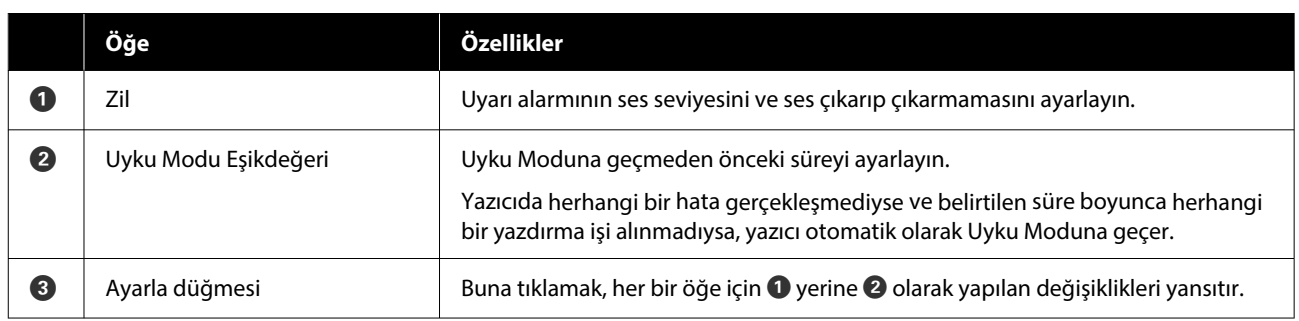

### **Oto Püskürtme Ucu Kontrolü Ayarları Ekranının Açıklaması**

Ana ekranda **Oto Püskürtme Ucu Kontrolü Ayarları** üzerine tıkladığınızda, aşağıdaki Oto Püskürtme Ucu Kontrolü Ayarları ekranı görüntülenir.

Bu bölümde, belirli zamanlarda püskürtme uçlarının durumunu doğrulamak, böylelikle tıkalı olmaları halinde püskürtme uçlarının otomatik olarak temizlenmesini sağlamak üzere otomatik püskürtme ucu kontrolü için gelişmiş ayarlar yapabilirsiniz.

Oto Püskürtme Ucu Kontrolü Ayarları ekranının yapılandırması ve özellikleri aşağıda gösterilmiştir.

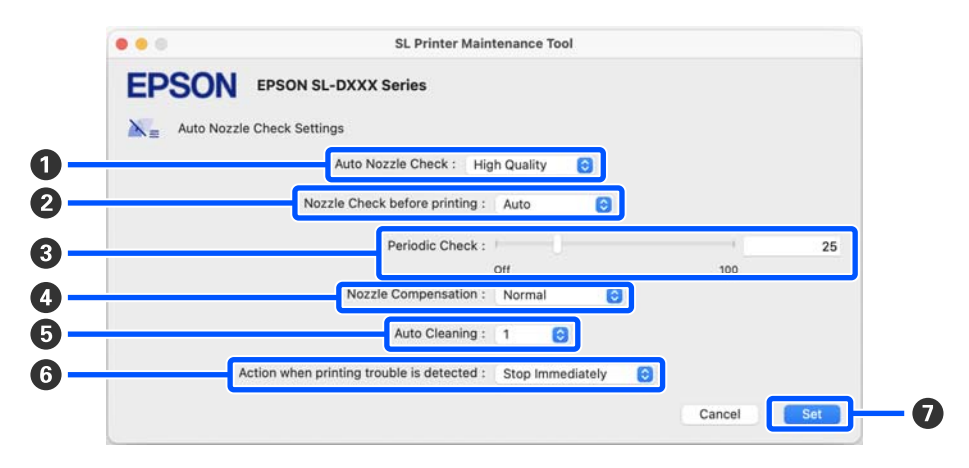

#### **Bakım Aracını Kullanma (Mac)**

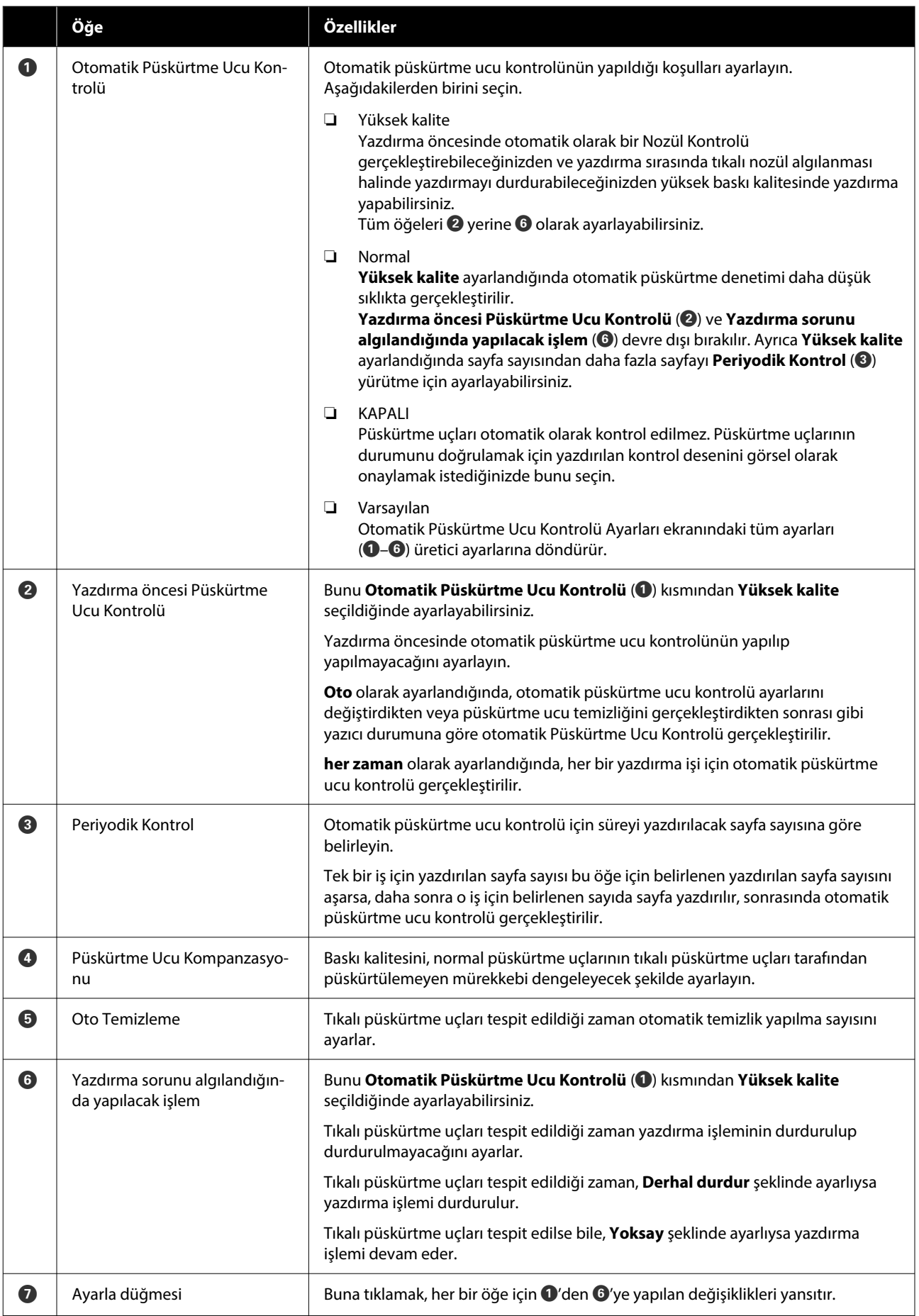

# **Yazıcı Bakımı**

Yazdırılan sonuçlarda, çıktıların üzerinde şeritler veya çizikler bulunması veya yazdırılan renklerin normalden farklı olması gibi sorunlar varsa yazdırma başlığı bakımı yapmanız gereklidir.

### **Bakım İşlemleri**

Bakım Aracı, yazdırma başlığını iyi durumda tutmak ve en iyi baskı sonuçlarını elde etmek için aşağıdaki özelliklere sahiptir.

Yazdırma sonuçlarına ve duruma göre uygun bakımı uygulayın.

#### **Otomatik Püskürtme Ucu Kontrolü**

Bu ayar etkinleştirildiğinde, püskürtme uçlarının durumunu belirli bir aralıkta kontrol eden ve tıkanırlarsa püskürtme uçlarını otomatik olarak temizleyen ve yazdırma işlemi sırasında tıkanmış püskürtme uçlarını telafi etmek için normal püskürtme uçlarını kullanan bir otomatik püskürtme denetimi yürütülür.

Bir püskürtme ucu kontrolü gerçekleştirmek üzere koşulları ve Otomatik Püskürtme Ucu Kontrolü içinde püskürtme ucu kontrolleri için zamanlamayı değiştirebilirsiniz. Ayrıca bu ayarı devre dışı da bırakabilirsiniz, böylece püskürtme uçları otomatik olarak kontrol edilmez.

U["Oto Püskürtme Ucu Kontrolü Ayarları Ekranının](#page-83-0) [Açıklaması" sayfa 84](#page-83-0)

#### c*Önemli:*

*Püskürtme uçlarının durumu kontrol edilirken, yazıcı yüklenen kağıda bir denetim deseni yazdırdığı için 1 kağıt kullanılır.*

*Ayrıca, denetim deseninin yazdırıldığı kağıt, diğer çıktılarla karıştırılabilir.*

#### **Manuel Püskürtme Ucu Kontrolü**

Püskürtme uçlarının durumunu, örneğin önemli bir işi yazdırmadan önce veya yazıcının uzun bir süre kullanılmamış olması veya Otomatik Püskürtme Denetiminin devre dışı bırakılması gibi, bir püskürtme denetimi gerçekleştirerek kontrol edebilirsiniz. Yazıcı tıkalı püskürtme uçlarını otomatik olarak tespit eder. Kontrolün sonuçlarına bağlı olarak, Yzdrm Kafası Tmzleme işlemini gerçekleştirebilirsiniz.

U["Püskürtme Ucu Kontrol Yöntemleri" sayfa 87](#page-86-0)

#### **Püskürtme Ucu Kontrol Deseni Yazdırma**

Tıkalı yazdırma başlığının temizlenmesinden sonra püskürtme uçlarının tıkalı olup olmadığını veya yazdırılmış bir püskürtme ucu deseni ile püskürtme uçlarının durumunu doğrulamak istediğinizde bir püskürtme ucu deseni yazdırın.

U["Yazdırma Püskürtme Ucu Kontrol Deseni](#page-86-0) [Yöntemi" sayfa 87](#page-86-0)

#### **Yazdırma Başlığı Temizliği**

Püskürtme Denetimi Deseninde boşluklar olduğunda, çıktılarda çizgiler veya çizikler olduğunda veya yazdırılan renkler normalden farklıysa, bu işlemi yürütün. Bu özellik tıkalı püskürtme uçlarını açar.

İki temizlik türü vardır, manuel olarak yazdırma başlığını temizleyen **Zorunlu Temizleme** ve tıkalı püskürtme uçlarını tespit eden ve yazdırma başlığını otomatik olarak temizleyen **Teşhis Amaçlı Temizleme**.

#### U["Yazdırma Başlığı Temizleme Yöntemi" sayfa 88](#page-87-0)

#### **Yazdırma Kafası Hizalama**

Baskı sonuçları grenli veya odak dışında görünürse, Yazdırma Kafası Hizalama işlemi gerçekleştirin. Yazdırma Kafası Hizalama özelliği, yazdırma sırasında yazdırma başlığı hizasızlıklarını düzeltir.

#### U["Yazdırma Kafası Hizalama Yöntemi" sayfa 89](#page-88-0)

#### **Kağıt Besleme Ayarı**

Baskı sonuçlarında oluşan şeritler ve eşitsizlikler, yazdırma başlığı temizliği gerçekleştirilmiş olsa bile düzelmediyse bu ayarı gerçekleştirin.

U["Kağıt Besleme Ayarı Yöntemi" sayfa 90](#page-89-0)

### <span id="page-86-0"></span>**Püskürtme Ucu Kontrol Yöntemleri**

Kağıt üzerine bir kontrol deseni yazdırır ve püskürtme uçlarının durumunu otomatik olarak kontrol eder. Kağıt yazıcıya yüklü olmalıdır.

A Kağıt kasedine kağıt yükleyin. U["Kağıt Nasıl Yüklenir" sayfa 25](#page-24-0) B Ana ekranda **Püskürtme Denetimi** öğesine tıklayın. **Püskürtme Denetimi** ekranı görüntülenir. C **Normal** öğesini seçin ve ardından **Uygula** seçeneğine tıklayın.  $\bullet\bullet\circ$ **SL Printer Maintenance Tool EPSON** EPSON SL-DXXX Series Nozzle Check Check the nozzles for clogging. Connect the printer to the computer and turn on<br>the printer. -Normal<br>Automatically check the nozzles for clogging by printing a nozzle check pattern. -<br>Print Nozzle Check Pattern<br>Visually check the nozzles for clogging by printing a nozzle check pattern.  $(1)$ O Normal zzle Check Pattern  $\mathbf{C}$ Cancel

Püskürtme ucu kontrolü yürütülür.

4 Ekranda görüntülenen mesajda püskürtme ucu kontrolü sonuçlarını kontrol edin.

> "Tıkalı püskürtme memeleri algılandı." mesajı görüntülendiğinde, işlem tamamlanmıştır.

> "Tıkalı püskürtme memeleri bulundu." mesajı görüntülendiğinde, **Teşhis Amaçlı Temizleme** gerçekleştirin.

U["Teşhis Amaçlı Temizleme" sayfa 88](#page-87-0)

Püskürtme uçlarının durumunu kontrol etmek için **Kontrol Deseni Yazdır** işlemini gerçekleştirin.

U"Yazdırma Püskürtme Ucu Kontrol Deseni Yöntemi" sayfa 87

### **Yazdırma Püskürtme Ucu Kontrol Deseni Yöntemi**

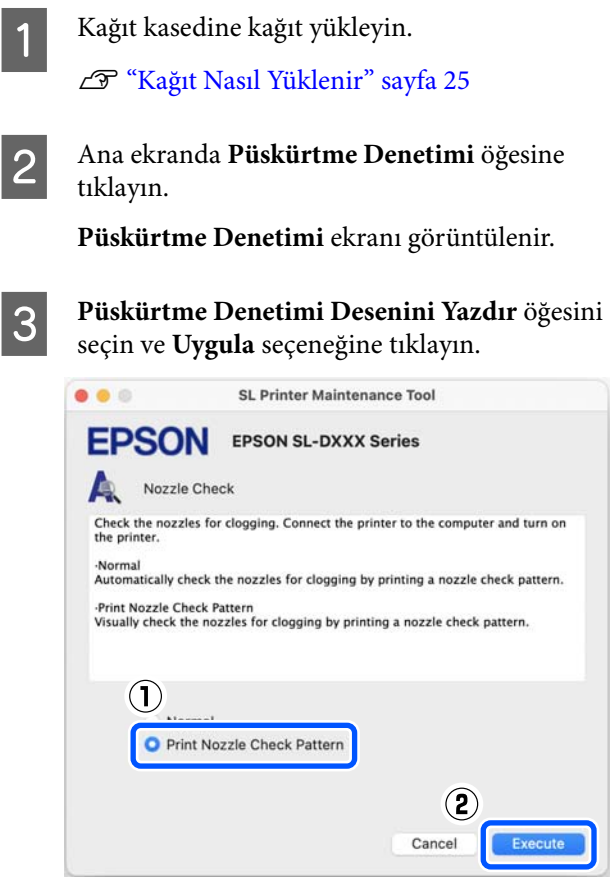

Kontrol deseni yazdırılır.

D Aşağıdaki bölüme bakarak yazdırılan kontrol desenini inceleyin.

#### **Örnek temiz uçlar**

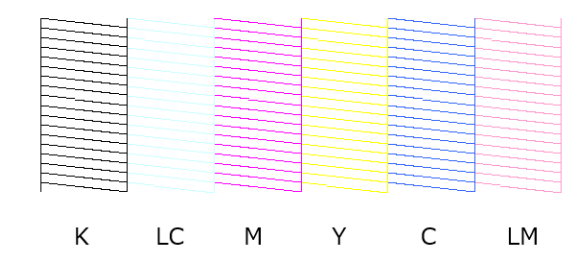

Kontrol desenlerinde hiçbir eksiklik yoksa yazdırma başlığı püskürtme uçları tıkalı değildir.

**87**

<span id="page-87-0"></span>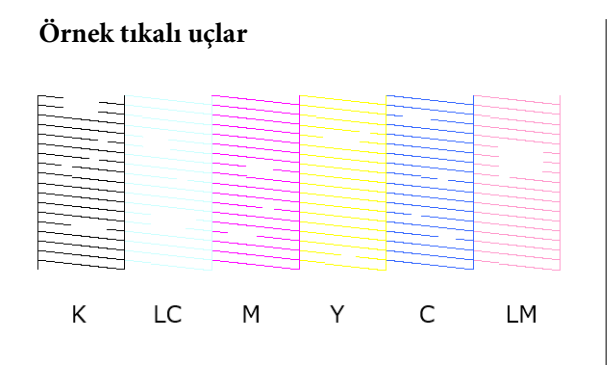

Desenlerin bir bölümünde eksiklik varsa, yazdırma başlığı püskürtme uçları tıkalıdır. Yazdırma başlığının temizlenmesi gereklidir.

U"Yazdırma Başlığı Temizleme Yöntemi" sayfa 88

### **Yazdırma Başlığı Temizleme Yöntemi**

### **Temizlik Türleri ve Uygulama Sırası**

İki temizlik türü vardır, manuel olarak yazdırma başlığını temizleyen **Zorunlu Temizleme** ve tıkalı püskürtme uçlarını tespit eden ve yazdırma başlığını otomatik olarak temizleyen **Teşhis Amaçlı Temizleme**.

İlk olarak, **Teşhis Amaçlı Temizleme** uygulayın.

Ardından, ekranda "Teşhis amaçlı temizleme tamamlandı. Tıkalı püskürtme uçları tespit edildi. Tekrar teşhis amaçlı temizleme gerçekleştirin." mesajı görüntülendiğinde **Teşhis Amaçlı Temizleme** işlemini yeniden uygulayın.

**Teşhis Amaçlı Temizleme** üç defa tekrarlandıktan sonra tıkalı püskürtme uçları açılmadıysa, **Güç** şeklinde ayarlı olarak **Zorunlu Temizleme** işlemi gerçekleştirin.

### **Teşhis Amaçlı Temizleme**

Kağıt üzerine bir kontrol deseni yazdırır ve püskürtme uçlarının durumunu otomatik olarak kontrol eder. Kağıt yazıcıya yüklü olmalıdır.

A Kağıt kasedine 2 sayfadan fazla kağıt yükleyin.

U["Kağıt Nasıl Yüklenir" sayfa 25](#page-24-0)

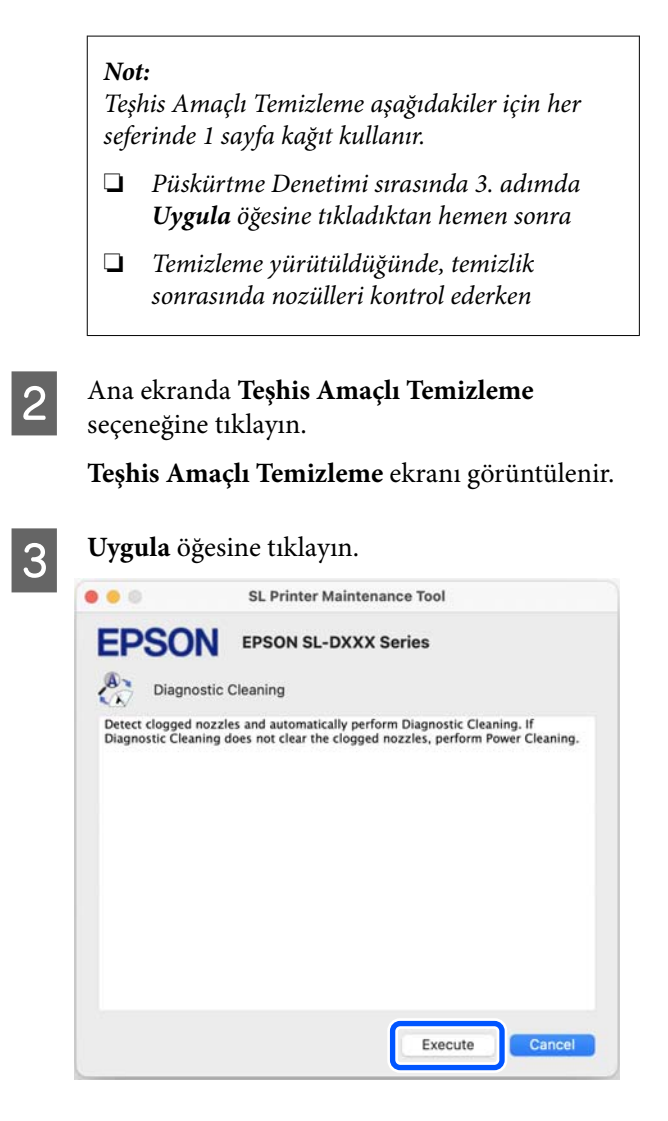

Püskürtme ucu kontrolü başlar ve gerekirse temizlik işlemi gerçekleştirilir.

Temizlik için gereken süre püskürtme ucunun durumuna bağlı olarak değişiklik gösterir.

D Ekranda görüntülenen mesajda Teşhis Amaçlı Temizleme sonuçlarını kontrol edin.

> "Teşhis amaçlı temizleme tamamlandı." mesajı görüntülendiğinde, işlem tamamlanmıştır.

"Teşhis amaçlı temizleme tamamlandı. Tıkalı püskürtme uçları tespit edildi. Tekrar teşhis amaçlı temizleme gerçekleştirin." mesajı görüntülendiğinde **Teşhis Amaçlı Temizleme** işlemini yeniden uygulayın.

**Teşhis Amaçlı Temizleme** üç defa tekrarlandıktan sonra tıkalı püskürtme uçları açılmadıysa, **Güç** şeklinde ayarlı olarak **Zorunlu Temizleme** işlemi gerçekleştirin.

U["Zorunlu Temizleme" sayfa 89](#page-88-0)

#### **Bakım Aracını Kullanma (Mac)**

### <span id="page-88-0"></span>**Zorunlu Temizleme**

A Ana ekranda **Zorunlu Temizleme** öğesine tıklayın.

**Zorunlu Temizleme** ekranı görüntülenir.

B **Normal** veya **Güç** öğesini seçin ve ardından **Uygula** seçeneğine tıklayın.

> Yazdırma başlığının yüzeyini temizlemek ve tıkalı püskürtme uçlarını açmak için **Normal** seçeneğini seçin.

**Güç** ayarı, **Normal** ayardan daha güçlü temizlik yapar. **Normal** ayarda temizleme işlemini birkaç kez tekrarladıktan sonra püskürtme uçları hala tıkalıysa bu ayarı kullanın. **Güç**, **Normal** temizlikten daha fazla mürekkep tüketir. Yeterli mürekkep kalmadığını belirten bir mesaj görüntülenirse, mürekkep tankını doldurun ve sonra işlemi yürütün.

#### U["Mürekkep Doldurma" sayfa 53](#page-52-0)

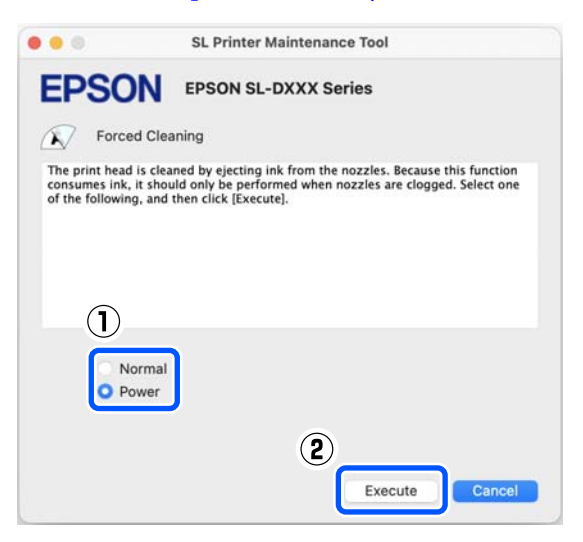

Temizleme uygulandı.

Temizlik, seçilen temizleme seviyesine bağlı olarak biraz zaman alabilir.

Temizlik tamamlandığında ekranda bir mesaj görüntülenir.

3 Zorunlu Temizleme sonuçlarını kontrol edin.

Temizlik sonuçlarını kontrol etmek için aşağıda iki yöntem bulunmaktadır.

❏ Tıkalı püskürtme uçlarını kontrol etmek için bir püskürtme ucu kontrolü gerçekleştirin. U["Püskürtme Ucu Kontrol Yöntemleri"](#page-86-0) [sayfa 87](#page-86-0)

❏ Tıkalı püskürtme uçlarını kontrol etmek için bir püskürtme ucu kontrol deseni yazdırın. U["Yazdırma Püskürtme Ucu Kontrol](#page-86-0) [Deseni Yöntemi" sayfa 87](#page-86-0)

Tıkalı püskürtme uçları **Normal** ayarda temizlik gerçekleştirildikten sonra açılmadıysa, **Normal** ayarda temizlik işlemini yeniden gerçekleştirin. Bunu birkaç defa gerçekleştirildikten sonra püskürtme uçları halen tıkalıysa, **Güç** ayarında temizlik gerçekleştirin.

**Güç** ile temizleme işlemi yürütüldükten sonra bile tıkanık püskürtme uçları temizlenmezse, yazıcıyı en az 12 saat boyunca yazdırmak için kullanmayın. Bu süreyi beklemek, tıkanmış mürekkebin çözülmesini sağlayabilir.

Bu, durumu iyileştirmezse, yazıcının kontrol panelinden Güçlü Mürekkep Yıkama işlemini yürütün.

U["Güçlü Mürekkep Yıkama" sayfa 65](#page-64-0)

### **Yazdırma Kafası Hizalama Yöntemi**

Baskı sonuçları grenli veya odak dışında görünürse, Yazdırma Kafası Hizalama işlemi gerçekleştirin. Yazdırma Kafası Hizalama özelliği, yazdırma sırasında yazdırma başlığı hizasızlıklarını düzeltir.

Yazdırma Kafası Hizalama gerçekleştirdikten sonra, Kağıt Besleme Ayarı seçeneğine gidin.

A Kağıt kasedine 2 sayfa kağıt yükleyin.

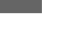

U["Kağıt Nasıl Yüklenir" sayfa 25](#page-24-0)

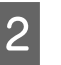

B Ana ekranda **Yazdırma Kafası Hizalama** seçeneğine tıklayın.

> **Yazdırma Kafası Hizalama** ekranı görüntülenir.

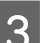

C **Yazdır** öğesine tıklayın.

2 sayfa ayarlama deseni yazdırılır. Ayarlama desenlerinin iki grubu #1 ve #2 ayrı sayfalara yazdırılır.

#### **Bakım Aracını Kullanma (Mac)**

<span id="page-89-0"></span>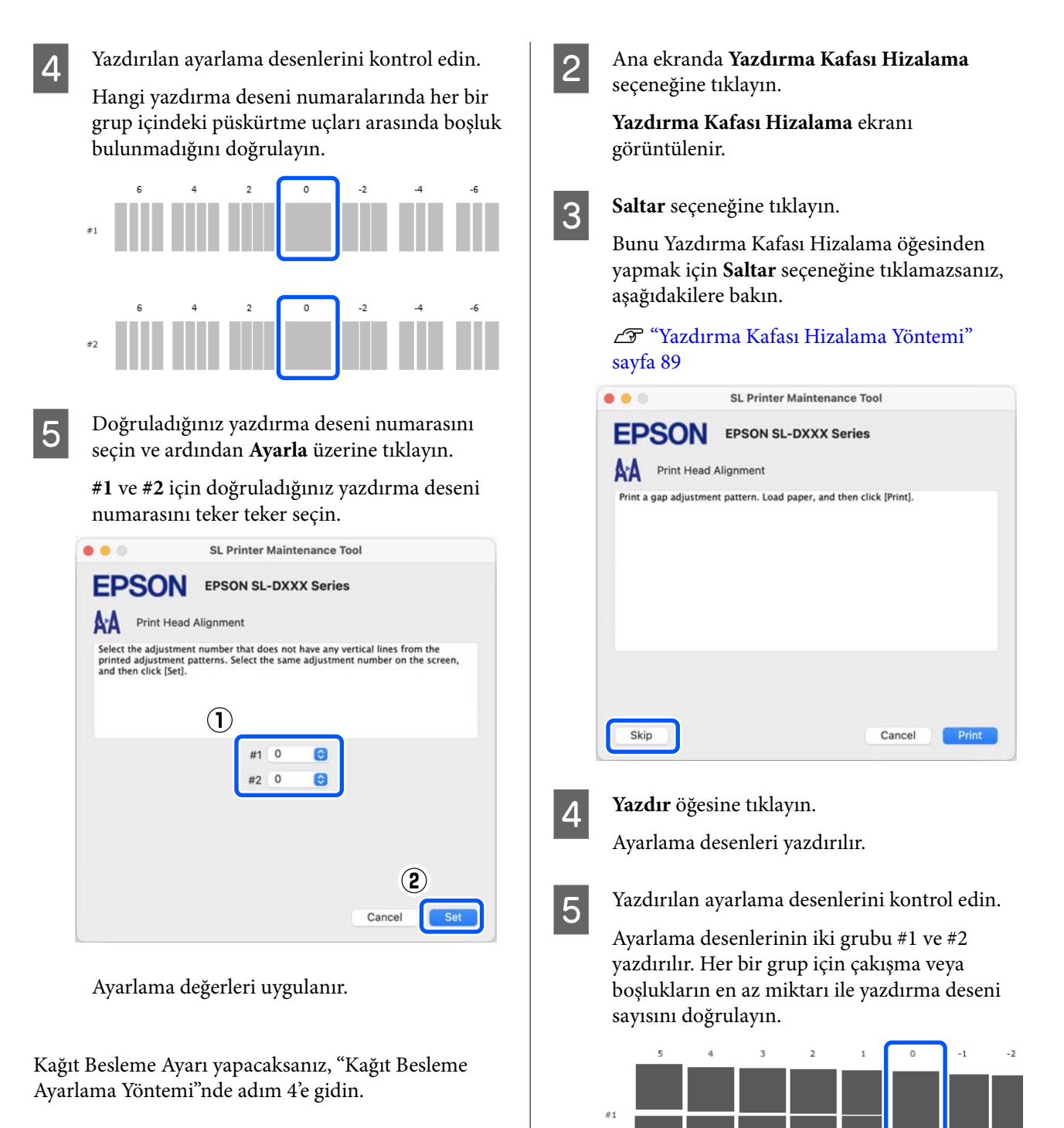

U"Kağıt Besleme Ayarı Yöntemi" sayfa 90

### **Kağıt Besleme Ayarı Yöntemi**

Baskı sonuçlarında oluşan şeritler ve eşitsizlikler, yazdırma başlığı temizliği gerçekleştirilmiş olsa bile düzelmediyse bu ayarı gerçekleştirin.

A Kağıt kasedine kağıt yükleyin.

U["Kağıt Nasıl Yüklenir" sayfa 25](#page-24-0)

Tüm ayarlama desenlerinde çakışma veya boşluklar varsa ve bir tanesine daraltamıyorsanız, en az çakışma ya da boşluğa sahip deseni seçin.

ø.

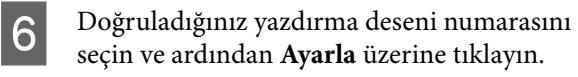

**#1** ve **#2** için doğruladığınız yazdırma deseni numarasını teker teker seçin.

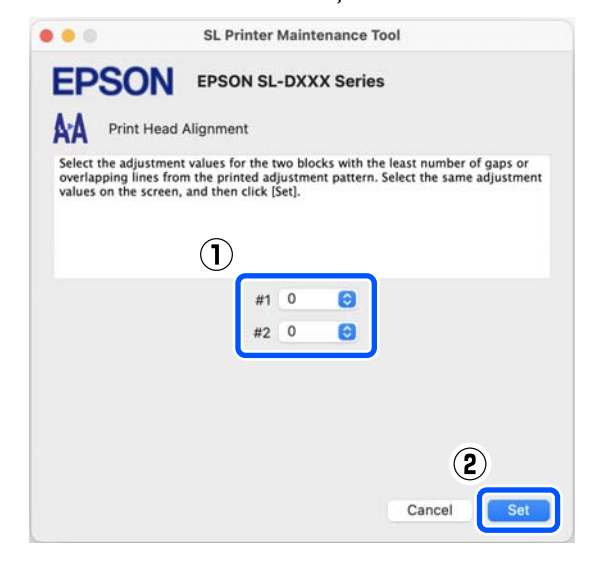

Ayarlama değerleri uygulanır.

# <span id="page-91-0"></span>**Kağıt Bilgisi Ekleme**

Kullanmak istediğiniz kağıt bilgileri kontrol paneli ekranında veya yazıcı sürücüsünde görüntülenmezse, kağıt bilgilerini ekleyebilirsiniz. Ekleme, aşağıdaki yöntem izlenerek gerçekleştirilebilir.

- ❏ Kullanmak istediğiniz kağıdın Kağıt Türü Dosyası elde ettiğinizde U"Bir Kağıt Türü Dosyası Kullanarak Kağıt Bilgisi Ekleme" sayfa 92
- ❏ Kullanmak istediğiniz kağıdın Kağıt Türü Dosyası elde edemediğimizde veya kağıtla uyumlu olması için ayarlanan renk yoğunluğunu kaydetmek istediğinizde (Yalnızca Windows)

U["Özel Ayarlar üzerinden Kağıt Bilgisi Ekleme](#page-93-0) [\(Yalnızca Windows\)" sayfa 94](#page-93-0)

#### *Not:*

*Nasıl Kağıt Türü Dosyası elde edileceği hakkında satıcınıza danışın.*

# **Bir Kağıt Türü Dosyası Kullanarak Kağıt Bilgisi Ekleme**

### **Windows Ayarları**

A Control Panel (Kontrol Paneli) penceresini açın ve **Hardware and Sound (Donanım ve Ses)** — **Devices and Printers (Aygıtlar ve Yazıcılar)** seçeneklerine bu sırayla tıklayın.

2 Yazıcı simgenize sağ tıklayın ve ardından **Printing preferences (Yazdırma tercihleri)** seçeneğini seçin.

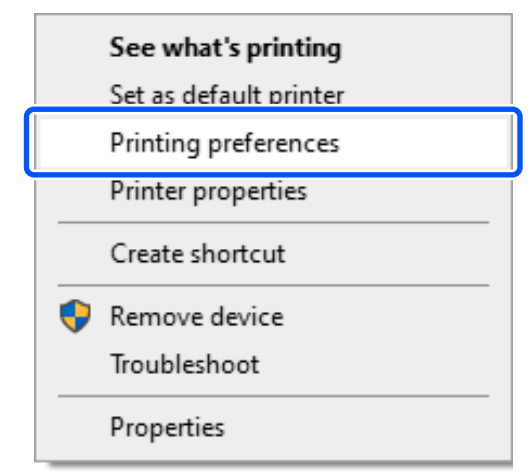

- 
- C **Bakım** seçeneğini seçin ve **Paper Type Additional Tool** üzerine tıklayın.

Paper Type Additional Tool özelliğini başlatın.

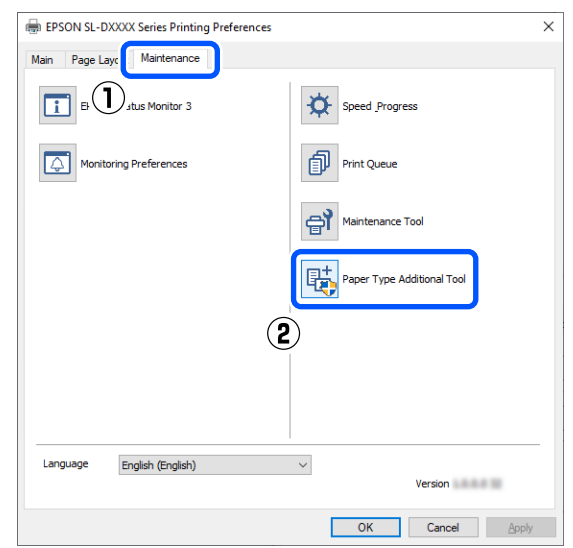

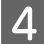

D **Kağıt Türü Dosyasını okuyor** üzerine tıklayın, bir Kağıt Türü Dosyası seçin ve ardından **Open (Aç)** üzerine tıklayın.

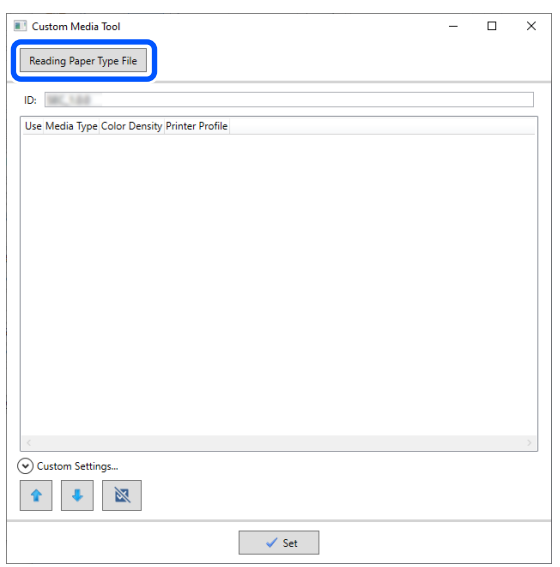

#### E Kullanılacak kağıdı seçin ve ardından **Ayarla** üzerine tıklayın.

En fazla 10 kağıt seçebilirsiniz.

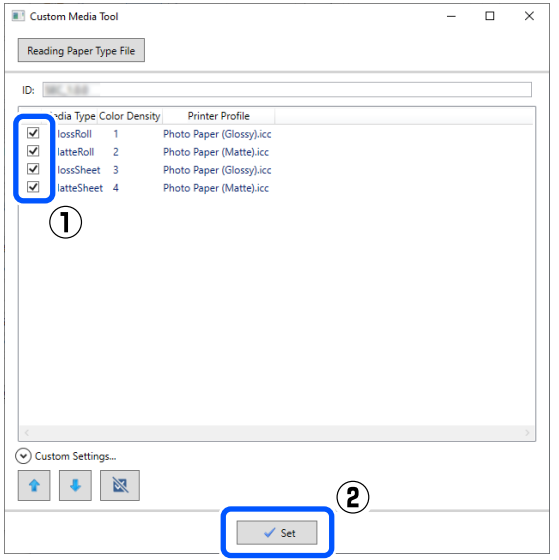

Devam etmek için ekrandaki talimatları takip edin.

Ayarlamalar tamamlandığı zaman, kontrol paneli ekranında ve yazıcı sürücüsündeki **Ortam Türü** içinde kağıt bilgileri görünür.

### **Mac Üzerinde Ayarlar**

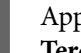

A Apple menüsü — **System Preferences (Sistem Tercihleri)** — **Printers & Scanners (Yazıcılar ve Tarayıcılar)** öğelerine bu sırayla tıklayın.

B Yazıcıyı seçin ve **Options & Supplies (Seçenekler ve Sarf Malzemeleri)** — **Utility (Yardımcı Program)** — **Open Printer Utility (Yazıcı Yardımcı Programını Aç)** öğesine tıklayın.

Bakım Aracı başlatılır.

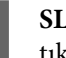

**SL Paper Type Additional Tool** üzerine tıklayın.

Kağıt Türü Ek Araç özelliğini başlatın.

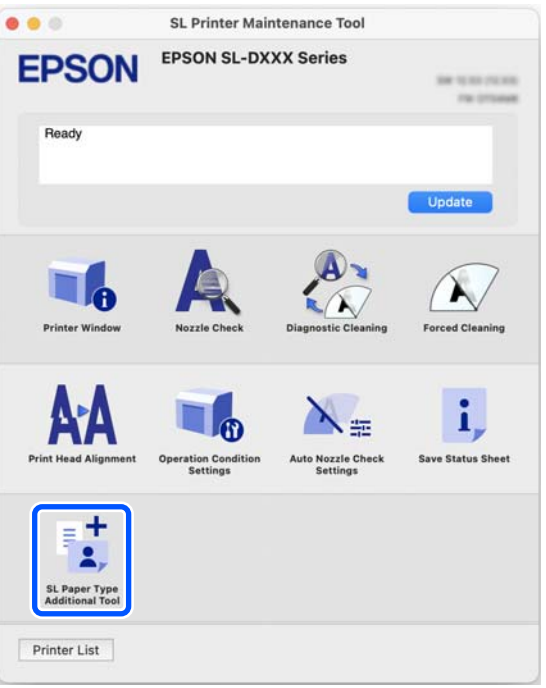

<span id="page-93-0"></span>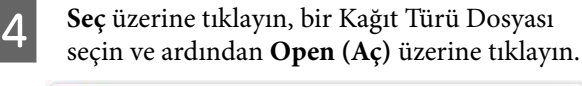

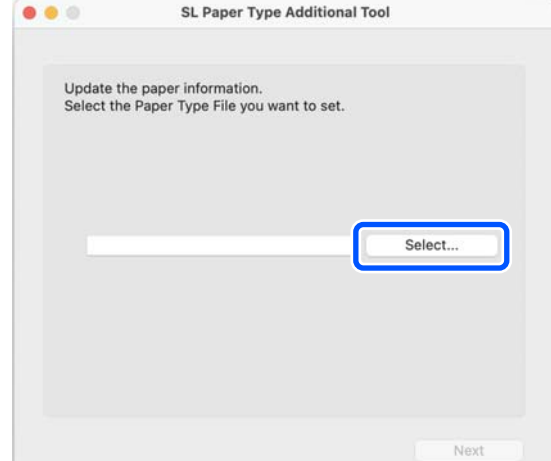

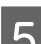

E **İleri** seçeneğine tıklayın.

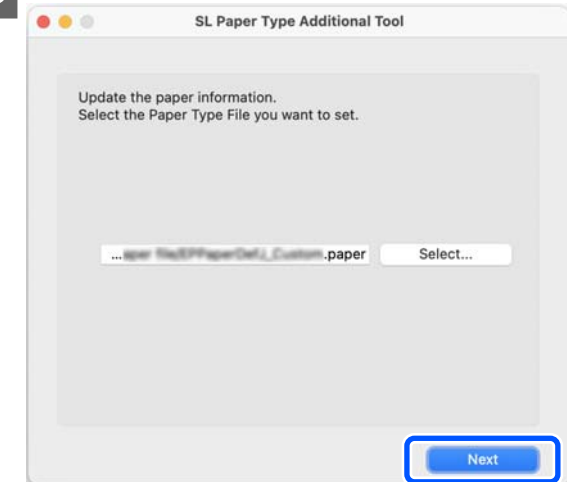

F Kullanılacak kağıdı seçin ve ardından **İleri** üzerine tıklayın.

En fazla 10 kağıt seçebilirsiniz.

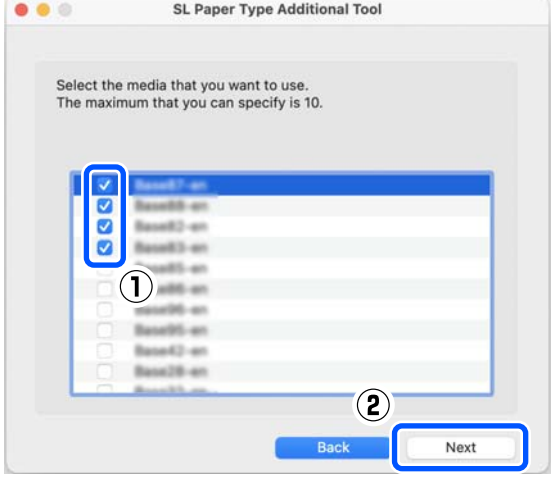

Devam etmek için ekrandaki talimatları takip edin.

Ayarlamalar tamamlandığı zaman, kontrol paneli ekranında ve yazıcı sürücüsündeki **Ortam Türü** içinde kağıt bilgileri görünür.

# **Özel Ayarlar üzerinden Kağıt Bilgisi Ekleme (Yalnızca Windows)**

Kullanmak istediğiniz kağıt için Kağıt Türü Dosyası elde edemezseniz veya piyasada bulunan bir kağıt kullanırsanız, halihazırda ayarlanmış olan kağıt bilgilerinin renk yoğunluğunu ayarlayarak kağıt bilgilerini ekleyin.

Control Panel (Kontrol Paneli) penceresini açın ve **Hardware and Sound (Donanım ve Ses)** — **Devices and Printers (Aygıtlar ve Yazıcılar)** seçeneklerine bu sırayla tıklayın.

2 Yazıcı simgenize sağ tıklayın ve ardından **Printing preferences (Yazdırma tercihleri)** seçeneğini seçin.

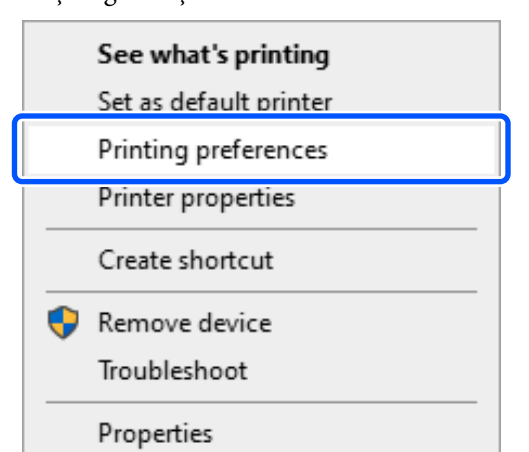

#### **Kağıt Bilgisi Ekleme**

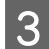

C **Bakım** seçeneğini seçin ve **Paper Type Additional Tool** üzerine tıklayın.

Paper Type Additional Tool özelliğini başlatın.

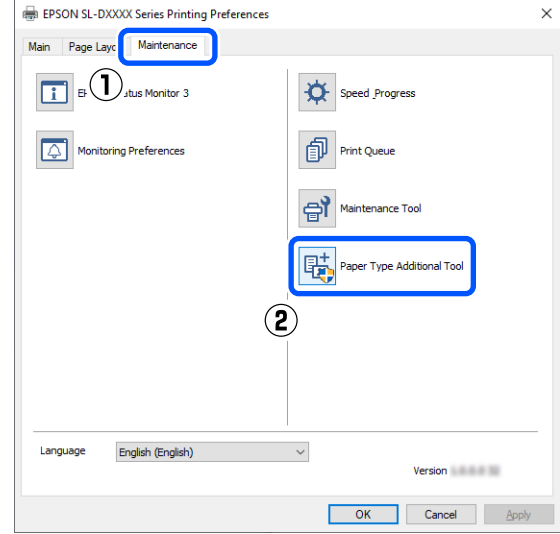

#### D **Özel Ayarlar** üzerine tıklayın ve **Ortam Türü** seçin.

Kullanılacak kağıt türüne en yakın olarak eşleşen kağıt türünü seçin.

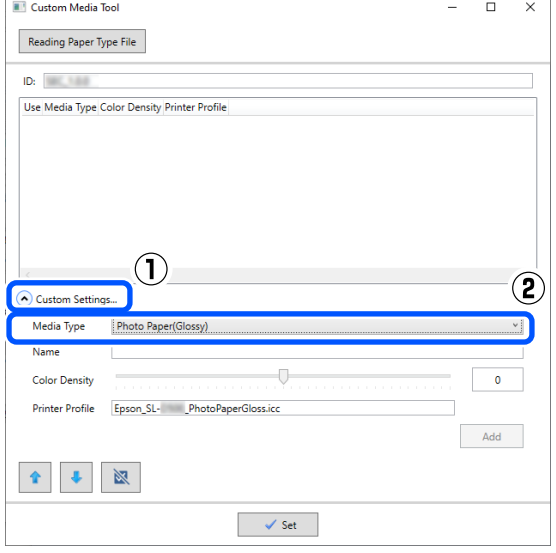

E **Ad** alanına bir ad girin, ardından kağıtla eşleşmesi için **Renk Yoğunluğu** ayarını yapın ve **Ekle** üzerine tıklayın.

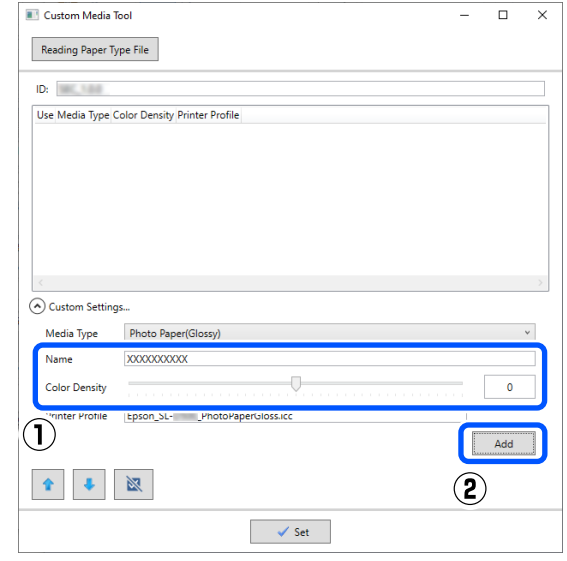

#### *Not:*

*Eklenen kağıt bilgileri, Ad alanına girdiğiniz adı kullanan kontrol paneli ekranında ve yazıcı sürücüsündeki Ortam Türü içinde görünür.*

6 Adım 5'te eklediğiniz kağıt bilgilerinin seçili olduğundan emin olun ve **Ayarla** üzerine tıklayın.

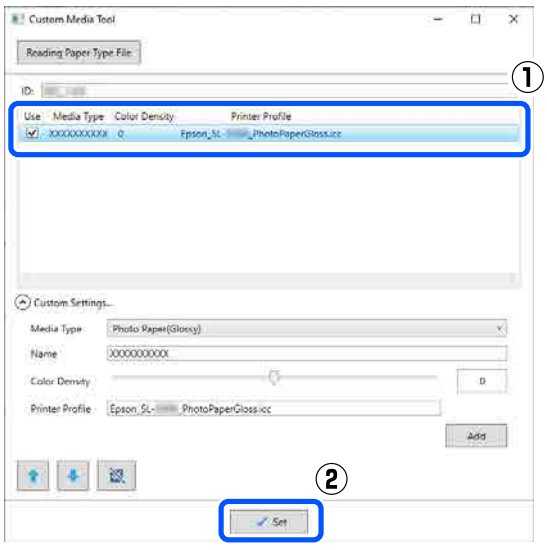

Devam etmek için ekrandaki talimatları takip edin.

Ayarlamalar tamamlandığı zaman, kontrol paneli ekranında ve yazıcı sürücüsündeki **Ortam Türü** içinde kağıt bilgileri görünür.

# **Kontrol Paneli Menüsü**

# **Menü Listesi**

Aşağıdaki öğe ve parametreler Menüde ayarlanabilir ve uygulanabilir. Her öğe hakkında ayrıntı için başvuru sayfalarına bakın.

#### **Ayarlar**

Bu öğelere ilişkin daha fazla bilgi için, bkz.  $\mathscr{D}$  ["Menü Ayrıntıları" sayfa 100](#page-99-0)

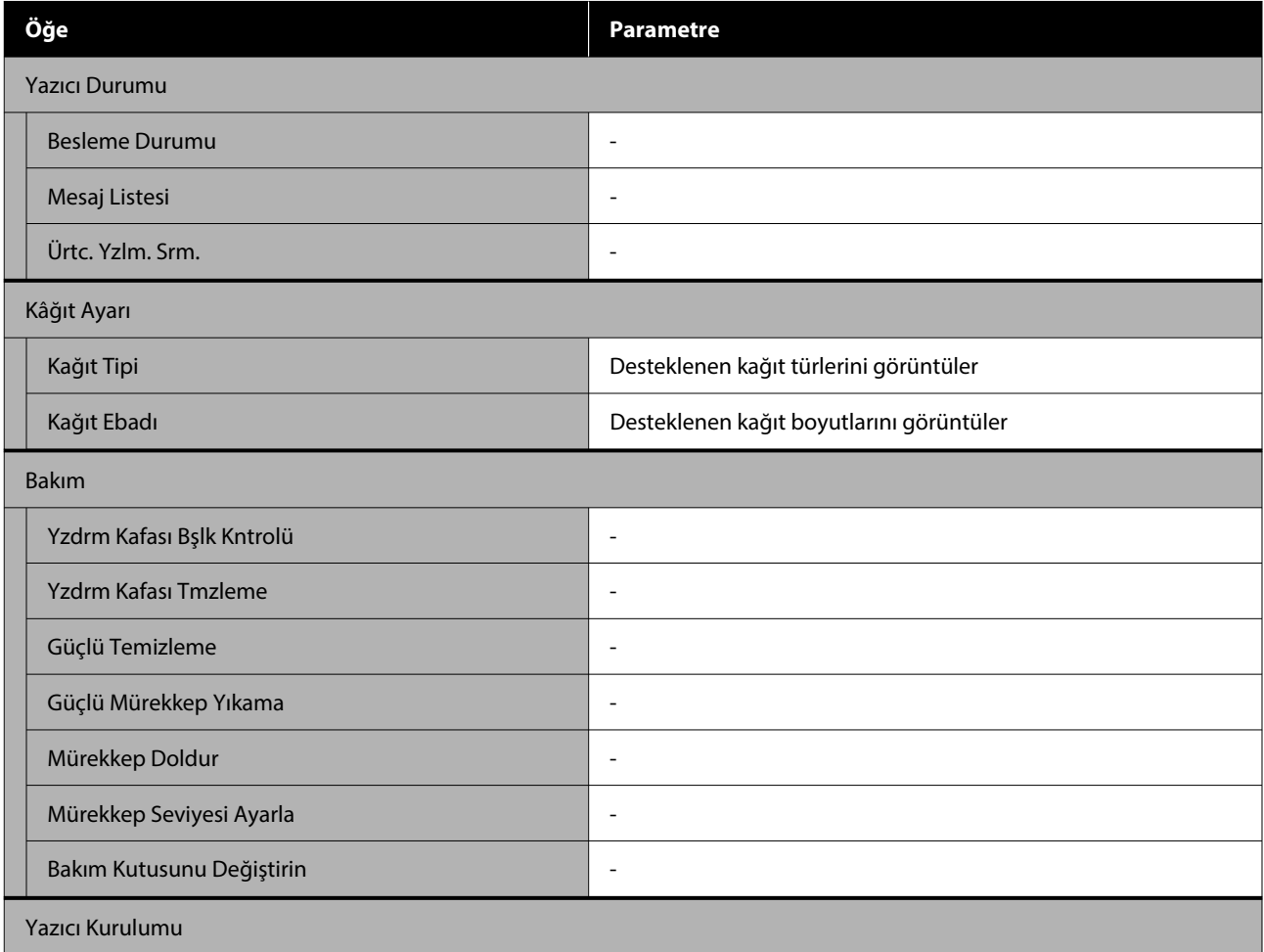

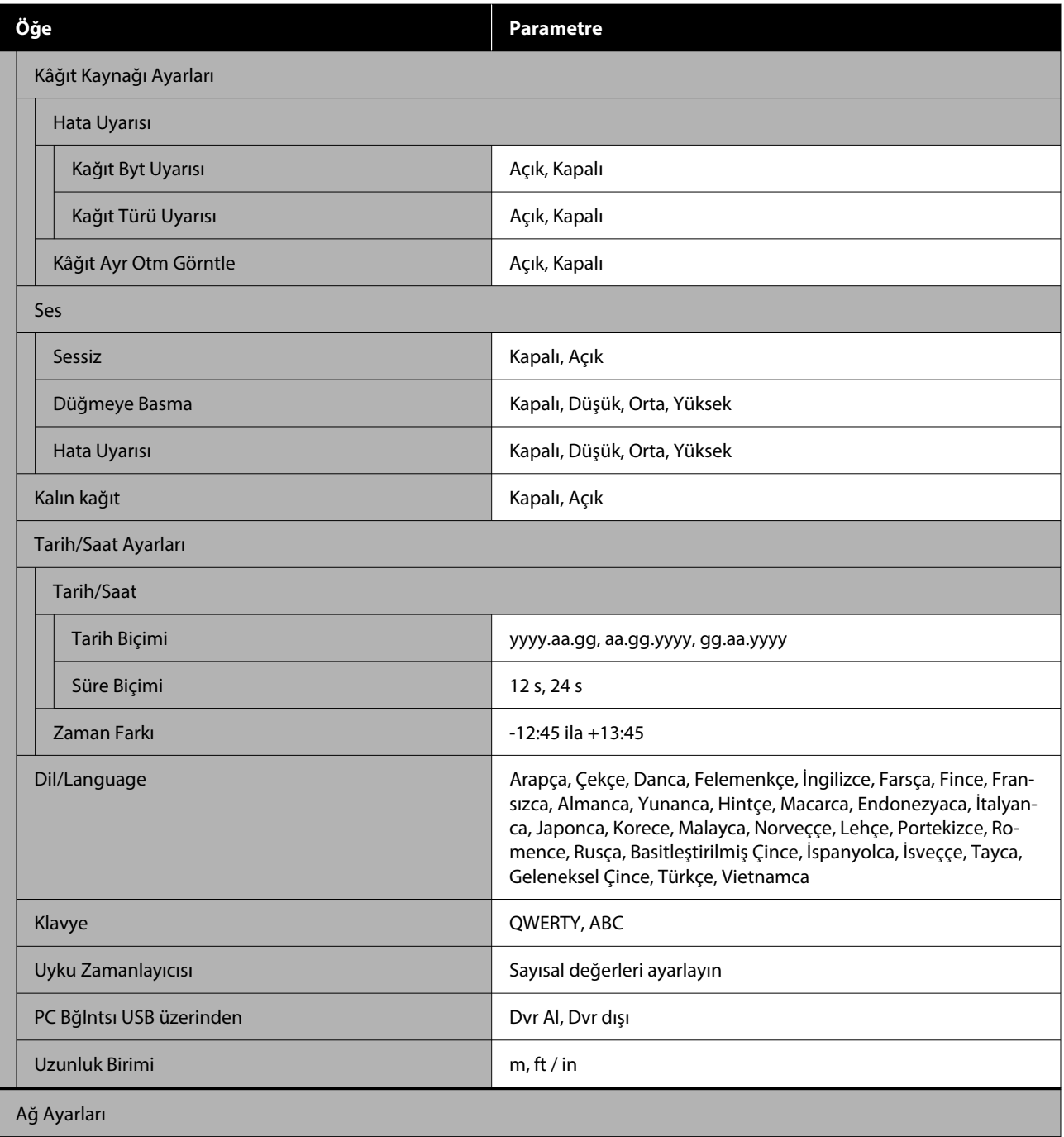

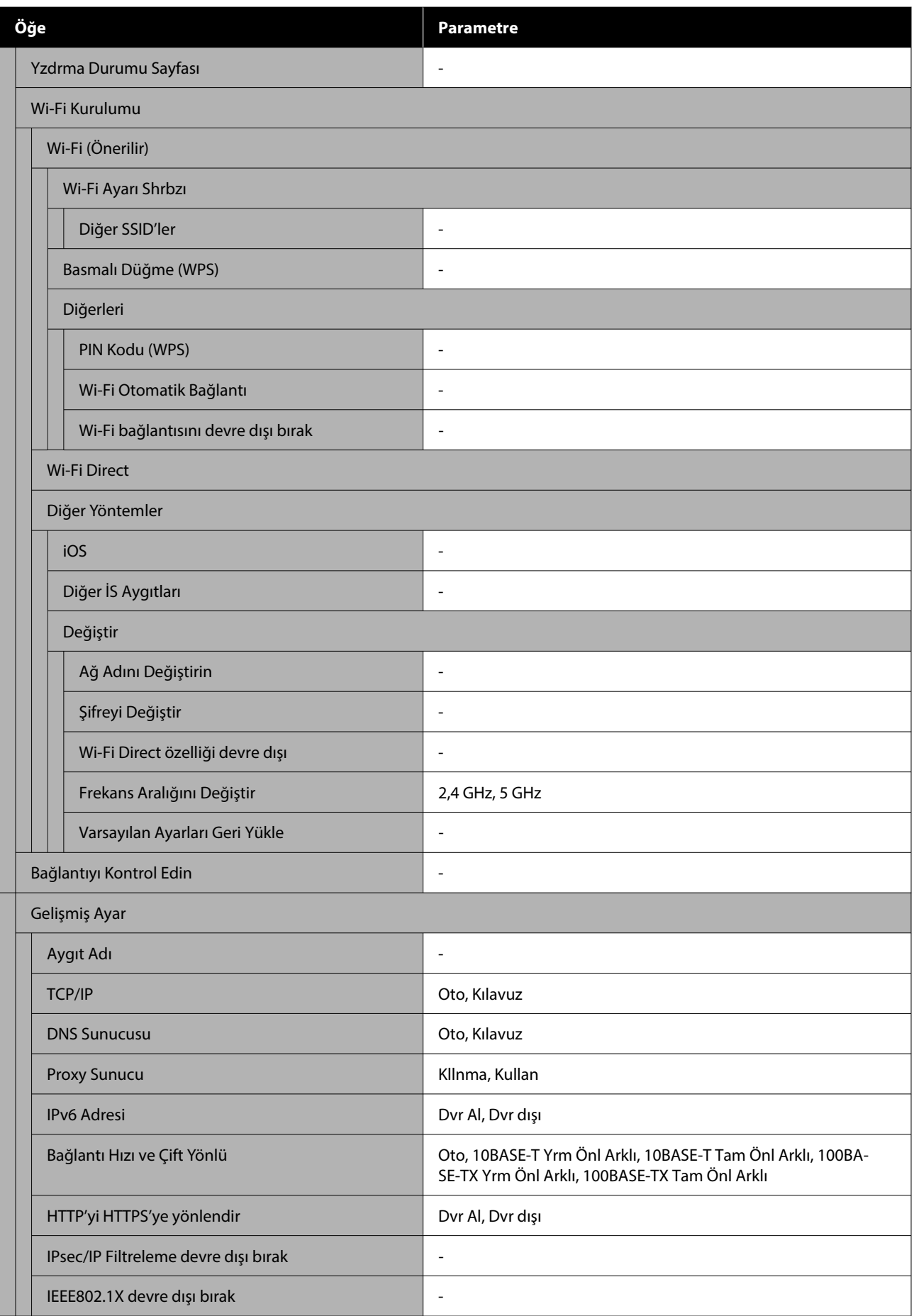

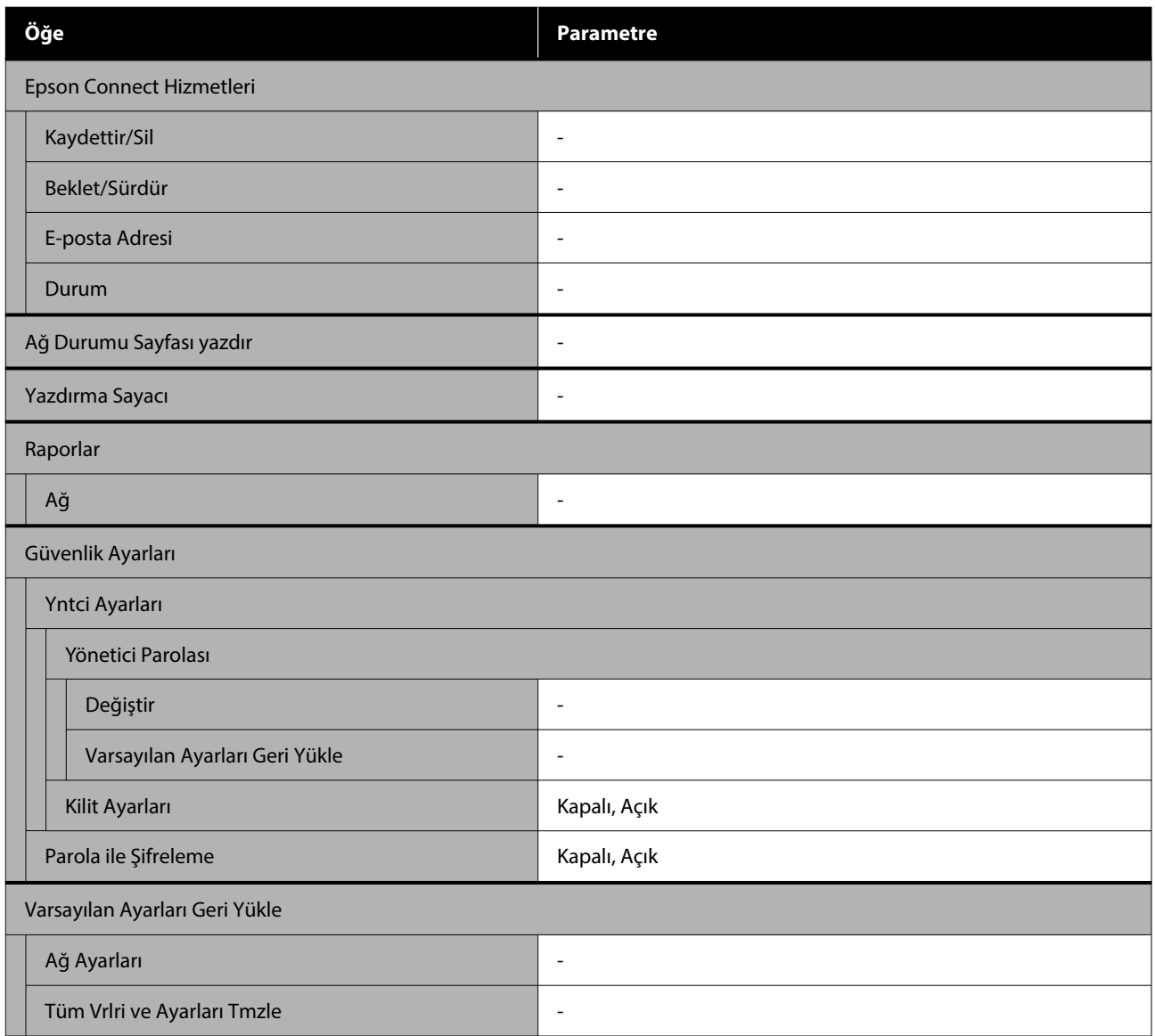

#### **Wi-Fi Kurulumu**

**Ayarlar** — **Ağ Ayarları** — **Wi-Fi Kurulumu** ile aynı içeriği görüntüler.

# <span id="page-99-0"></span>**Menü Ayrıntıları**

\* Varsayılan ayarları gösterir.

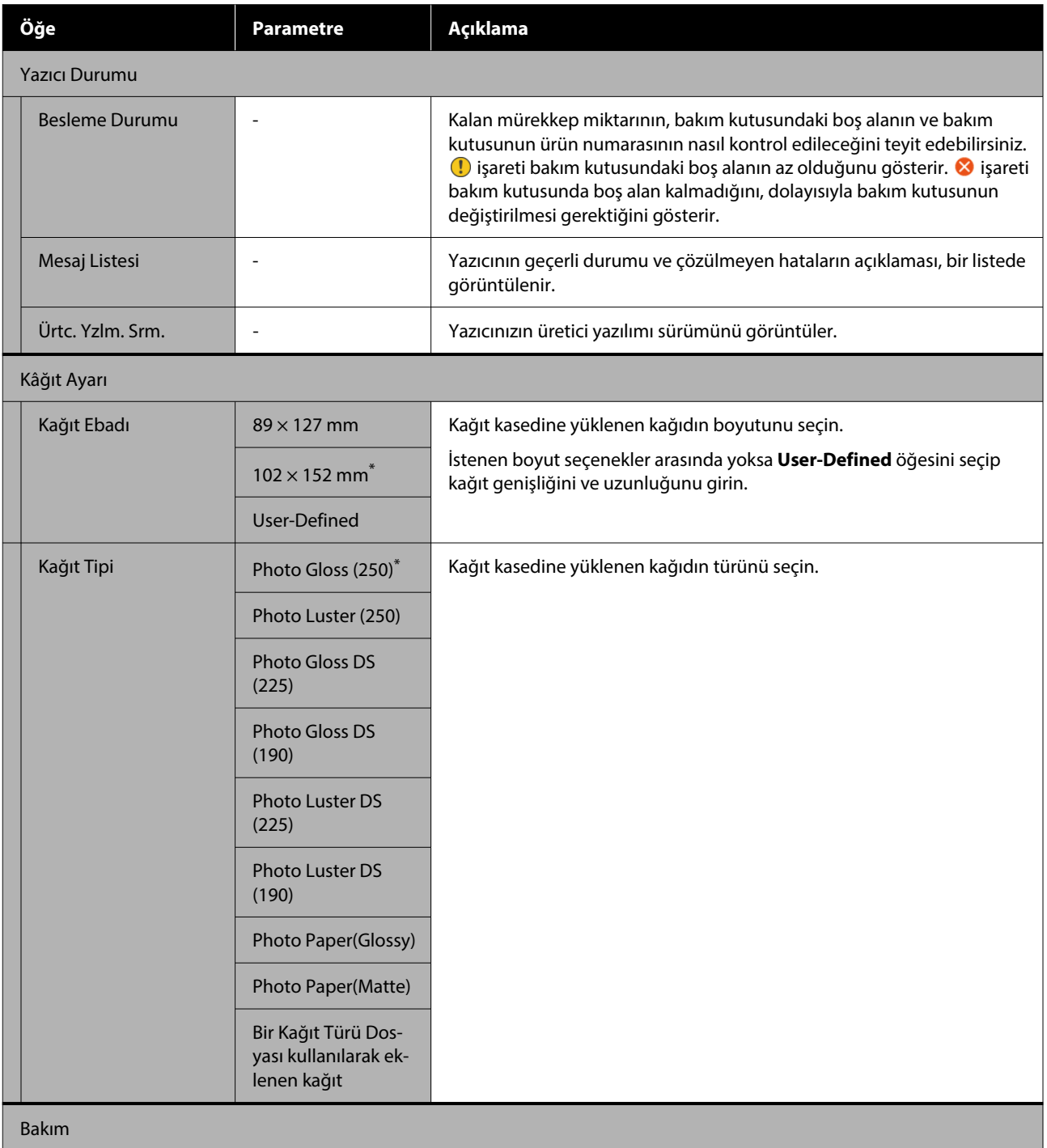

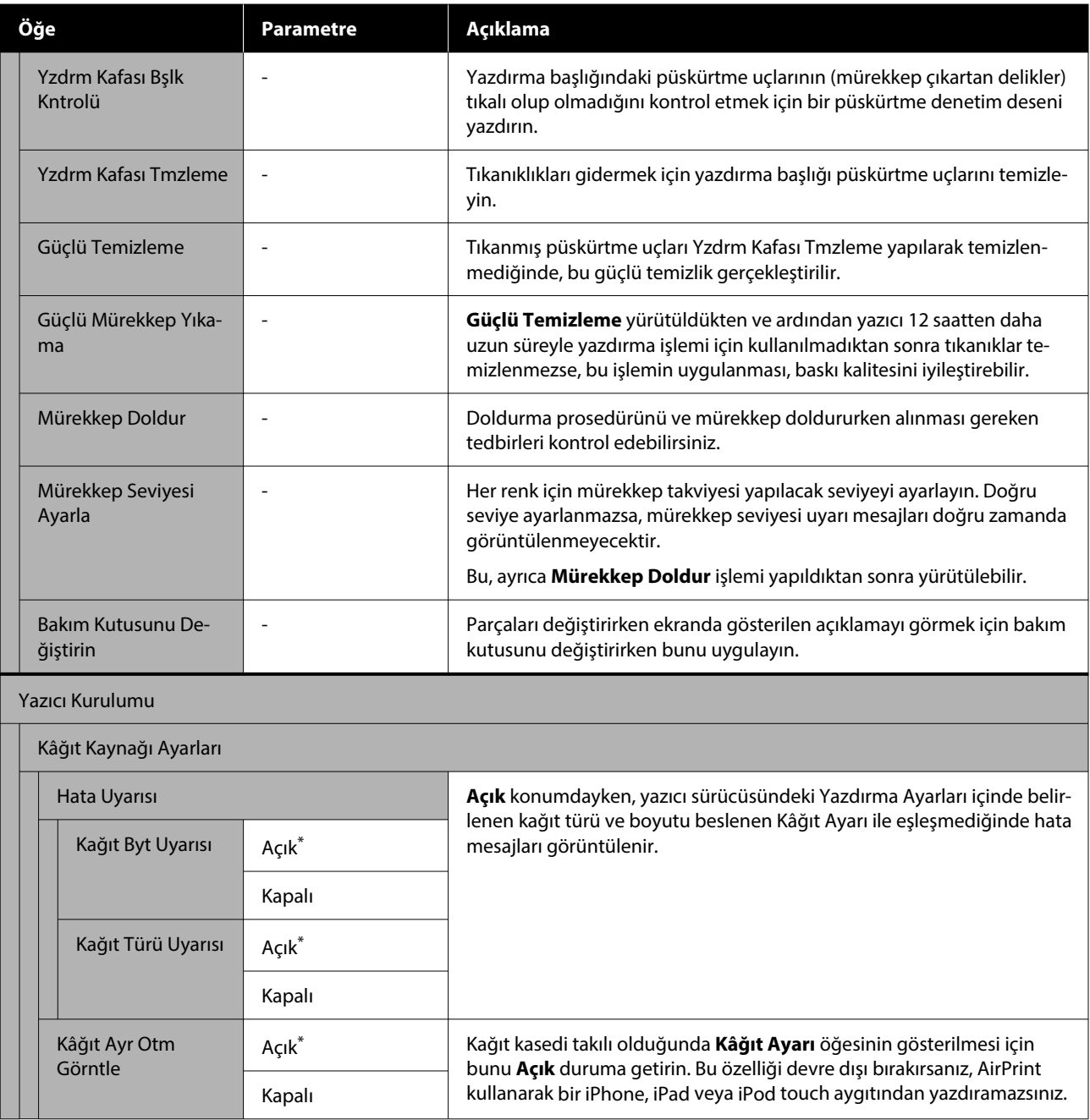

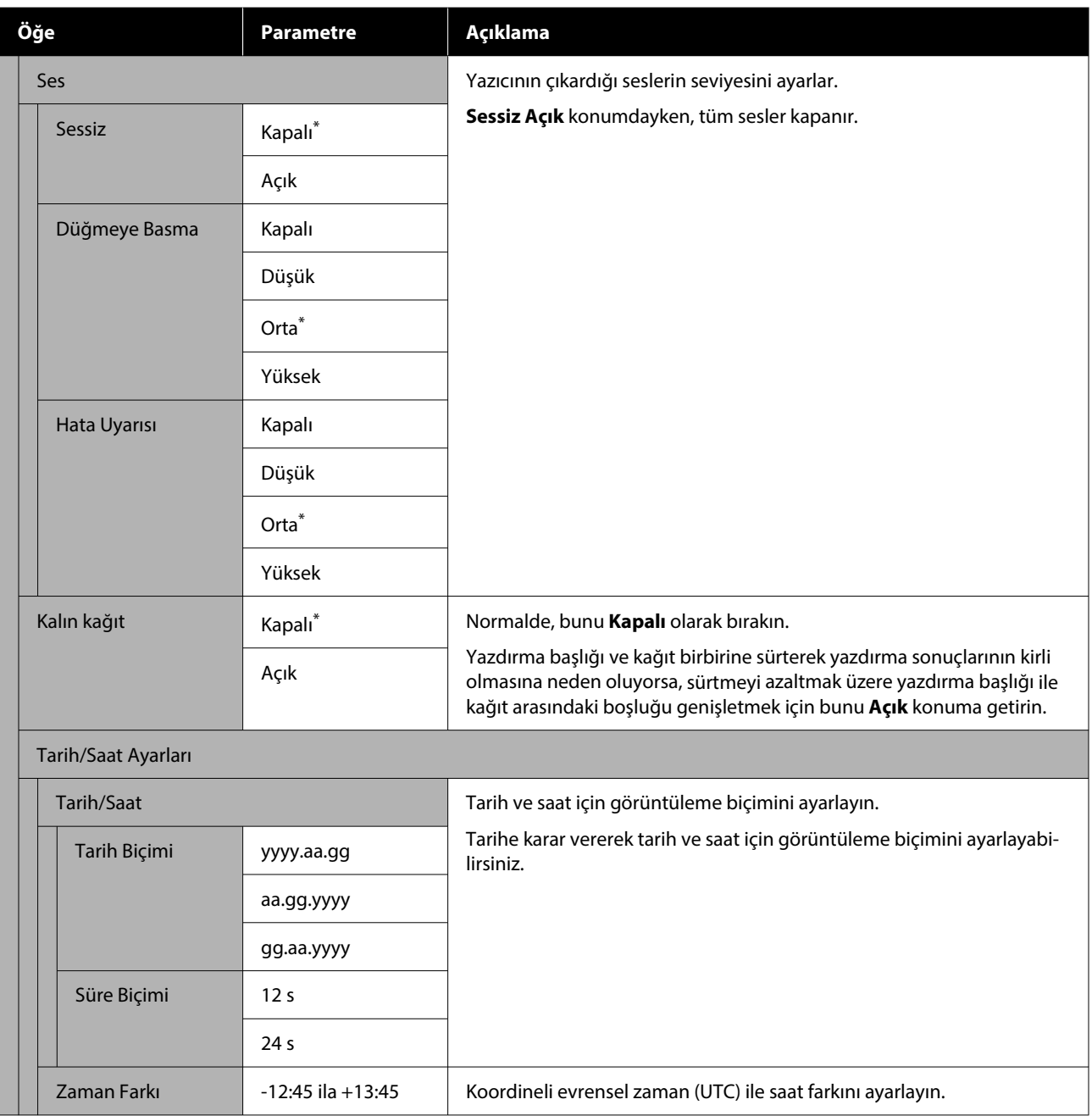

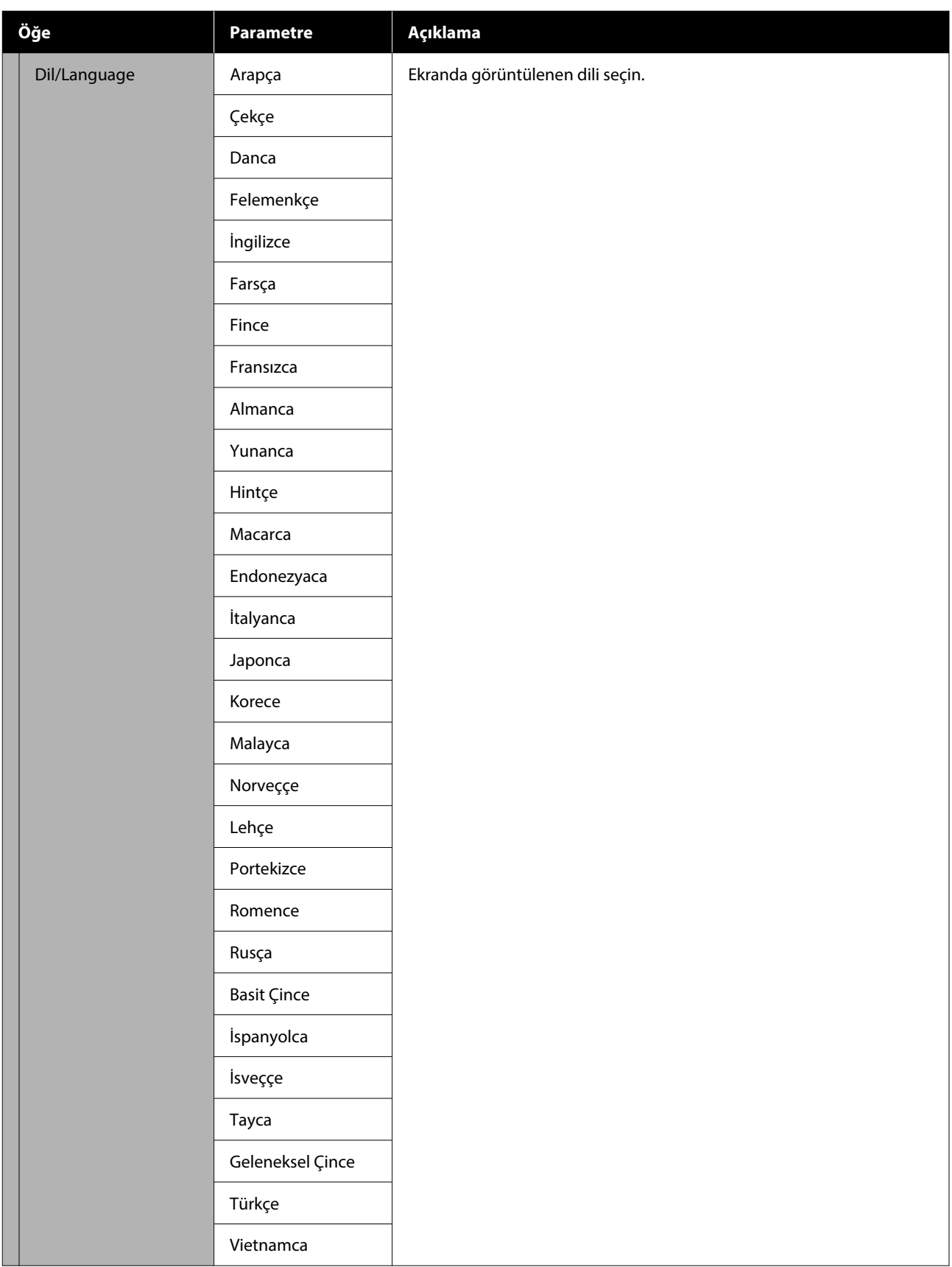

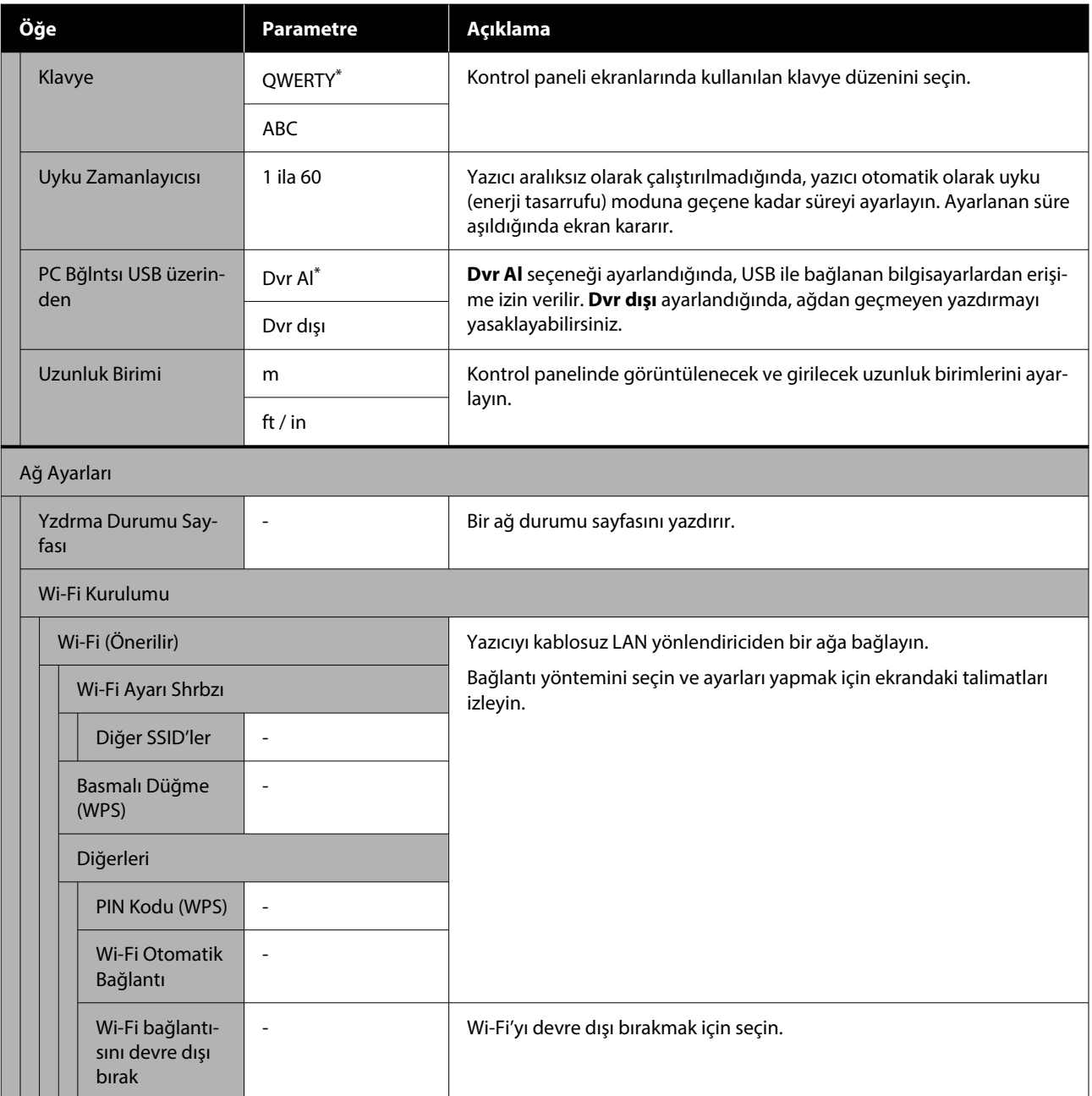

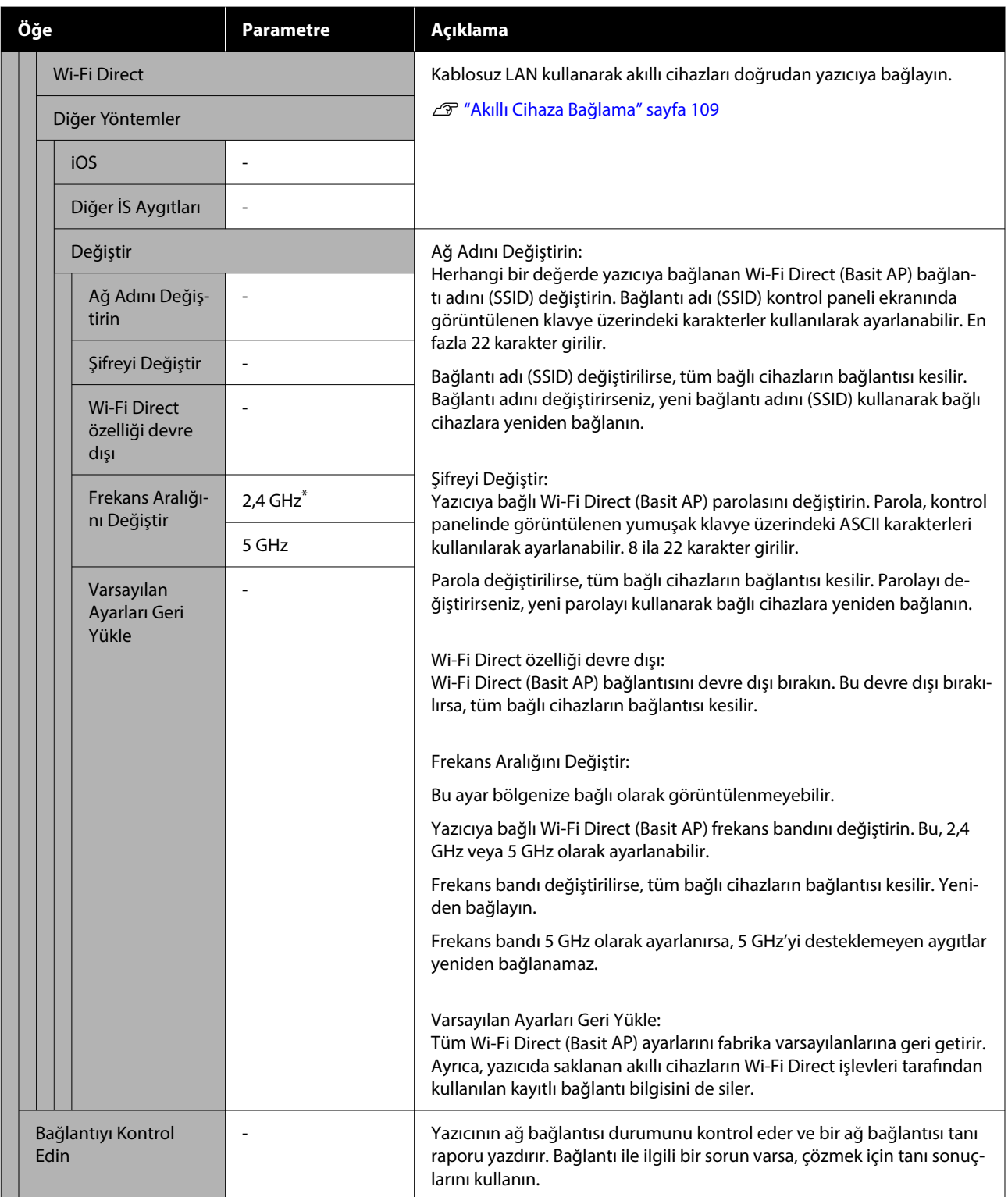

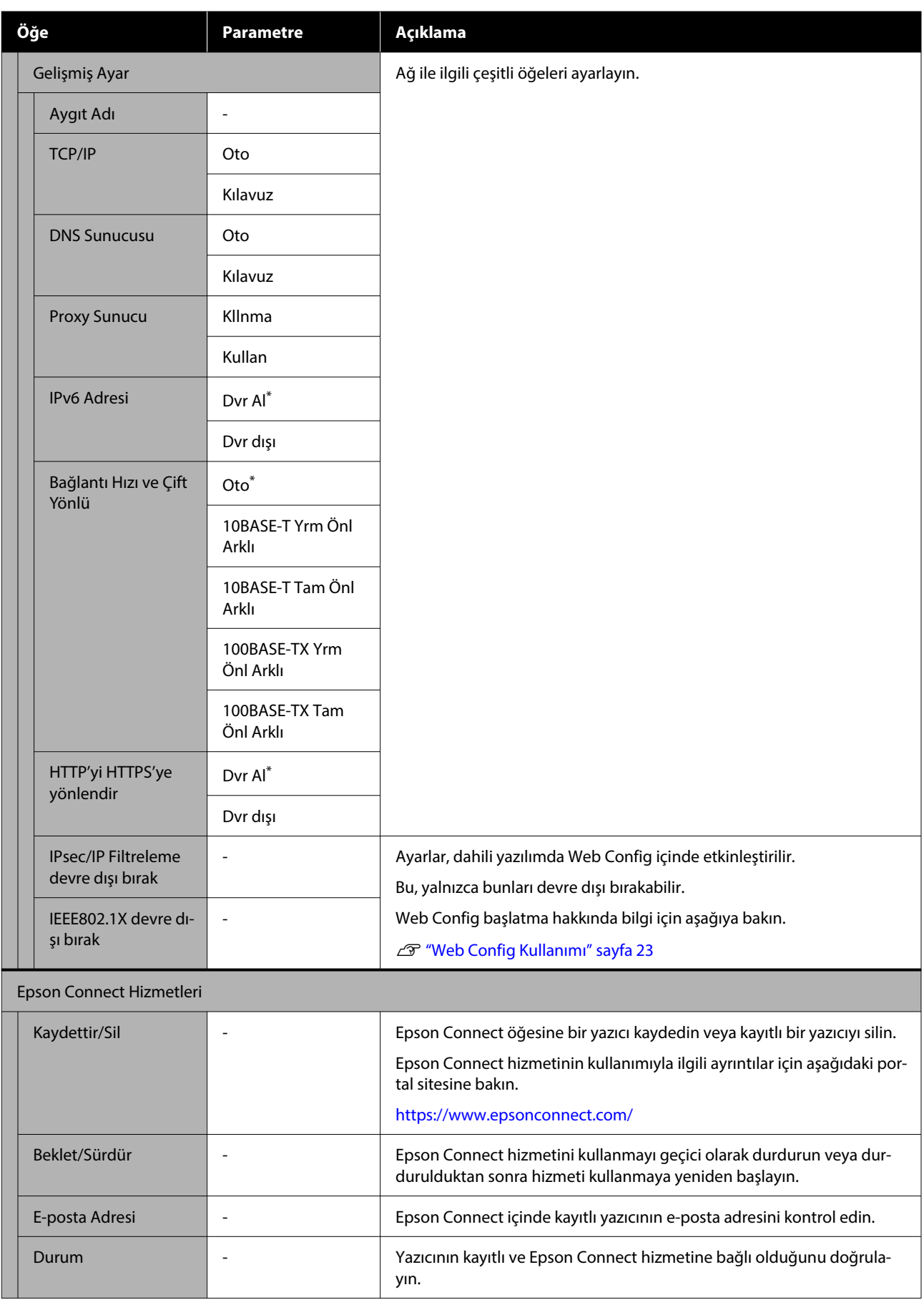

#### **Kontrol Paneli Menüsü**

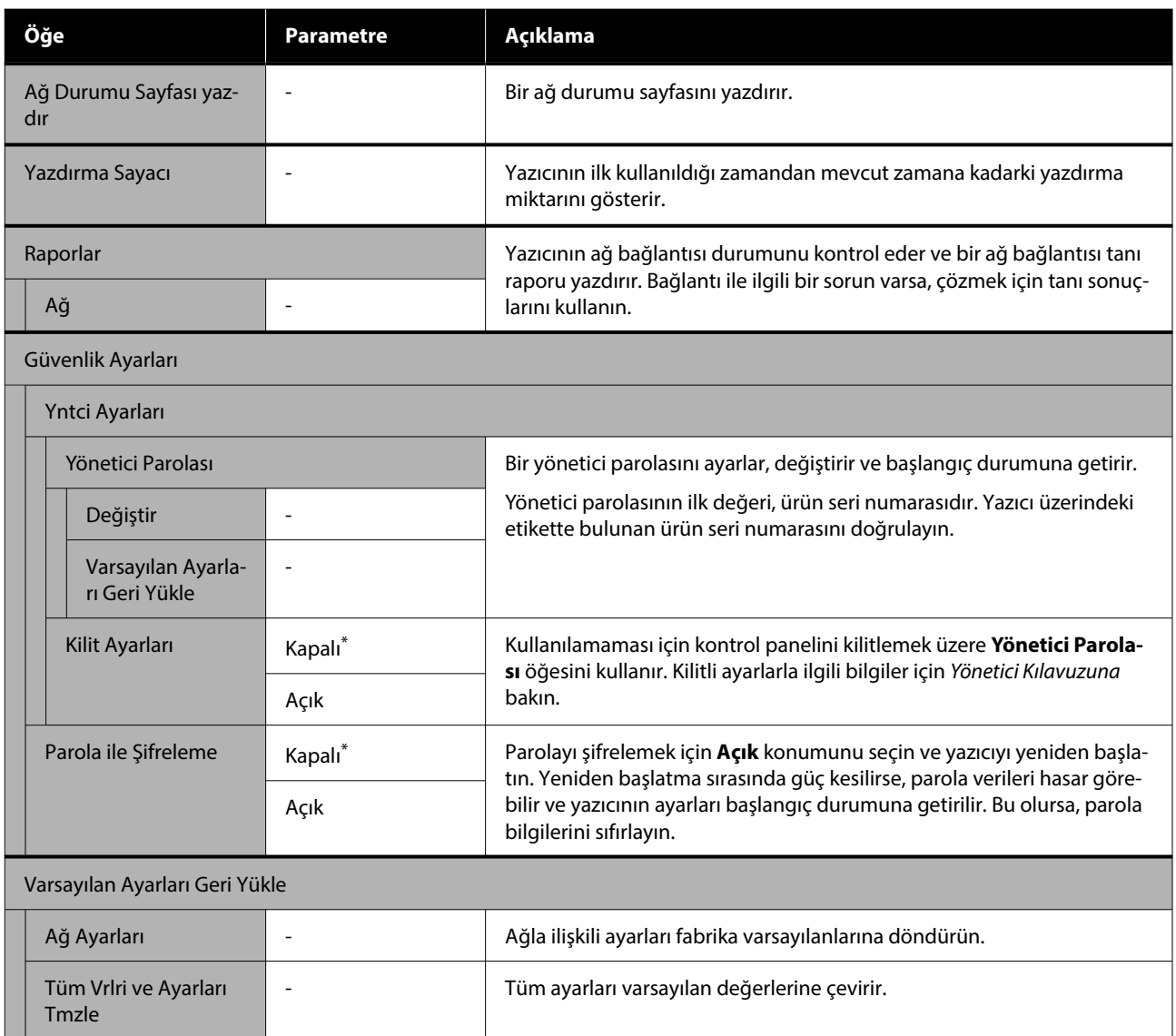

# **Kablosuz LAN Bağlantısı**

# **Kablosuz LAN Bağlantısı Türleri**

Aşağıdaki bağlantı yöntemlerini kullanabilirsiniz.

### **Wi-Fi Bağlantısı**

Yazıcıyı ve bilgisayarı ya da akıllı cihazı kablosuz yönlendiriciye bağlayın. Bu bağlantı yöntemi, kablosuz LAN yönlendirici (erişim noktası) üzerinden kablosuz LAN (Wi-Fi) ile bağlanan akıllı cihazları ve bilgisayarları kullanmak içindir.

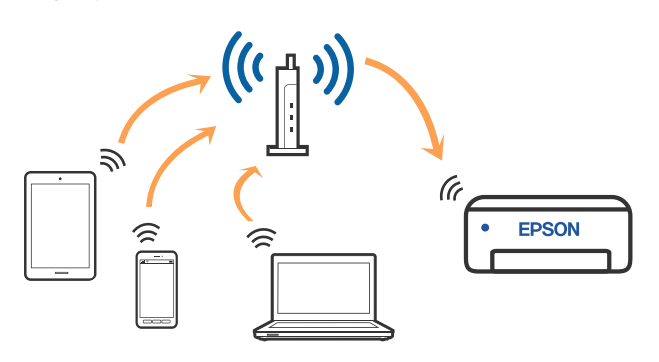

#### **İlgili Bilgiler**

U"Bilgisayara Bağlanma" sayfa 108

U["Kablosuz Yönlendirici Üzerinden Akıllı Cihaza](#page-108-0) [Bağlanma" sayfa 109](#page-108-0)

U["Yazıcıdan Wi-Fi Ayarlarını Yapma" sayfa 111](#page-110-0)

### **Wi-Fi Direct (Basit AP) Bağlantısı**

Yazıcıyı kablosuz LAN (Wi-Fi) ve kablosuz LAN yönlendirici (erişim noktası) kullanmadan doğrudan bir bilgisayara veya akıllı cihaza bağlamak istediğinizde bu bağlantı yöntemini kullanın. Bu modda, yazıcı bir kablosuz yönlendirici görevi görür ve standart kablosuz yönlendirici kullanmanız gerekmeden yazıcıya cihazları bağlayabilirsiniz. Ancak, doğrudan yazıcıya bağlı cihazlar yazıcı yoluyla birbiriyle iletişim kuramazlar.

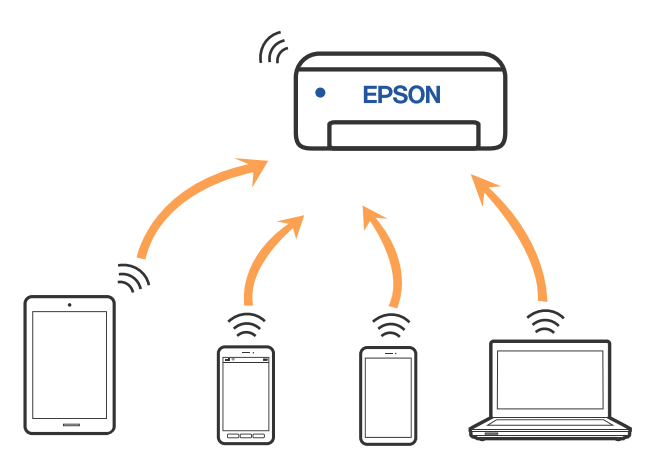

Yazıcı kablosuz LAN (Wi-Fi) ve Wi-Fi Direct (Basit AP) bağlantısıyla aynı anda bağlanabilir. Ancak kablosuz LAN (Wi-Fi) ile bağlıyken Wi-Fi Direct (Basit AP) ayarı yapmaya başlarsanız, kablosuz LAN (Wi-Fi) bağlantısı geçici olarak kesilir.

#### **İlgili Bilgiler**

U["Wi-Fi Direct Kullanarak iPhone, iPad, iPod](#page-108-0) [touch Aygıtlarına Bağlanma" sayfa 109](#page-108-0)

U["Wi-Fi Direct Yoluyla iOS Dışındaki Cihazlara](#page-110-0) [Bağlanma" sayfa 111](#page-110-0)

# **Bilgisayara Bağlanma**

Yazıcıyı bir bilgisayara bağlamak için yükleyiciyi kullanmanızı öneririz. Aşağıdaki yöntemlerden birini kullanarak yükleyiciyi çalıştırabilirsiniz.

#### ❏ Web sitesini ayarlama Aşağıdaki web sitesine erişin ve sonra ürünün adını girin. **Kurulum** öğesine gidin ve sonra ayarlamayı başlatın.

<https://epson.sn>
<span id="page-108-0"></span>❏ Yazılım diskini kullanarak ayarlama (yalnızca bir yazılım diskiyle gelen modeller ve disk sürücüleri olan bilgisayarları olan kullanıcılar içindir.) Yazılım diskini bilgisayara takın ve sonra ekrandaki talimatları izleyin.

#### **Bağlantı Yöntemlerini Seçme**

Aşağıdaki ekran görüntülenene kadar ekrandaki talimatları izleyin ve sonra yazıcının bilgisayara bağlantı yöntemini seçin.

Yazıcı için bağlantı yöntemini seçin ve ardından **İleri** seçeneğine tıklayın.

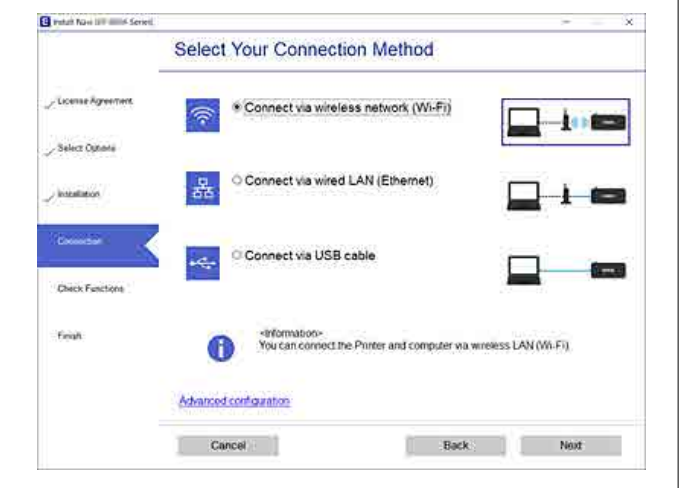

Bundan sonra ekrandaki talimatları izleyin.

# **Akıllı Cihaza Bağlama**

## **Kablosuz Yönlendirici Üzerinden Akıllı Cihaza Bağlanma**

iOS veya Android kullanıyorsanız, ayarları Epson Smart Panel öğesinden rahatlıkla yapabilirsiniz. En son Epson Smart Panel sürümünü yükleyin ve başlatın. Wi-Fi kurulumu başlar.

# **Wi-Fi Direct Kullanarak iPhone, iPad, iPod touch Aygıtlarına Bağlanma**

Bu yöntem, kablosuz yönlendirici olmadan yazıcıyı doğrudan iPhone, iPad veya iPod touch aygıtlarına bağlamanızı sağlar. Bu yöntemi kullanarak bağlamak için aşağıdaki koşullar gerekir. Ortamınız bu koşullarla eşleşmiyorsa **Diğer İS Aygıtları** öğesini seçerek bağlayabilirsiniz. Bağlanma hakkında ayrıntılar için aşağıdaki "İlgili Bilgiler"e bakın.

- ❏ iOS 11 veya üstü
- ❏ QR kodunu taramak için standart kamera uygulamasını kullanma

Epson Smart Panel bir akıllı cihazdan yazdırmak için kullanılır. Akıllı cihaza önceden Epson Smart Panel gibi bir Epson yazdırma uygulamasını yükleyin.

#### *Not:*

- ❏ *iOS kullanıyorsanız, ayarları Epson Smart Panel öğesinden rahatlıkla yapabilirsiniz.*
- ❏ *Bu ayarları bağlanmak istediğiniz yazıcı ve akıllı aygıt için yalnızca bir kez yapmanız gerekir. Wi-Fi Direct'i devre dışı bırakmadıkça veya ağ ayarlarını varsayılanlarına geri yüklemedikçe bu ayarları yeniden yapmanız gerekmez.*
- A Yazıcının ana ekranından, **Wi-Fi Kurulumu Wi-Fi Direct** öğelerini seçmek için ▲/▼/◀/▶ düğmelerine basın.
- 2 Mesajı kontrol edin ve sonra ilerlemek için OK düğmesine basın.
- C Mesajı kontrol edin ve sonra ilerlemek için OK düğmesine basın.

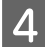

1 **iOS** seçmek için  $\blacktriangleleft$  düğmelerini kullanın ve ardından OK düğmesine basın.

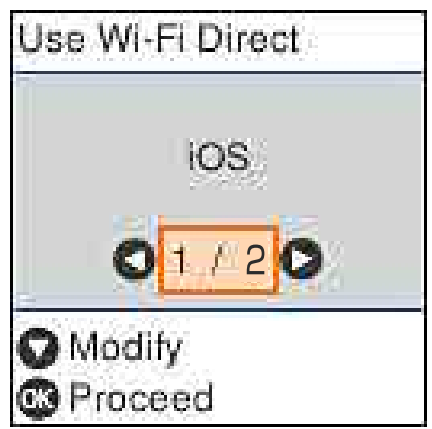

- 
- E Mesajı kontrol edin ve sonra ilerlemek için OK düğmesine basın.

Yazıcının ekranında QR kodu görüntülenir.

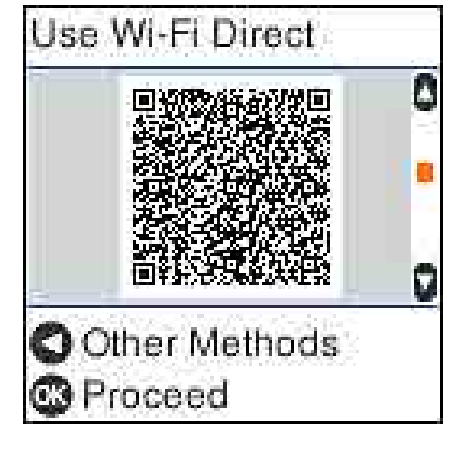

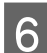

F iPhone, iPad, iPod touch üzerindeki standart kamera uygulamasını açın ve yazıcının ekranındaki QR kodunu taramak için fotoğraf modunu kullanın.

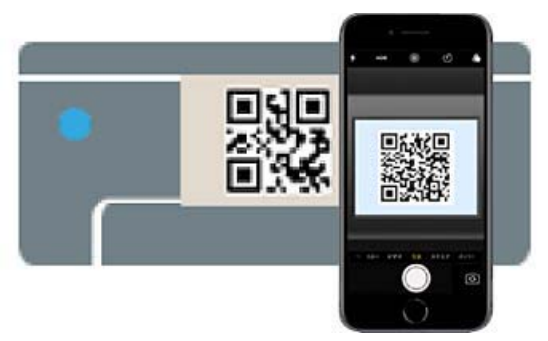

iOS 11 veya üstü için Kamera uygulamasını kullanın. iOS 10 veya daha öncesi için standart kamera uygulamasını kullanarak yazıcıya bağlanamazsınız. Ayrıca, tarama kodlarını taramak için bir uygulama kullanarak yazıcıya bağlanamazsınız. Bağlanamıyorsanız < düğmesine basın. Bağlanma hakkında ayrıntılar için aşağıdaki "İlgili Bilgiler"e bakın.

G iPhone, iPad veya iPod touch ekranında görüntülenen "DIRECT- XXXXX Series" ağ bağlantısı için bildirime dokunun.

Model numarası XXXXX içinde gösterilir.

H Mesajı kontrol edin ve sonra **Join** öğesine dokunun.

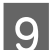

**9** Yazıcı üzerindeki OK düğmesine basın.

J Kullandığınız yazdırma uygulamasını açın ve

yazıcıyı seçin. Yazıcıyı seçmek için yazıcının ekranında

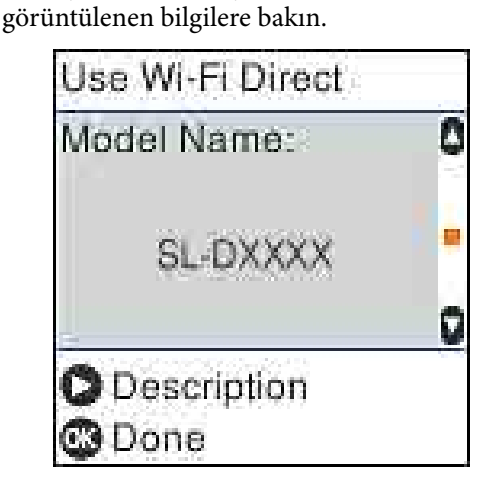

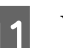

Yazıcı üzerindeki OK düğmesine basın.

Yazıcıya önceden bağlanmış akıllı aygıtlar için bunları yeniden bağlamak için akıllı aygıtın Wi-Fi ekranındaki ağ adını (SSID) seçin.

#### **İlgili Bilgiler**

U["Wi-Fi Direct Yoluyla iOS Dışındaki Cihazlara](#page-110-0) [Bağlanma" sayfa 111](#page-110-0)

U["Akıllı Cihazlardan Yazdırma" sayfa 49](#page-48-0)

## <span id="page-110-0"></span>**Wi-Fi Direct Yoluyla iOS Dışındaki Cihazlara Bağlanma**

Bu yöntem, kablosuz yönlendirici olmadan yazıcıyı doğrudan aygıtlara bağlamanızı sağlar.

#### *Not:*

- ❏ *Android kullanıyorsanız, ayarları Epson Smart Panel öğesinden rahatlıkla yapabilirsiniz.*
- ❏ *Bu ayarları bağlanmak istediğiniz yazıcı ve aygıt için yalnızca bir kez yapmanız gerekir. Wi-Fi Direct'i devre dışı bırakmadıkça veya ağ ayarlarını varsayılanlarına geri yüklemedikçe bu ayarları yeniden yapmanız gerekmez.*
- A Ana ekrandan, **Wi-Fi Kurulumu Wi-Fi** Direct öğelerini seçmek için  $\triangle$ /**v**/**4**/**>** düğmelerine basın.
	- Mesajı kontrol edin ve sonra OK düğmesine basın.
		- Mesajı kontrol edin ve sonra OK düğmesine basın.
		- D <sup>l</sup> düğmesine basın.
- 

E **Diğer İS Aygıtları** öğesini seçmek için  $\blacktriangleleft$  düğmelerini kullanın ve ardından OK düğmesine basın.

 $\overline{\phantom{a}}$   $\overline{\phantom{a}}$  düğmesi ile ekranı kaydırın ve Wi-Fi Direct için bağlantı bilgilerini kontrol edin.

G Akıllı cihazın Wi-Fi ekranında, yazıcının kontrol panelinde görüntülenen bir bağlantı adı seçin ve sonra parolayı girin.

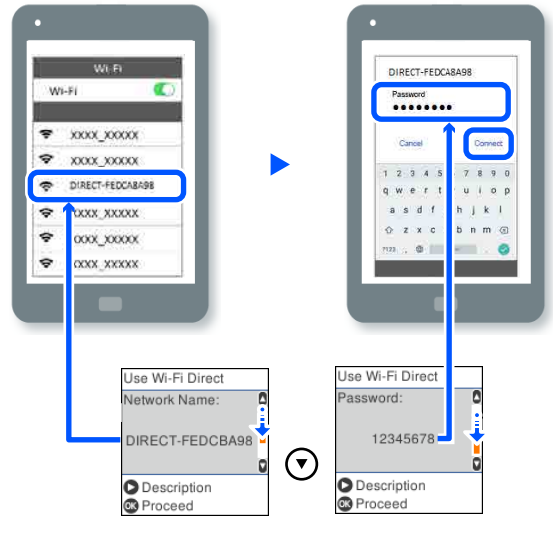

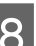

8 Yazıcı üzerindeki OK düğmesine basın.

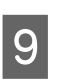

I Kullandığınız yazdırma uygulamasını açın ve yazıcıyı seçin.

> Yazıcıya önceden bağlanmış akıllı aygıtlar için bunları yeniden bağlamak için akıllı aygıtın Wi-Fi ekranındaki ağ adını (SSID) seçin.

# **Yazıcıdan Wi-Fi Ayarlarını Yapma**

Yazıcının kontrol panelinden birçok yolla ağ ayarlarını yapabilirsiniz. Kullandığınız ortamla ve koşullarla eşleşen bağlantı yöntemini seçin.

SSID ve parola gibi erişim noktası için bilgileri biliyorsanız, ayarları manüel yapabilirsiniz.

WPS destekleyen bir kablosuz LAN yönlendirici (erişim noktası) kullanıyorsanız, bir düğmeye basarak otomatik ayarları yaparsınız.

Yazıcıyı ağa bağladıktan sonra, yazıcıyı kullanmak istediğiniz aygıttan (bilgisayar, akıllı cihaz, tablet vb.) bağlayın.

#### **İlgili Bilgiler**

U["SSID ve Parolayı Girerek Wi-Fi Ayarlarını](#page-111-0) [Yapma" sayfa 112](#page-111-0)

#### **Kablosuz LAN Bağlantısı**

<span id="page-111-0"></span>U"Düğme Ayarı ile Wi-Fi Ayarlarını Yapma" sayfa 112

U["PIN Kodu Kurulumu ile Wi-Fi Ayarlarını Yapma](#page-112-0) [\(WPS\)" sayfa 113](#page-112-0)

## **SSID ve Parolayı Girerek Wi-Fi Ayarlarını Yapma**

Yazıcının kontrol panelinden kablosuz bir yönlendiriciye bağlanmak için gerekli bilgileri girerek bir Wi-Fi ağını ayarlayabilirsiniz. Bu yöntemi kullanarak ayarlamak için kablosuz bir yönlendirici için SSID ve parolaya ihtiyacınız vardır.

#### *Not:*

*Varsayılan ayarlarıyla bir kablosuz yönlendirici kullanıyorsanız, SSID ve parola etiket üzerindedir. SSID ve parolayı bilmiyorsanız, kablosuz yönlendiriciyi ayarlayan kişiye başvurun veya kablosuz yönlendiriciyle sağlanan belgelere bakın.*

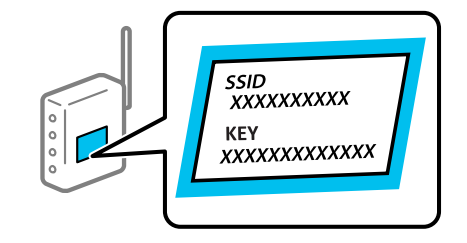

A Ana ekranda **Wi-Fi Kurulumu** öğesini seçin.

Bir öğeyi seçmek için  $\blacktriangle/\blacktriangledown/\blacktriangle/\blacktriangleright$  düğmelerini kullanarak odağı öğeye taşıyın ve ardından OK düğmesine basın.

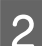

B **Wi-Fi (Önerilir)** öğesini seçin.

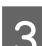

İlerlemek için OK düğmesine basın.

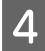

D **Wi-Fi Ayarı Shrbzı** öğesini seçin.

E Yazıcının kontrol panelinden kablosuz LAN yönlendiricinin (erişim noktası) SSID'sini seçin ve sonra OK düğmesine basın.

#### *Not:*

- ❏ *Bağlanmak istediğiniz SSID yazıcının kontrol panelinde görüntülenmezse, listeyi güncellemek için Yeniden Ara öğesini seçin. Hala görüntülenmezse, Diğer SSID'ler öğesini seçin ve sonra SSID'yi doğrudan girin.*
- ❏ *SSID'yi bilmiyorsanız, kablosuz yönlendiricinin etiketinde yazıp yazmadığını kontrol edin. Varsayılan ayarlarıyla kablosuz yönlendiriciyi kullanıyorsanız, etikette yazılı SSID'yi kullanın.*

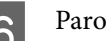

### 6 Parolayı girin.

Ayarı tamamladıktan sonra bir ağ bağlantı raporu yazdırıp yazdırmamayı seçin.

#### *Not:*

- ❏ *Parola küçük/büyük harf duyarlıdır.*
- ❏ *Ağ adını (SSID)'yi bilmiyorsanız, bilgilerin kablosuz yönlendiricinin etiketinde yazıp yazmadığını kontrol edin. Varsayılan ayarlarıyla kablosuz yönlendiriciyi kullanıyorsanız, etiketteki SSID'yi kullanın. Bir bilgiyi bulamıyorsanız kablosuz yönlendiriciyle sağlanan belgelere bakın.*
- G Bağlantı tamamlandıysa, eğer gerekiyorsa bir ağ bağlantısı tanı raporu yazdırın ve ardından sonlandırın.

#### **İlgili Bilgiler**

- U["Metin Girişi Ekranı" sayfa 15](#page-14-0)
- U["Ağ Bağlantısı Raporu Yazdırma" sayfa 114](#page-113-0)

## **Düğme Ayarı ile Wi-Fi Ayarlarını Yapma**

Kablosuz yönlendiricide bir düğmeye basarak bir Wi-Fi ağını otomatik ayarlayabilirsiniz. Aşağıdaki koşullar karşılandığında, bu yöntemi kullanarak ayarlayabilirsiniz.

❏ Kablosuz yönlendirici WPS (Wi-Fi Korumalı Kurulumu) ile uyumludur.

<span id="page-112-0"></span>❏ Kablosuz yönlendiricide bir düğmeye basarak geçerli Wi-Fi bağlantısı kurulmuştur.

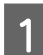

**Ana ekranda Wi-Fi Kurulumu** öğesini seçin.

Bir öğeyi seçmek için  $\triangle$ / $\nabla$ / $\triangleleft$ / $\triangleright$  düğmelerini kullanarak odağı öğeye taşıyın ve ardından OK düğmesine basın.

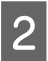

B **Wi-Fi (Önerilir)** öğesini seçin.

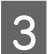

İlerlemek için OK düğmesine basın.

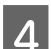

D **Basmalı Düğme (WPS)** öğesini seçin.

E Güvenlik ışıkları yanıp sönene kadar kablosuz yönlendiricide [WPS] düğmesini basılı tutun.

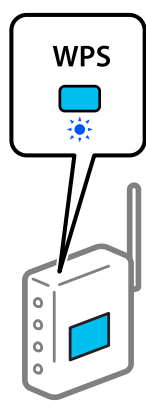

[WPS] düğmesinin nerede olduğunu bilmiyorsanız veya kablosuz yönlendiricide hiç düğme yoksa ayrıntılar için kablosuz yönlendiricinizle sağlanan belgelere bakın.

F Yazıcının denetim masasındaki OK düğmesine basın. Bundan sonra ekrandaki talimatları izleyin.

#### *Not:*

*Bağlantı başarısız olursa, kablosuz LAN yönlendiriciyi (erişim noktası) yeniden başlatın, yazıcıya yaklaştırın ve ayarları yeniden yapın. Hala çalışmıyorsa bir ağ bağlantısı raporu yazdırın ve çözümü kontrol edin.*

#### **İlgili Bilgiler**

U["Ağ Bağlantısı Raporu Yazdırma" sayfa 114](#page-113-0)

## **Wi-Fi Otomatik Bağlantı Kullanarak Kurulum**

Bu, yazıcı yazılımı bilgisayara yüklü olduğunda bağlantıların kurulması için kullanılabilecek bir yöntemdir. Erişim noktasına bağlanan bir bilgisayar kullanarak yazıcıyı bir kablosuz (Wi-Fi) ağa bağlar. SSID veya güvenlik anahtarı girme sorunu yaşamadan, bilgisayarınızda görünen ekranlara göre işlemleri gerçekleştirin.

Yazılım diskinden veya web sitesinden yükleyici programını başlatın ve ardından yazıcının ayar menülerinden Wi-Fi Otomatik Bağlantı'i yürütmek için ekranda verilen talimatları izleyin.

Web sitesinden yüklemek için aşağıdaki web sitesine eriştikten sonra ürün numarasını girin. Kurulum Sayfasında "İndirin ve Bağlanın" kısmından yazılımı indirin.

<https://epson.sn>

## **PIN Kodu Kurulumu ile Wi-Fi Ayarlarını Yapma (WPS)**

Bir kablosuz yönlendiriciye bir PIN kodu kullanarak otomatik bağlanabilirsiniz. Bir kablosuz yönlendirici WPS (Wi-Fi Korumalı Kurulumu) özellikliyse ayarlamak için bu yöntemi kullanabilirsiniz. Kablosuz yönlendiriciye bir PIN kodu girmek için bir bilgisayar kullanın.

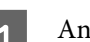

A Ana ekranda **Wi-Fi Kurulumu** öğesini seçin.

Bir öğeyi seçmek için  $\triangle$ / $\nabla$ / $\triangleleft$ / $\triangleright$  düğmelerini kullanarak odağı öğeye taşıyın ve ardından OK düğmesine basın.

- B **Wi-Fi (Önerilir)** öğesini seçin.
- 3 İlerlemek için OK düğmesine basın.
	- D **Diğerleri** öğesini seçin.
- 
- E **PIN Kodu (WPS)** öğesini seçin.

#### **Kablosuz LAN Bağlantısı**

<span id="page-113-0"></span>6 Bilgisayarınızı iki dakika içinde yazıcının kontrol panelinde bulunan PIN kodunu (sekiz basamaklı bir sayı) kablosuz yönlendiriciye girmek için kullanın.

#### *Not:*

*Bir PIN kodu girme hakkında ayrıntılar için kablosuz yönlendiricinizle sağlanan belgelere bakın.*

Yazıcının denetim masasındaki OK düğmesine basın.

Ayar tamamlama mesajı görüntülendiğinde ayar tamamlanır.

#### *Not:*

*Bağlantı başarısız olursa, kablosuz LAN yönlendiriciyi (erişim noktası) yeniden başlatın, yazıcıya yaklaştırın ve ayarları yeniden yapın. Hala çalışmıyorsa bir ağ bağlantısı raporu yazdırın ve çözümü kontrol edin.*

#### **İlgili Bilgiler**

U"Ağ Bağlantısı Raporu Yazdırma" sayfa 114

# **Ağ Bağlantısı Raporu Yazdırma**

Yazıcı ve kablosuz yönlendirici arasındaki durumu kontrol etmek için bir ağ bağlantısı raporu yazdırabilirsiniz.

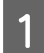

A Kağıt kasedine kağıt yükleyin.

U["Kağıt Nasıl Yüklenir" sayfa 25](#page-24-0)

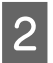

Ana ekranda **Ayarlar** öğesini seçin ve OK düğmesine basın.

Bir öğeyi seçmek için  $\blacktriangle/\blacktriangledown/\blacktriangle/\blacktriangleright$  düğmelerini kullanarak odağı öğeye taşıyın ve ardından OK düğmesine basın.

C **Ağ Ayarları** — **Bağlantıyı Kontrol Edin** öğesini seçin.

Bağlantı kontrolü başlar.

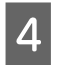

4 Ağ bağlantısı raporunu yazdırmak için OK düğmesine basın.

> Bir hata oluşursa ağ bağlantısı raporunu kontrol edin ve sonra yazdırılan çözümleri izleyin.

#### **İlgili Bilgiler**

U"Ağ Bağlantısı Raporu Hakkında Mesaj ve Çözümler" sayfa 114

# **Ağ Bağlantısı Raporu Hakkında Mesaj ve Çözümler**

Ağ bağlantısı raporundaki mesaj ve hata kodlarını kontrol edin ve sonra çözümleri izleyin.

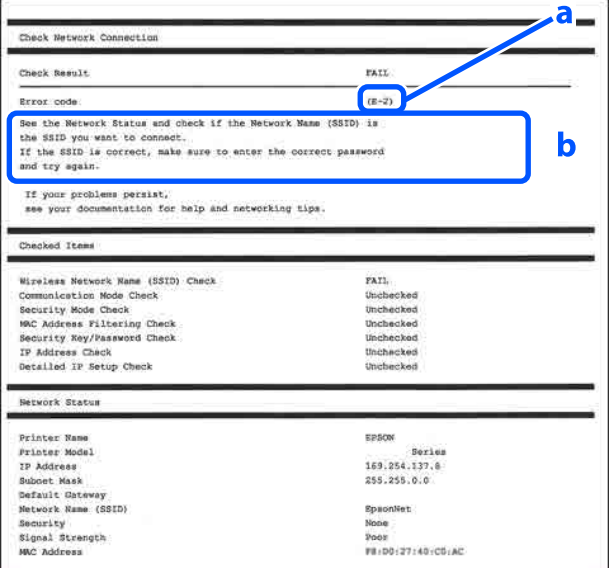

a. Hata kodu

b. Ağ Ortamındaki Mesajlar

#### **İlgili Bilgiler**

- $\mathscr{D}$  ["E-1" sayfa 115](#page-114-0)
- U["E-2, E-3, E-7" sayfa 115](#page-114-0)
- $\mathscr{D}$  "E-5" savfa 115
- U["E-6" sayfa 116](#page-115-0)
- $\mathscr{D}$  "E-8" savfa 116
- U["E-9" sayfa 116](#page-115-0)

U["E-10" sayfa 116](#page-115-0)

<span id="page-114-0"></span>U["E-11" sayfa 117](#page-116-0)

 $\mathscr{D}$  ["E-12" sayfa 117](#page-116-0)

U["E-13" sayfa 117](#page-116-0)

U["Ağ Ortamındaki Mesaj" sayfa 118](#page-117-0)

## **E-1**

#### **Çözümler:**

- ❏ Ethernet kablosunun yazıcınıza, bir hub'a veya diğer ağ cihazlarına tam olarak bağlandığından emin olun.
- ❏ Hub veya diğer ağ aygıtlarının açık olduğundan emin olun.
- ❏ Yazıcıyı Wi-Fi ile bağlamak istiyorsanız, devre dışı bırakılacağından yazıcı için Wi-Fi ayarlarını yeniden yapın.

# **E-2, E-3, E-7**

#### **Çözümler:**

- ❏ Kablosuz yönlendiricinizin açık olduğundan emin olun.
- ❏ Bilgisayarınızın veya diğer aygıtınızın kablosuz yönlendiriciye düzgün bağlandığını kontrol edin.
- ❏ Kablosuz yönlendiriciyi kapatın. Yaklaşık 10 saniye bekleyin ve sonra açın.
- ❏ Yazıcıyı kablosuz yönlendiriciye yakın bir yere koyun ve aralarındaki engelleri kaldırın.
- ❏ SSID'yi el ile girdiyseniz, doğru olup olmadığını kontrol edin. SSID'yi ağ bağlantı raporundaki **Ağ Durumu** bölümünden kontrol edin.
- ❏ Kablosuz yönlendiricinin birden fazla SSID'si varsa görüntülenen SSID'yi seçin. SSID uyumsuz bir frekans kullanıyorsa, yazıcı onları görüntülemez.
- ❏ Ağ bağlantısını kurmak için basmalı düğme ayarını kullanıyorsanız kablosuz yönlendiricinizin WPS desteklediğinden emin olun. Kablosuz yönlendiriciniz WPS desteklemiyorsa basmalı düğme ayarını kullanamazsınız.
- ❏ SSID'nin yalnızca ASCII karakterlerini (alfasayısal karakterler ve semboller) kullandığından emin olun. Yazıcı ASCII dışı karakterler içeren bir SSID'yi görüntüleyemez.
- ❏ Kablosuz yönlendiriciye bağlanmadan önce SSID'nizi ve parolanızı bildiğinizden emin olun. Varsayılan ayarlarıyla bir kablosuz yönlendirici kullanıyorsanız, SSID ve parola kablosuz yönlendiricideki etiket üzerindedir. SSID ve parolanızı bilmiyorsanız, kablosuz yönlendiriciyi ayarlayan kişiye başvurun veya kablosuz yönlendiriciyle sağlanan belgelere bakın.
- ❏ İnternet paylaşımlı bir aygıttan üretilen bir SSID'ye bağlanmak istiyorsanız, akıllı cihazla sağlanan belgelerdeki SSID ve parolayı kontrol edin.
- ❏ Wi-Fi bağlantınız aniden kesilirse aşağıdaki durumları kontrol edin. Bu durumlardan herhangi biri varsa aşağıdaki web sitesinden yazılımı indirerek ve çalıştırarak ağ ayarlarınızı sıfırlayın. <https://epson.sn> — **Kurulum**
	- ❏ Düğme ayarı kullanılarak başka bir akıllı cihaz ağa eklendi.
	- ❏ Düğme ayarı dışında bir yöntem kullanılarak Wi-Fi ağı ayarlandı.

#### **İlgili Bilgiler**

- U["Bilgisayara Bağlanma" sayfa 108](#page-107-0)
- U["Yazıcıdan Wi-Fi Ayarlarını Yapma" sayfa 111](#page-110-0)

### **E-5**

#### **Çözümler:**

Kablosuz yönlendiricinin güvenlik türünün aşağıdakilerden birine ayarlandığından emin olun. Aksi halde, kablosuz yönlendiricideki güvenlik türünü değiştirin ve sonra yazıcının ağ ayarlarını sıfırlayın.

- $\Box$  WEP-64 bit (40 bit)
- ❏ WEP-128 bit (104 bit)
- ❏ WPA PSK (TKIP/AES)\*
- $\Box$  WPA2 PSK (TKIP/AES)\*
- <span id="page-115-0"></span>❏ WPA (TKIP/AES)
- ❏ WPA2 (TKIP/AES)
- ❏ WPA3-SAE (AES)
- ❏ WPA2/WPA3-Enterprise

\*: WPA PSK, WPA Kişisel olarak da bilinir. WPA2 PSK, WPA2 Kişisel olarak da bilinir.

## **E-6**

#### **Çözümler:**

- ❏ MAC adresi filtresinin devre dışı bırakılıp bırakılmadığını kontrol edin. Etkinse, yazıcının MAC adresini kaydedin, böylece filtrelenmez. Ayrıntılar için kablosuz yönlendiriciyle verilen belgelere bakın. Yazıcının MAC adresini ağ bağlantısı raporundaki **Ağ Durumu** bölümünden kontrol edebilirsiniz.
- ❏ Kablosuz yönlendiriciniz WEP güvenliği ile paylaşılan kimlik doğrulamasını kullanıyorsa kimlik doğrulama anahtarının ve dizinin doğru olduğundan emin olun.
- ❏ Kablosuz yönlendiricideki bağlanabilir cihazların sayısı bağlamak istediğiniz ağ cihazlarının sayısından azsa bağlanabilir aygıtların sayısını artırmak için kablosuz yönlendiricide ayarlamaları yapın. Ayarları yapmak için kablosuz yönlendiriciyle sağlanan belgelere bakın.

#### **İlgili Bilgiler**

U["Bilgisayara Bağlanma" sayfa 108](#page-107-0)

### **E-8**

#### **Çözümler:**

- ❏ Yazıcının IP Adresi Al ayarı Otomatik olarak ayarlanırsa kablosuz yönlendiricisinde DHCP'yi etkinleştirin.
- ❏ Yazıcının IP Adresi Al ayarı Manuel olarak ayarlanırsa, manuel olarak ayarladığınız IP adresi aralık dışında olur (örneğin: 0.0.0.0). Geçerli bir IP adresini yazıcının kontrol panelinden veya Web Config kullanarak ayarlayın.

## **E-9**

#### **Çözümler:**

Aşağıdakileri kontrol edin.

- ❏ Cihazlar açık.
- ❏ Yazıcıya bağlamak istediğiniz cihazlardan Internet'e ve aynı ağdaki diğer bilgisayarlara veya ağ cihazlarına erişebiliyorsunuz.

Yukarıdakiler doğrulandıktan sonra yazıcınız ve ağ aygıtlarınız hala bağlanmıyorsa kablosuz yönlendiriciyi kapatın. Yaklaşık 10 saniye bekleyin ve sonra açın. Ardından aşağıdaki web sitesinden yükleyiciyi indirerek ve çalıştırarak ağ ayarlarınızı sıfırlayın.

#### <https://epson.sn> — **Kurulum**

#### **İlgili Bilgiler**

U["Bilgisayara Bağlanma" sayfa 108](#page-107-0)

### **E-10**

#### **Çözümler:**

Aşağıdakileri kontrol edin.

- ❏ Ağdaki diğer cihazlar açık.
- ❏ Ağ adresleri (IP adresi, alt ağ maskesi ve varsayılan ağ geçidi) yazıcının IP Adresi Al değeri Manuel olarak ayarlanırsa doğrudur.

Bunlar yanlışsa ağ adresini sıfırlayın. IP adresi, alt ağ maskesi ve varsayılan ağ geçidini ağ bağlantı raporunda **Ağ Durumu** bölümünden kontrol edebilirsiniz.

DHCP etkinse, yazıcının IP Adresi Al ayarını Otomatik olarak değiştirin. IP adresini manuel ayarlamak istiyorsanız, yazıcının IP adresini ağ bağlantısı raporundaki **Ağ Durumu** bölümünden kontrol edin ve sonra ağ ayarları ekranında Manuel'i seçin. Alt ağ maskesini [255.255.255.0] olarak ayarlayın.

<span id="page-116-0"></span>Yazıcınız ve ağ aygıtlarınız hala bağlanmıyorsa kablosuz yönlendiriciyi kapatın. Yaklaşık 10 saniye bekleyin ve sonra açın.

# **E-11**

#### **Çözümler:**

Aşağıdakileri kontrol edin.

- ❏ Yazıcının TCP/IP Ayarını Manuel olarak ayarladığınızda varsayılan ağ geçidi adresi doğrudur.
- ❏ Varsayılan ağ geçidi olarak ayarlanan cihaz açık.

Varsayılan ağ geçidi adresini doğru ayarlayın. Varsayılan ağ geçidi adresini ağ bağlantısı raporunda **Ağ Durumu** bölümünden kontrol edebilirsiniz.

# **E-12**

#### **Çözümler:**

Aşağıdakileri kontrol edin.

- ❏ Ağdaki diğer cihazlar açık.
- ❏ El ile giriyorsanız ağ adresleri (IP adresi, alt ağ maskesi ve varsayılan ağ geçidi) doğru.
- ❏ Diğer cihazlar için ağ adresleri (alt ağ maskesi ve varsayılan ağ geçidi) aynı.
- ❏ IP adresi diğer cihazlarla çakışmıyor.

Yukarıdakiler doğrulandıktan sonra yazıcınız ve ağ aygıtlarınız hala bağlanmıyorsa aşağıdakileri deneyin.

- ❏ Kablosuz yönlendiriciyi kapatın. Yaklaşık 10 saniye bekleyin ve sonra açın.
- ❏ Yükleyiciyi kullanarak ağ ayarlarını tekrar yapın. Aşağıdaki web sitesinden çalıştırabilirsiniz. <https://epson.sn>— **Kurulum**
- ❏ WEP güvenlik türünü kullanan bir kablosuz yönlendiricide birçok parolayı kaydedebilirsiniz. Birçok parola kaydedildiyse ilk kaydedilen parolanın yazıcıda ayarlanıp ayarlanmadığını kontrol edin.

#### **İlgili Bilgiler**

U["Bilgisayara Bağlanma" sayfa 108](#page-107-0)

### **E-13**

#### **Çözümler:**

Aşağıdakileri kontrol edin.

- ❏ Bir kablosuz yönlendirici, hub ve yönlendirici gibi ağ cihazları açık.
- ❏ Ağ cihazları için TCP/IP Ayarı el ile yapılmadı. (Diğer ağ cihazları için TCP/IP Ayarı manuel olarak yapılırken yazıcının TCP/IP Ayarı otomatik ayarlandıysa, yazıcının ağı diğer cihazların ağından farklı olabilir.)

Yukarıdakileri kontrol ettikten sonra hala çalışmıyorsa aşağıdakileri deneyin.

- ❏ Kablosuz yönlendiriciyi kapatın. Yaklaşık 10 saniye bekleyin ve sonra açın.
- ❏ Yükleyiciyi kullanarak yazıcıyla aynı ağdaki bilgisayarda ağ ayarlarını yapın. Aşağıdaki web sitesinden çalıştırabilirsiniz. <https://epson.sn> — **Kurulum**
- ❏ WEP güvenlik türünü kullanan bir kablosuz yönlendiricide birçok parolayı kaydedebilirsiniz. Birçok parola kaydedildiyse ilk kaydedilen parolanın yazıcıda ayarlanıp ayarlanmadığını kontrol edin.

#### **İlgili Bilgiler**

U["Bilgisayara Bağlanma" sayfa 108](#page-107-0)

# <span id="page-117-0"></span>**Ağ Ortamındaki Mesaj**

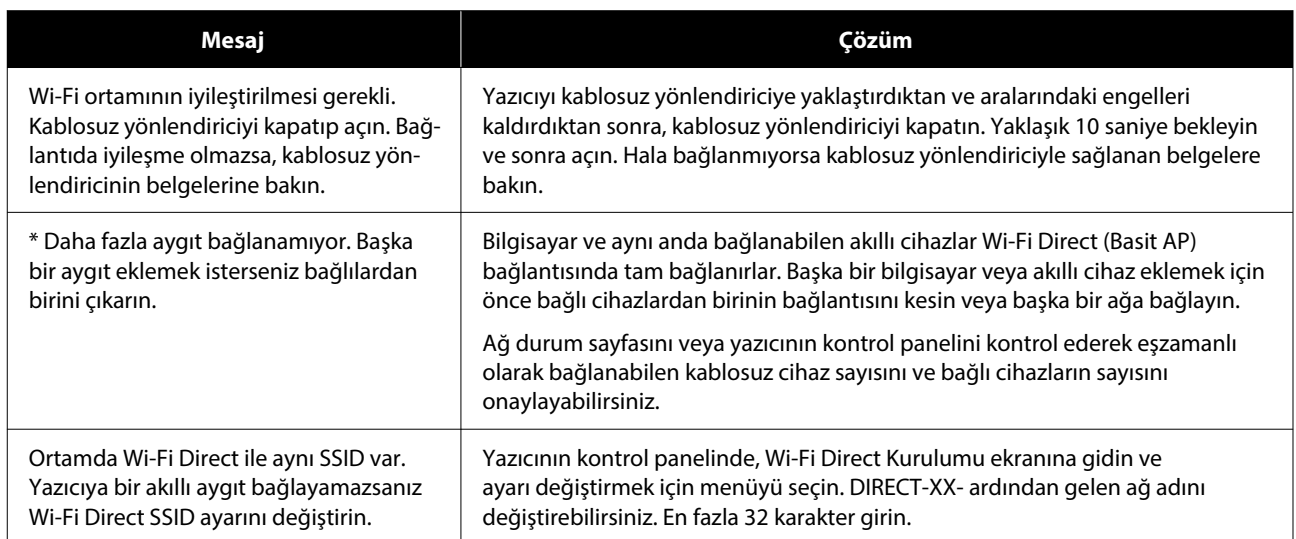

# **Yeni Kablosuz Yönlendiricilerin Değiştirilmesi veya Eklenmesi**

Bir kablosuz yönlendiriciyi değiştirme nedeniyle SSID değişirse veya bir kablosuz yönlendirici eklenirse ve yeni bir ağ ortamı kurulursa, Wi-Fi ayarlarını sıfırlayın.

#### **İlgili Bilgiler**

U"Bilgisayara Bağlanmak İçin Ayarlar Yapma" sayfa 119

# **Bilgisayara Bağlanmak İçin Ayarlar Yapma**

Yazıcıyı bir bilgisayara bağlamak için yükleyiciyi kullanmanızı öneririz. Aşağıdaki yöntemlerden birini kullanarak yükleyiciyi çalıştırabilirsiniz.

- ❏ Web sitesini ayarlama Aşağıdaki web sitesine erişin ve sonra ürünün adını girin. **Kurulum** öğesine gidin ve sonra ayarlamayı başlatın. <https://epson.sn>
- ❏ Yazılım diskini kullanarak ayarlama (yalnızca bir yazılım diskiyle gelen modeller ve disk sürücüleri olan bilgisayarları olan kullanıcılar içindir.) Yazılım diskini bilgisayara takın ve sonra ekrandaki talimatları izleyin.

# **Akıllı Cihaza Bağlanmak İçin Ayarlar Yapma**

Yazıcıyı akıllı cihazla aynı Wi-Fi ağına (SSID) bağladığınızda yazıcıyı bir akıllı cihazdan kullanabilirsiniz. Yazıcıyı akıllı bir cihazdan kullanmak için aşağıdakilere bakın.

U["Akıllı Cihaza Bağlama" sayfa 109](#page-108-0)

# <span id="page-119-0"></span>**Sorun Çözücü**

# **Bir Mesaj Görüntülendiğinde**

# **Yazıcıda Görüntülenen Mesajlar**

Takip eden mesajlardan biri görüntülenirse, aşağıdaki talimatları okuyun ve uygulayın.

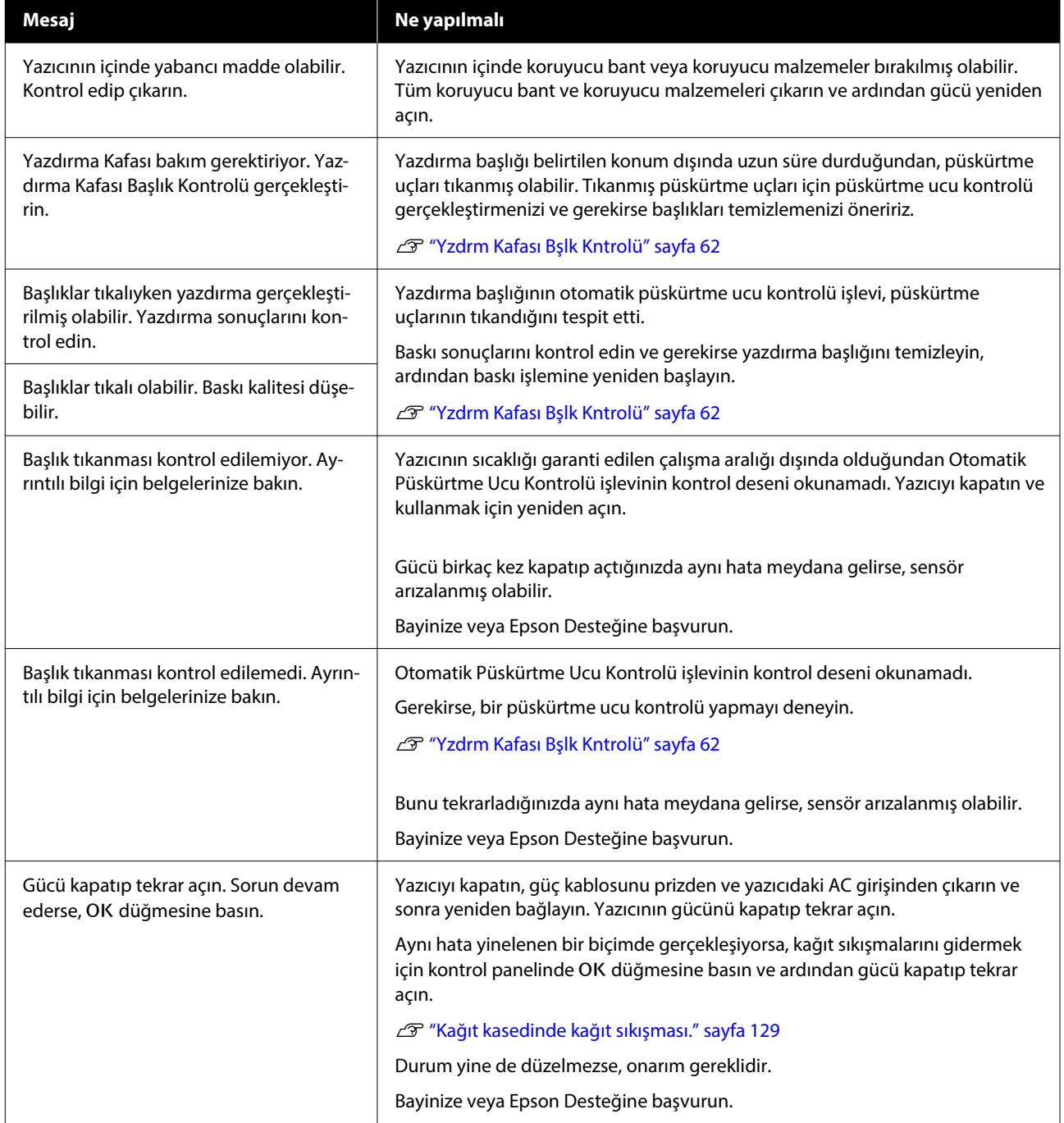

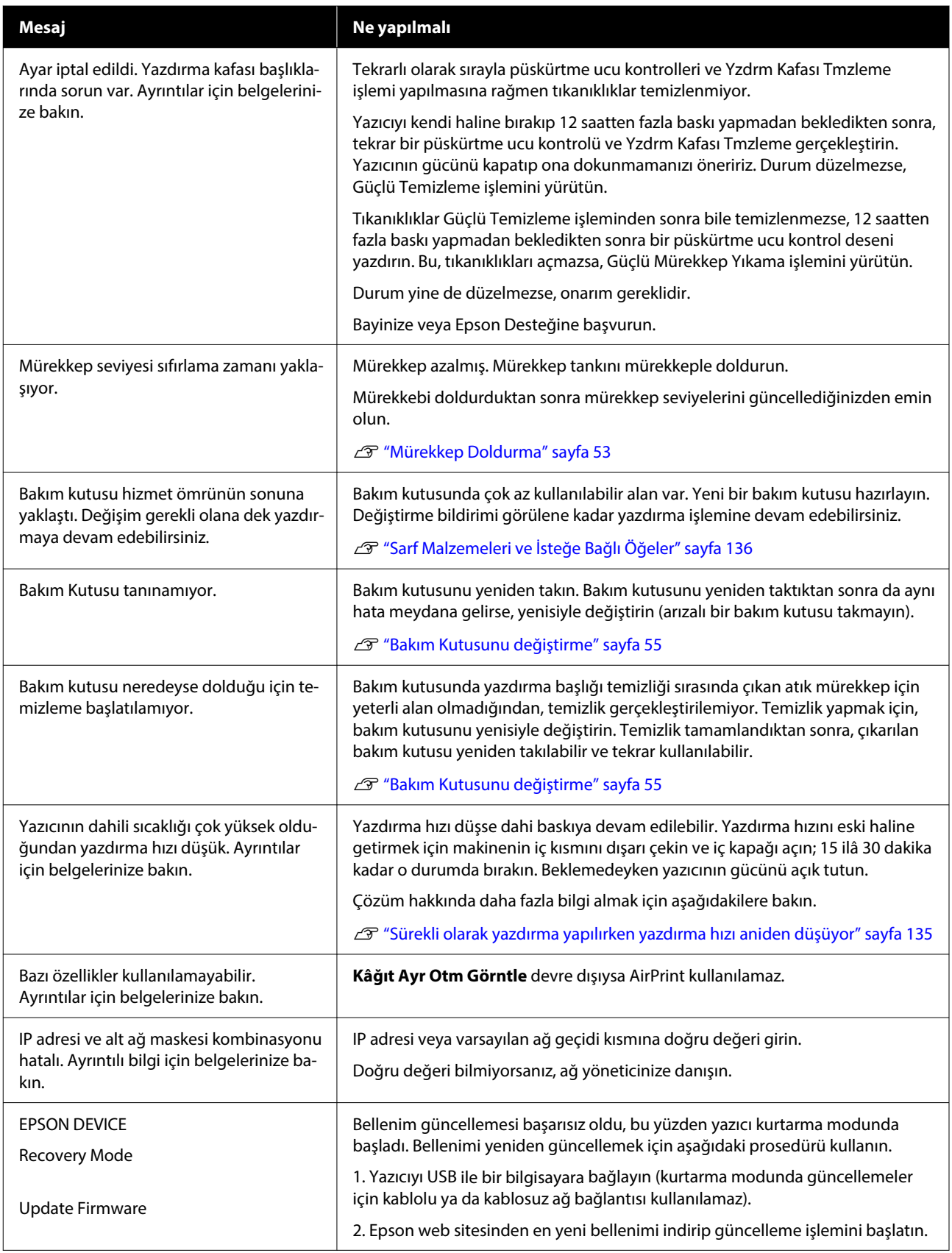

#### **Sorun Çözücü**

#### **Ekranda Görüntülenen Mesaj Kodları**

Mesaj kodları, yazıcıda bildirim veya hata olduğunda ekranın sağ üst tarafında görüntülenir. Mesaj kodları aşağıdaki tabloda gösterildiği gibi sınıflandırılır ve yazıcı aşağıdaki koşullardayken çeşitli mesaj kodları görülür. Ekranda bir mesaj görüntülendiğinde, sorunu görünen mesaja göre çözün.

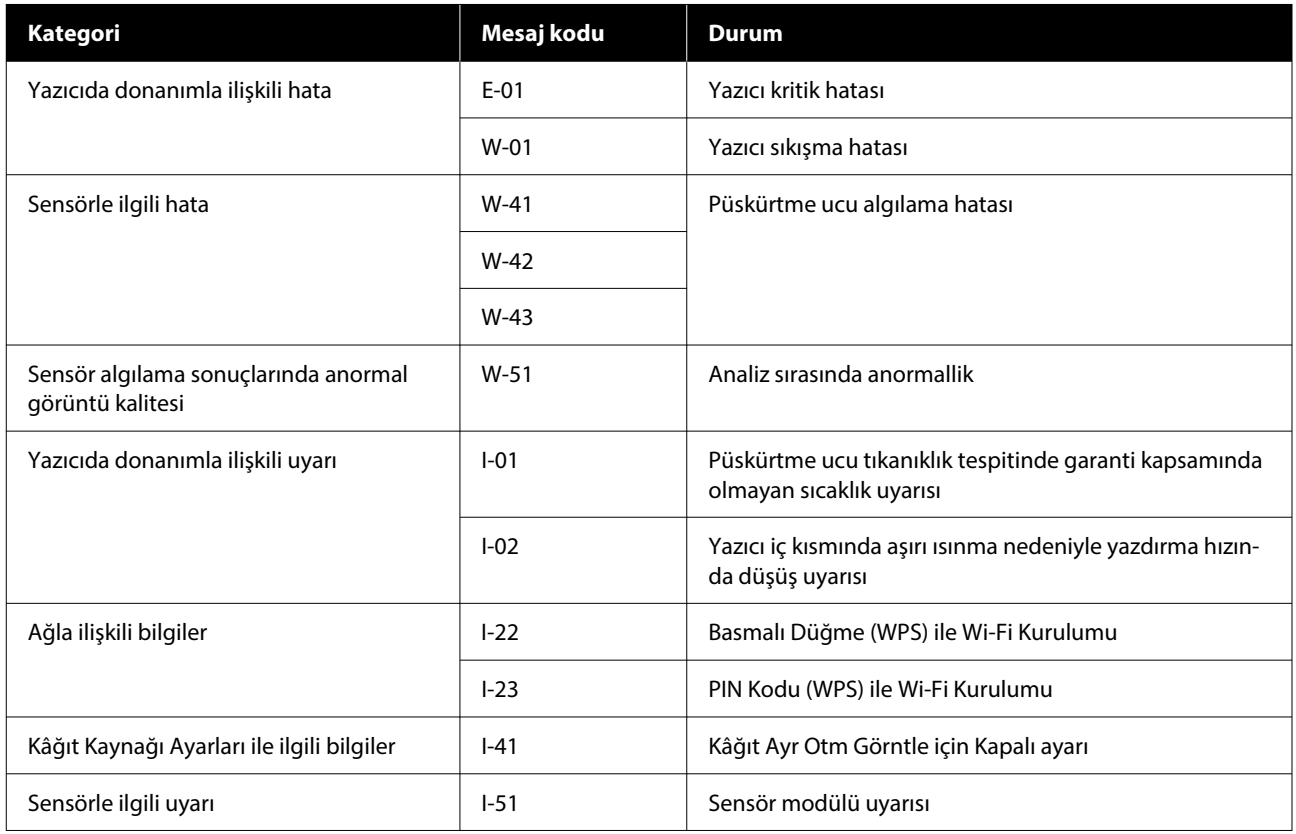

### **Hata Mesajları (Windows)**

Yazdırma sırasında hata meydana gelirse, yazıcıya bağlı bilgisayarda hata mesajlarını kontrol edebilirsiniz.

Bilgisayarda hata mesajlarını kontrol etmek için, EPSON Status Monitor 3'ü açın.

Windows Taskbar (görev çubuğu) öğesindeki alet simgesine tıklayın, ardından **EPSON Status Monitor 3**'ü başlatmak için, sırayla yazıcı adı — EPSON Status Monitor 3'e tıklayın.

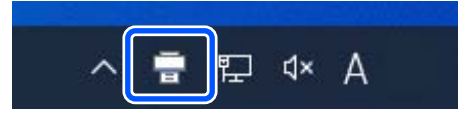

#### **EPSON Status Monitor 3**

Hata mesajları ekranın en üstünde görüntülenir. Bir hata mesajı görüntülendiğinde, ekrandaki çözümü kontrol edin ve gereken önlemleri alın.

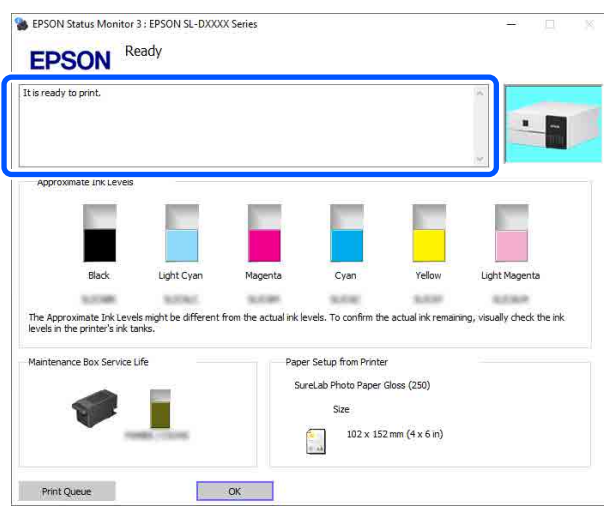

Kalan mürekkep miktarı gibi yazıcının durumunu da kontrol edin.

# **Hata Mesajları (Mac)**

Yazdırma sırasında hata meydana gelirse, yazıcıya bağlı bilgisayarda hata mesajlarını kontrol edebilirsiniz.

Bilgisayarda hata mesajlarını kontrol etmek için, Bakım Aracını başlatın.

Bakım Aracını başlatma prosedürü için aşağıdakilere bakınız.

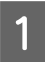

A Apple menüsü — **System Preferences (Sistem Tercihleri)** — **Printers & Scanners (Yazıcılar ve Tarayıcılar)** öğelerine bu sırayla tıklayın.

B Yazıcıyı seçin ve **Options & Supplies (Seçenekler ve Sarf Malzemeleri)** — **Utility (Yardımcı Program)** — **Open Printer Utility (Yazıcı Yardımcı Programını Aç)** öğesine tıklayın.

Hata mesajları ekranın en üstünde görüntülenir. Bir hata mesajı görüntülendiğinde, **Printer Window** öğesine tıklayın, ekrandaki çözümü kontrol edin ve gereken önlemleri alın.

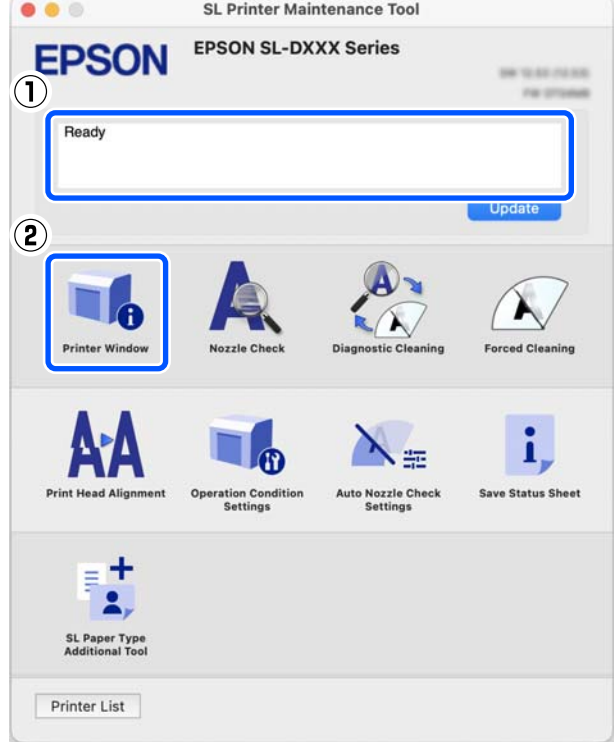

Bakım Aracı hakkında daha fazla bilgi almak için aşağıya bakın.

U["Bakım Aracını Kullanma \(Mac\)" sayfa 80](#page-79-0)

### **Bakım Aracında Görüntülenen Mesaj Kodları (Yalnızca Windows)**

Bir bilgisayara bağlı olan bir yazıcıda bir hata oluştuğunda, Bakım Aracında **Yazıcı geçmişi** kısmında bir mesaj kodu ve mesaj görüntülenir.

Bir hata oluşursa, aşağıdaki ekranı kontrol edin ve gereken önlemleri alın.

Mesajı görüntülemek için fareyi **Yazıcı geçmişi** kısmındaki mesaj kodunun üzerine getirin.

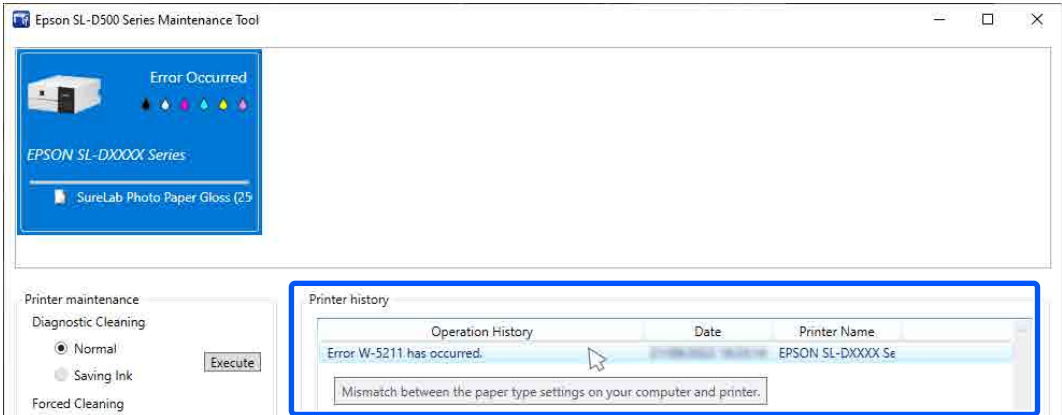

#### *Not:*

*Yazıcı geçmişi kısmında görüntülenen bilgiler, Bakım Aracından çıkmanız sonrasında otomatik olarak silinir; dolayısıyla bir sonraki açışınızda görüntülenmez.*

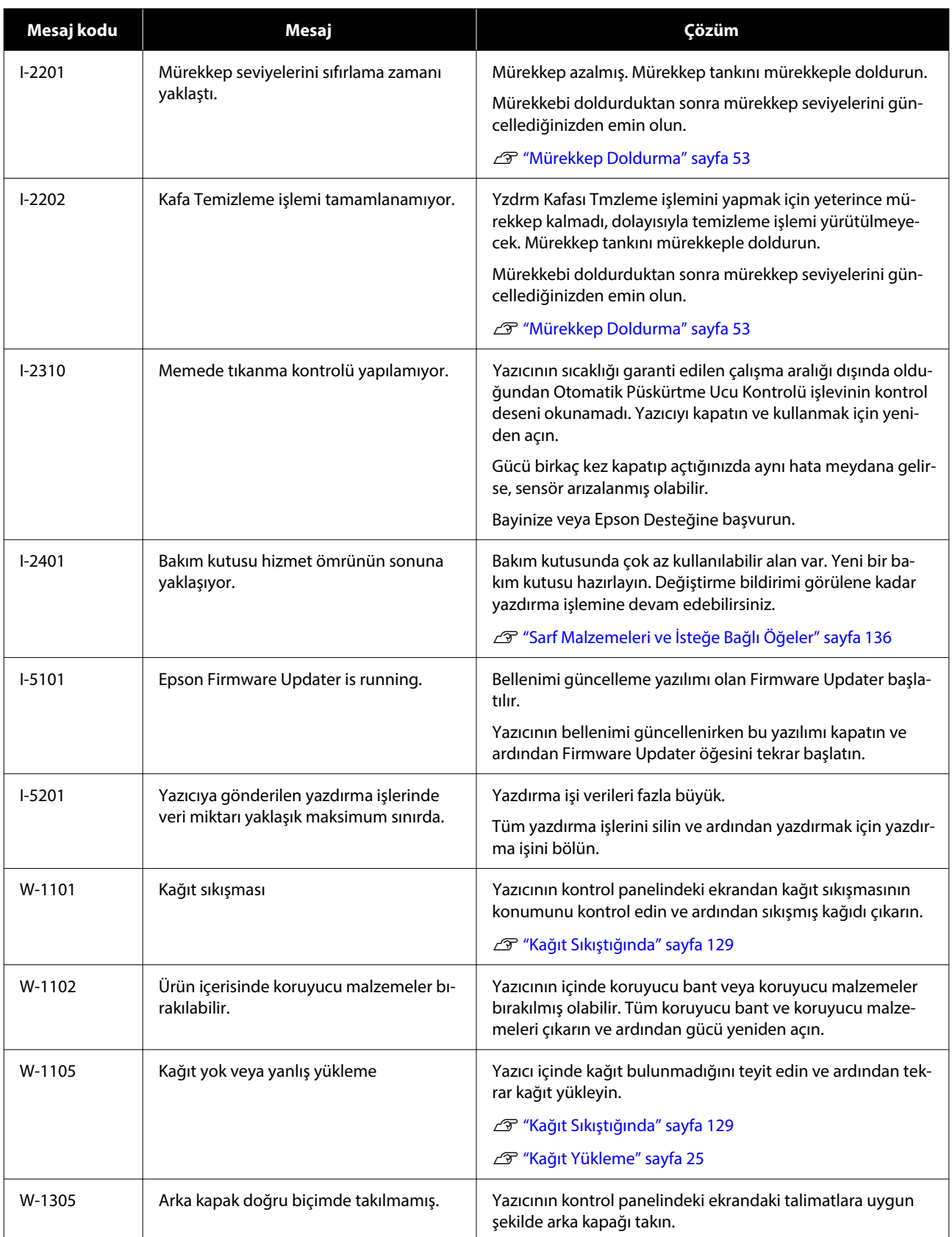

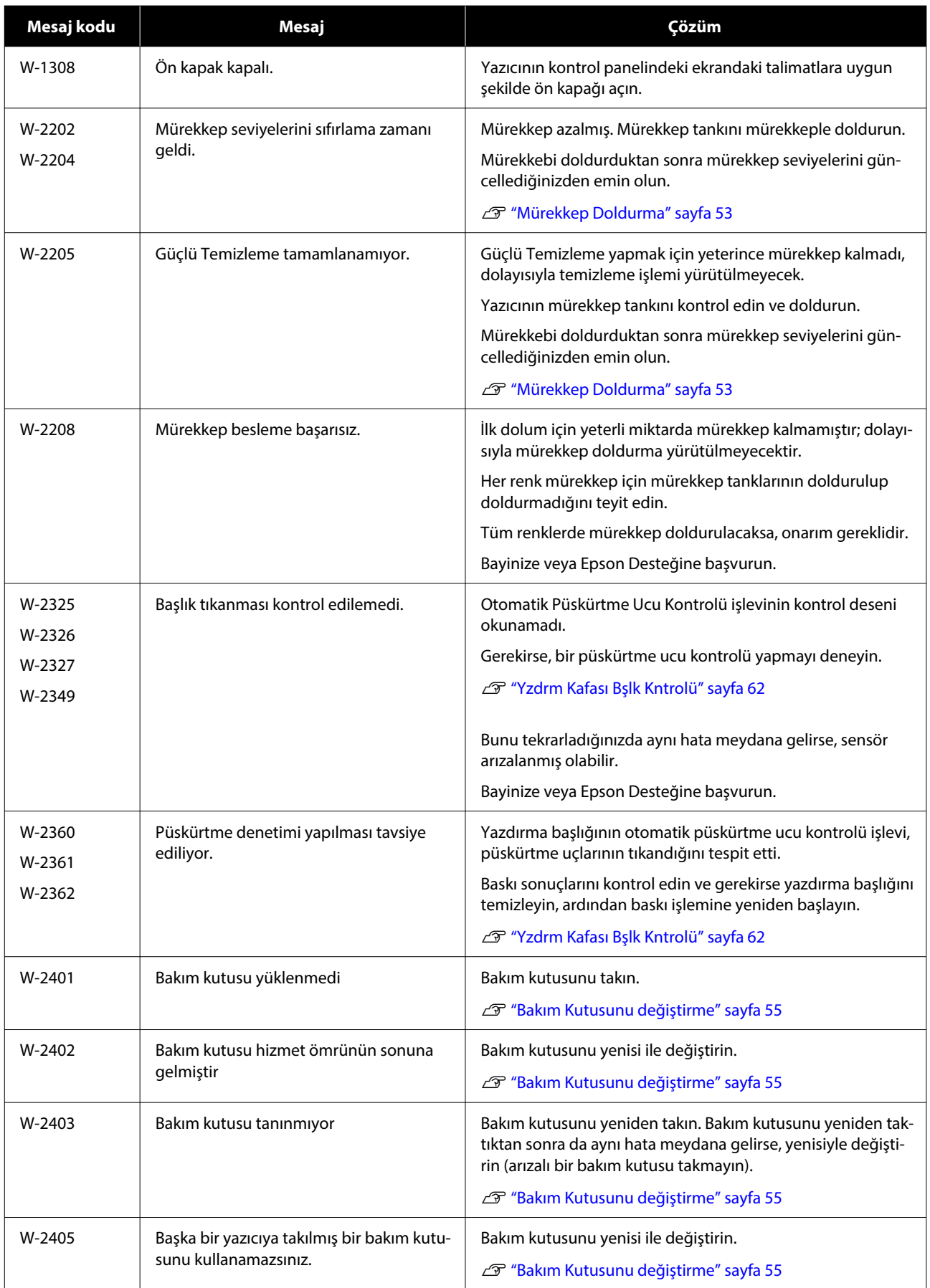

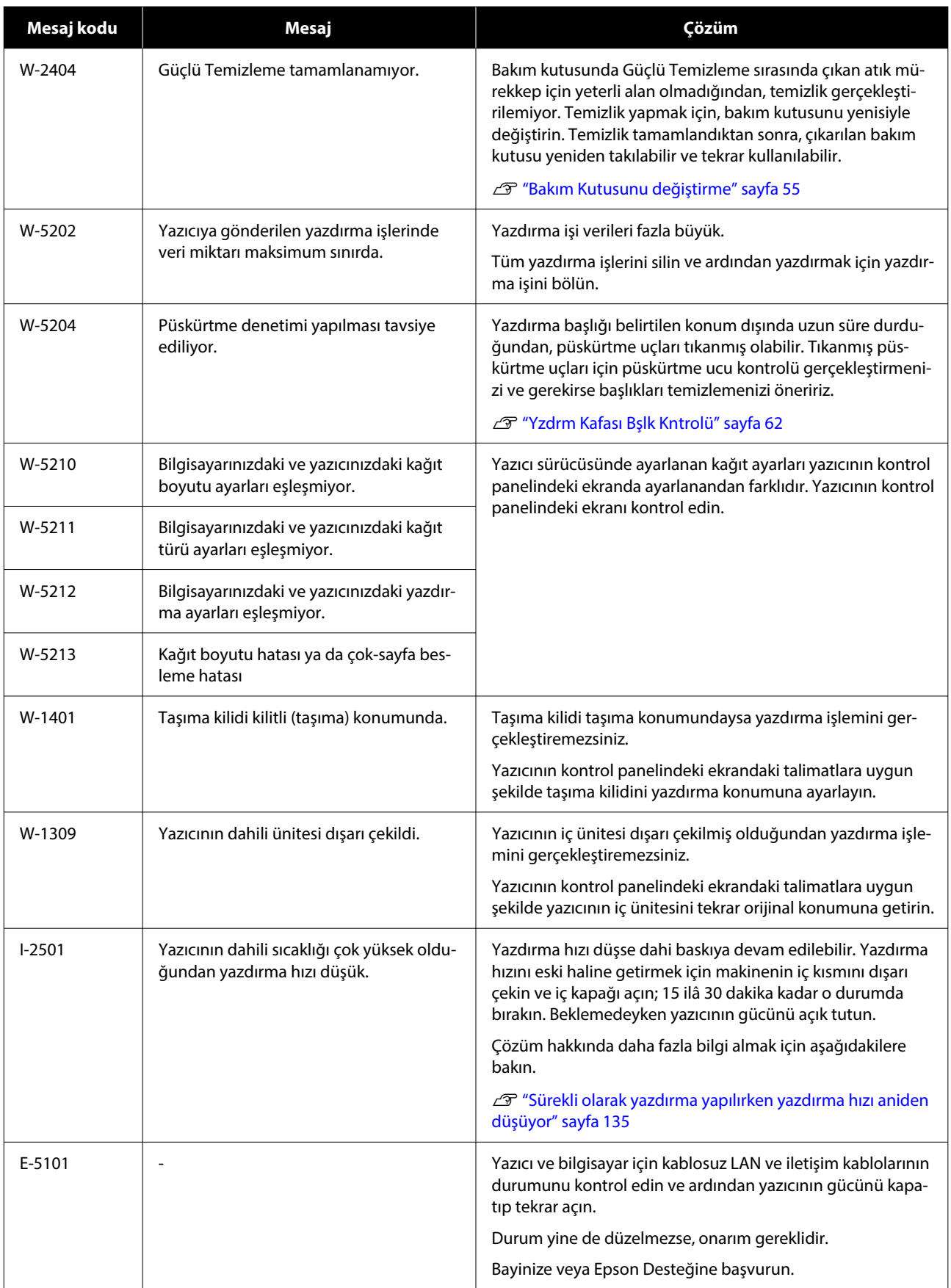

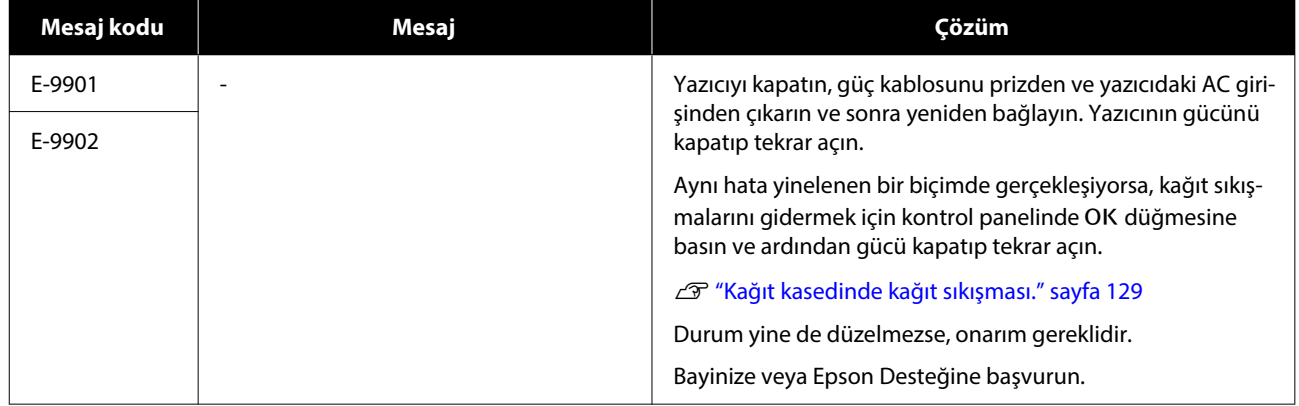

# <span id="page-128-0"></span>**Sorun Giderme**

# **Kağıt Sıkıştığında**

Kağıt sıkıştığında kontrol paneli ekranında mesajlar görüntülenir. Kağıt sıkışmasının konumu için mesajları kontrol edin ve ardından sıkışmış kağıdı çıkarın.

### *Dikkat:*

- ❏ *Kılavuzda belirtilenler dışında yazıcının içindeki hiçbir alana dokunmayın. Elektrik çarpması veya yanık meydana gelebilir.*
- ❏ *Kapakları açarken ve kapatırken ellerinizi ana ünite ile kapağın birleştiği noktalara yaklaştırmayın. Parmaklarınız veya elleriniz sıkışırsa yaralanma meydana gelebilir.*
- ❏ *Sıkışmış kağıtları temizlerken kağıdı veya kağıt kasedini kuvvet uygulayarak dışarı çekmeyin. Ayrıca, olağan dışı bir duruştayken çalışmayın. Kağıt veya kağıt kasedi aniden dışarı çıkabilir ve ani bir kuvvet bir yaralanmaya neden olabilir.*
- ❏ *Kağıdın kenarlarına elinizi sürmeyin. Kağıdın kenarları ince ve keskindir ve yaralanmaya neden olabilir.*

### c*Önemli:*

- ❏ *Ekranda Arından gücü kapatıp tekrar açın. mesajı görüntülendiğinde, hatanın yeniden oluşup oluşmadığını belirlemek için gücü kapatın ve tekrar açın. Aynı mesaj yinelenen bir biçimde görüntülenirse, ekrandaki talimatları izleyin* Z *düğmesine basın, ardından kağıt sıkışması için aşağıda açıklanan prosedürü izleyin ve gücü kapatıp tekrar açın.*
- ❏ *Kağıt sıkışıklığını giderirken kağıdı zorla çıkarmayın. Aksi halde yazıcı hasar görebilir.*
- ❏ *Yazıcının içinde elinizle ulaşamayacağınız bir yerde kağıt sıkışırsa, kendiniz zorla çıkarmaya çalışmayın, bayinize veya Epson Desteğine başvurun.*

# **Kağıt kasedinde kağıt sıkışması.**

Sıkışan kağıdı kaldırmak için, aşağıdaki adımları izleyin:

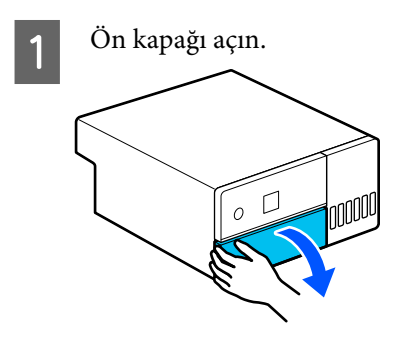

 $2^k$ Kağıt kasedini dışarı çekin.

### c*Önemli:*

*Kağıt kasedini dışarı çekmek için iki elinizi kullanın. Yalnızca bir elinizi kullanırsanız, kağıt kasedi dışarı çekildiğinde ağır olduğundan kağıt kasedi düşebilir ve zarar görebilir.*

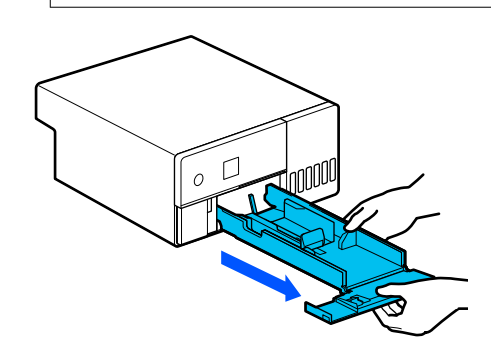

3 İçeri sıkışmış kağıdı ve kağıt parçalarını yavaşça dışarı çekin.

### c*Önemli:*

*İçeriye sıkışmış kağıdı dışarı çekemezseniz zorla dışarı çekmeyin. Arka kapaktan kağıt sıkışmalarını kontrol etmek ve sıkışmış kağıtları dışarı çekmek için bir sonraki bölüme başvurun.*

#### **Sorun Çözücü**

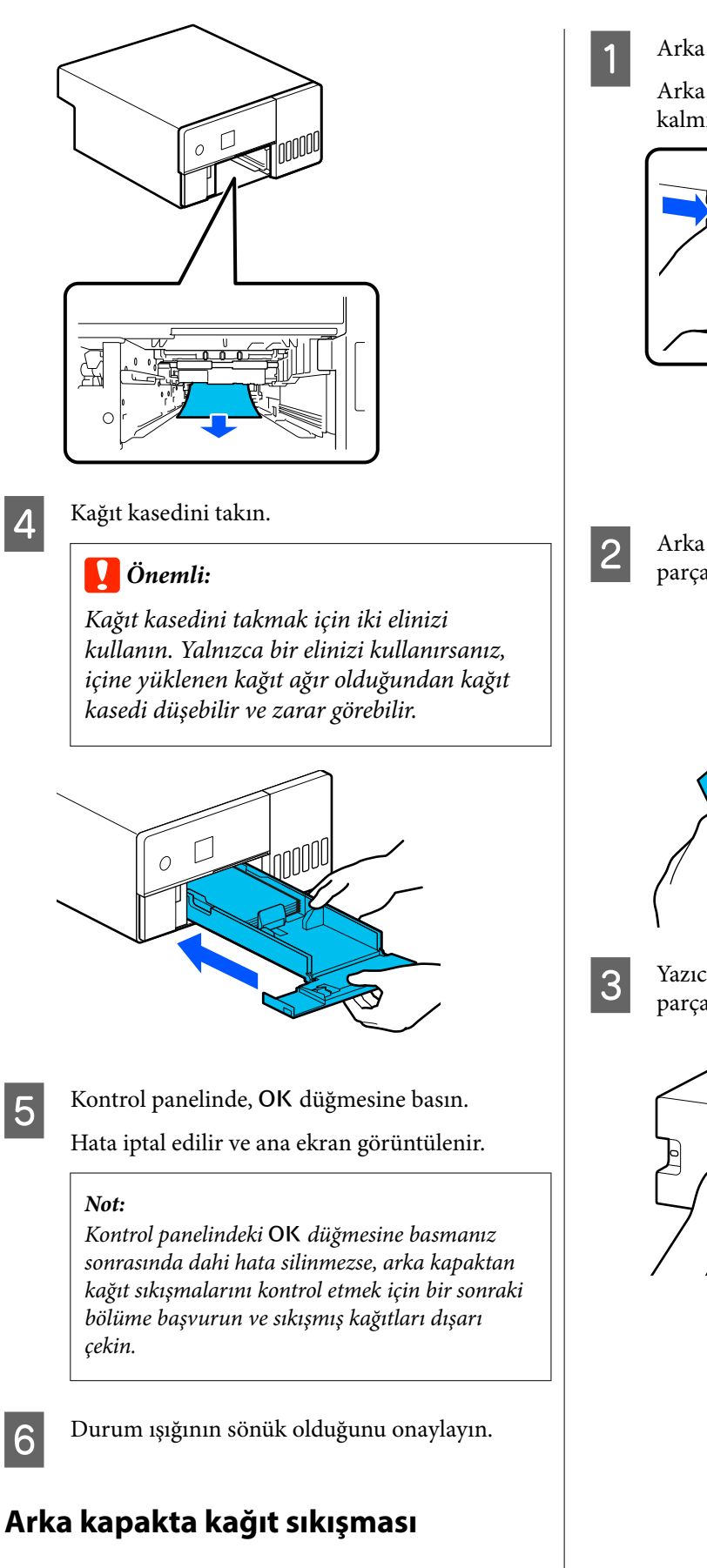

Sıkışan kağıdı kaldırmak için, aşağıdaki adımları izleyin:

Arka kapağı çıkarın.

Arka kapak içinde sıkışmış kağıt yazıcı içinde kalmış olsa dahi arka kapağı çıkarın.

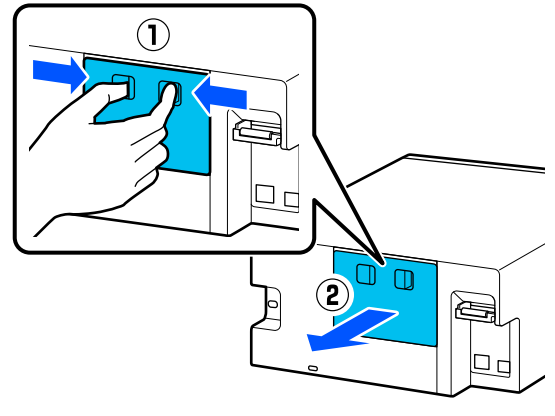

2 Arka kapağın içine sıkışmış kağıdı ve kağıt parçalarını yavaşça dışarı çekin.

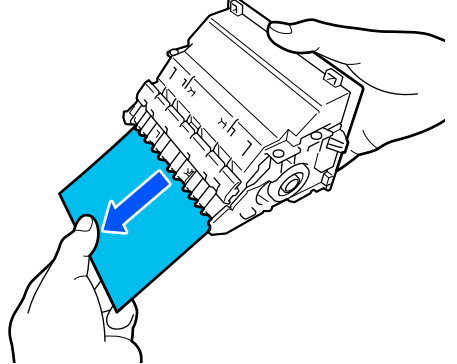

S Yazıcının içine sıkışmış kağıdı ve kağıt parçalarını yavaşça dışarı çekin.

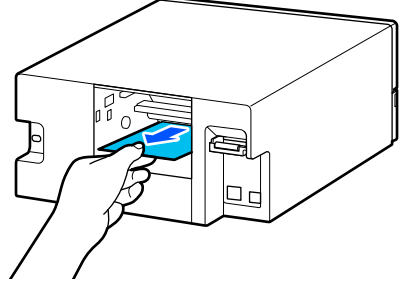

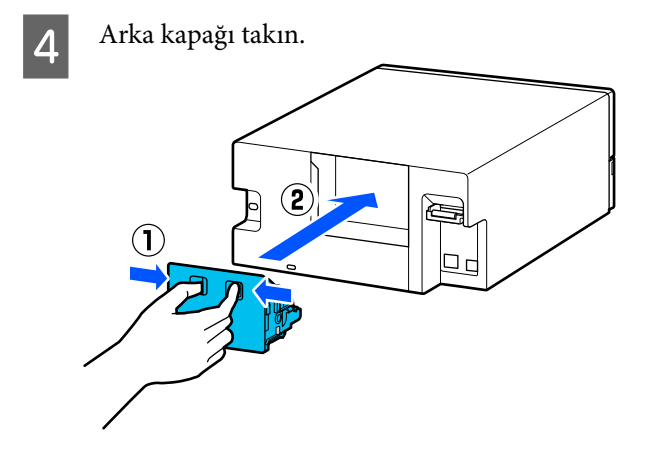

**EXECUTE:** Kontrol panelinde, OK düğmesine basın. Hata iptal edilir ve ana ekran görüntülenir.

F Durum ışığının sönük olduğunu onaylayın.

# **Yazdıramıyorsunuz (Çünkü Yazıcı Çalışmıyor)**

### **Yazıcı sürücüsü düzgün yüklenmemiş (Windows)**

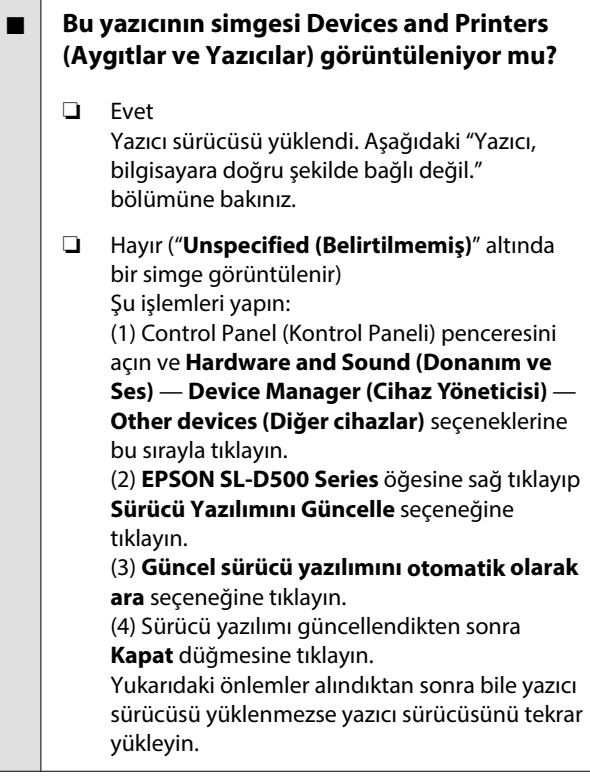

#### o **Yazıcı bağlantı noktası ayarı yazıcı bağlantı noktasıyla eşleşiyor mu?**

Yazıcı bağlantı noktasını kontrol edin.

Yazıcının Özellikler ekranında **Port (Bağlantı Nokta‐ sı)** sekmesine tıklayın ve yazıcı adının bağlantı nok‐ tasının ayarlandığını kontrol edin.

Eğer belirtilmemişse, yazıcı sürücüsü doğru şekilde kurulmaz.

Yazıcı sürücüsünü silin ve tekrar kurun.

T<sup>T</sup> ["Yazılımın Yüklemesini Kaldırma" sayfa 23](#page-22-0)

### **Yazıcı sürücüsü düzgün yüklenmemiş (Mac)**

#### ■ Yazıcı, yazıcı listesine eklendi mi?

Apple menüsü — **System Preferences (Sistem Ter‐ cihleri)** — **Printers & Scanners (Yazıcılar ve Tara‐ yıcılar)** öğelerine bu sırayla tıklayın.

Yazıcı adı görüntülenmiyorsa, yazıcıyı ekleyin.

## **Yazıcı bilgisayarla iletişim kurmuyor**

#### o **Kablo doğru şekilde takılı mı?**

Arayüz kablosunun hem yazıcı portuna hem de bil‐ gisayara sıkıca bağlandığını onaylayın. Ayrıca, kab‐ lonun kırılmadığından veya kıvrılmadığından emin olun. Yedek bir kablonuz varsa, yedek kabloyla bağ‐ lanmayı deneyin.

### **Yazıcıda bir hata var**

#### o **Kontrol panelinde gösterilen mesajı görüntüleyin.**

- U["Kontrol Paneli" sayfa 13](#page-12-0)
- U["Bir Mesaj Görüntülendiğinde" sayfa 120](#page-119-0)

### **Yazıcı yazdırmayı durduruyor**

#### o **Yazdırma kuyruğunun durumu Pause (Duraklat) mı? (Windows)**

Yazdırmayı durdurursanız veya yazıcı bir hata yüzün‐ den yazdırmayı durdurursa, yazdırma kuyruğu bir **Pause (Duraklat)** durumuna girer. Bu durumda yaz‐ dıramazsınız.

**Devices and Printers (Aygıtlar ve Yazıcılar)** klasö‐ ründeki yazıcı simgesine çift tıklayın ve yazdırma du‐ raklatılırsa, **Printer (Yazıcı)** menüsünü açın ve **Pau‐ se (Duraklat)** onay kutusunu temizleyin.

#### $\blacksquare$  Geçerli yazıcı durumunda Paused **(Duraklatıldı) gösteriliyor mu? (Mac)**

Yazıcınızın durum iletişim kutusunu açın ve yazdır‐ manın duraklatılıp duraklatılmadığını kontrol edin.

(1) Apple menüsü — **System Preferences (Sistem Tercihleri)** — **Printers & Scanners (Yazıcılar ve Tarayıcılar)** öğelerine bu sırayla tıklayın.

(2) **Paused (Duraklatıldı)** yazıcılar için simgeyi çift tıklatın.

(3) **Resume Printer (Yazıcıyı Devam Ettir)** öğesini tıklayın.

### **Yazıcının bağlantısı kesilmiş**

#### o **Bilgisayar uyku moduna mı geçti?**

Bilgisayarın uyku moduna geçmesine izin vermeyin. Bilgisayar uyku moduna geçtiğinde yazıcının bağ‐ lantısı kesilebilir.

Yazıcının yağlantısı kesilirse, bilgisayarınızı yeniden başlatın. Bilgisayarınızı yeniden başlattıktan sonra yazıcının bağlantısı halen kesik ise, yazıcıyı kapatıp açın.

# **Yazıcı Yazdırır Gibi Ses Çıkarıyor fakat Hiçbir Şey Yazdırmıyor**

### **Yazıcı başlığı hareket ediyor ama herhangi bir şey yazdırılmıyor**

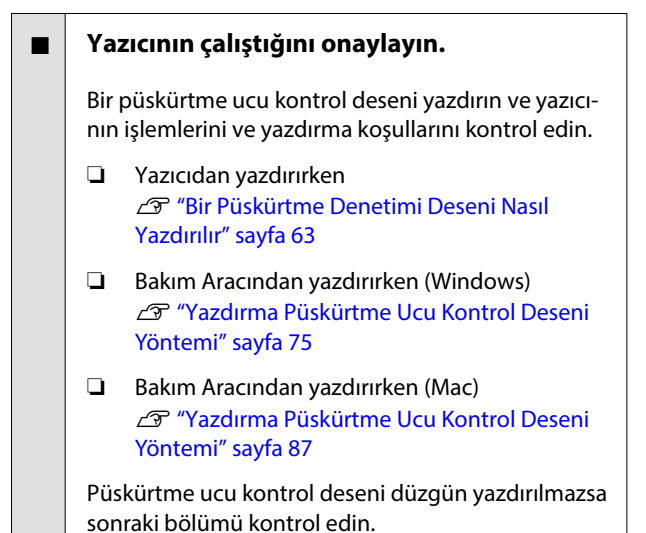

### **Püskürtme ucu kontrol deseni düzgün yazdırılmadı**

#### ■ **Başlık temizleme işlemi gerçekleştirin.**

Püskürtme uçları tıkanmış olabilir. Kafa temizleme iş‐ lemi gerçekleştirdikten sonra yeniden bir püskürtme ucu kontrolü deseni yazdırın.

- ❏ Yazıcıdan temizlik gerçekleştirirken U["Yzdrm Kafası Tmzleme \(Normal Temizlik\)"](#page-63-0) [sayfa 64](#page-63-0)
- ❏ Bakım Aracından temizlik gerçekleştirirken (Windows) Teşhis Amaçlı Temizleme" sayfa 76
- ❏ Bakım Aracından temizlik gerçekleştirirken (Mac)

U["Teşhis Amaçlı Temizleme" sayfa 88](#page-87-0)

# **Kenarlıksız Yazdırma Yapılamıyor**

#### o **Kağıt doğru yüklenmiş mi?**

Kağıdı doğru konuma yüklemek için aşağıdaki pro‐ sedürleri izleyin. Kağıt yanlış konuma yüklenmişse kenarlıksız yazdırma yapılamaz.

#### U["Kağıt Yükleme" sayfa 25](#page-24-0)

#### o **Kenarlıksız yazdırmayı destekleyen kağıt mı kullanıyorsunuz?**

Yazıcıda kenarlıksız yazdırma yalnızca desteklenen kağıtla yapılabilir. Aşağıdakilere bakın ve kenarlıksız yazdırmayı destekleyen kağıt kullanın.

U["Desteklenen Ortam" sayfa 137](#page-136-0)

# **Baskılar Beklediğiniz Gibi Değil**

### **Baskı kalitesi düşük, düzensiz, çizgili, çok açık veya çok karanlık**

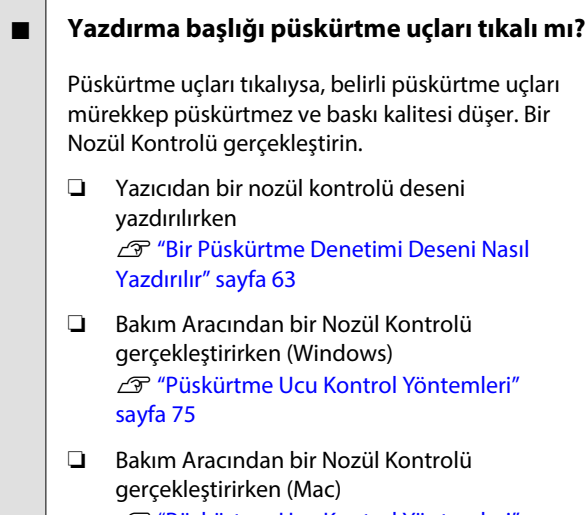

U["Püskürtme Ucu Kontrol Yöntemleri"](#page-86-0) [sayfa 87](#page-86-0)

#### o **Ortam Türü ayarları doğru mu?**

Yazıcı sürücüsündeki/yazıcıdaki ortam ayarları ile gerçek kağıt eşleşmezse, yazıcı kalitesi etkilenebilir. Ortam türü ayarının yazıcıya yüklenen kağıt ile uyuş‐ tuğundan emin olun.

#### o **Önerilen (orijinal) mürekkep şişesini mi kullanıyorsunuz?**

Bu yazıcı, orijinal mürekkep şişeleri ile kullanım için geliştirilmiştir.

Orijinal olmayan ürünlerin kullanılması, baskı kalite‐ sinde düşüşe neden olabilir.

#### o **Yazdırma sonuçlarını ekrandaki imgeyle karşılaştırdınız mı?**

Ekranlar ve yazıcılar farklı renkler üretebileceğinden, yazdırılmış renkler her zaman ekrandaki renklerle mükemmel bir şekilde uyuşmayacaktır.

### **Renk, bir başka yazıcıda elde edilen rengin aynısı değil**

o **Her bir yazıcının özelliklerine bağlı olarak renkler, yazıcı türüne göre değişir.**

Her yazıcı modeli için mürekkepler, yazıcı sürücüleri ve yazıcı profilleri geliştirildiğinden, değişik yazıcı modelleri tarafından yazdırılan renkler birebir aynı değildir.

### **Çıktı ortam üzerine düzgünce konumlandırılmamış**

#### o **Yazdırma alanını belirlediniz mi?**

Uygulamanın ve yazıcının ayarlarındaki yazdırma alanını kontrol edin.

#### **■ Kağıt Boyutu ayarları doğru mu?**

Yazıcı sürücüsündeki **Kağıt Boyutu** ile yazıcıya yük‐ lenen kağıdın boyutu eşleşmezse, yazdırma konu‐ munun hizası bozulabilir ve bazı veriler yazdırılma‐ yabilir. Bu durumda, yazdırma ayarlarını kontrol edin.

### **Yazdırılan alan çizilmiş veya kirli**

#### o **Kağıt çok kalın veya çok ince mi?**

Kağıt özelliklerinin bu yazıcı ile uyumlu olup olmadı‐ ğını kontrol edin.

U["Desteklenen Ortam" sayfa 137](#page-136-0)

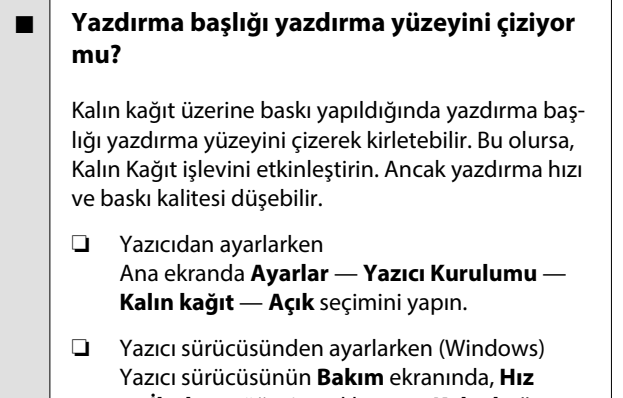

- **ve İlerleme** öğesine tıklayın ve **Kalın kağıt** seçimini yapın. ❏ Yazıcı sürücüsünden ayarlarken (Mac)
- (1) Apple menüsü **System Preferences (Sistem Tercihleri)** — **Printers & Scanners (Yazıcılar ve Tarayıcılar)** öğelerine bu sırayla tıklayın. (2) Yazıcıyı seçin ve **Options & Supplies (Seçenekler ve Sarf Malzemeleri)** — **Options (Seçenekler)** seçeneğine tıklayın.

#### (3) **Kalın kağıt** için **AÇIK** seçimini yapın.

### **Yazdırılan kağıdın ters tarafı kirli**

o **Merdane üzerinde kağıt tozu birikmiş mi?**

Merdaneyi temizleyin.

U["Merdane temizliği" sayfa 57](#page-56-0)

### **Kağıt kırışmış**

#### o **Yazıcıyı normal oda sıcaklığında mı kullanıyorsunuz?**

Epson özel ortamı normal oda koşullarında kullanıl‐ malıdır (sıcaklık: 15 ilâ 25 °C nem: %40 ilâ %60). İnce kağıtlar gibi özel kullanım gerektiren diğer üreticiler‐ den gelen kağıtlar hakkında bilgi için, kağıtla birlikte sağlanan belgelere bakın.

### **Kenarlıksız yazdırmada kenar boşlukları oluşuyor**

o **Uygulamadaki yazdırma verisi için ayarlar doğru mu?**

> Uygulamanın içindeki ve yazıcı sürücüsü içindeki ka‐ ğıt ayarlarının doğru olduğundan emin olun.

U["Tüm Kenarlarda Kenarlıksız Yazdırma" sayfa 42](#page-41-0)

## **Besleme veya Çıkarma Sorunları**

### **Kağıt beslemesi yapılmıyor**

#### o **Kağıt doğru yüklenmiş mi?**

- ❏ Yazıcıda kullanılabilen bir kağıt yükleyin.
- ❏ Kağıdı taşımayla ilgili notları izleyin.
- ❏ İzin verilen kağıt miktarından daha fazlasını yüklemeyin.
- ❏ Makinedeki kağıt boyutu ve kağıt türü ayarları ile gerçekte yüklü olan kağıdı eşleştirin.
- U["Desteklenen Ortam" sayfa 137](#page-136-0)
- U["Kağıt Hakkında Notlar" sayfa 16](#page-15-0)
- U["Kağıt Yükleme" sayfa 25](#page-24-0)

#### ■ Rulo Montaj Kitini **temizleyin**.

Rulo Montaj Kiti kağıt tozu gibi nedenlerle kirlenmiş olduğunda kağıt besleme sorunu yaşanabilir. Silin‐ dirlerin yüzeylerini temizleyin.

U["Rulo Montaj Kitinin Temizlenmesi" sayfa 58](#page-57-0)

#### o **Rulo Montaj Kitinin yenisiyle değiştirilmesi gerekir.**

Kağıt yüklenmiş ve Rulo Montaj Kiti uygun şekilde temizlenmiş olmasına rağmen kağıt besleme sorunu tekrar tekrar meydana geldiğinde Rulo Montaj Kitini yenisiyle değiştirin.

U["Sarf Malzemeleri ve İsteğe Bağlı Öğeler" say‐](#page-135-0) [fa 136](#page-135-0)

U["Rulo Montaj Kitinin Değiştirilmesi" sayfa 61](#page-60-0)

## **Bağlı Olmasına Rağmen Akıllı Cihazdan Yazdırılamıyor (iOS)**

o **Kağıt Kurulumu Otomatik Görüntüleme devre dışı.**

Kontrol panelindeki aşağıdaki menüde **Kâğıt Ayr Otm Görntle** özelliğini etkinleştirin.

**Ayarlar** — **Yazıcı Kurulumu** — **Kâğıt Kaynağı Ayarları** — **Kâğıt Ayr Otm Görntle**

#### <span id="page-134-0"></span>o **AirPrint devre dışı.**

Web Config üzerinde AirPrint ayarını etkinleştirin.

UYönetici Kılavuzu

# **Diğerleri**

### **Sürekli olarak yazdırma yapılırken yazdırma hızı aniden düşüyor**

#### o **Yüksek sıcaklıklar nedeniyle yazıcının içine zarar verilmesini önleyen bir işlev çalıştırılıyor**

Yazdırma hızı düşse dahi baskıya devam edilebilir.

Yazdırma hızını eski haline getirmek için arka kapağı çıkardıktan sonra makinenin iç kısmını durana kadar dışarı çekin ve iç kapağı açın; 15 ilâ 30 dakika kadar o durumda bırakın. Bunu yaparken, yazıcının gücünü açık bırakın. Yazıcının gücünü kapatmayın.

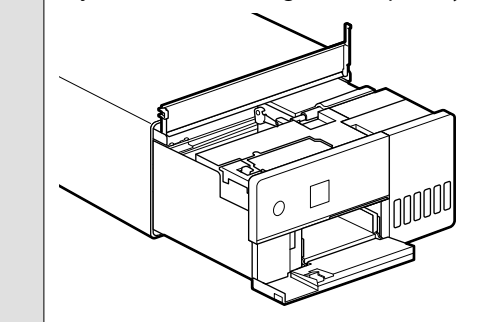

### **Yönetici parolası kayboldu**

#### o **Bayinize veya Epson Desteğine başvurun.**

Yönetici parolasının ilk değeri, ürün seri numarası‐ dır. Ürün seri numarasından değiştirildikten sonra parolayı unutursanız, bayinize veya Epson Desteğine başvurun.

**Kilit Ayarları Kapalı** konumdaysa, yönetici parolası‐ nı girmeden **Tüm Vrlri ve Ayarları Tmzle** işlevini yürütebilirsiniz. Bunu yaptığınızda, yönetici parolası da dahil tüm ayarları ilk değerlerine geri döndürür.

U["Kontrol Paneli Menüsü" sayfa 96](#page-95-0)

# **Sorunlar Çözülmezse**

"Sorun Giderme" bölümünde belirtilen önlemleri uyguladıktan sonra bir sorunu çözemiyorsanız, bayinize ve Epson Desteğine başvurun.

# <span id="page-135-0"></span>**Sarf Malzemeleri ve İsteğe Bağlı Öğeler**

Aşağıdaki sarf malzemesi ürünleri ve isteğe bağlı öğeler yazıcıyla kullanım için mevcuttur (Mayıs 2022 itibarıyla).

#### **Mürekkep şişesi**

Epson, orijinal Epson mürekkep şişelerinin kullanılmasını önerir.

Epson garantisi, bu yazıcı için tasarlanmamış orijinal Epson mürekkebi veya herhangi bir üçüncü taraf mürekkebi dahil, belirtilenler dışındaki mürekkeplerin neden olduğu hasarı kapsamaz.

Epson tarafından üretilmeyen diğer ürünler, Epson'un garanti kapsamına girmeyen hasarlara neden olabilir ve bazı koşullarda yazıcının istikrarsız çalışmasına yol açabilir.

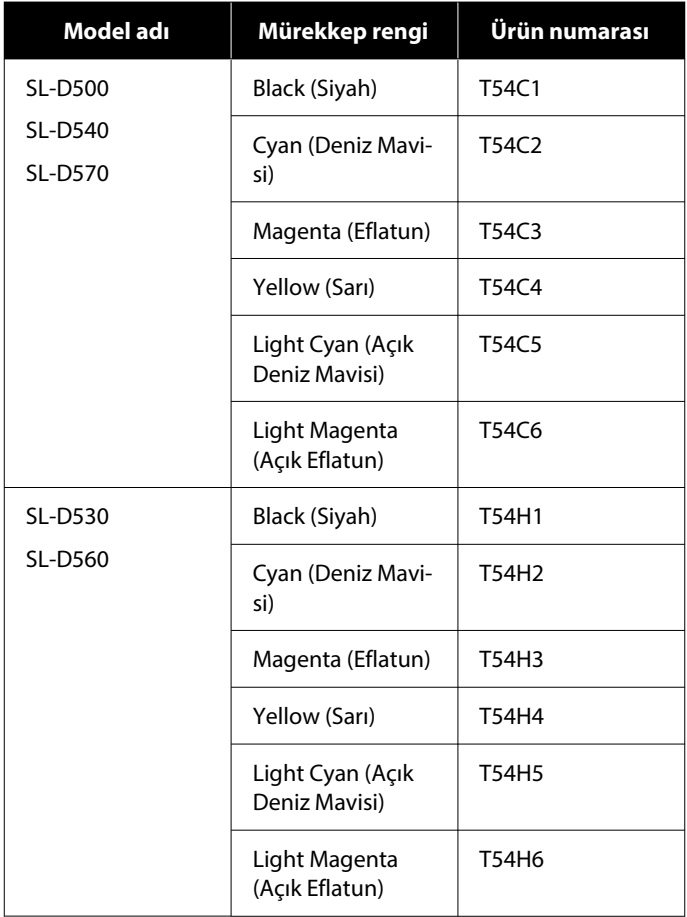

<span id="page-136-0"></span>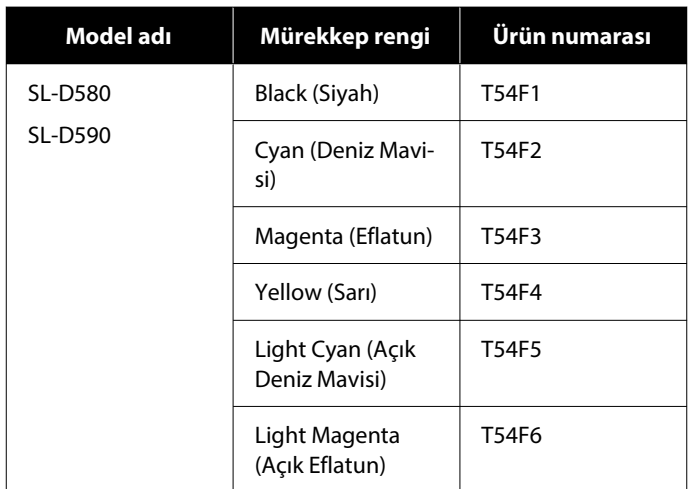

#### **Diğerleri**

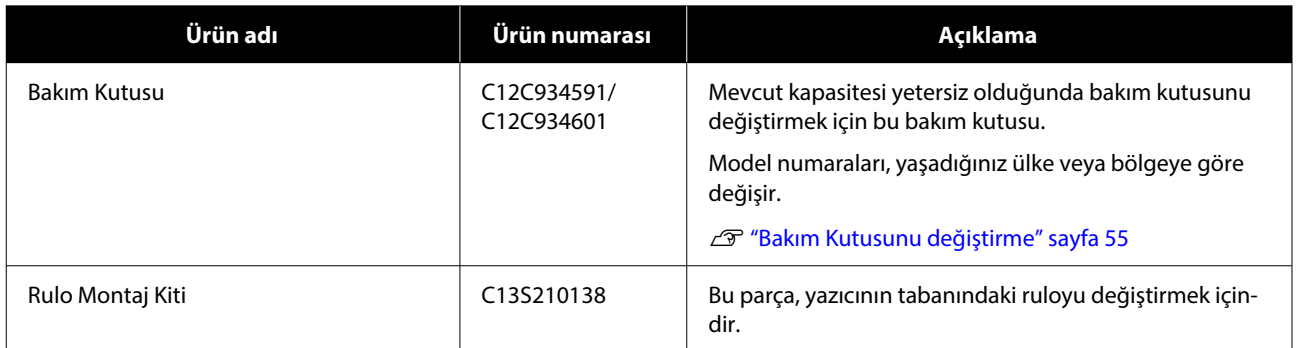

# **Desteklenen Ortam**

Yüksek kaliteli baskı sonuçları için, aşağıdaki Epson özel ortamlarını kullanmanızı öneririz.

Yazıcı ile aşağıdaki kağıt kullanılabilir (Mayıs 2022 itibarıyla).

# **Epson Özel Ortam**

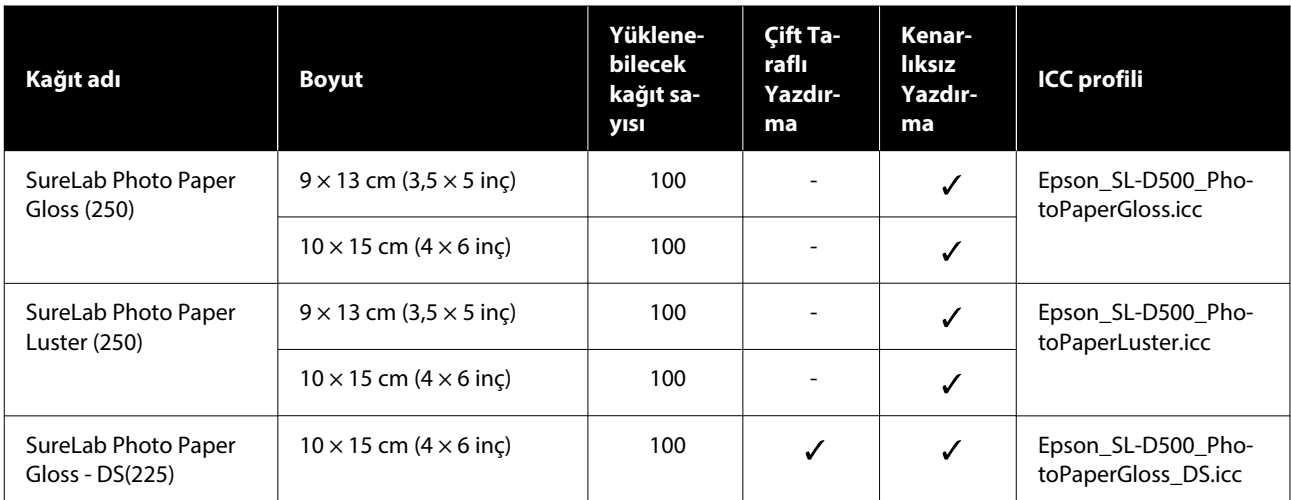

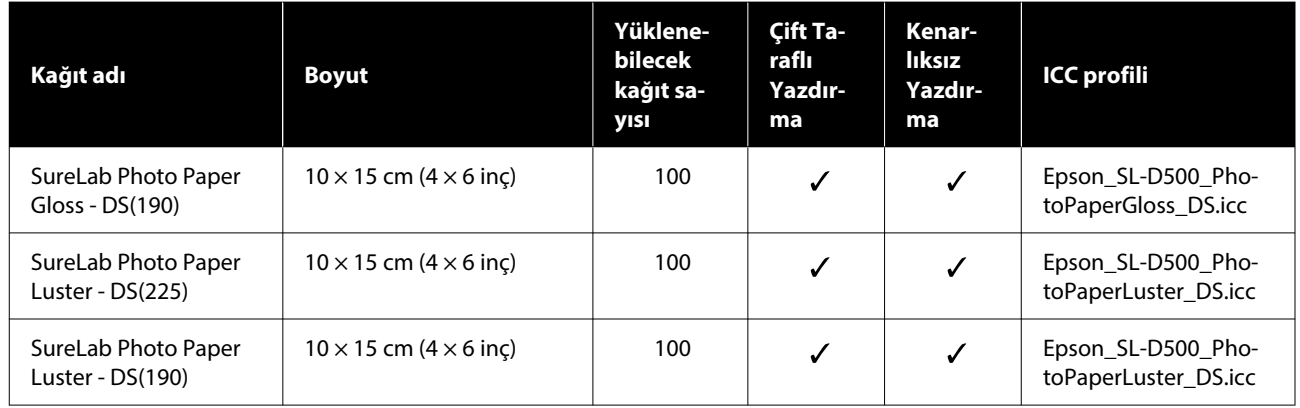

# **Piyasada Bulunan Diğer Kağıt**

Yazıcının teknik özelliklerine uygun olan piyasadaki diğer kağıtları kullanın.

#### U["Özellikler Tablosu" sayfa 145](#page-144-0)

Bunları kullanmadan önce kağıt türlerini ekleyin.

U["Kağıt Bilgisi Ekleme" sayfa 92](#page-91-0)

#### c*Önemli:*

- ❏ *Kırışmış, çizilmiş, yırtılmış veya kirli kağıt kullanmayın.*
- ❏ *Yazıcının teknik özellikleri dahilinde olan kağıt türleri yüklenebilir, ancak kağıt beslemesi ve yazdırma kalitesi garanti edilmez.*

#### **Parlak fotoğraf kağıdı**

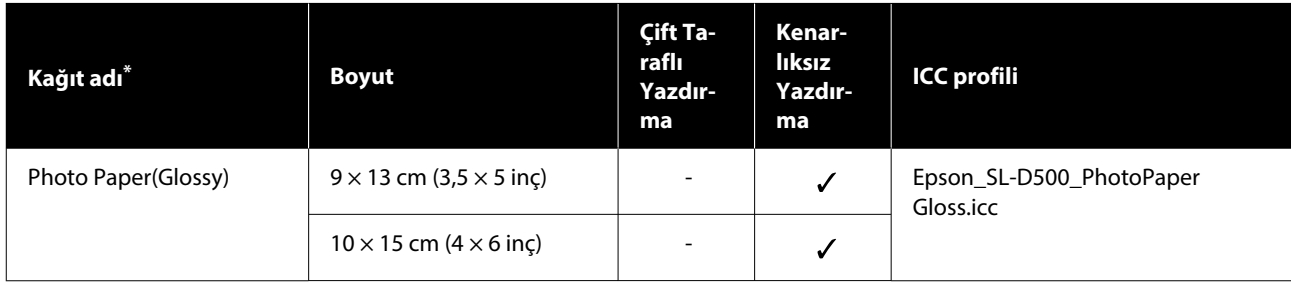

\* Yazıcı ve yazıcı sürücüsündeki menülerde yer alan kağıt türü ayarlarında seçili ad.

#### **Mat fotoğraf kağıdı**

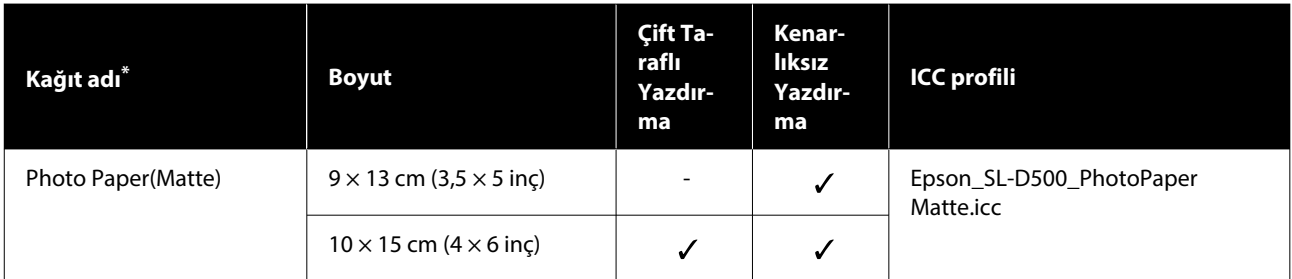

\* Yazıcı ve yazıcı sürücüsündeki menülerde yer alan kağıt türü ayarlarında seçili ad.

#### **Kart stoğu**

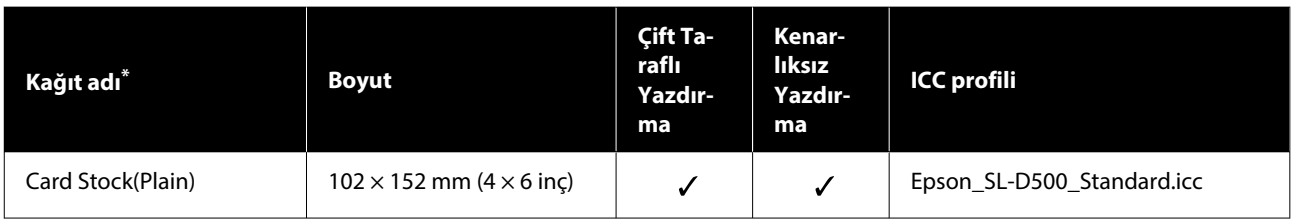

\* Yazıcı ve yazıcı sürücüsündeki menülerde yer alan kağıt türü ayarlarında seçili ad.

# **Yazıcıyı Taşıma ve Nakletme**

Bu bölümde ürünü taşıma ya da nakletme yöntemleri açıklanmaktadır.

### *Dikkat:*

- ❏ *Bu yazıcıyı kaldırırken, doğru pozisyonda durun.*
- ❏ *Ürünü kaldırırken ellerinizi aşağıdaki çizimde gösterildiği gibi yazıcının ön tarafından içeri yerleştirin.*

*Başka alanlardan tutarsanız, yazıcı düşebilir veya yazıcıyı yerleştirirken parmaklarınız sıkışabilir ve hasar görebilir.*

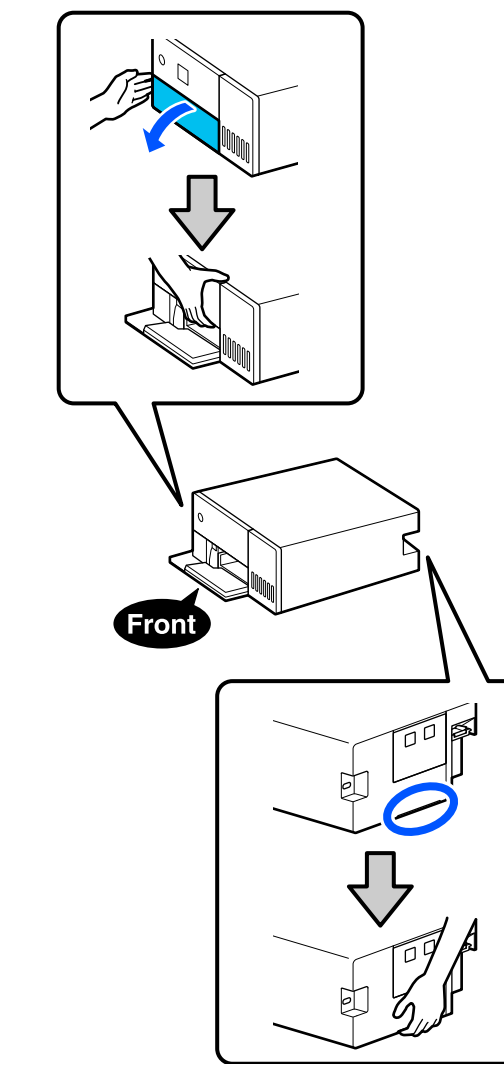

❏ *İç bileşenleri dışarı çekilmişken ürünü kaldırmayın. Bunun düşürülmesi yaralanmaya neden olabilir.*

### c*Önemli:*

*Yazıcıyı taşırken veya naklederken, düz olduğundan emin olun; bir açıyla eğmeyin veya baş aşağı yerleştirmeyin. Aksi halde dışarı mürekkep akabilir.*

# **Yazıcıyı Taşıma**

Bu bölümde, yazıcının aynı binadaki farklı bir yer gibi kısa mesafede nasıl taşınması gerektiği açıklanmaktadır.

### c*Önemli:*

*Taşırken yazıcıyı yukarı kaldırın. Yana kaydırmayın. Aksi takdirde bozulabilir.*

### **Taşımaya Hazırlanma**

Yazıcıyı taşımadan önce aşağıdaki hazırlıkları yapın.

- ❏ Kağıt kasedinden tüm kağıtları çıkarın.
- ❏ Yazıcıyı kapatın ve tüm kabloları sökün.

# **Taşıma Sonrası İşlemler**

Taşıma sonrasında, kullanımdan önce yazdırma başlığının tıkalı olmadığından emin olun.

U["Yzdrm Kafası Bşlk Kntrolü" sayfa 62](#page-61-0)

# **Nakliye**

Bu bölüm, yazıcının nasıl taşınacağını açıklar.

### **Taşıma için Hazırlık**

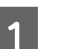

A Kağıt kasedinden tüm kağıtları çıkarın.

B Yazıcıyı kapatın ve güç kablosunu ve tüm kabloları yazıcıdan çıkarın.

#### c*Önemli:*

*Güç ışığı kapatıldıktan sonra, güç fişini elektrik prizinden çekin. Yazdırma başlığı doğru kapaklanmamış (yazdırma başlığı en sağa yerleştirilmemiş) olabilir. Yazdırma kafası kapatılmadan uzun süre bırakılırsa, baskı kalitesi düşebilir.*

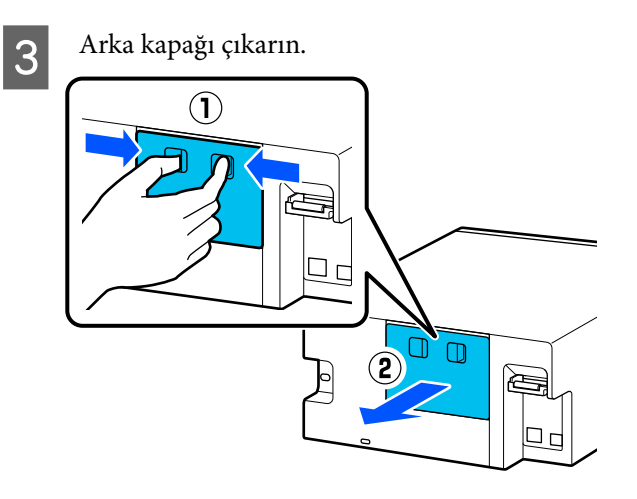

4<sup>Ön kapağı açın.</sup>

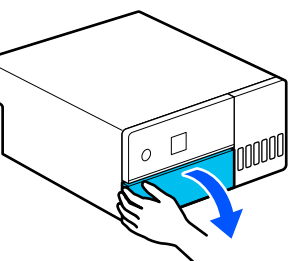

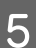

 $\overline{5}$  Elinizi şekilde gösterildiği gibi yerleştirin ve vazıcının iç kısmını durana kadar dışarı çeki yazıcının iç kısmını durana kadar dışarı çekin.

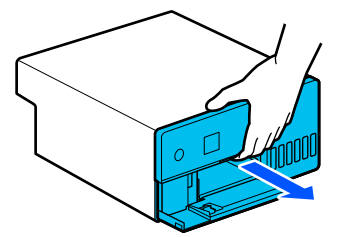

 $\frac{1}{6}$   $\frac{1}{5}$  kapağı açın ve taşıma kilidini çizimde gösterildiği gibi taşıma konumuna getirin.

> Taşıma kilidinin taşıma konumuna getirilmesi, mürekkebin akmasını önler.

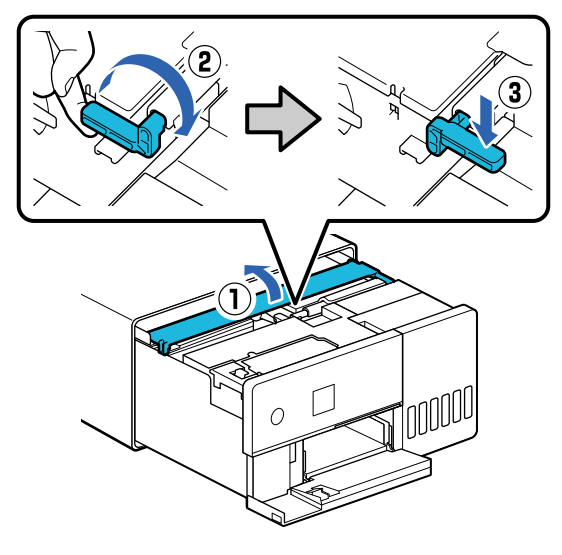

G Yazdırma başlığını hareket etmeyecek şekilde sabitlemek için piyasada satılan bir bandı kullanın.

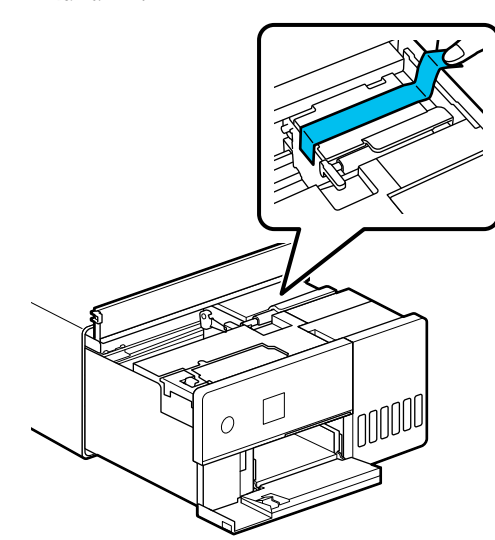

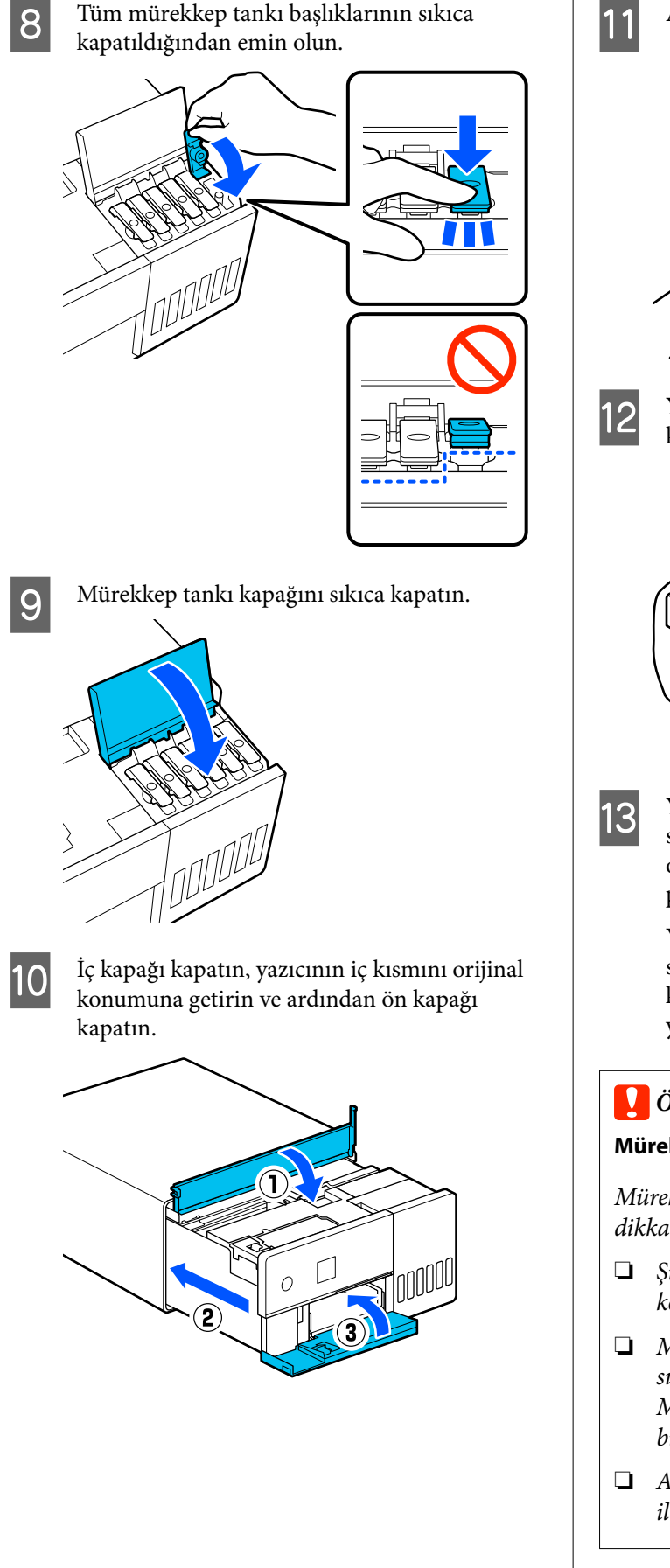

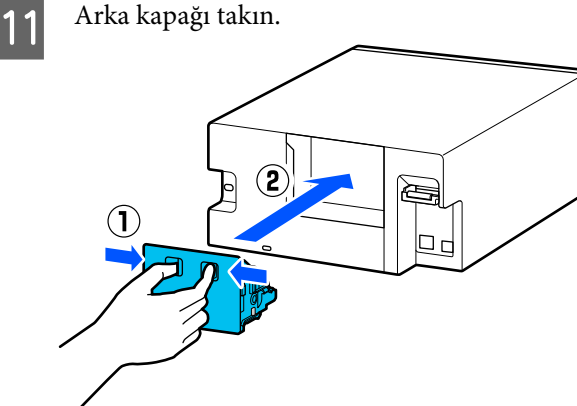

12 Yazıcıyı temin edilen gönderim torbasına koyun ve kapatın.

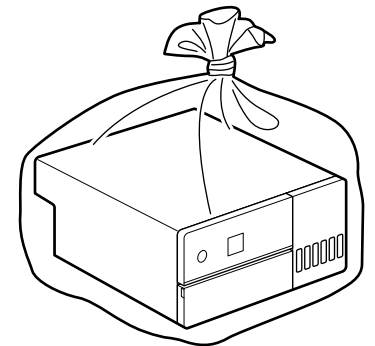

13 Yazıcıyı kutuya koyun ve satın alma sırasında<br>Sağlanan koruma materyalleri ile ve da ticari sağlanan koruma materyalleri ile ya da ticari olarak satılan ambalajlama materyalleriyle paketleyin.

> Yazıcı hassas bir makinedir; dolayısıyla, taşıma sırasında her türlü darbeden kaynaklanabilecek kuvvetlerin yol açabileceği hasarı önlemek için yazıcıyı paketleyin.

### c*Önemli:*

#### **Mürekkep şişelerinin taşınması hakkında**

*Mürekkep şişelerini taşırken aşağıdaki hususlara dikkat edin.*

- ❏ *Şişeleri, taşımak için kapatılabilir poşetlere koyun.*
- ❏ *Mürekkep şişelerini taşırken eğmeyin veya ani sıcaklık değişikliklerine maruz bırakmayın. Mürekkep şişesinin kapağı iyice sıkılmış olsa bile mürekkep sızabilir.*
- ❏ *Açılmış durumdaki mürekkep şişelerini yazıcı ile aynı torbaya koymayın.*

### **Taşıma Sonrasında İşlemler**

Yazıcıyı taşıdıktan sonra, kullanmak için ayarlamak üzere aşağıdaki prosedürü izleyin.

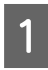

Arka kapağı çıkarın.

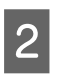

B Ön kapağı açın ve yazıcının iç kısmını durana kadar dışarı çekin.

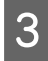

C İç kapağı açın, yazdırma başlığını sabitleyen bandı soyarak çıkarın.

D Taşıma kilidini çizimde gösterildiği gibi yazdırma konumuna getirin.

#### c*Önemli:*

*Yazıcıyı taşıdıktan sonra taşıma kilidini yazdırma konumuna döndürün. Taşıma konumunda olduğunda yazdırma işlemini gerçekleştiremezsiniz.*

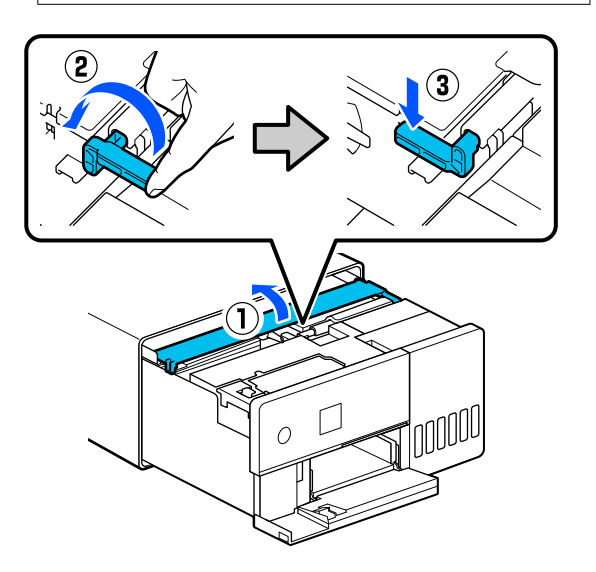

- E İç kapağı kapatın, yazıcının iç kısmını orijinal konumuna getirin ve ardından ön kapağı kapatın.
- 

6 Arka kapağı takın.

Güç kablosunu bağlayın ve yazıcıyı açın.

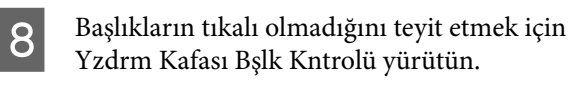

U["Yzdrm Kafası Bşlk Kntrolü" sayfa 62](#page-61-0)

#### *Not:*

*LAN/USB kablolarını yazıcıya bağlama prosedürü için Setup Guide'a (Kurulum Kılavuzu) bakın.*

*Elinizde bir Setup Guide'a (Kurulum Kılavuzu) yoksa, yazıcı modeliniz için seçim yaparak bir kılavuzu görüntülemek için<https://epson.sn> adresine gidebilirsiniz.*

*Prosedürü videodan da izleyebilirsiniz.*

*[Epson Video Manuals](https://support.epson.net/p_doc/8c4)*

# **Sistem Gereksinimleri**

Bu yazıcı için yazılım aşağıdaki ortamlarda kullanılabilir (Mayıs 2022 itibarıyla).

Desteklenen İS ve diğer öğeler değişebilir.

En güncel bilgiler için Epson web sitesine bakınız.

# **Yazıcı Sürücüsü**

#### **Windows**

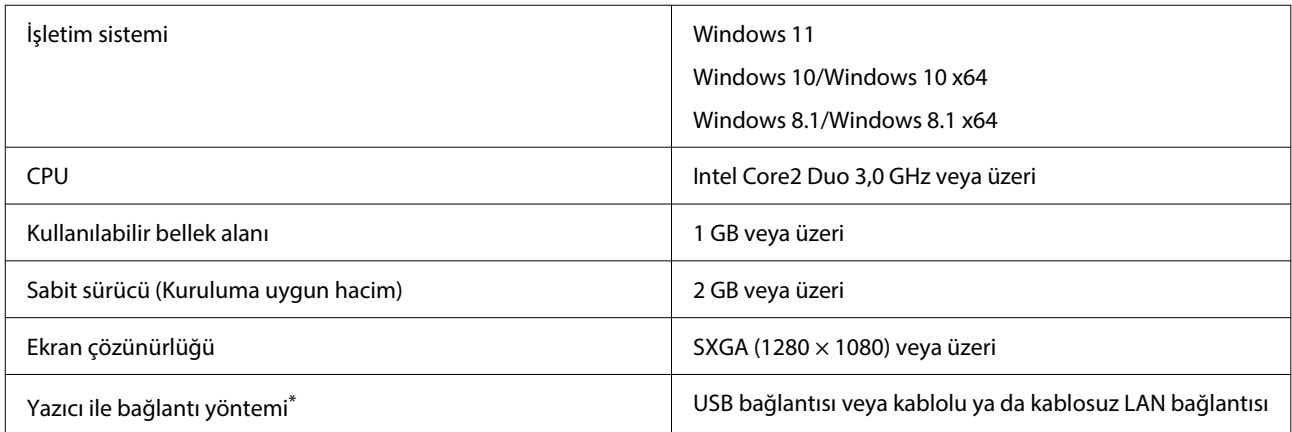

\* Bağlantı yöntemleri (arayüz özellikleri) hakkında ayrıntılı bilgi için aşağıdakilere bakın. U["Özellikler Tablosu" sayfa 145](#page-144-0)

#### **Mac**

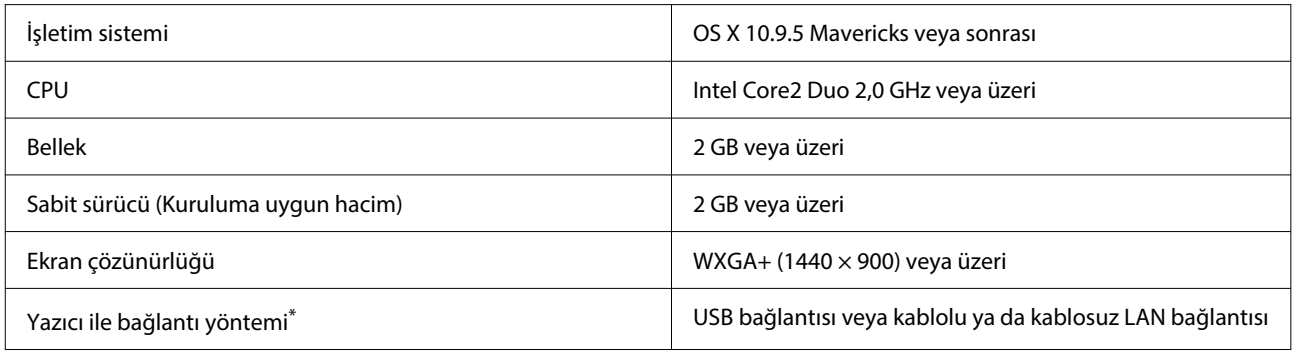

\* Bağlantı yöntemleri (arayüz özellikleri) hakkında ayrıntılı bilgi için aşağıdakilere bakın. U["Özellikler Tablosu" sayfa 145](#page-144-0)

### **Bakım Aracı**

#### **Windows**

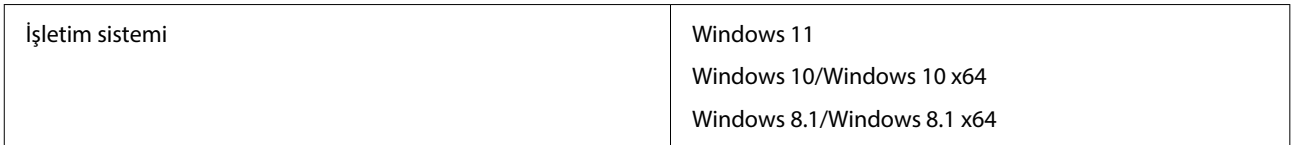
**Ek**

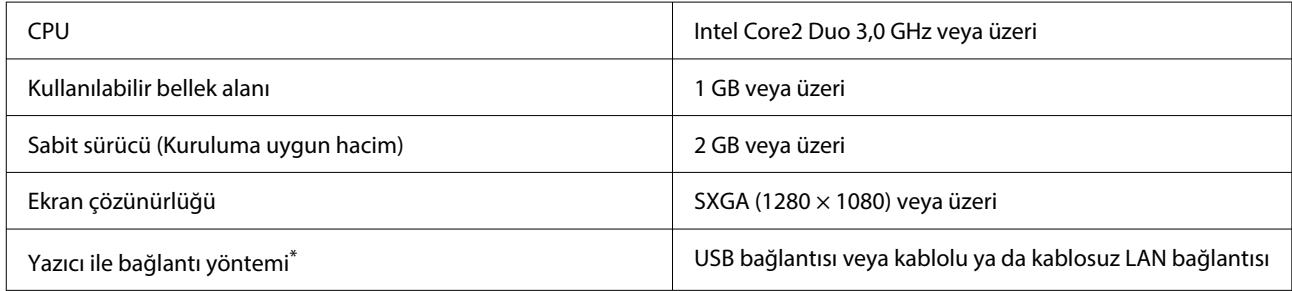

\* Bağlantı yöntemleri (arayüz özellikleri) hakkında ayrıntılı bilgi için aşağıdakilere bakın. U"Özellikler Tablosu" sayfa 145

#### **Mac**

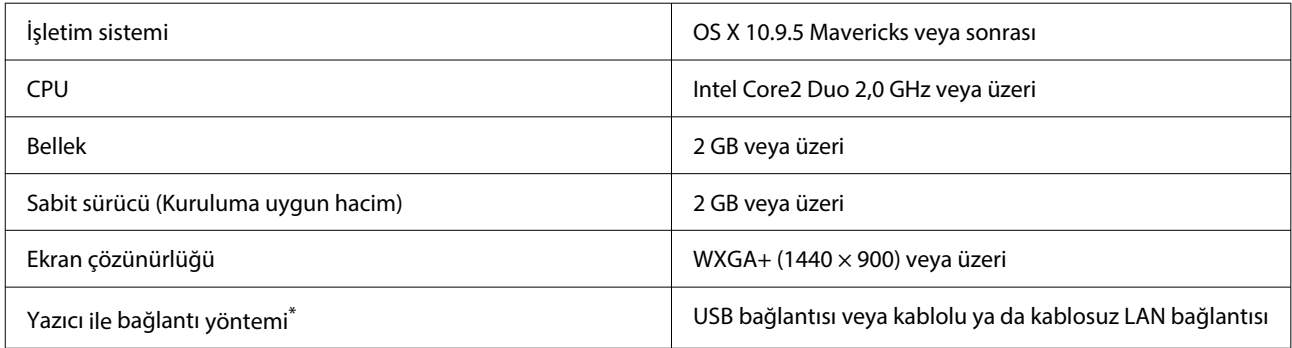

\* Bağlantı yöntemleri (arayüz özellikleri) hakkında ayrıntılı bilgi için aşağıdakilere bakın.

U"Özellikler Tablosu" sayfa 145

## **Web Config**

En yeni tarayıcı sürümünü kullanın.

#### **Windows**

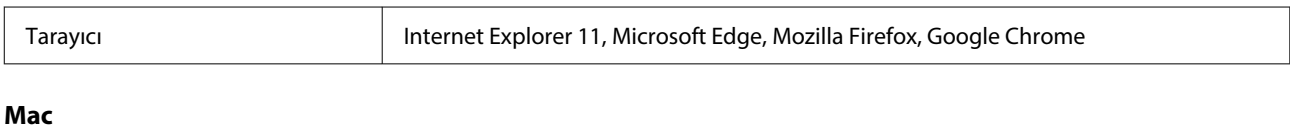

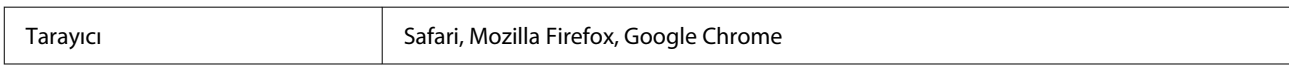

## **Özellikler Tablosu**

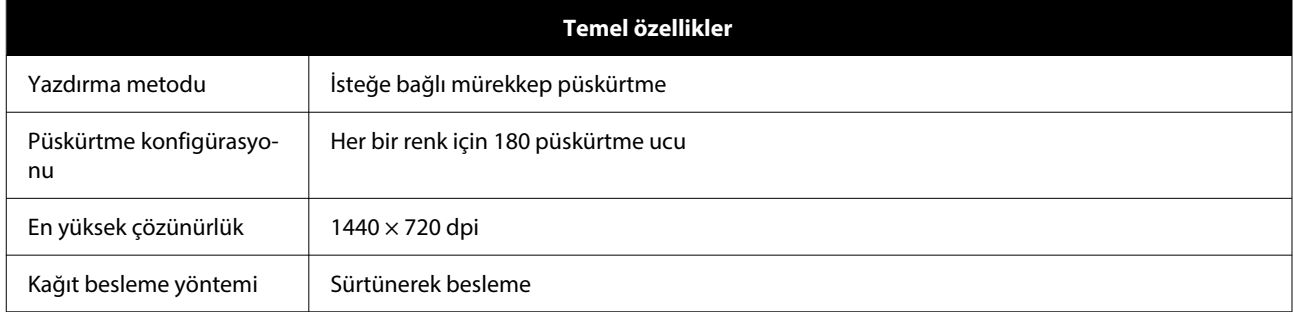

**Ek**

### c*Önemli:*

*Bu yazıcıyı en çok 2000 m rakımda kullanın.*

### *Uyarı:*

*Bu A sınıfı bir üründür. Kapalı bir mekanda bu ürün, radyo parazitine neden olabilir, böyle bir durumda kullanıcının yeterli önlemleri alması gerekebilir.*

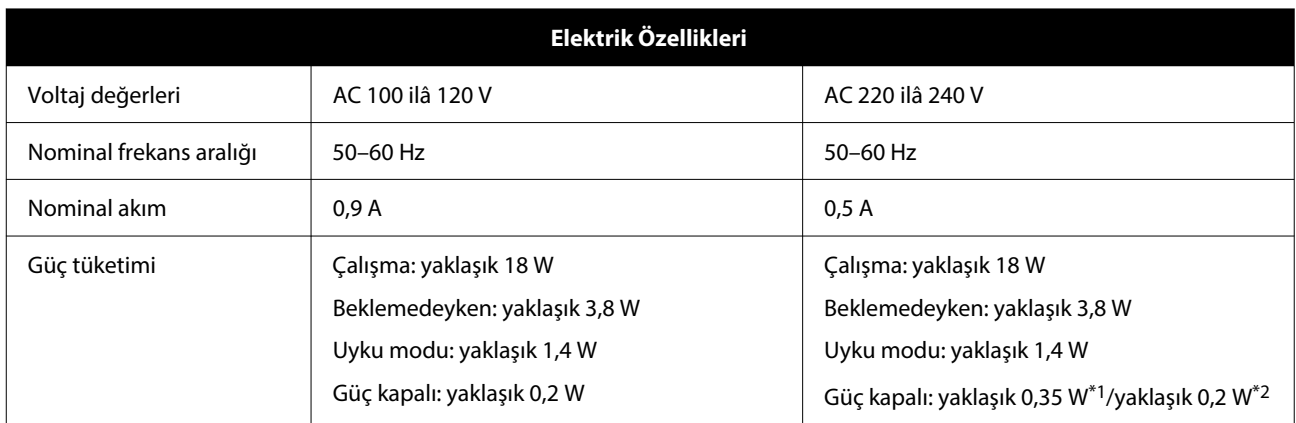

\*1 Yalnızca SL-D540, SL-D560, SL-D570.

\*2 Yukarıda belirtilenler dışında.

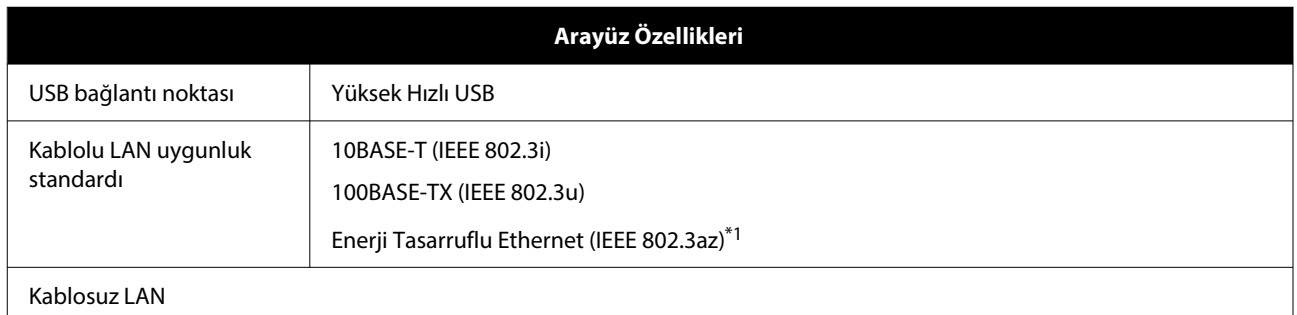

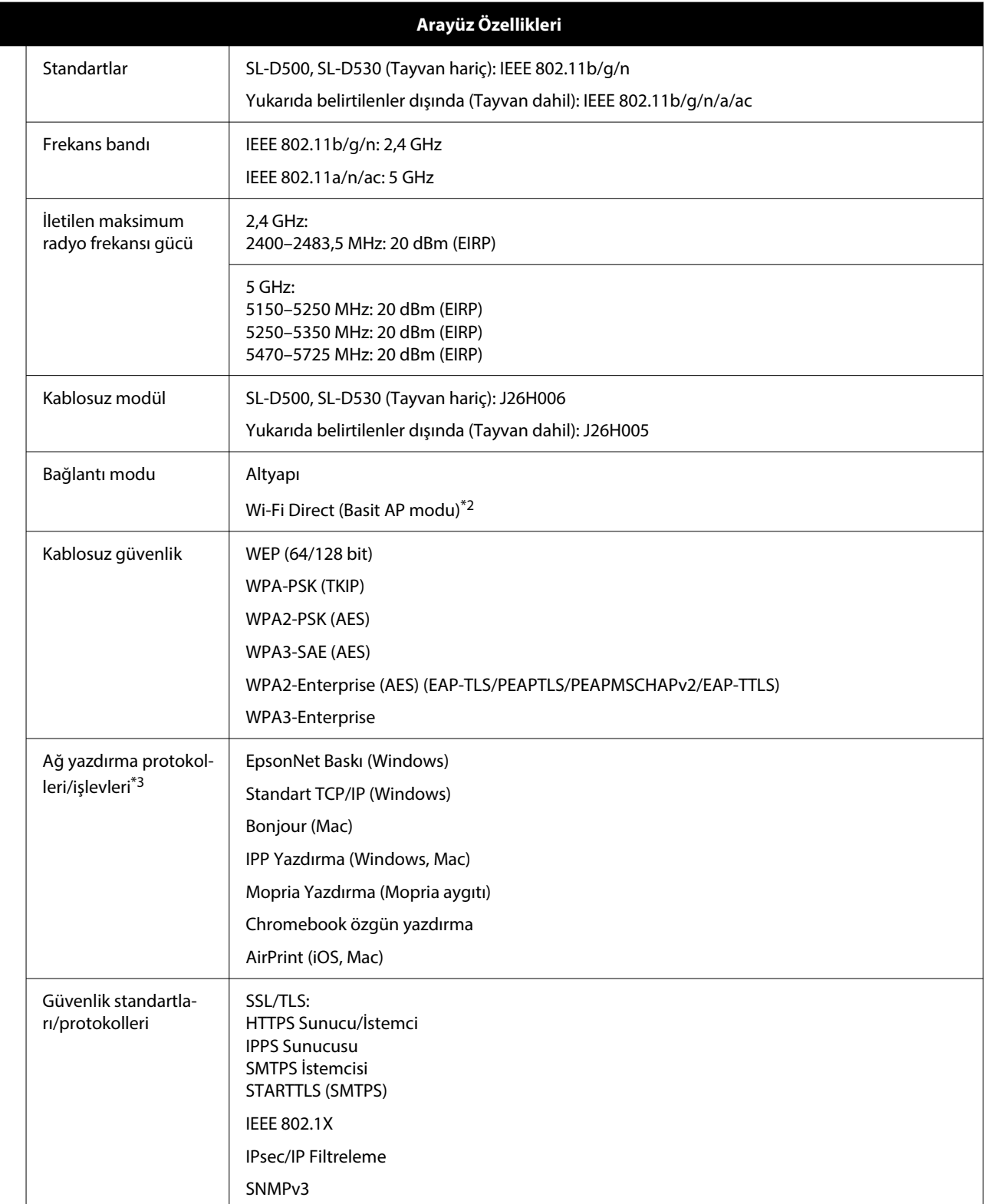

\*1 Bağlı cihaz, IEEE 802.3az standartlarına uygun olmalıdır.

\*2 IEEE 802.11b desteklenmez.

\*3 EpsonNet Print yalnızca IPv4'ü destekler. Diğerleri hem IPv4 hem de IPv6'yı destekler.

## *Uyarı:*

*Lisanslı hizmetle radyo interferansını önlemek için, bu cihazın maksimum koruma sağlama amacıyla kapalı alanlarda ve pencerelerden uzakta çalışması gerekmektedir. Açık havaya kurulumu yapılan ekipman (veya iletim anteni) lisansa tabidir.*

#### **Avrupalı kullanıcılar için**

Telsiz Ekipman Bilgisi: Bu ürün aşağıda açıklanan şekilde kasıtlı olarak radyo dalgası yayar.

(a) telsiz ekipmanın çalıştığı frekans aralığı; 2,4 ila 2,4835 GHz

(b) telsiz ekipmanın çalıştığı frekans aralığında iletilen maksimum radyo frekans gücü; 20 dBm (EIRP gücü)

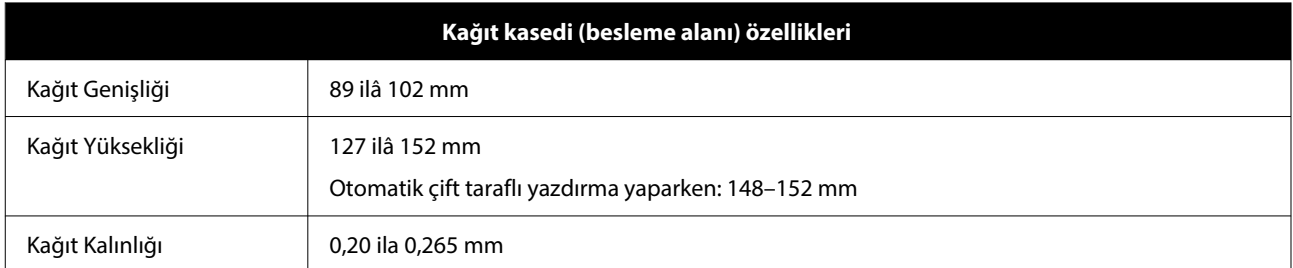

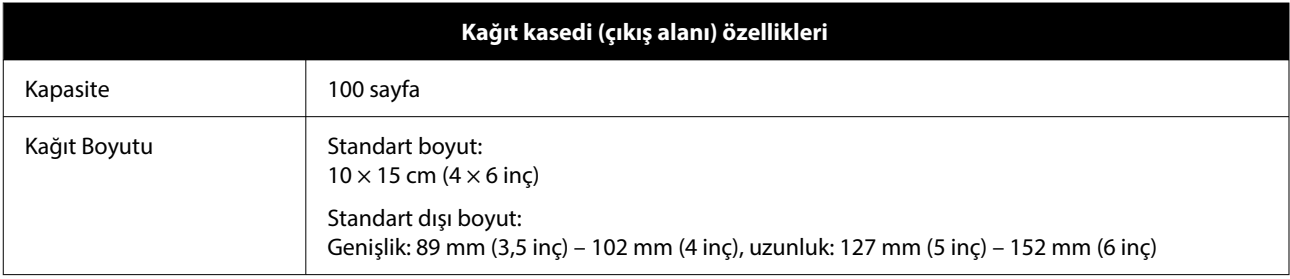

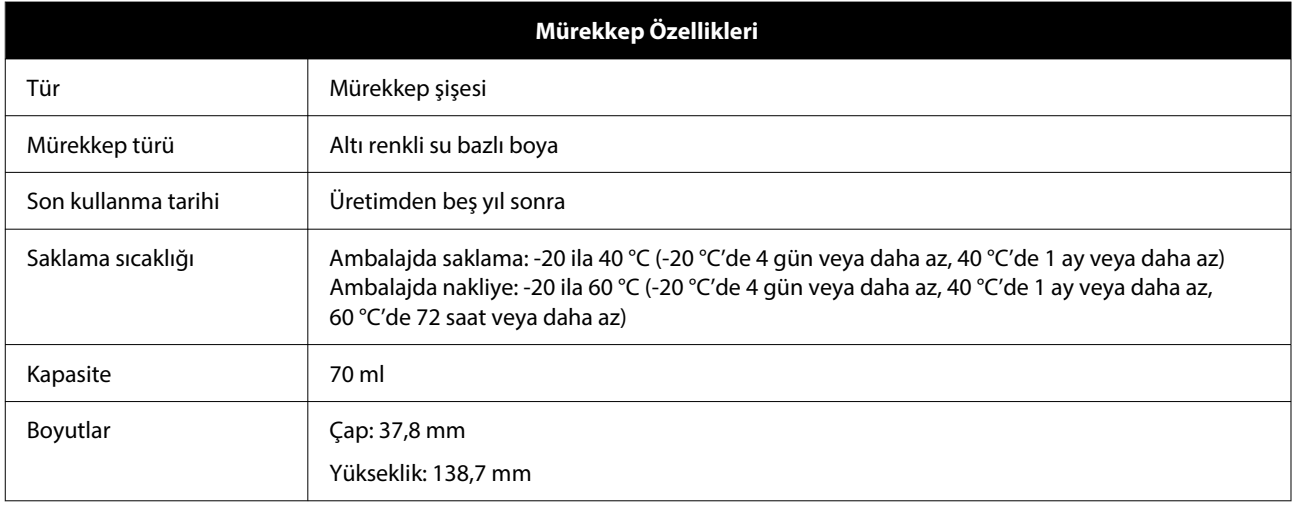

#### c*Önemli:*

*Mürekkep şişesinin içindeki mürekkep, uzun süre -14 °C'nin altında kalırsa donacaktır. Donarsa, çözülene kadar oda sıcaklığında (25 °C) en az iki saat bırakın (yoğuşma olmadan).*

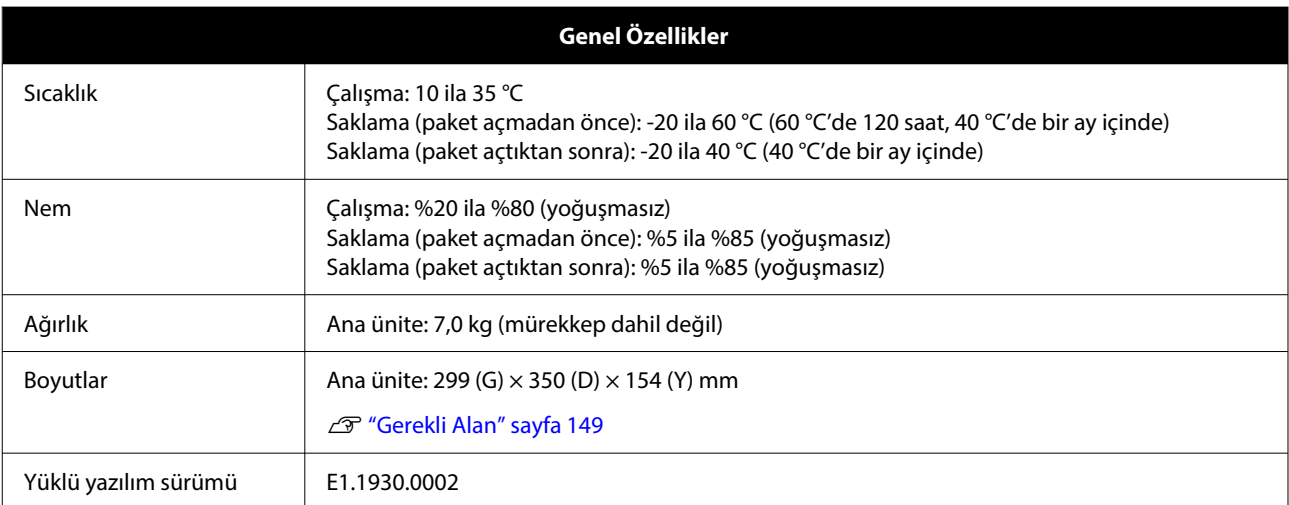

## **Gerekli Alan**

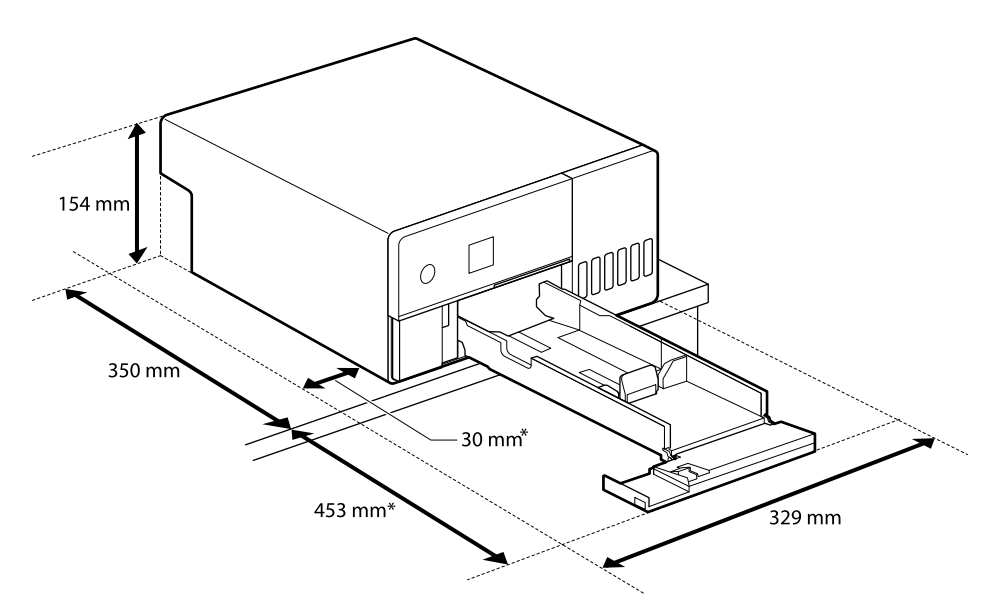

\* Bakım yapmak için gerekli alan.

# **AÇIK KAYNAK YAZILIM LİSANSI KOŞULLARI**

Bu ürün açık kaynaklı yazılım ve ayrıca Epson'un hak sahibi olduğu yazılımı kullanmaktadır.

Açık kaynak yazılımın lisans sözleşmelerinin tüm metinleri aşağıda gösterilmiştir.

#### **Windows**

64 bit: %ProgramFiles(x86)%\EPSON\SL-D500 Series\License\License.txt

32 bit: %ProgramFiles%\EPSON\SL-D500 Series\License\License.txt

#### **Linux**

/usr/share/doc/epson-inkjet-printer-sld500-series/COPYING.LIB

/usr/share/doc/epson-inkjet-printer-sld500-series/COPYING.EPSON